# **PgcEdit**

( Beispiele zur Verwendung von PgcEdit)

In diesem Guide werden ein paar Beispiele für die Anwendung von PgcEdit aufgezeigt. Es wird keine Haftung für die die Richtigkeit dieser Informationen oder Schäden übernommen. Auch müssen die hier gezeigten Beispiele nicht immer auf jede DVD übertragbar sein und dienen nur zur Orientierung.

Version 2.4

## **LAYER BREAK ENTFERNEN (SM FLAG WIEDERHERSTELLEN)**

Hier geht es nicht um den physischen Layer Break auf einer DVD, sondern nur darum das Seamless Flag wieder herzustellen. Wer den physischen Layer Break auf einer DVD wissen will, muss eine Analyse des UDF Datei Systems der DVD machen um den Sektor zu finden.

#### Benötigte Programme:

• PgcEdit 0.6.3 oder höher

PgcEdit starten und die DVD über "File -> Open DVD" oder über das Icon in der Werkzeugleiste importieren.

Im PGC Selector den Hauptfilm suchen. Der Hauptfilm ist leicht zu erkennen, an der Abspielzeit.

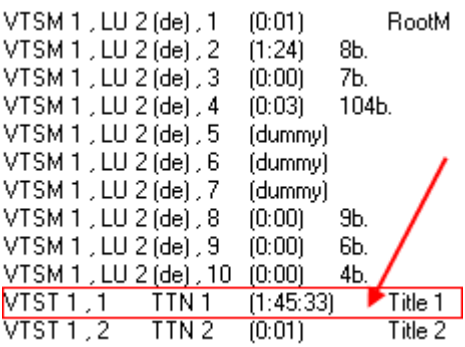

Ein Doppelklick auf diesen Titel, öffnet den PGC Editor für diesen Titel mit der Cell Tabelle.

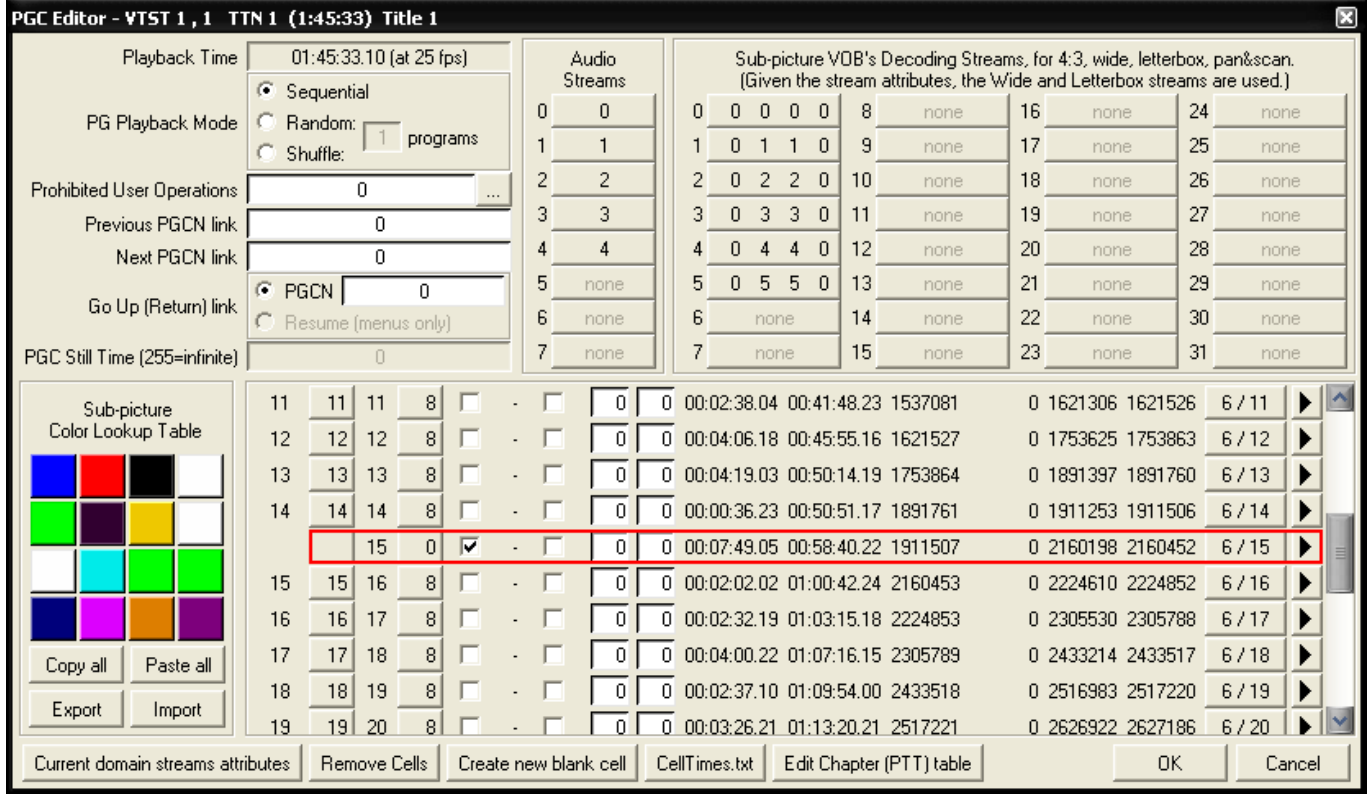

Hier sucht man nun nach der Cell, die ein Non-Seamless Flag trägt. Dieses Flag ist leicht zu erkennen an dem gesetzten Haken bei Layer Break und der 0 bei Type Flags. Eine andere Möglichkeit ist, dass eine 2 oder 3 bei Type Flags steht.

Um das Non-Seamless Flag zu entfernen, muss man nur den Haken entfernen und PgcEdit erledigt es automatisch.

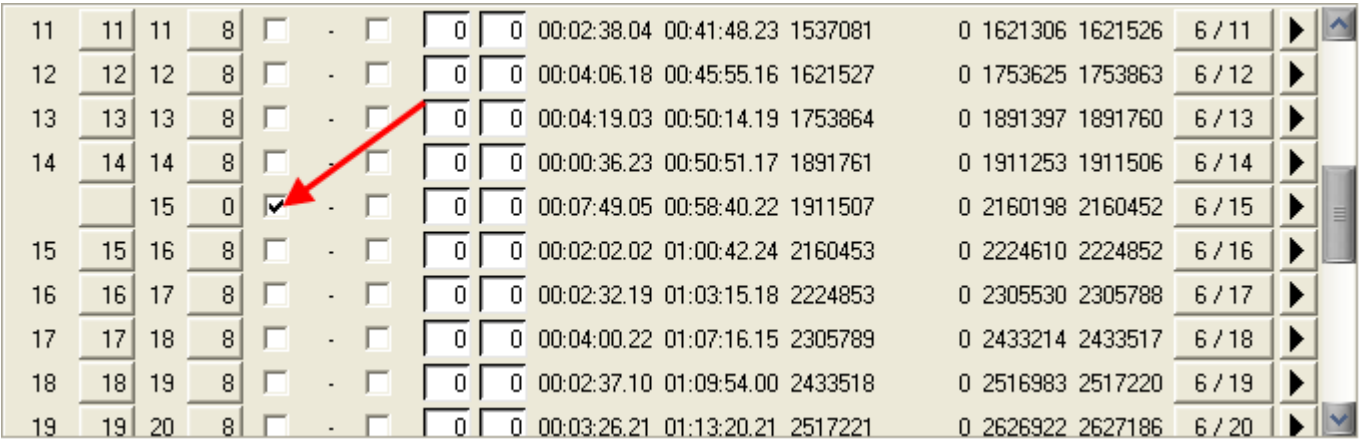

Die Cell besitzt jetzt ein Seamless Flag und der Layer Break in der IFO Datei ist entfernt.

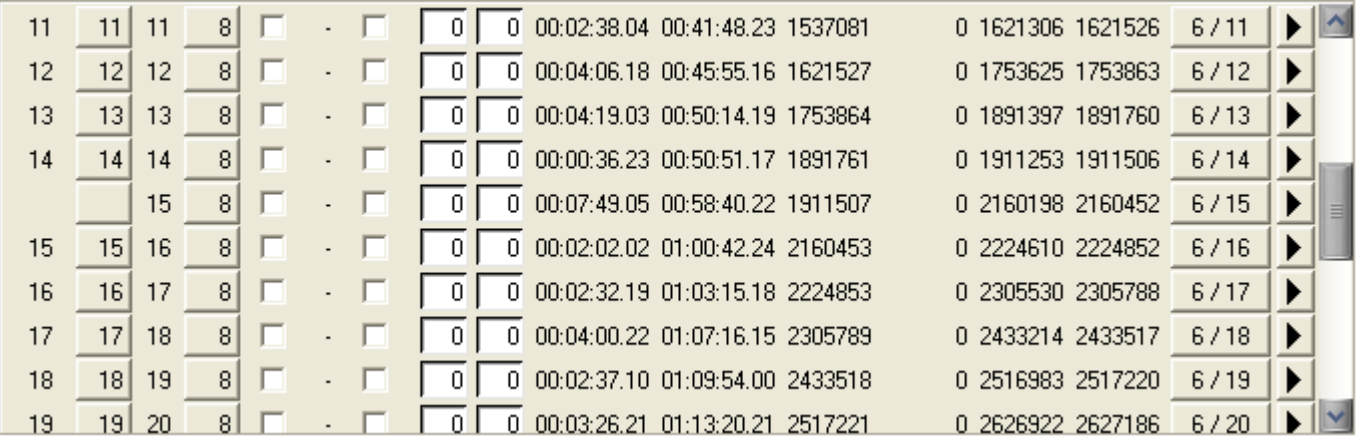

Zum Schluss speichert man seine DVD mit "File -> Save DVD" oder über das Icon **der Werkzeugleiste.** Anschließend in einen Software Player eigener Wahl testen oder zum Testen im DVD-Player auf eine DVD+RW brennen.

## **WIE MAN DIE AUDIOSPUREN TAUSCHEN KANN**

In diesem einfachen Beispiel wird gezeigt, wie man die Audiospuren tauschen kann. Es ist zum Beispiel sehr hilfreich, wenn man beim Authoring, die Audiospuren versehentlich falsch gesetzt hat. Es wird hier nur gezeigt, wie man es im PGC macht. Sollten Sie auch ein Sprach / Untertitelauswahlmenü haben, müssen Sie dort (wenn es erforderlich ist) die Befehle der Buttons ebenfalls anpassen.

#### Benötigte Programme:

• PgcEdit 0.6.3 oder höher

PgcEdit starten und die DVD über "File -> Open DVD" oder über das Icon in der Werkzeugleiste importieren.

Im PGC Selector, dass gewünschte PGC oder den Title suchen, wo man die Audiospuren tauschen möchte.

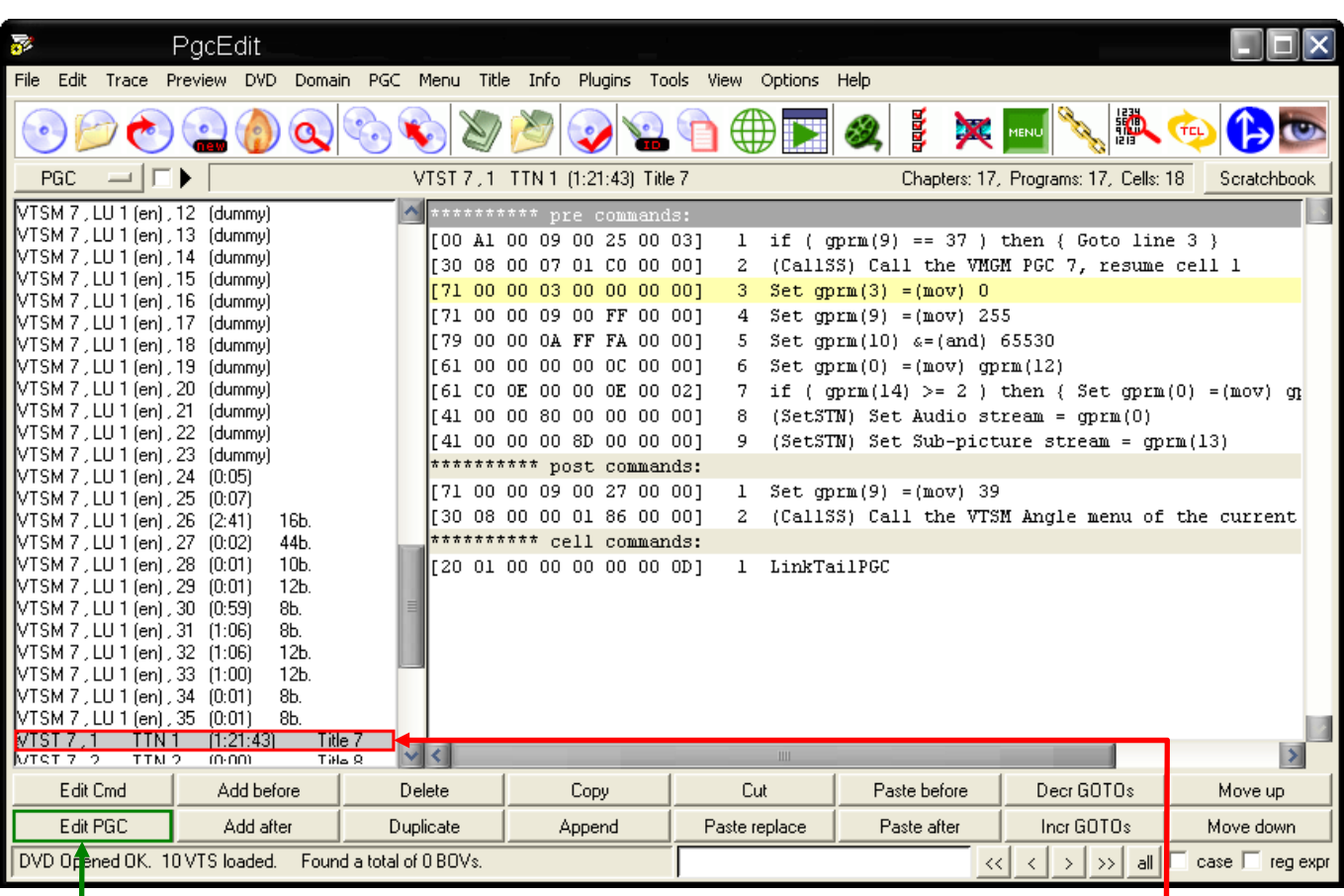

Mit einem doppelten Mausklick auf das PGC, wird der PGC Editor geöffnet. Alternativ kann man auch den " Edit PGC " Button benutzen, um den PGC Editor zu öffnen. Im PGC Editor sieht man nun unter "Audio Streams", die Zuordnung der Audiospuren.

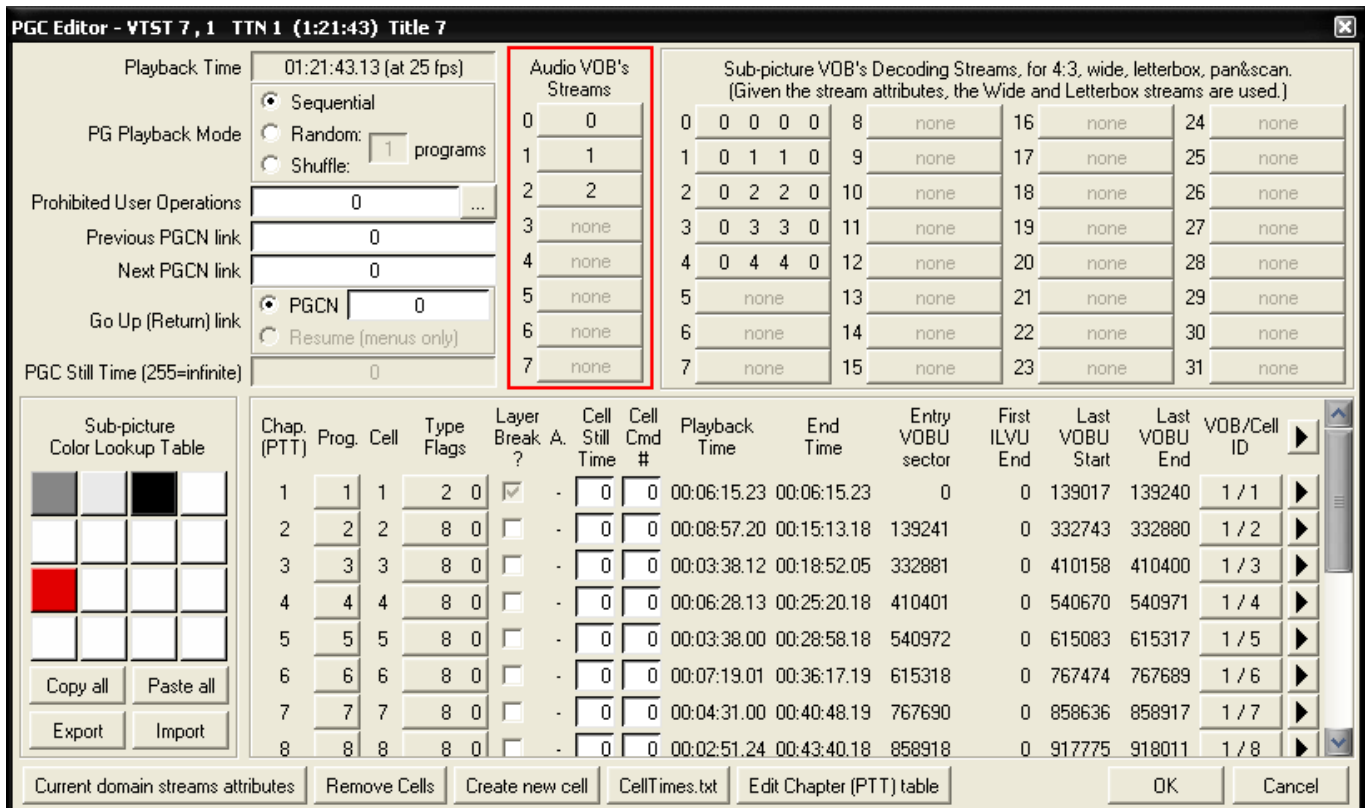

In diesem Beispiel sind die Audiospuren folgendermaßen angeordnet:

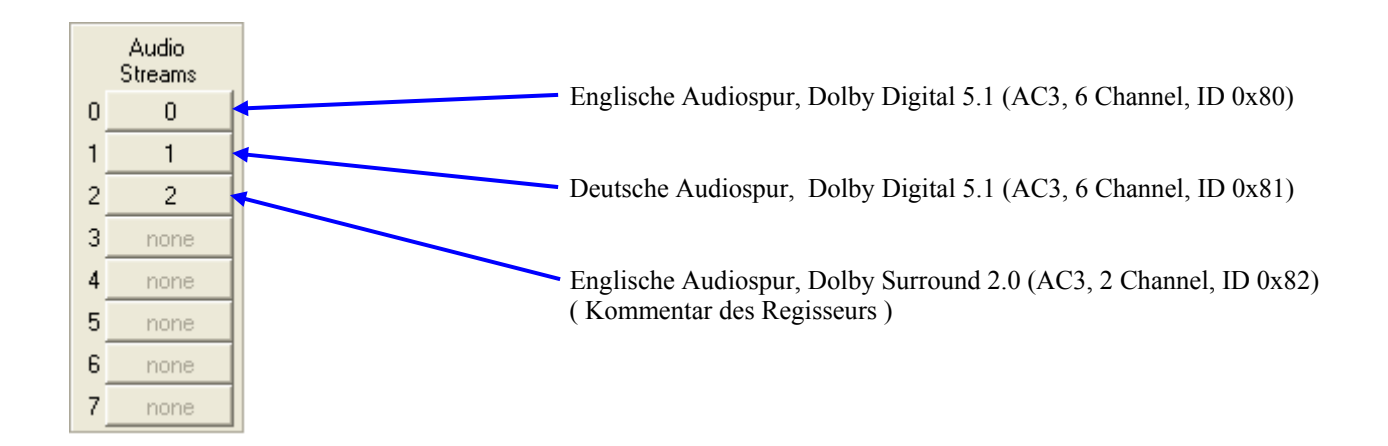

- Wichtig: Die erste Audiospur ist wie man im Bild sehen kann, immer die 0. Die zweite Audiospur ist die 1 und die dritte Audiospur ist die 2. Das ganze ergibt sich durch die ID's, die den Audiospuren zugewiesen werden. Für Dolby Digital zum Beispiel würden die ID's der Audiospuren folgendermaßen aussehen:
	- 1. Audiospur ( $ID 0x80$ ) 2. Audiospur ( $ID 0x81$ ) 3. Audiospur ( ID 0x82 ) 4. Audiospur ( $ID 0x83$ ) 5. Audiospur ( ID 0x84 ) 6. Audiospur ( ID 0x85 ) 7. Audiospur (ID  $0x86$ ) 8. Audiospur ( ID 0x87 )

Die maximale Anzahl, der möglichen Audiospuren beträgt somit immer 8.

Um nun die erste Audiospur (Englisch) mit der zweiten Audiospur (Deutsch) zu tauschen, klickt man auf die 0 und im aufgehenden Fenster benutzt man den Schieberegler, um der ersten Audiospur die ID der zweiten Audiospur zu geben. Dann mit "Set" bestätigen

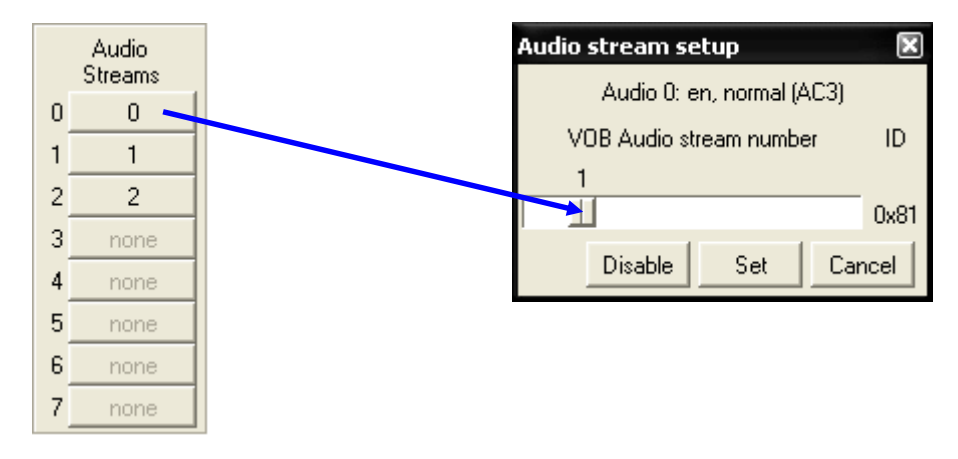

Dann klickt man auf die 1 und benutzt wieder den Schieberegler, um der zweiten Audiospur die ID der ersten Audiospur zu geben. Dann wieder mit "Set" bestätigen.

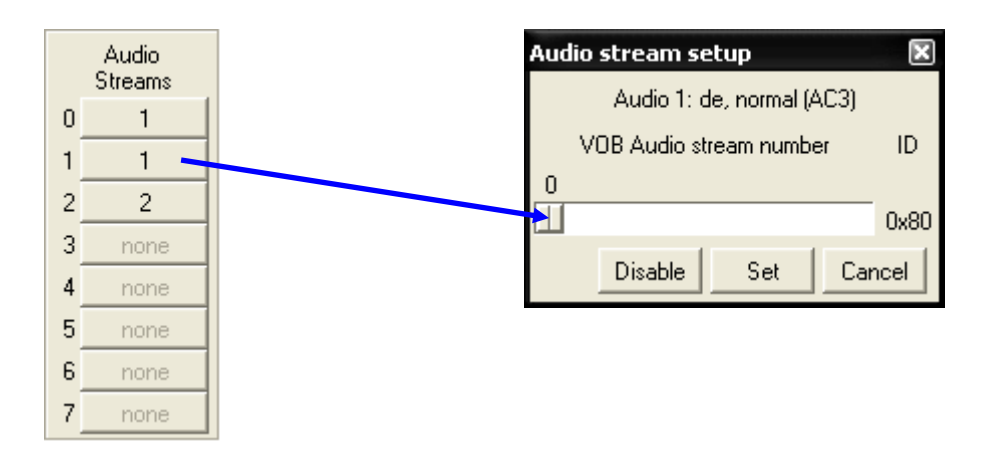

Jetzt hat man die erste Audiospur (Englisch) mit der zweiten Audiospur (Deutsch) getauscht und die deutsche Audiospur ist jetzt die erste Audiospur.

## Alte Anordnung der Audiospuren Englisch, Dolby Digital 5.1 / ID 0x80 Deutsch, Dolby Digital 5.1 / ID 0x81 Englisch, Dolby Surround 2.0 / ID 0x82 Neue Anordnung der Audiospuren Deutsch, Dolby Digital 5.1 / ID 0x81 Englisch, Dolby Digital 5.1 / ID 0x80 Englisch, Dolby Surround 2.0 / ID 0x82

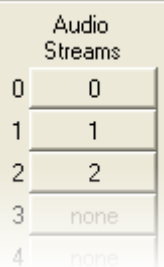

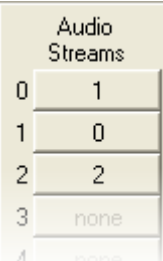

Danach kann man den PGC Editor schließen, mit einem Klick auf "OK". Als nächstes muss man noch die Eigenschaften der Audiospuren ebenfalls neu vergeben. Dazu markiert man das PGC im Hauptfenster (PGC Selector) und wählt aus dem Menü " Domain ---> Domain Streams Attributes " aus.

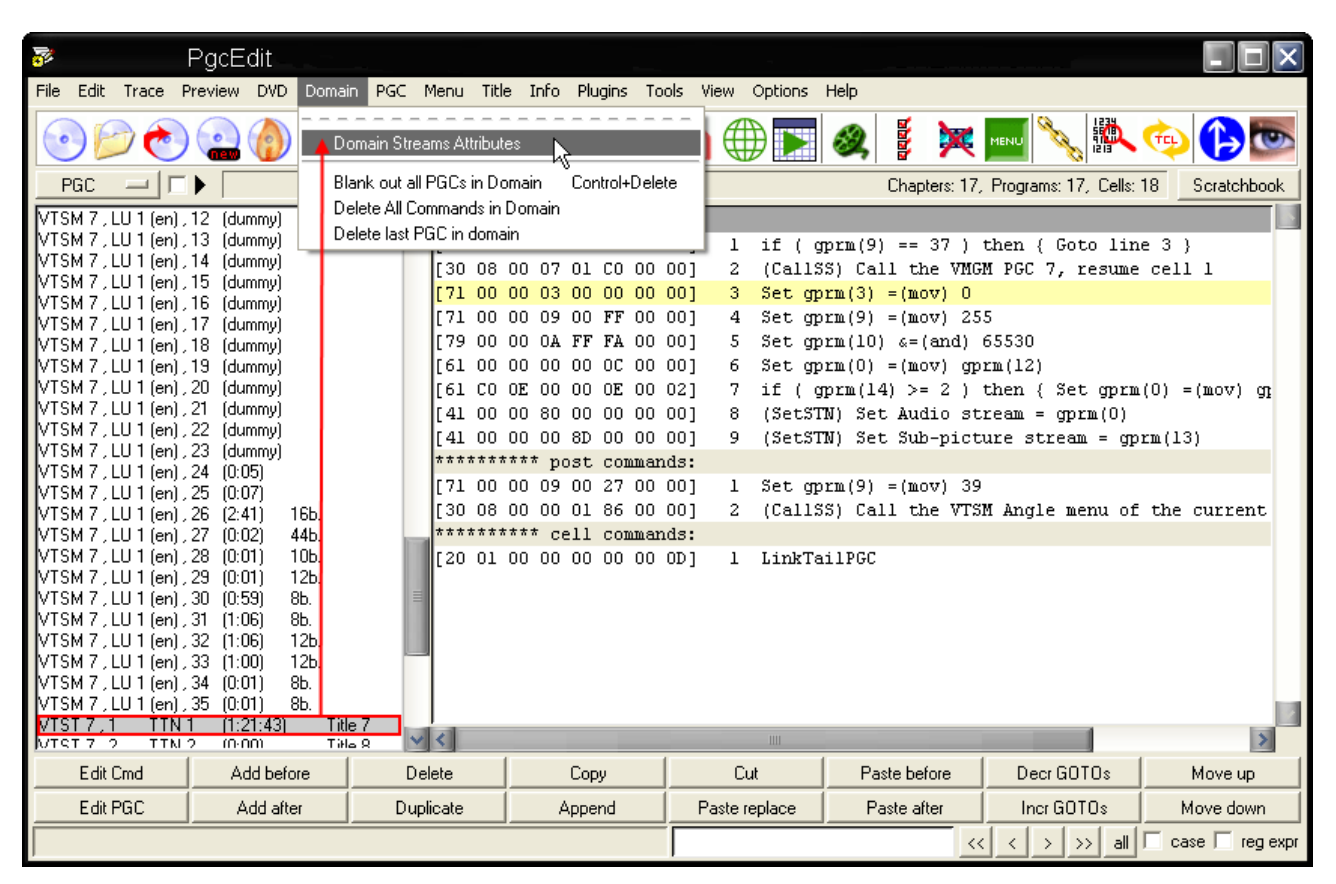

Da die Audiospuren getauscht wurden, muss man hier die Eigenschaften ebenfalls tauschen. In diesem Fall reicht es aus, nur den Sprachcode der Audiospuren ebenfalls zu tauschen. Sollte sich aber das Format der getauschten Audiospuren voneinander unterscheiden, dann muss man natürlich es ebenfalls korrigieren.

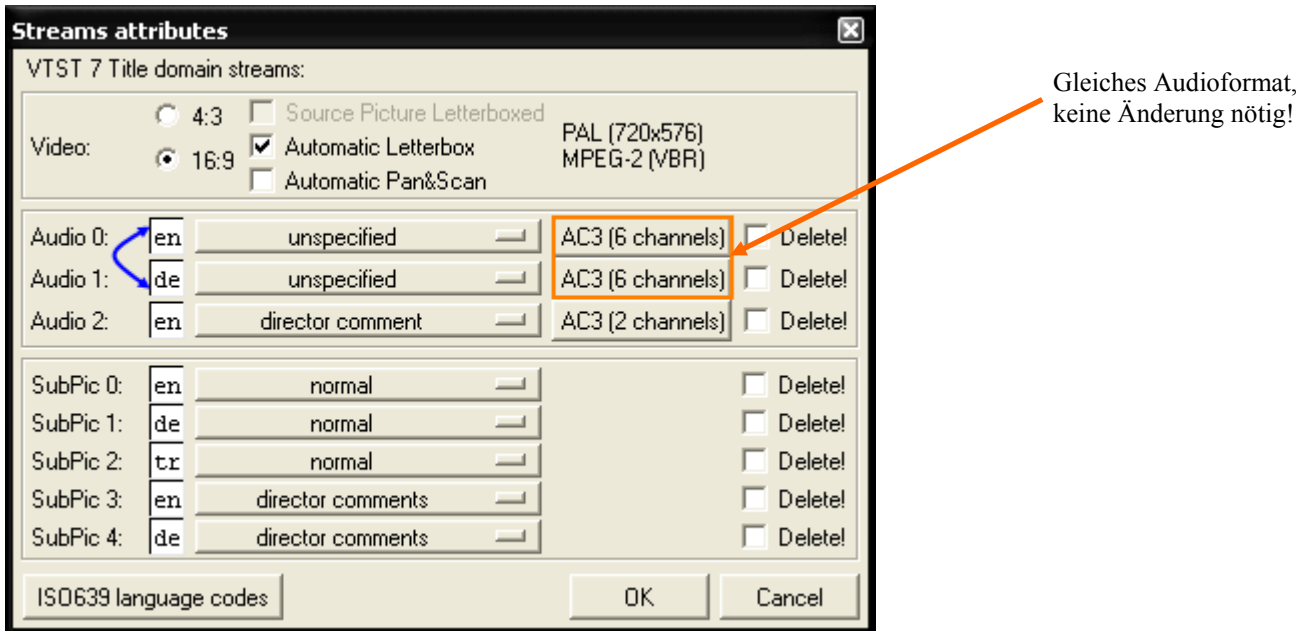

Da die erste Audiospur jetzt die deutsche ist, trägt man auch dort jetzt "**de** = deutsch" ein. Und für die zweite Audiospur trägt man "**en** = englisch" ein. Wer nicht die Sprachcodes der einzelnen Länder kennt, kann sie sich über den Button "ISO 639 language codes" ansehen.

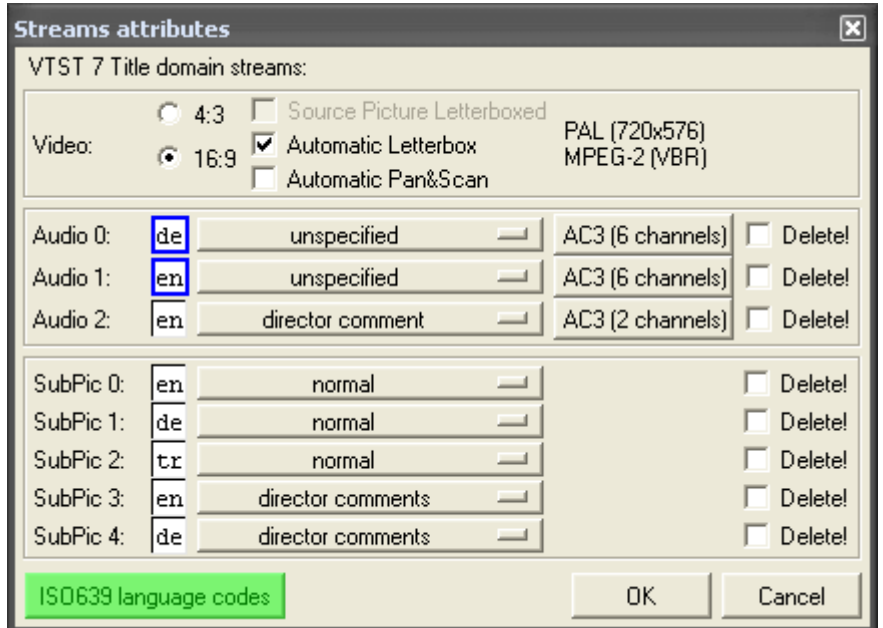

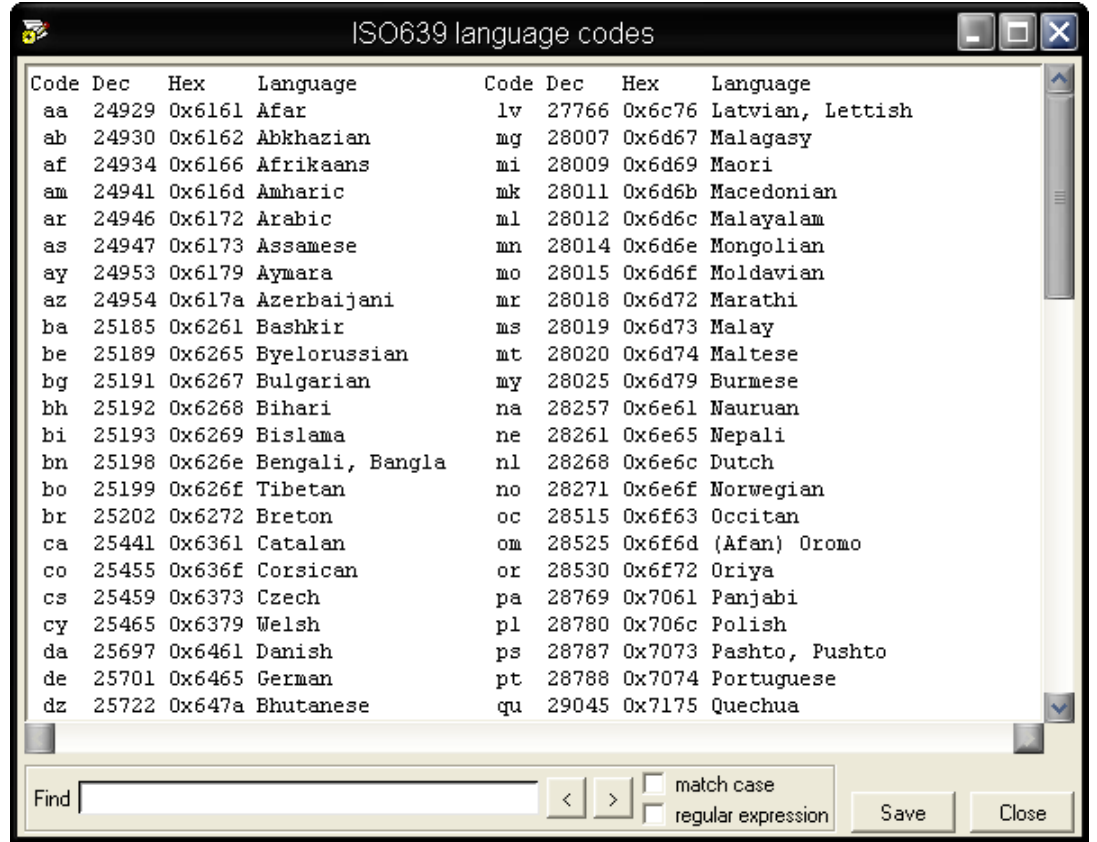

Wenn man mit allen Änderungen fertig ist, nur noch die Domain Streams Attributes mit OK schließen und seine DVD speichern mit "File -> Save DVD" oder über das Icon der Werkzeugleiste. In einen Software Player eigener Wahl testen.

## **WIE MAN DIE UNTERTITELSPUREN TAUSCHEN KANN**

Wie im vorherigen Beispiel, kann man auch die Untertitelspuren tauschen. Es läuft im Prinzip genauso wie bei den Audiospuren ab. Es wird hier nur gezeigt, wie man es im PGC macht. Sollten Sie auch ein Sprach / Untertitelauswahlmenü haben, müssen Sie dort (wenn es erforderlich ist) die Befehle der Buttons ebenfalls anpassen.

#### Benötigte Programme:

• PgcEdit 0.6.3 oder höher

PgcEdit starten und die DVD über "File -> Open DVD" oder über das Icon in der Werkzeugleiste importieren.

Im PGC Selector, dass gewünschte PGC oder den Title suchen, wo man die Untertitelspuren tauschen möchte.

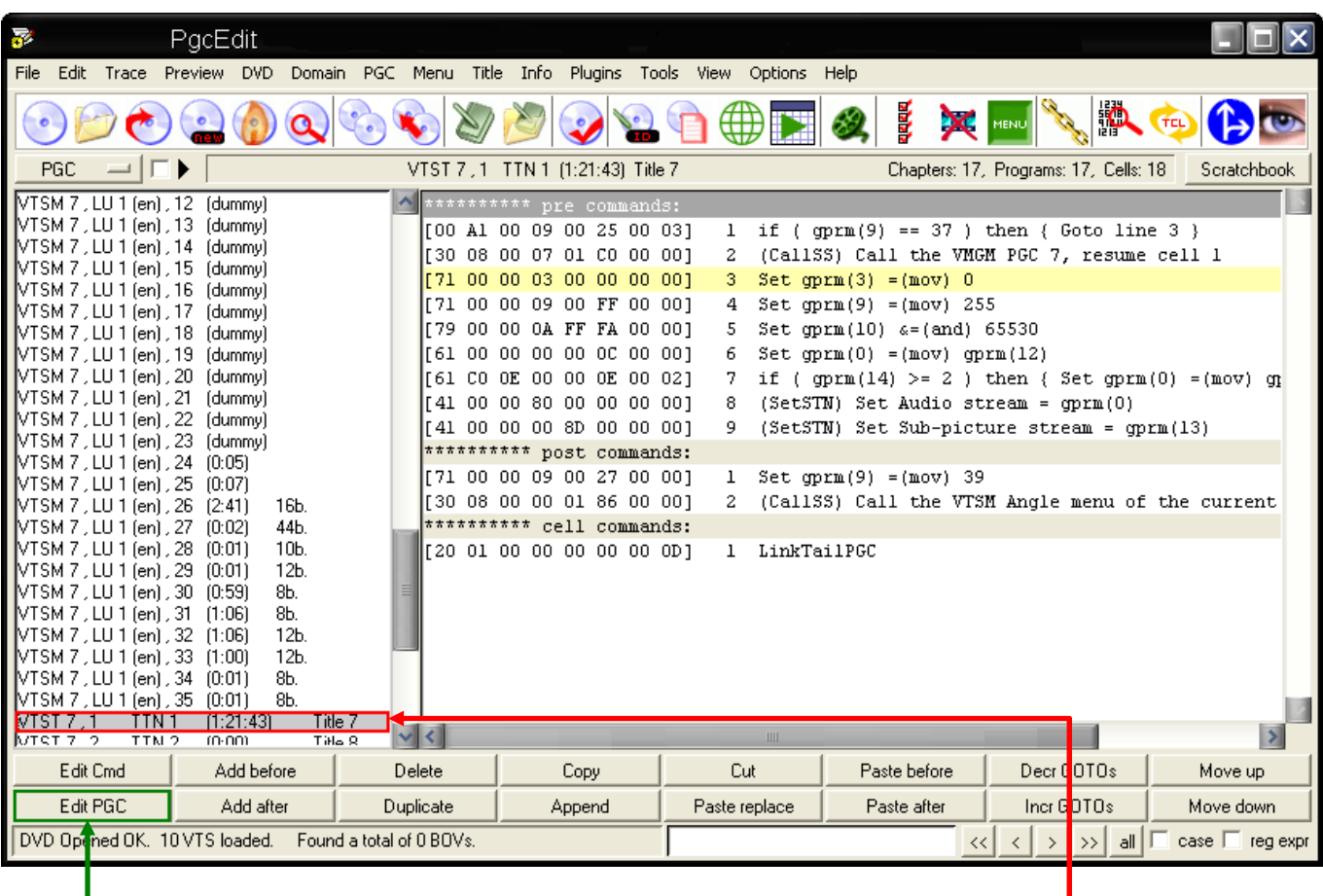

 Mit einem doppelten Mausklick auf das PGC, wird der PGC Editor geöffnet. Alternativ kann man auch den " Edit PGC " Button benutzen, um den PGC Editor zu öffnen.

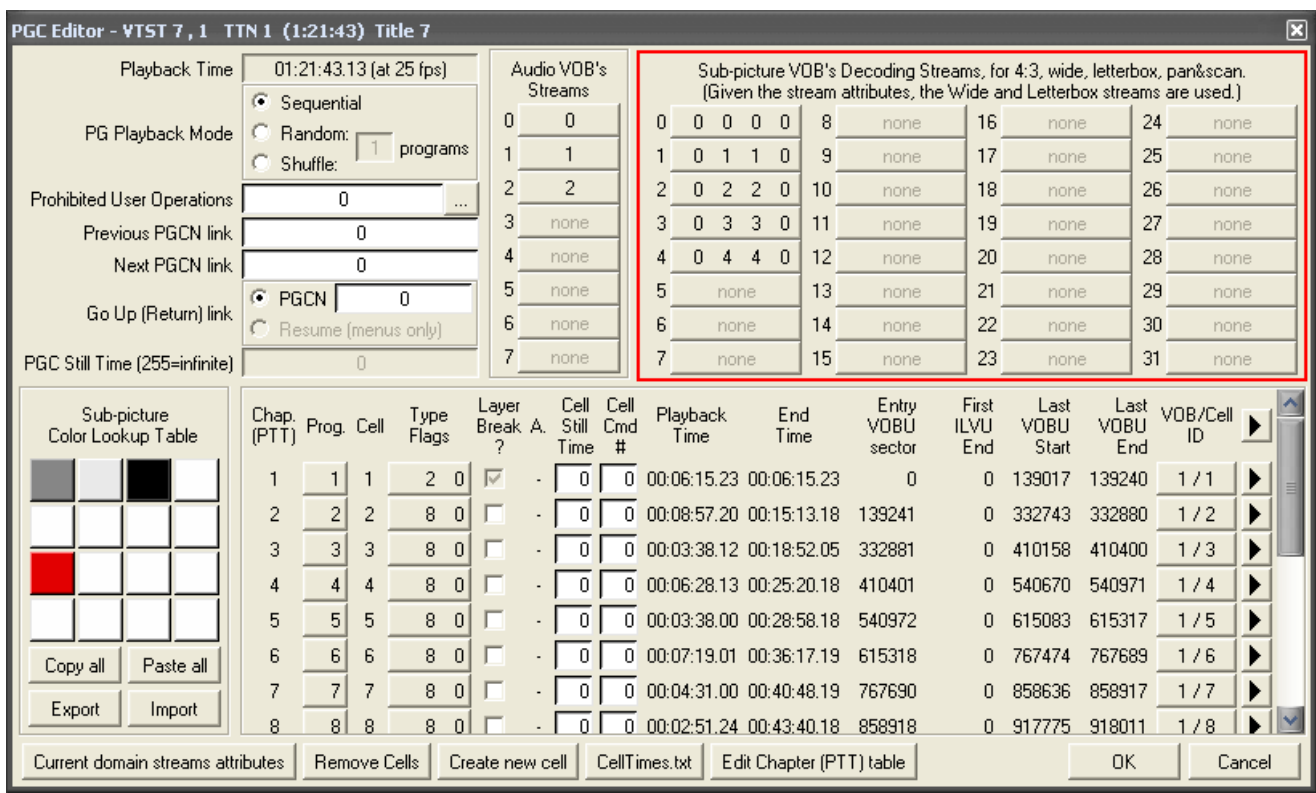

Im PGC Editor sieht man nun unter "Sub-picture VOB's Decoding Streams…", die Zuordnung der Untertitelspuren.

In diesem Beispiel sind die Untertitelspuren folgendermaßen angeordnet:

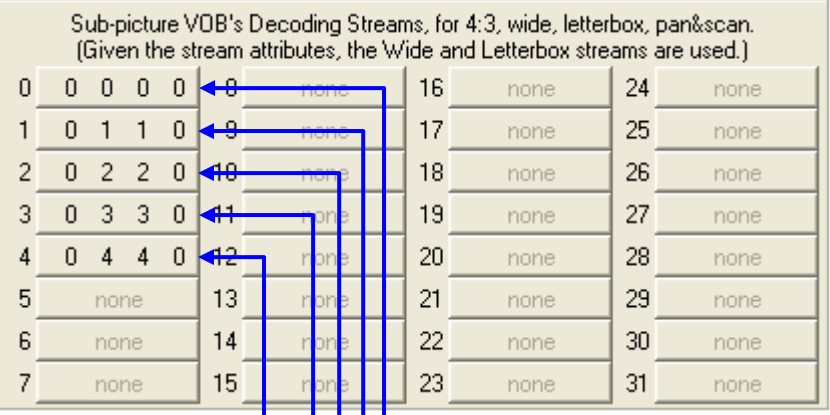

 $\begin{array}{|c|c|c|c|c|}\n\hline\n\end{array}$   $\begin{array}{|c|c|c|c|}\n\hline\n\end{array}$  Englische Untertitelspur (Wide & Letterbox) Deutsche Untertitelspur (Wide & Letterbox) Türkische Untertitelspur (Wide & Letterbox)  $\Box$  Englische Untertitelspur – Kommentar des Regisseurs (Wide & Letterbox)

 $\rightarrow$ Deutsche Untertitelspur – Kommentar des Regisseurs (Wide & Letterbox)

Wichtig: Genau wie bei den Audiospuren, zählt man auch hier von 0. Die erste Untertitelspur ist die 0, die zweite die 1, die dritte die 2 usw. Das ganze ergibt sich wieder durch die ID's, die den Untertitelspuren zugewiesen werden.

- 1. Untertitelspur trägt die ID 0x20
- 2. Untertitelspur trägt die ID 0x21
- 3. Untertitelspur trägt die ID 0x22
- 4. Untertitelspur trägt die ID 0x23
- 5. Untertitelspur trägt die ID 0x24

 Die maximale Anzahl, der möglichen Untertitelspuren beträgt somit immer 32. Im Gegensatz zu den ID's der Audiospuren, ist es bei den Untertiteln möglich, dass mehrere ID's einer Untertitelspur zugewiesen sind.

#### *Ein Beispiel:*

…

 Eine Untertitelspur mit nur einer ID (0x20), kann z.B. die Video Modes (Widescreen / Letterbox ) beinhalten.

Denken Sie daran, wenn Sie Untertitelspuren tauschen, auch auf den eingestellten Video Mode zu achten.

Um nun die erste Untertitelspur (Englisch) mit der zweiten Untertitelspur (Deutsch) zu tauschen, klickt man auf die 0 und im aufgehenden Fenster benutzt man den Schieberegler, um der ersten Untertitelspur die ID der zweiten Untertitelspur zu geben. Dann mit "Set" bestätigen.

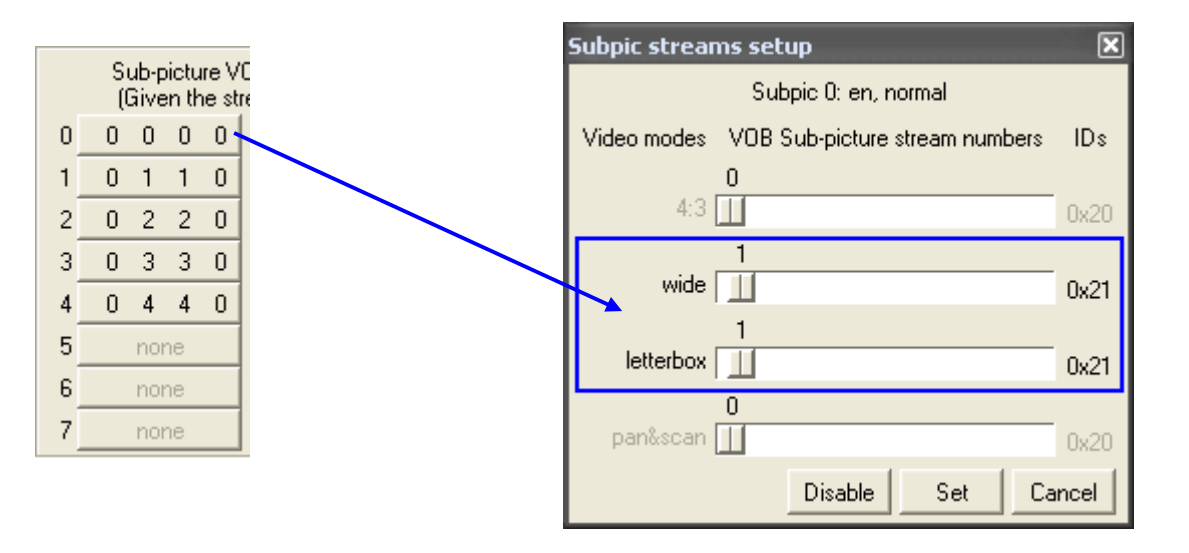

Dann klickt man auf die 1 und benutzt wieder den Schieberegler, um der zweiten Untertitelspur die ID der ersten Untertitelspur zu geben. Dann wieder mit "Set" bestätigen.

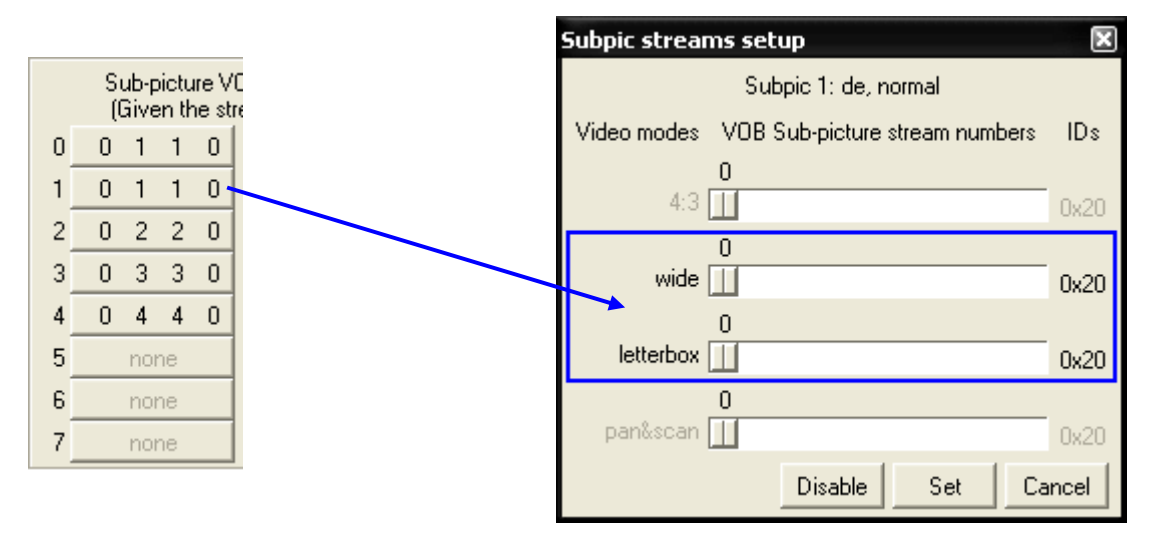

#### Alte Anordnung der Untertitelspurenspuren

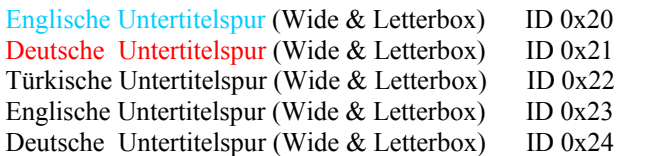

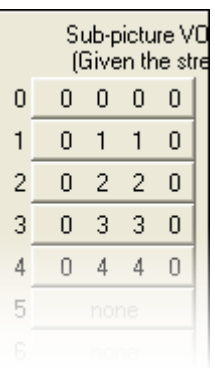

#### Neue Anordnung der Untertitelspuren

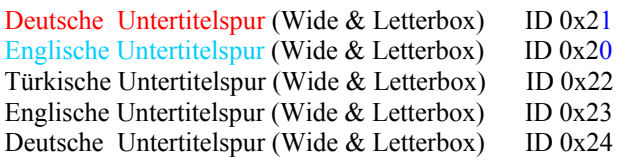

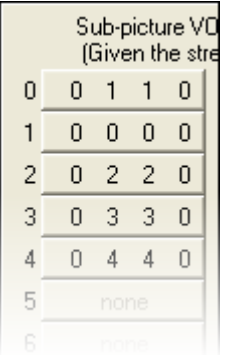

Danach kann man den PGC Editor schließen, mit einem Klick auf " OK ". Nun tauscht man noch die Eigenschaften der Untertitelspuren. Dazu markiert man das PGC im Hauptfenster (PGC Selector) und wählt aus dem Menü " Domain ---> Domain Streams Attributes " aus.

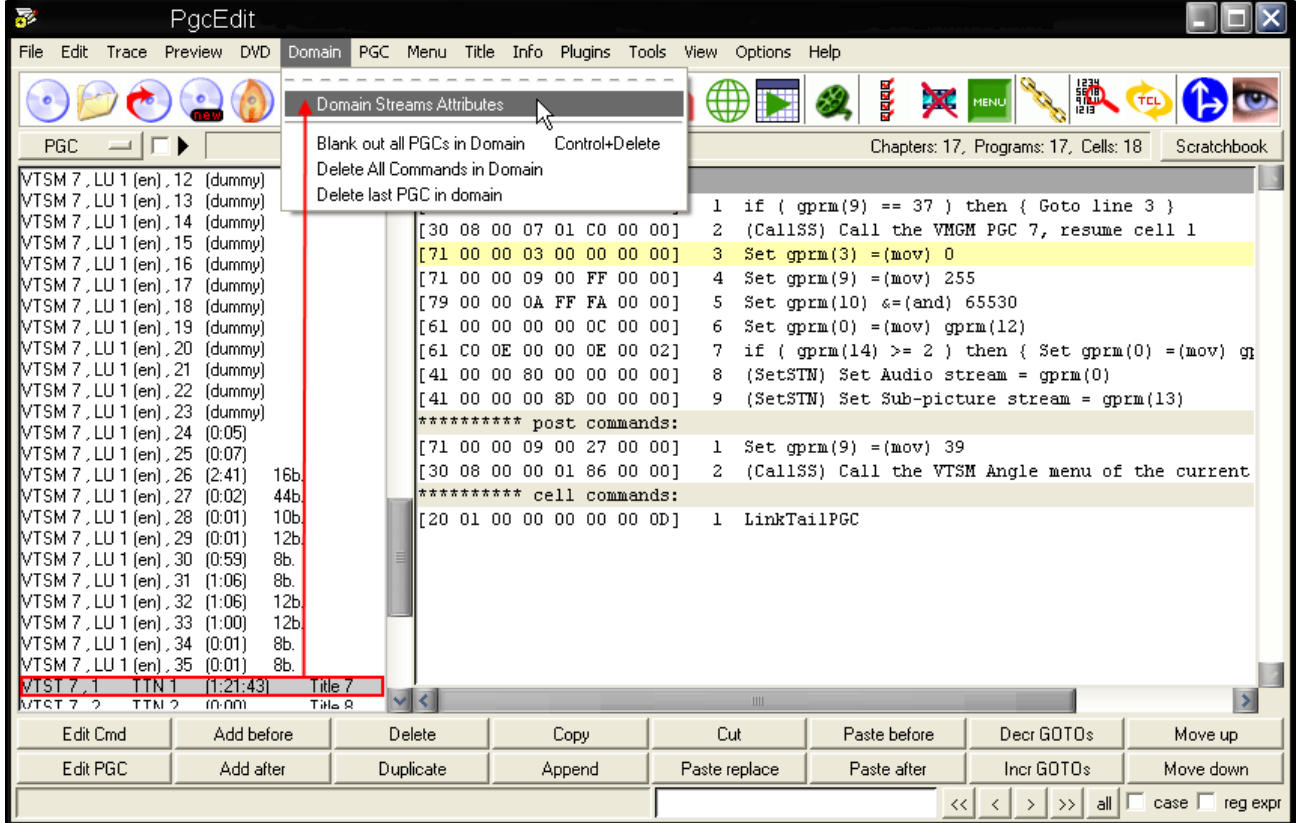

Da die Untertitelspuren getauscht wurden, muss man hier die Eigenschaften ebenfalls tauschen.

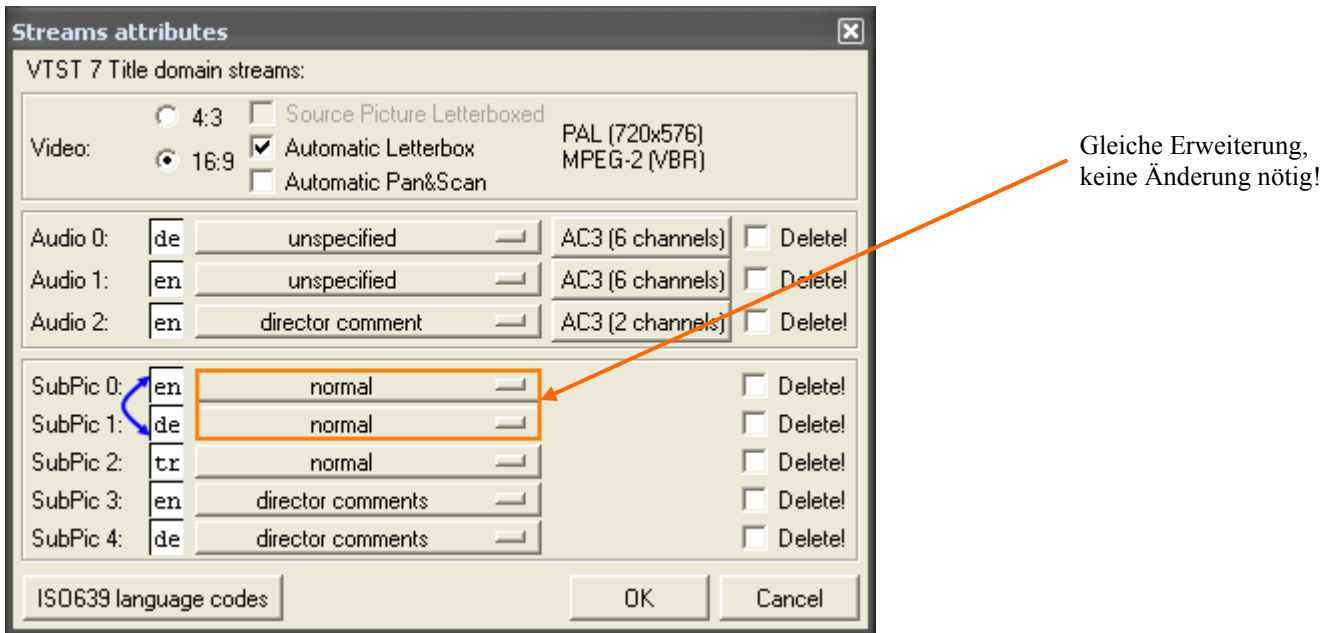

Da die erste Untertitelspur jetzt die deutsche ist, trägt man auch dort jetzt "**de** = deutsch" ein. Und für die zweite Untertitelspur trägt man "**en** = englisch" ein.

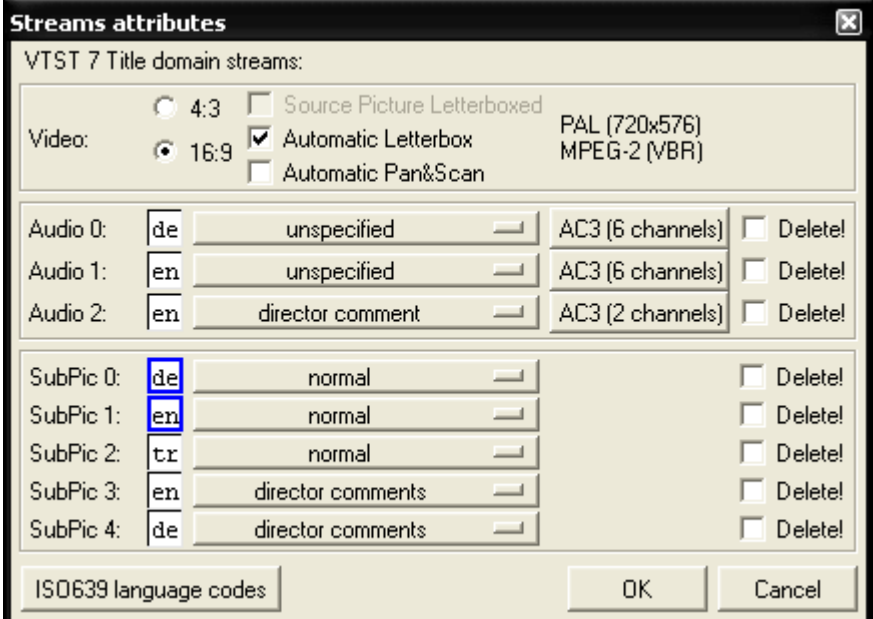

Wenn man mit allen Änderungen fertig ist, nur noch die Domain Streams Attributes mit OK schließen und seine DVD speichern mit "File -> Save DVD" oder über das Icon der Werkzeugleiste. In einen Software Player eigener Wahl testen.

## **WIE MAN UNTERTITEL DIREKT EINSCHALTEN KANN**

In diesem kleinen Beispiel wird gezeigt, wie man einen bestimmten Untertitel direkt einschalten kann, so dass der Untertitel direkt mit dem Film startet. Es wird hier nur gezeigt, wie man es direkt im PGC machen kann.

#### Benötigte Programme:

- Software Player
- PgcEdit 0.6.3 oder höher

Als erstes sollten Sie feststellen, mit einem Software Player eigener Wahl, welche Untertitel sich auf Ihrer DVD befinden und welchen Sie direkt mit dem Film starten wollen. Wenn Sie dieses getan haben, geht es direkt mit PgcEdit weiter.

PgcEdit starten und die DVD über "File -> Open DVD" oder über das Icon in der Werkzeugleiste importieren.

Im PGC Selector, dass gewünschte PGC oder den Title suchen und den PGC Editor öffnen.

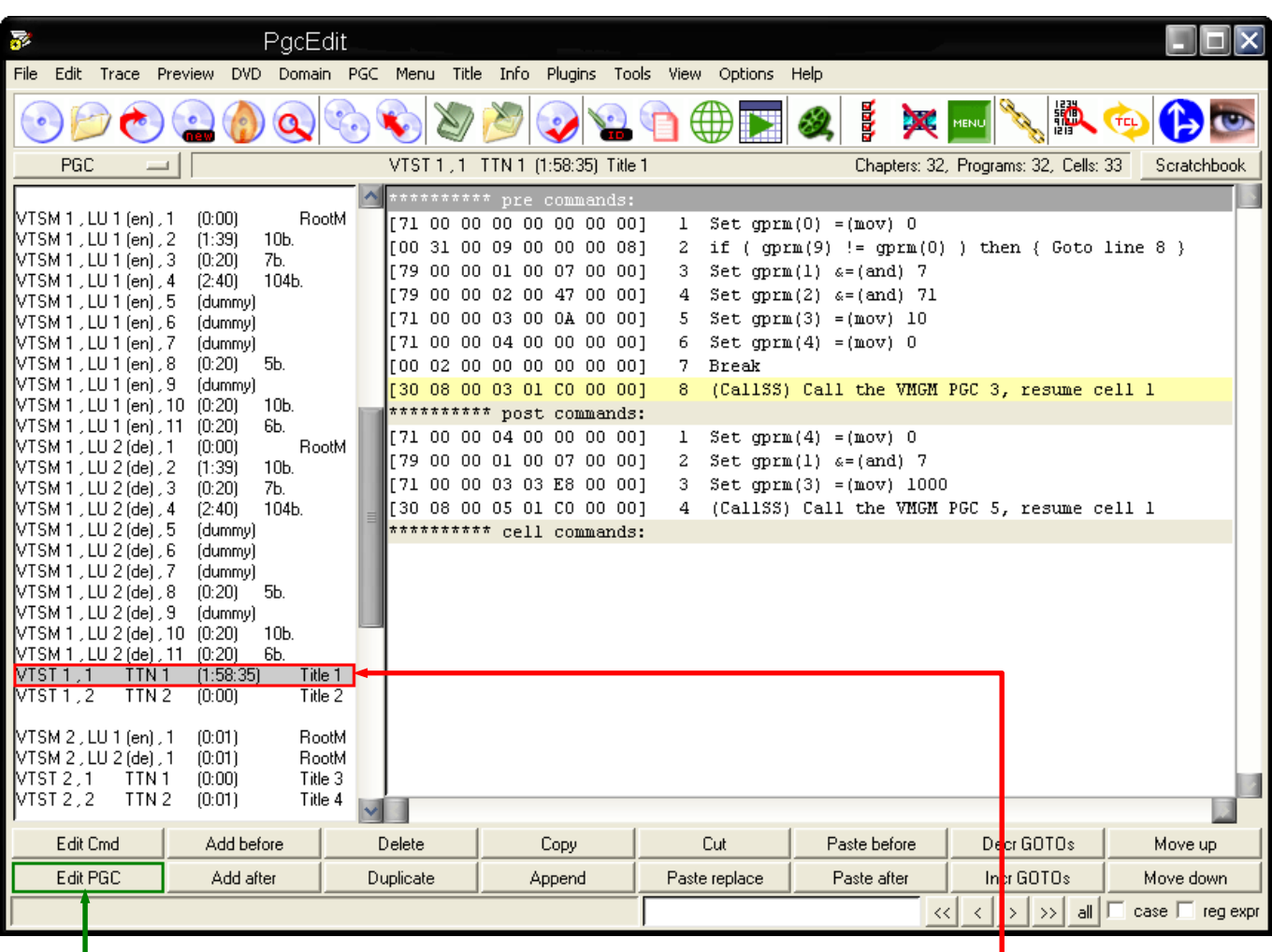

 Mit einem doppelten Mausklick auf das PGC, wird der PGC Editor geöffnet. Alternativ kann man auch den " Edit PGC " Button benutzen, um den PGC Editor zu öffnen.

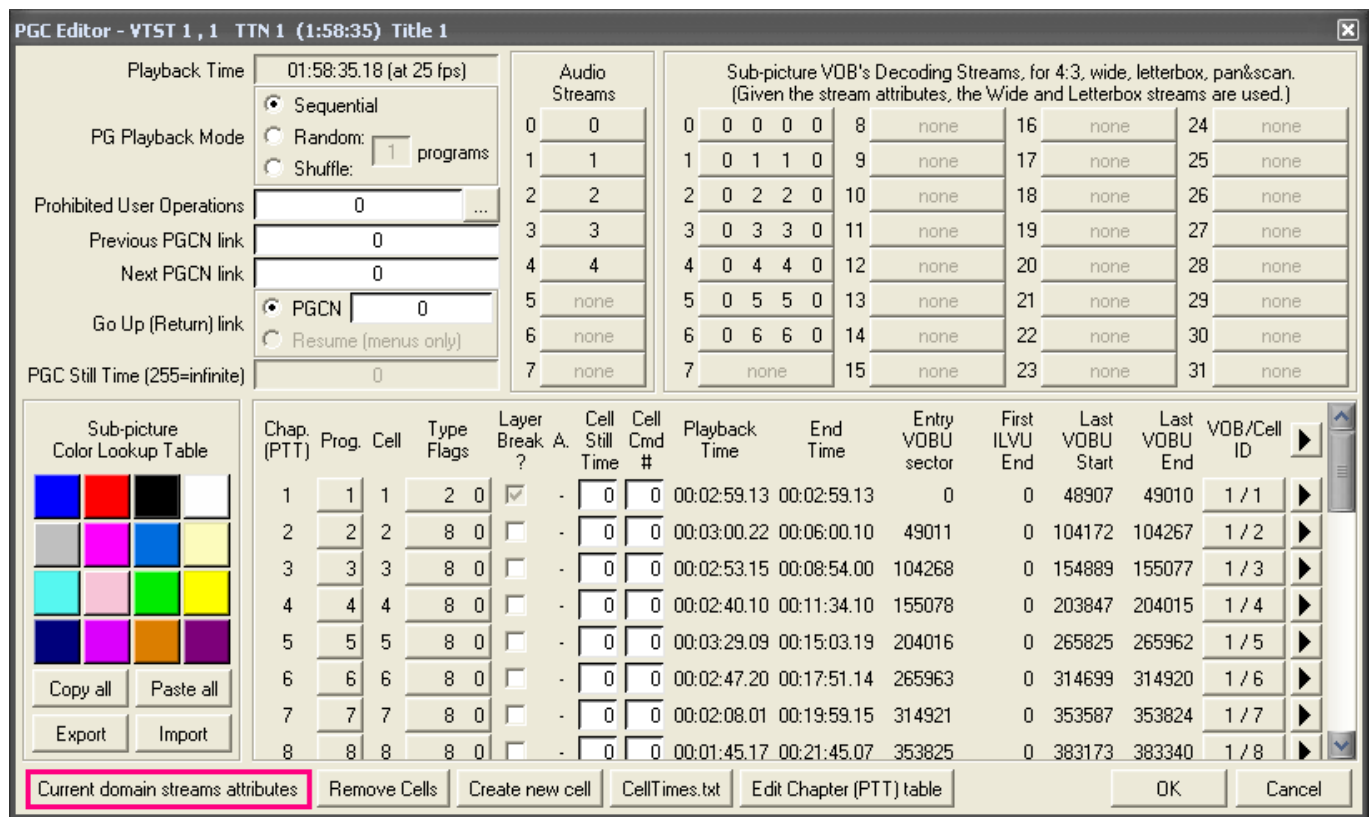

Wenn der PGC Editor für diesen Titel geöffnet ist, klicken Sie auf den Button " Current domain streams attributes ".

Jetzt bekommen Sie eine Übersicht über alle vorhandenen Audio - und Untertitelspuren.

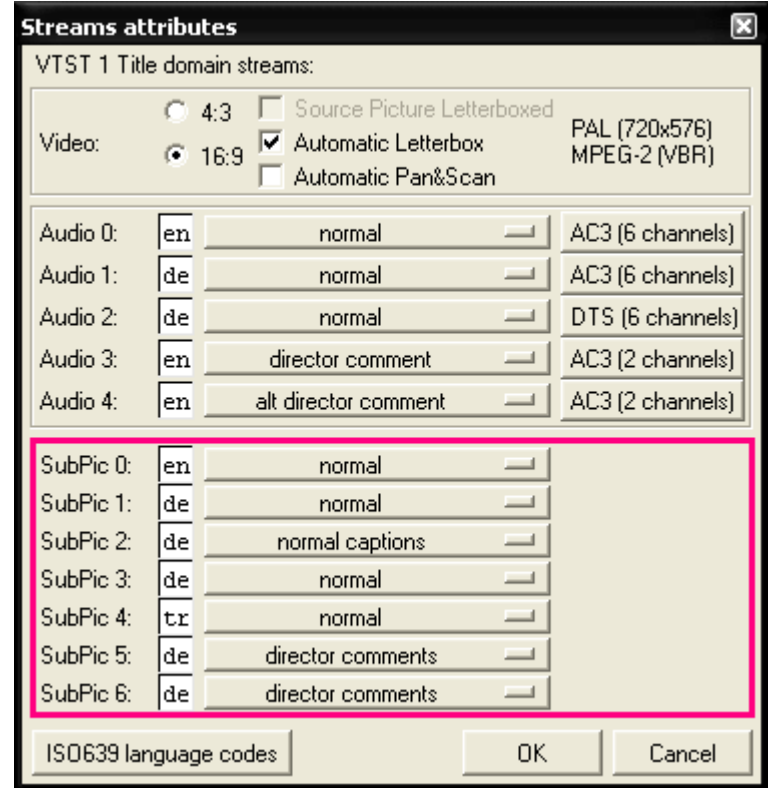

Da es hier nur um die Untertitel geht, ist nur der untere Teil von Bedeutung. Möglich sind bis zu 32 Untertitelspuren (SubPic 0 bis SubPic 31). In diesem Beispiel sind es nur 7 Untertitelspuren und es soll der zweite Untertitel direkt eingeschaltet werden.

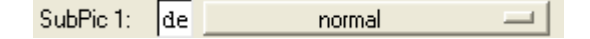

Schließen Sie das "Streams attributes" Fenster mit einen Klick auf den "OK" Button und schließen Sie ebenfalls den PgcEditor mit einen Klick auf den "Cancel" Button.

Zurück im Hauptfenster von PgcEdit, wird jetzt im Command Selector ein neues Pre-Command eingefügt. Dazu markieren Sie mit einem linken Mausklick, den letzten Befehl in Ihrer Pre-Command Tabelle und mit einem rechten Mausklick rufen Sie das Popup Menü auf. Hier wählen Sie " Add after " aus, damit ein neuer NOP Befehl als letztes Pre-Command eingefügt wird.

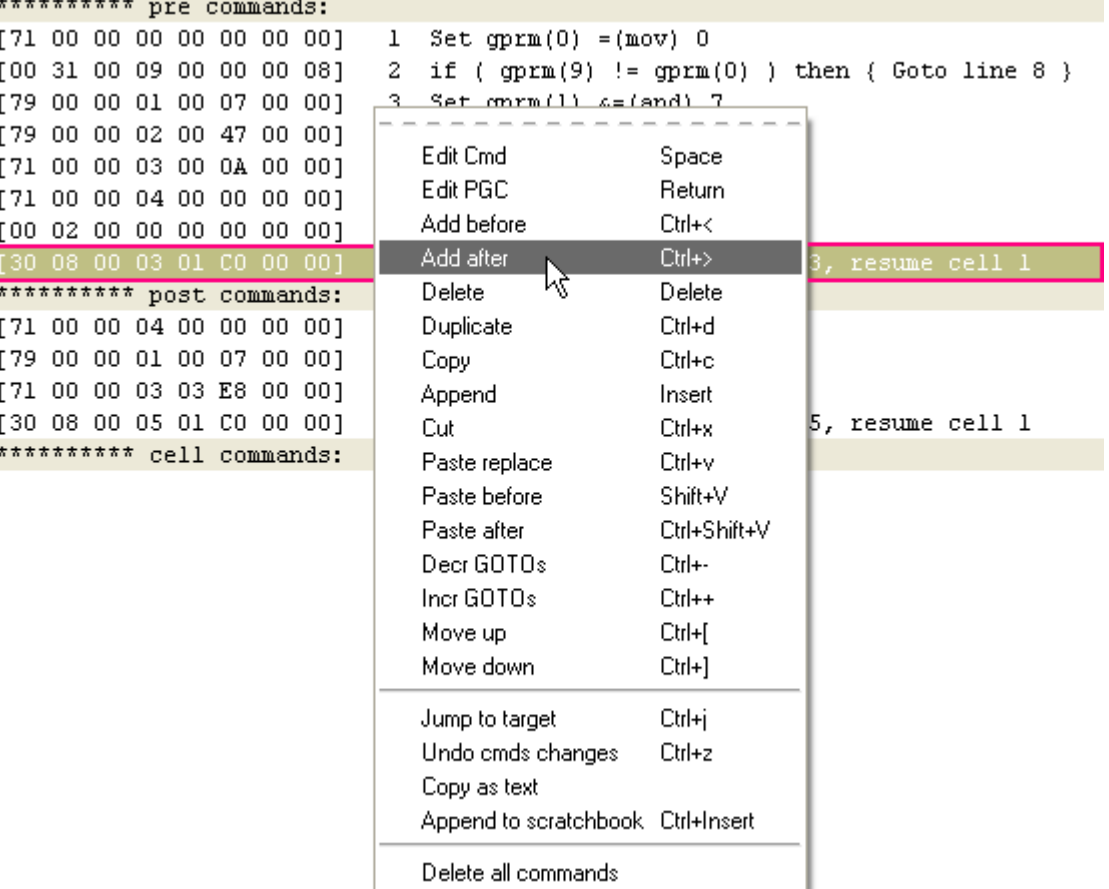

```
********** pre commands:
[71 00 00 00 00 00 00 00]
                                 Set gpxm(0) = (mov) 0\mathbf{1}[00 31 00 09 00 00 00 08]\mathbf{2}^-if ( gpm(9) != gpm(0) ) then { Goto line 8 }
[79 00 00 01 00 07 00 00]
                                 Set gpm(1) \epsilon=(and) 7
                              3.
                                 Set gpm(2) \epsilon = (and) 71
[79 00 00 02 00 47 00 00]
                              4
[71 00 00 03 00 0A 00 00]
                              5
                                  Set gpm(3) = (mov) 10[71 00 00 04 00 00 00 00]
                                  Set qpm(4) = (mov) 06
[00 02 00 00 00 00 00 00]
                              7
                                 Break
[30 08 00 03 01 00 00 00]
                              8
                                  (CallSS) Call the VMGM PGC 3, resume cell 1
[00 00 00 00 00 00 00 00]
                              \overline{9}NOP
********** post commands:
[71 00 00 04 00 00 00 00]
                              \mathbf{1}Set gpm(4) = (mov) 0[79 00 00 01 00 07 00 00]
                              2
                                  Set gpm(1) \in (and) 7
[71 00 00 03 03 E8 00 00]
                              3
                                  Set gpm(3) = (mov) 1000[30 08 00 05 01 CO 00 00]
                              \overline{4}(CallSS) Call the VMGM PGC 5, resume cell 1
********** cell commands:
```
Nun müssen Sie noch den neuen Befehl editieren. Mit einem doppelten Mausklick auf den NOP Befehl, öffnen Sie den Command Editor.

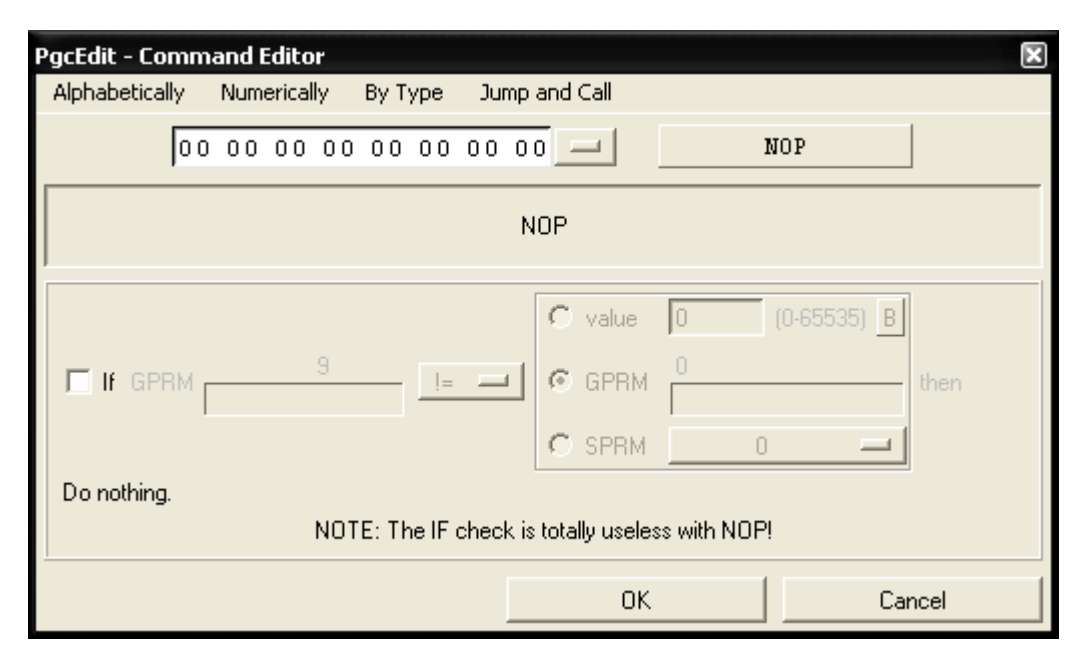

Um nun diesen Befehl zu ändern, gehen Sie oben links auf "Alphabetically" und wählen "SetSTN" aus.

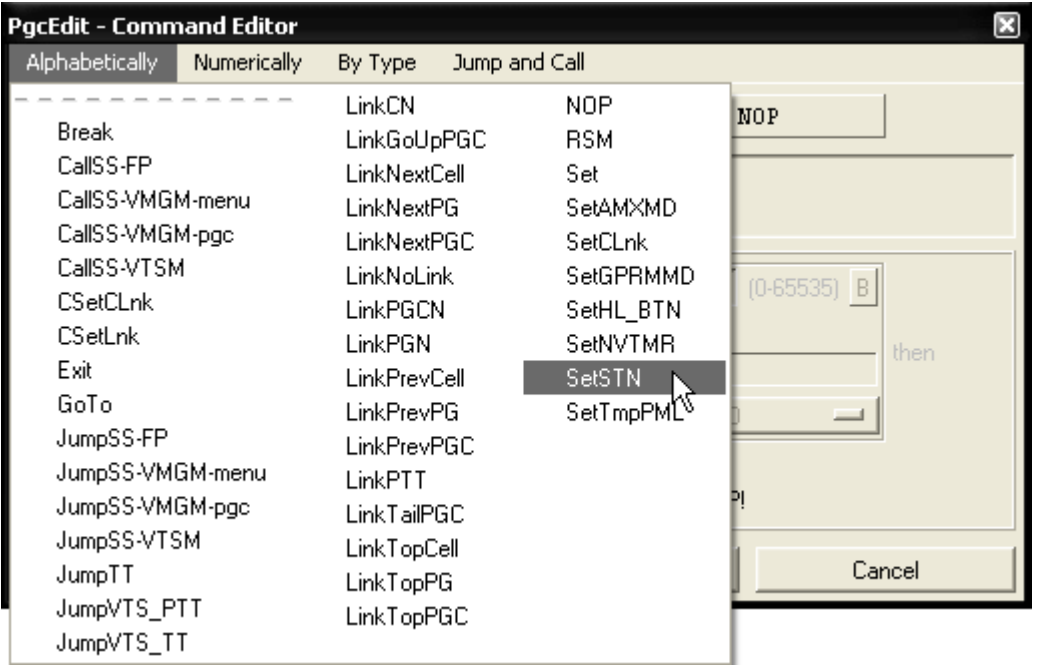

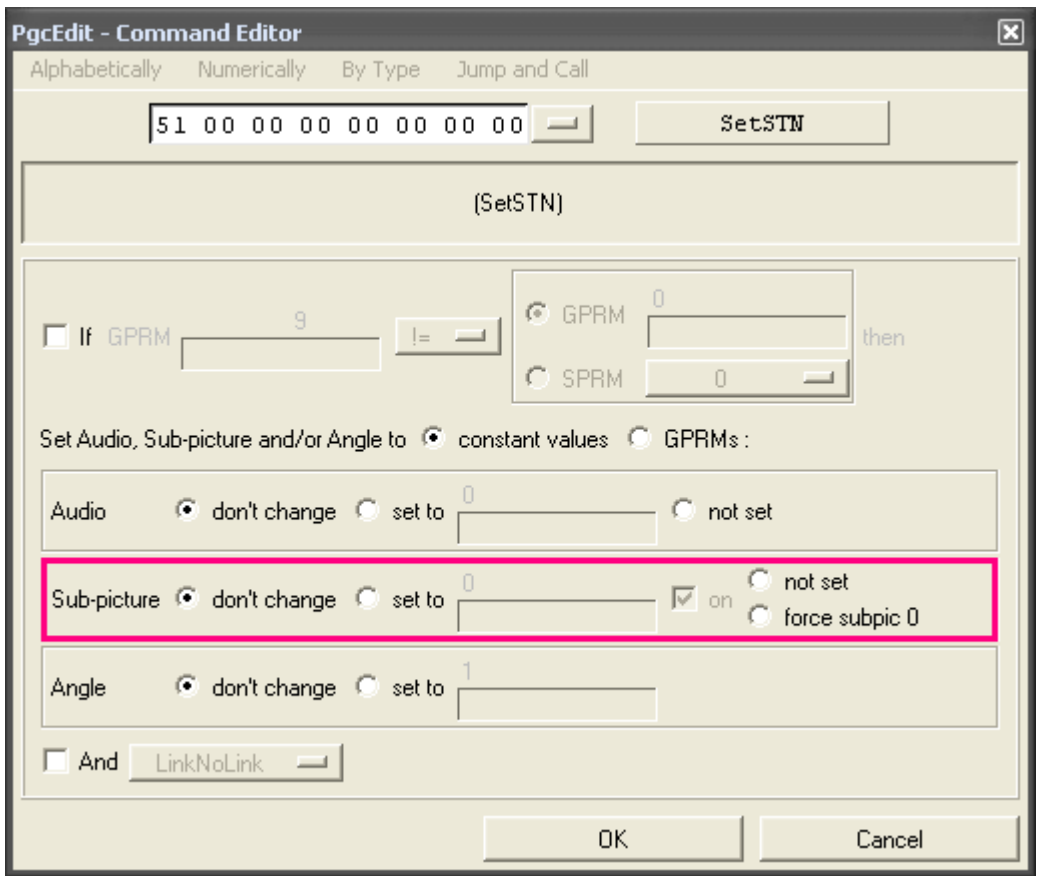

Damit die anderen Optionen aktiviert werden, klicken Sie auf "set to".

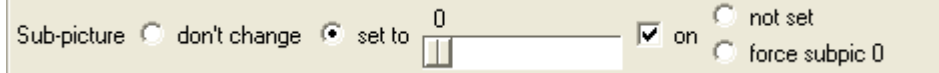

Nun können Sie mit dem Schieberegler den gewünschten Untertitel einschalten. In meinem Beispiel, ist es der zweite Untertitel gewesen (SubPic 1: de / normal).

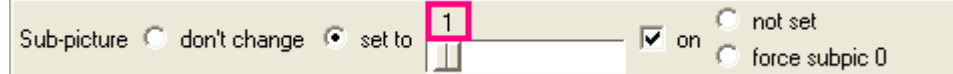

Haben Sie Ihren gewünschten Untertitel gesetzt, schließen Sie den Command Editor mit einem Klick auf den "OK" Button. In der Pre-Command Tabelle sehen Sie jetzt Ihren neu eingefügten Befehl zum direkten Einschalten des Untertitels.

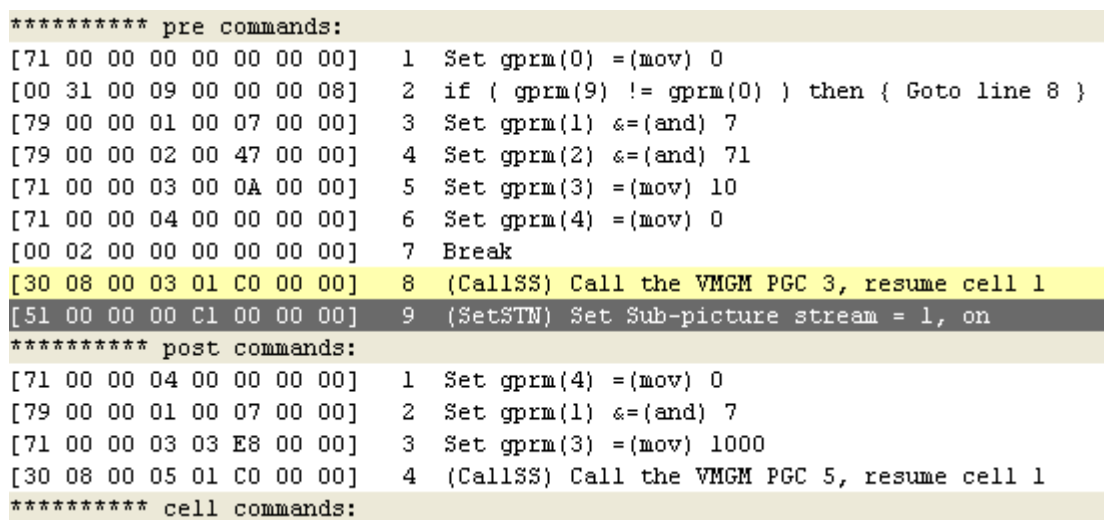

Sollten Sie auf einen "Break" Befehl stoßen, müssen Sie diesen Befehl in einen "GOTO" Befehl ändern.

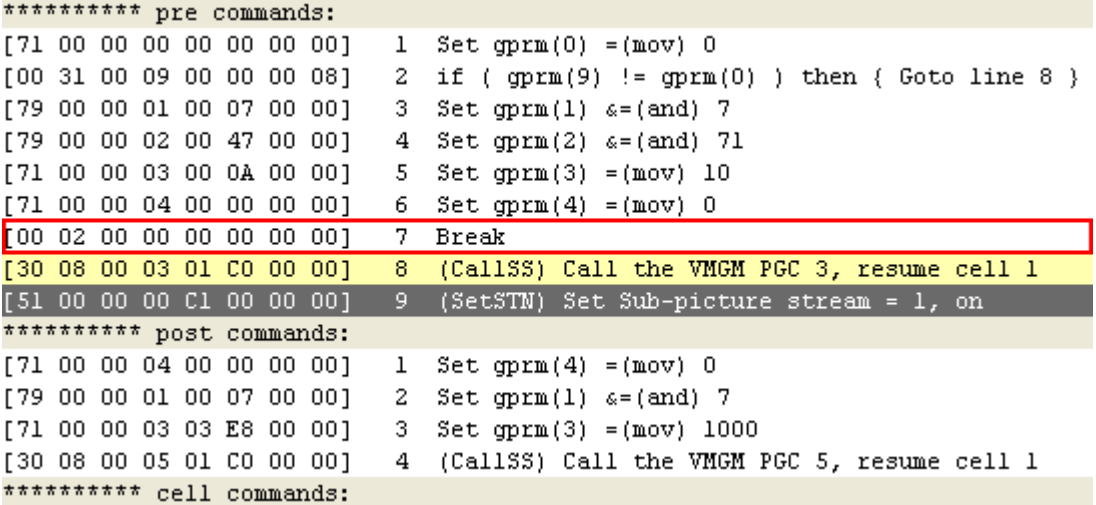

Da ein "Break" Befehl die Navigation unterbricht, werden alle nach diesem Break gesetzten Befehle übersprungen und der Film würde sofort starten, ohne Ihren gesetzten Untertitel.

Öffnen Sie wieder mit einem Doppelklick auf den "Break" Befehl den Command Editor und wählen Sie oben links "Alphabetically --->  $GoTo''$  aus.

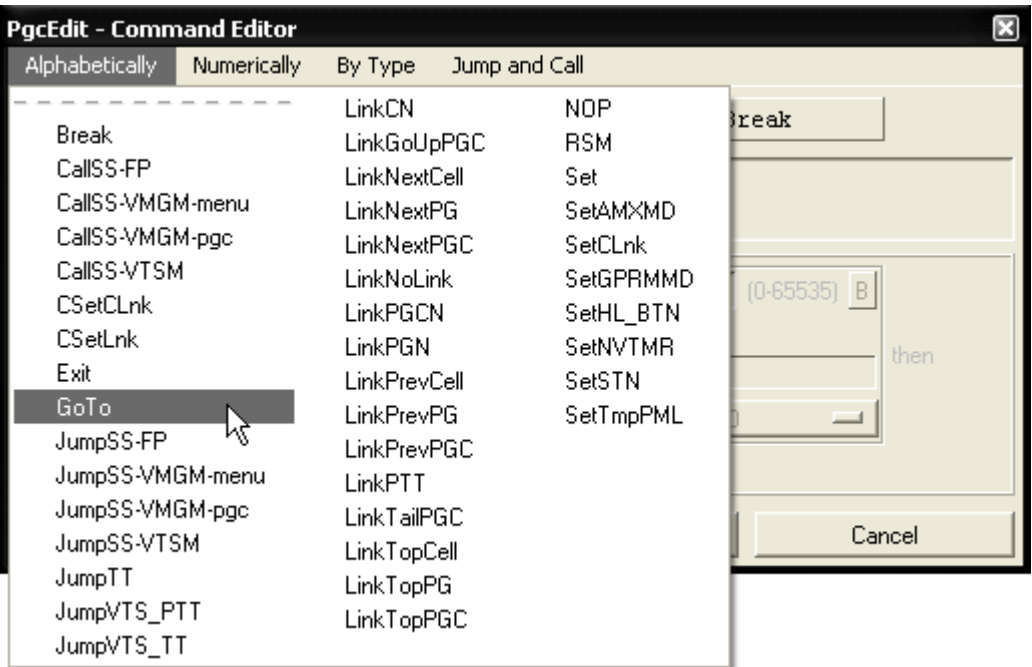

Jetzt müssen Sie nur noch die GOTO Line auf Ihren gesetzten SetSTN Befehl setzen. Dazu tragen Sie die Nummer Ihres letzten Befehls in der Pre-Command Tabelle ein.

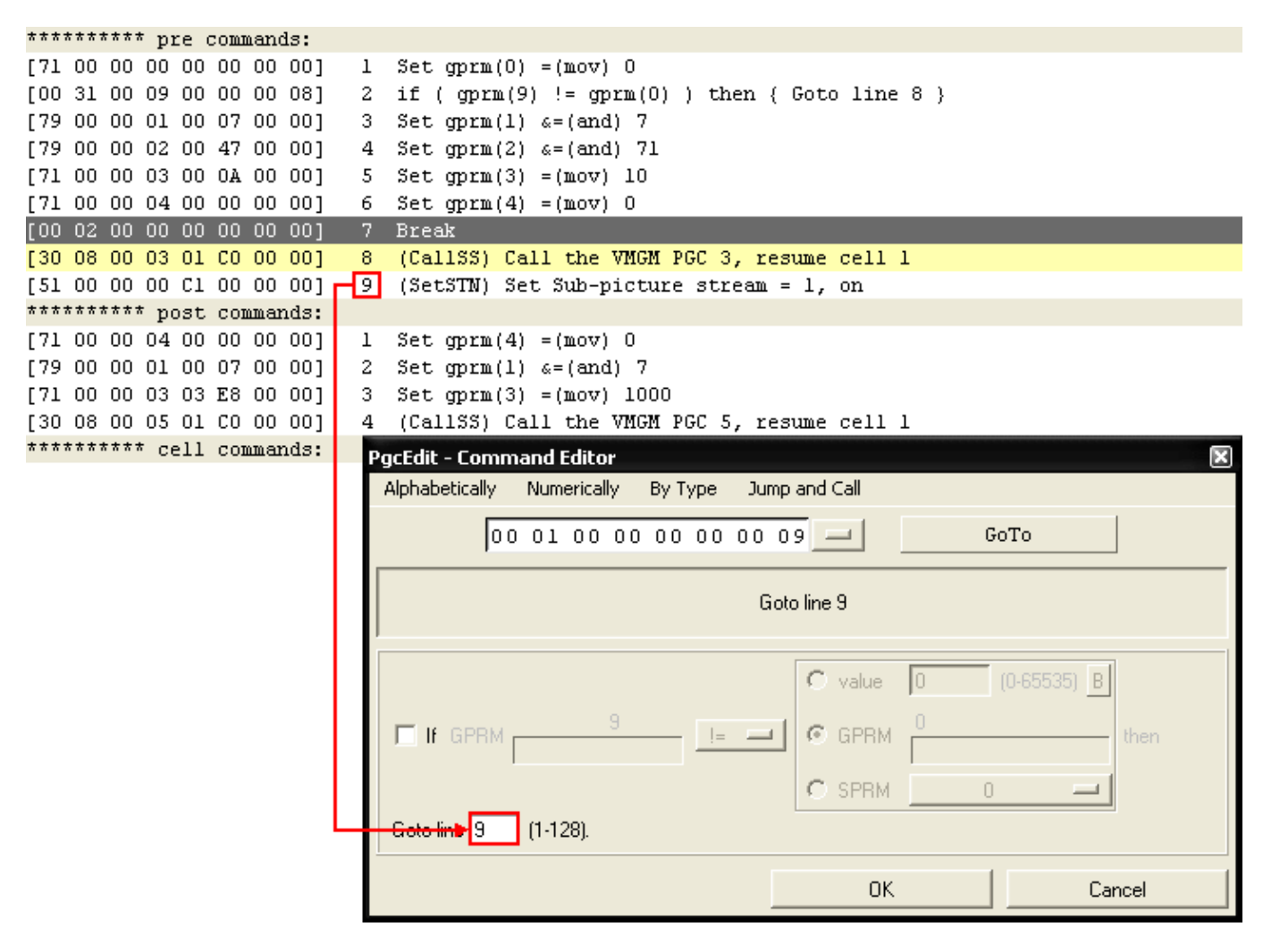

Sollten Sie noch mehrere Break Befehle haben, wiederholen Sie die Prozedur für alle anderen Break Befehle. Schließen Sie den Command Editor mit einem Klick auf den "OK" Button.

```
********** pre commands:
[71 00 00 00 00 00 00 00]
                                 Set gpxm(0) = (mov) 0\mathbf{1}if ( gpmm(9) == gpm(0) ) then { Goto line 8 }
[00 21 00 09 00 00 00 08]
                              2
[79 00 00 01 00 07 00 00]
                              3.
                                 Set gpm(1) \epsilon=(and) 7
[79 00 00 02 00 47 00 00]
                              4
                                 Set gprm(2) \in (and) 71
[71 00 00 03 00 0A 00 00]
                              5<sup>1</sup>Set gpm(3) = (mov) 10[71 00 00 04 00 00 00 00]
                              6.
                                 Set qpm(4) = (mov) 0[00 01 00 00 00 00 00 09]
                              7.
                                 Goto line 9-[30 08 00 03 01 CO 00 00]
                                 (CallSS) Call the VMGM PGC 3, resume cell 1
                              8
[51 00 00 00 01 00 00 00](SetSTN) Set Sub-picture stream = 1, on \bullet9
********** post commands:
[71 00 00 04 00 00 00 00]
                              1 Set gpm(4) = (mov) 0[79 00 00 01 00 07 00 00]
                              2^{\circ}Set gpm(1) \in (and) 7
[71 00 00 03 03 E8 00 00]
                                 Set qprm(3) = (mov) 10003.
[30 08 00 05 01 CO 00 00]
                                 (CallSS) Call the VMGM PGC 5, resume cell 1
                              \Delta********** cell commands:
```
Zum Schluss speichert man seine DVD mit "File -> Save DVD" oder über das Icon  $\mathbb{Z}$  der Werkzeugleiste. Anschließend in einen Software Player eigener Wahl testen oder zum Testen im DVD-Player auf eine DVD+RW brennen. Eine andere Möglichkeit zum Testen, ist der Trace Modus in PgcEdit. Wie man kontrollieren kann, welche Untertitelspur abgespielt wird, kann man [hier](#page-26-0) nachlesen.

## **WIE MAN ALLE UNTERTITEL DIREKT AUSSCHALTEN KANN**

In diesem kleinen Beispiel wird gezeigt, wie man alle Untertitel direkt ausschalten kann, so dass kein Untertitel direkt mit dem Film startet. Es wird hier nur gezeigt, wie man es direkt im PGC machen kann.

#### Benötigte Programme:

• PgcEdit 0.6.3 oder höher

PgcEdit starten und die DVD über "File -> Open DVD" oder über das Icon in der Werkzeugleiste importieren.

Im PGC Selector, dass gewünschte PGC oder den Title suchen.

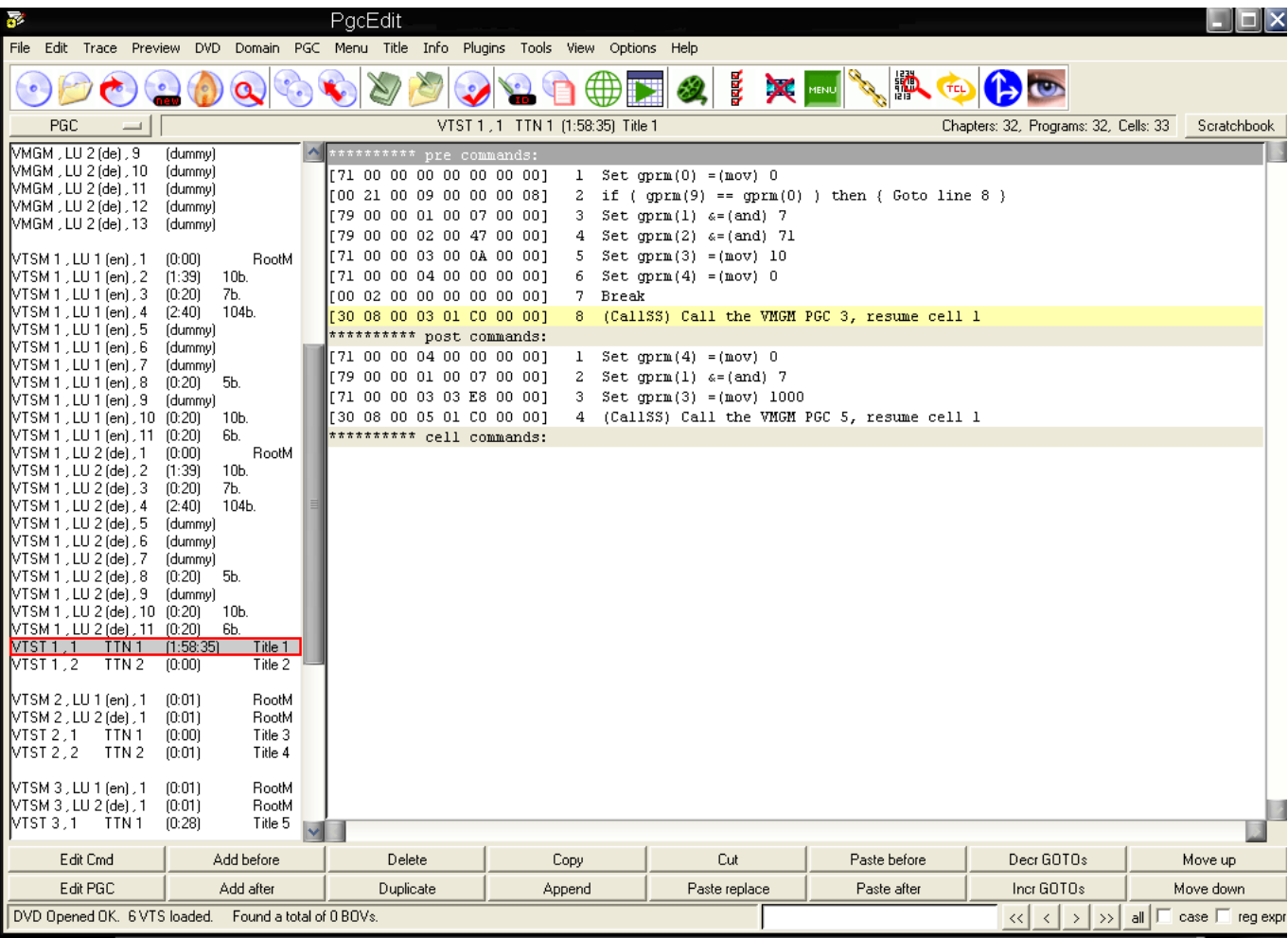

Im Hauptfenster von PgcEdit, wird jetzt im Command Selector ein neues Pre-Command eingefügt. Dazu markieren Sie mit einem linken Mausklick, den letzten Befehl in Ihrer Pre-Command Tabelle und mit einem rechten Mausklick rufen Sie das Popup Menü auf. Hier wählen Sie " Add after " aus, damit ein neuer NOP Befehl als letztes Pre-Command eingefügt wird.

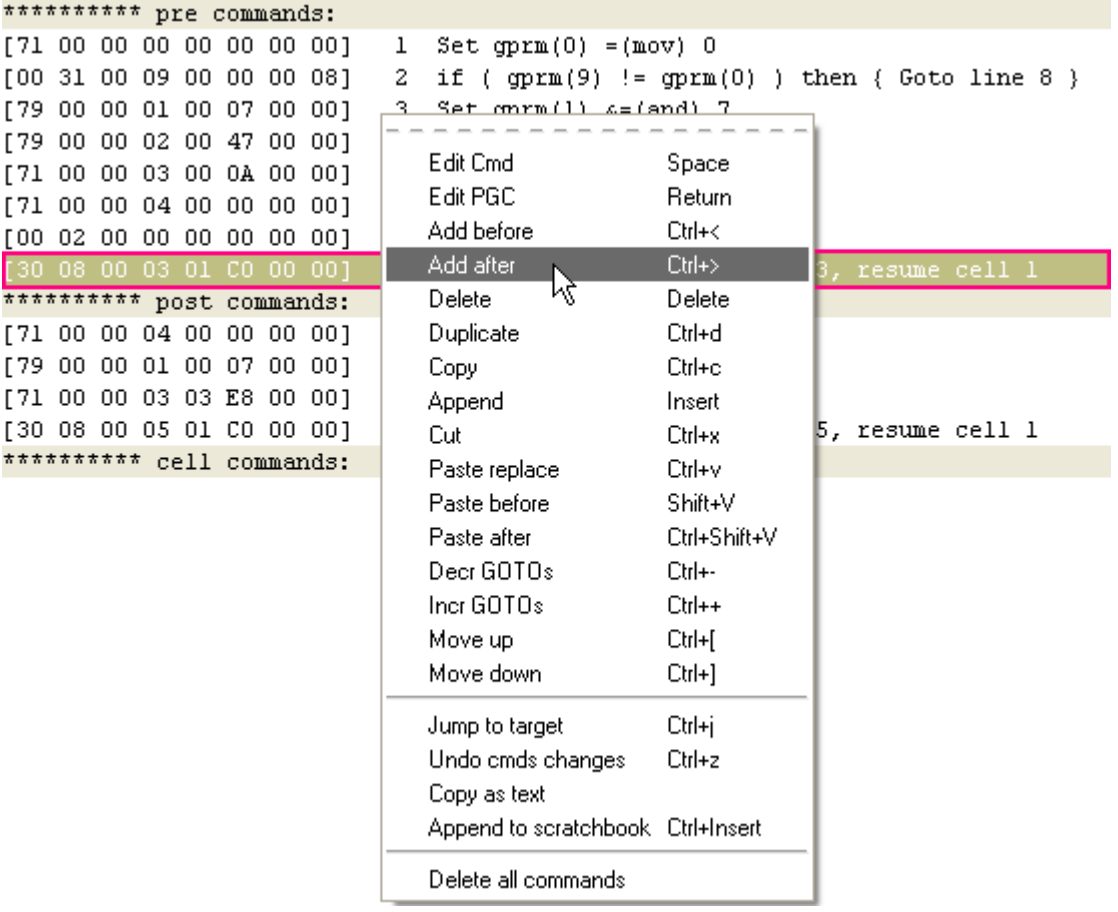

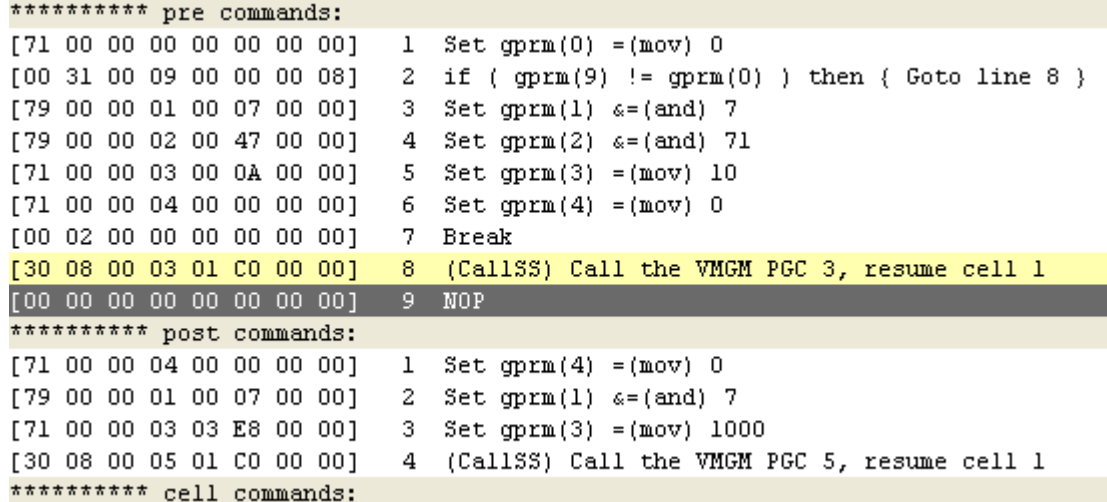

Nun müssen Sie noch den neuen Befehl editieren. Mit einem doppelten Mausklick auf den NOP Befehl, öffnen Sie den Command Editor.

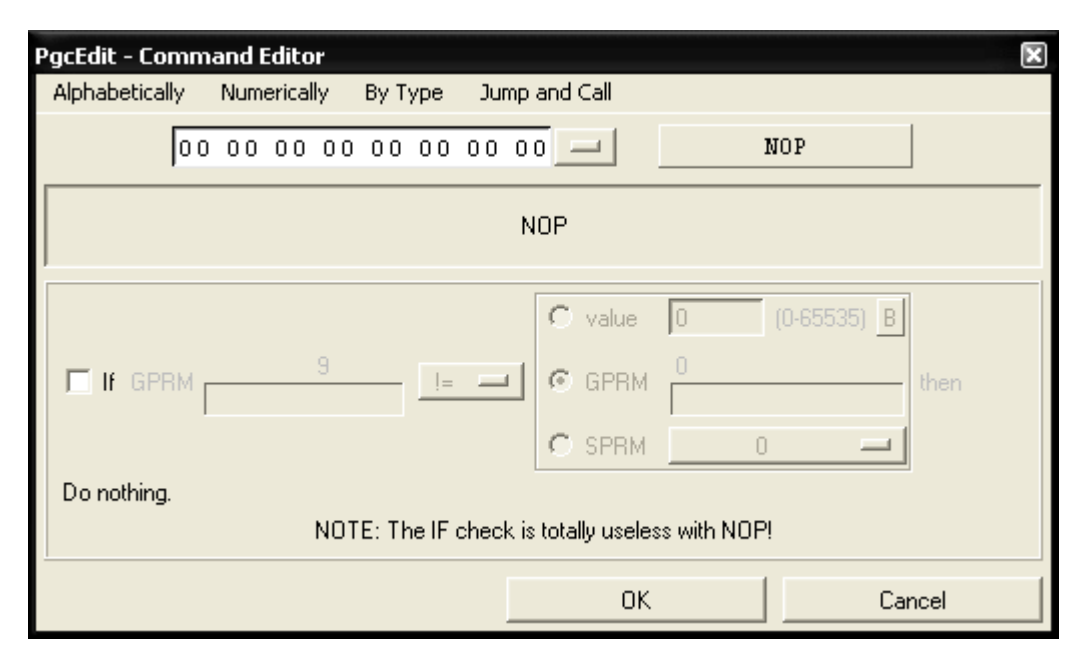

Um nun diesen Befehl zu ändern, gehen Sie oben links auf "Alphabetically" und wählen "SetSTN" aus.

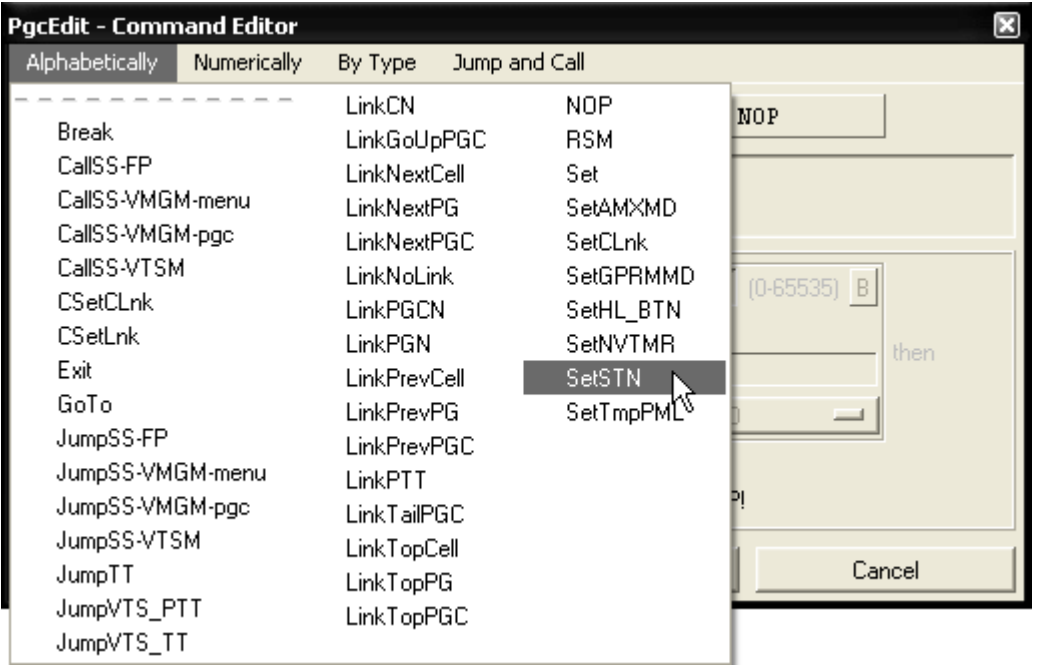

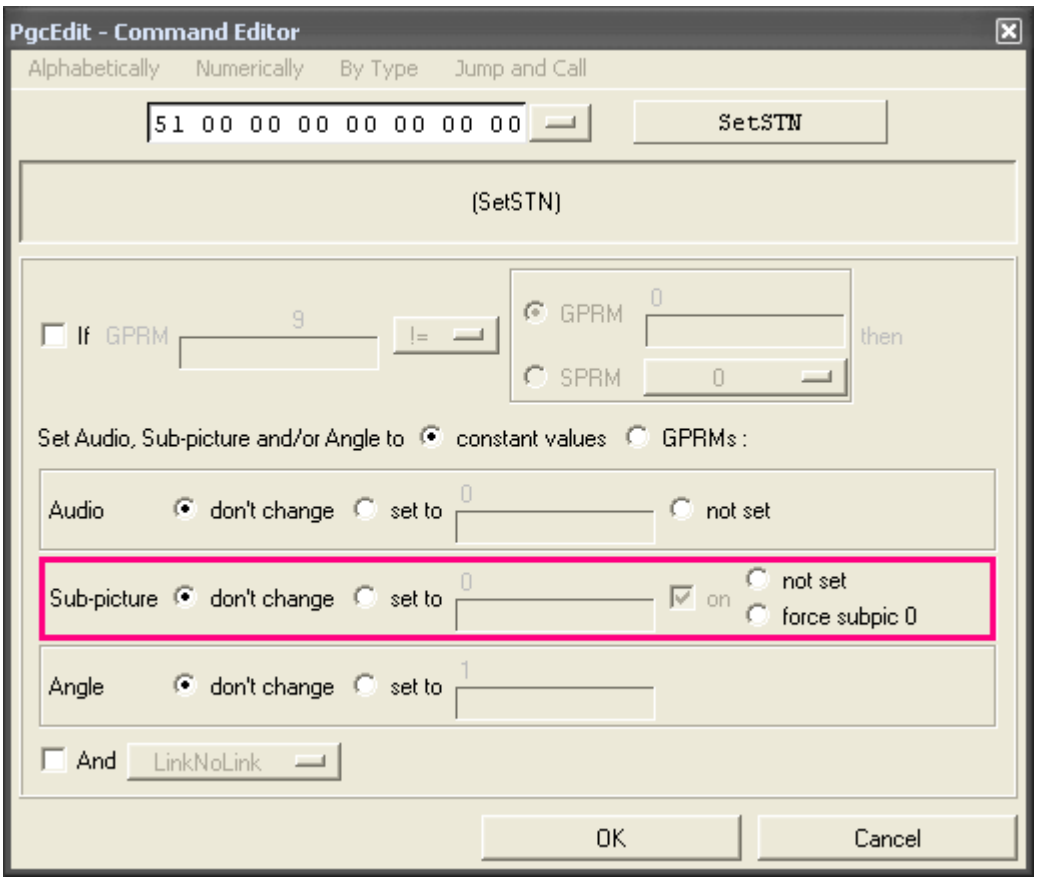

Um nun alle Untertitel auszuschalten, müssen Sie nur "not set" auswählen.

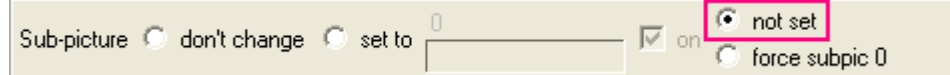

Schließen Sie den Command Editor mit einem Klick auf den "OK" Button. In der Pre-Command Tabelle sehen Sie jetzt Ihren neu eingefügten Befehl zum Ausschalten aller Untertitel.

```
********** pre commands:
[71 00 00 00 00 00 00 00]1 Set qpm(0) = (mov) 02 if ( gprm(9) == gprm(0) ) then ( Goto line 8 )[00 21 00 09 00 00 00 08][79 00 00 01 00 07 00 00]
                             3 -Set qpm(1) \epsilon = (and) 7
[79 00 00 02 00 47 00 00]
                             \overline{4}Set gpm(2) \epsilon = (and) 71
[71 00 00 03 00 0A 00 00]
                              5<sup>1</sup>Set gpm(3) = (mov) 10[71 00 00 04 00 00 00 00]6.
                                Set gprm(4) = (mov) 0[00 02 00 00 00 00 00 00]
                              7<sup>1</sup>Break
[30 08 00 03 01 CO 00 00]
                                 (CallSS) Call the VMGM PGC 3, resume cell 1
                              8<sup>1</sup>[51 00 00 00 BE 00 00 00]
                             9 (SetSTN) Set Sub-picture stream = 62:not set
********** post commands:
                             1 Set gpm(4) = (mov) 0[71 00 00 04 00 00 00 00]
[79 00 00 01 00 07 00 00]
                             2 Set gpm(1) s=(and) 7
[71 00 00 03 03 E8 00 00]
                             3 Set gpxm(3) = (mov) 1000[30 08 00 05 01 CO 00 00]
                              4 (CallSS) Call the VMGM PGC 5, resume cell 1
********** cell commands:
```
Sollten Sie auf einen "Break" Befehl stoßen, müssen Sie diesen Befehl in einen "GOTO" Befehl ändern.

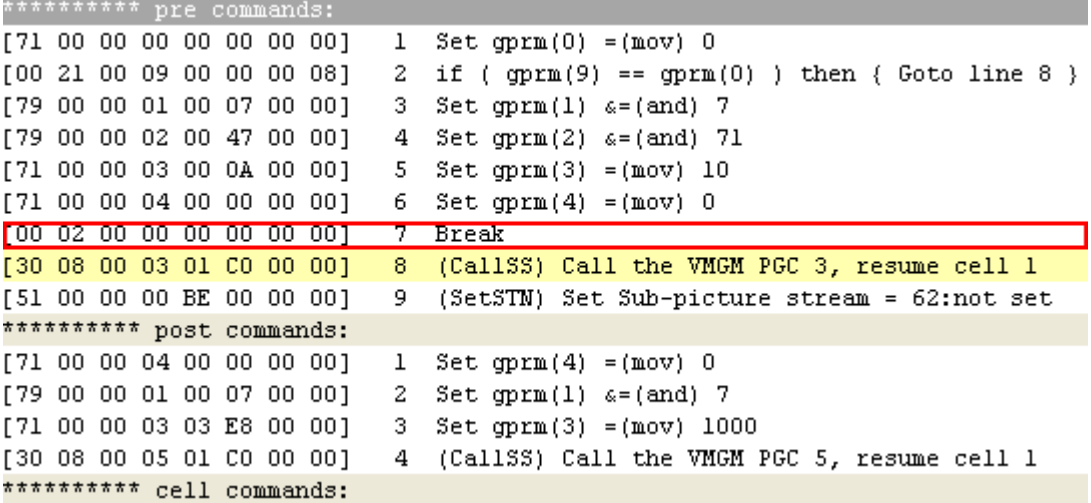

Öffnen Sie wieder mit einem Doppelklick auf den "Break" Befehl den Command Editor und wählen Sie oben links "Alphabetically ---> GoTo" aus.

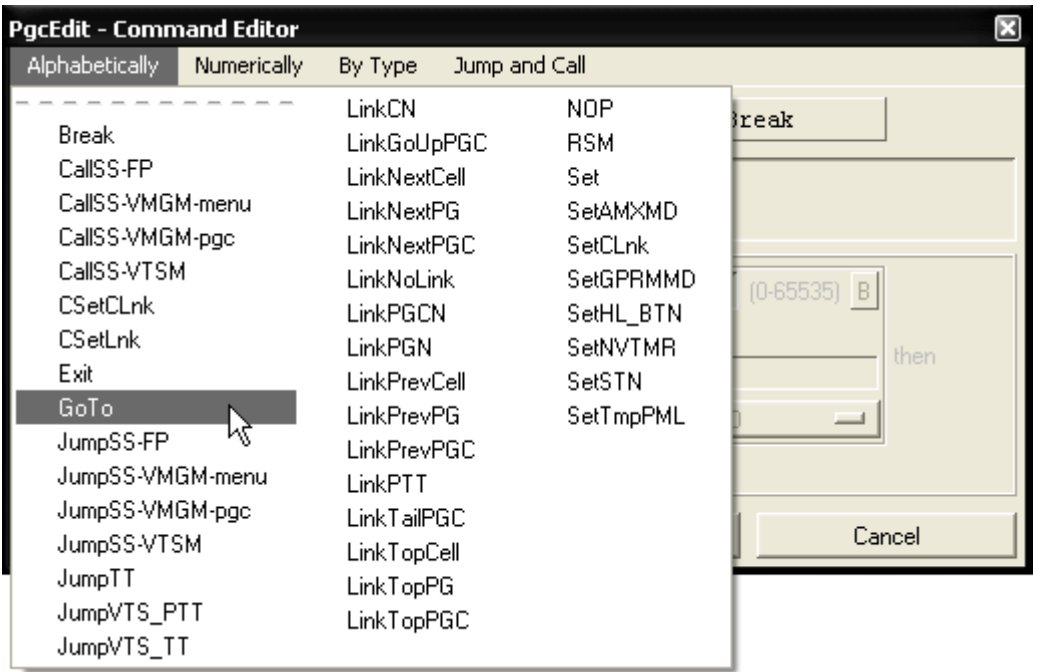

Jetzt müssen Sie nur noch die GOTO Line auf Ihren gesetzten SetSTN Befehl setzen. Dazu tragen Sie die Nummer Ihres letzten Befehls in der Pre-Command Tabelle ein.

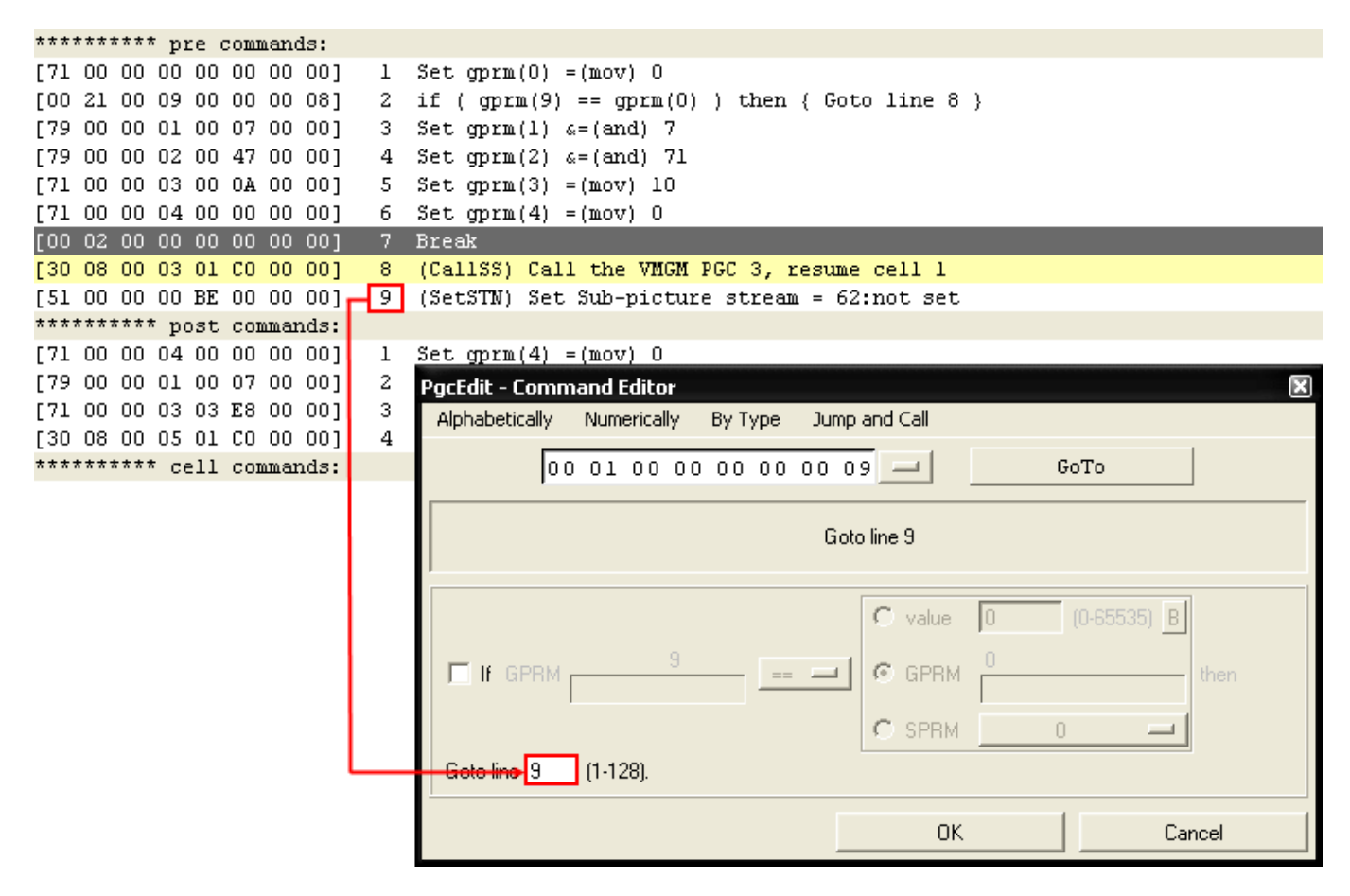

Sollten Sie noch mehrere Break Befehle haben, wiederholen Sie die Prozedur für alle anderen Break Befehle. Schließen Sie den Command Editor mit einem Klick auf den "OK" Button.

```
********** pre commands:
[71 00 00 00 00 00 00 00]
                               \mathbf 1Set qpxm(0) = (mov) 0[00 21 00 09 00 00 00 08]
                                  if ( gprm(9) == gprm(0) ) then { Goto line 8 }
                               \overline{2}<u>179,00,00,01,00,07,00,001</u>
                               3
                                  Set gpm(1) \epsilon=(and) 7
                                  Set qpm(2) \epsilon = (and) 71
[79 00 00 02 00 47 00 00]
                               4
[71 00 00 03 00 0A 00 00]
                               5
                                  Set qpm(3) = (mov) 10[71 00 00 04 00 00 00 00]
                               6
                                  Set qpm(4) = (mov) 0[00 01 00 00 00 00 00 09]
                               7
                                  Goto line 9.
                                   (CallSS) Call the VMGM PGC 3, resume cell 1
[30 08 00 03 01 00 00 00]
                               8
[51 00 00 00 BE 00 00 00]
                                   (SetSTN) Set Sub-picture stream = 62:not set-
                               q
********** post commands:
[71 00 00 04 00 00 00 00]
                                  Set qprm(4) = (m \circ v) 0
                               \mathbf{1}[79 00 00 01 00 07 00 00]
                               \overline{2}Set qpm(1) \epsilon = (and) 7
[71 00 00 03 03 E8 00 00]
                               3
                                  Set qpm(3) = (mov) 1000(CallSS) Call the VMGM PGC 5, resume cell 1
[30 08 00 05 01 CO 00 00]
                               \varDelta********** cell commands:
```
Zum Schluss speichert man seine DVD mit "File -> Save DVD" oder über das Icon der Werkzeugleiste. Anschließend in einen Software Player eigener Wahl testen oder zum Testen im DVD-Player auf eine DVD+RW brennen. Eine andere Möglichkeit zum Testen, ist der Trace Modus in PgcEdit. Wie man kontrollieren kann, welche Untertitelspur abgespielt wird oder ob alle Untertitelspuren abgeschaltet sind, wird im nächsten Teil veranschaulicht.

### **TESTEN IM TRACE MODUS VON PGCEDIT**

<span id="page-26-0"></span>Sie können Ihre fertige DVD in einen Software Player testen oder Sie benutzen den Trace Modus von PgcEdit, der sich wesentlich besser eignet zum Testen der Untertitel / Audiospuren.

Wenn Sie Ihre fertige DVD in PgcEdit gespeichert haben, schalten Sie um in den Trace Modus, durch einen Klick auf das Icon in der Werkzeugleiste. Stellen Sie sicher, dass Sie die korrekte Sprache im Virtual Player Setup eingestellt haben (z.B. Deutsch= de) und starten Sie den Trace Modus. Wenn der Hauptfilm läuft, können Sie im Überwachungsfenster der Register am SPRM 2 (Sub-picture stream number) sehen, was gerade für eine Untertitelspur aktiv ist oder ob zum Beispiel alle Untertitelspuren ausgeschaltet sind.

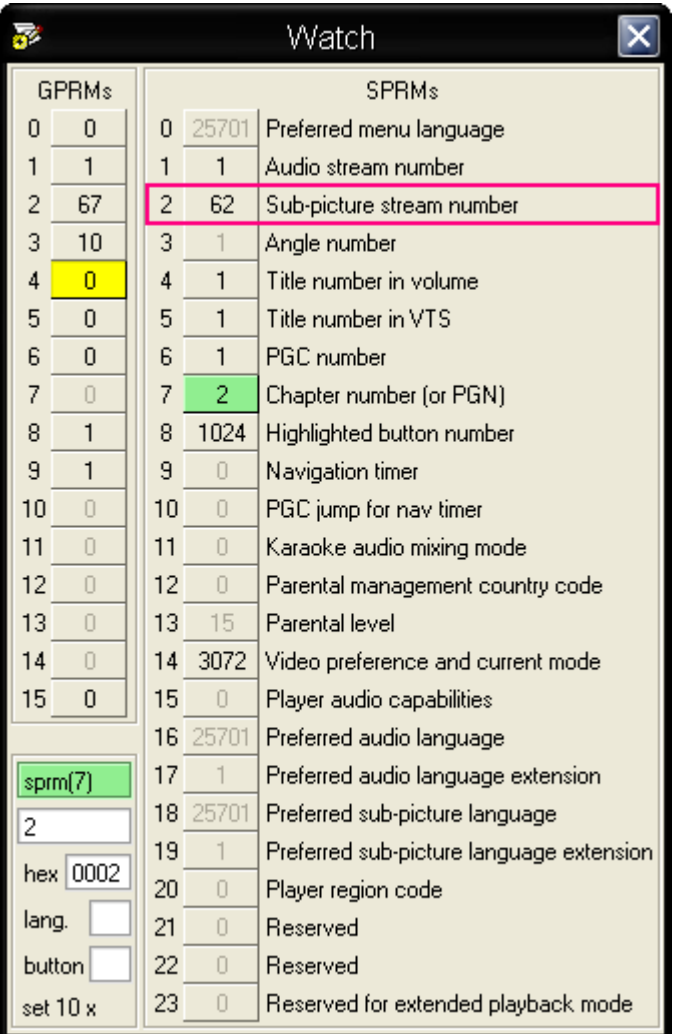

In diesem Beispiel sind alle Untertitelspuren ausgeschaltet. Das entspricht der Standardeinstellung, wenn man den DVD-Player einschaltet. Nachfolgend die Liste für das SPRM 2 bezüglich der Untertitelspuren…

#### Untertitelspuren 0 - 31 und ausgeschaltet ( OFF )

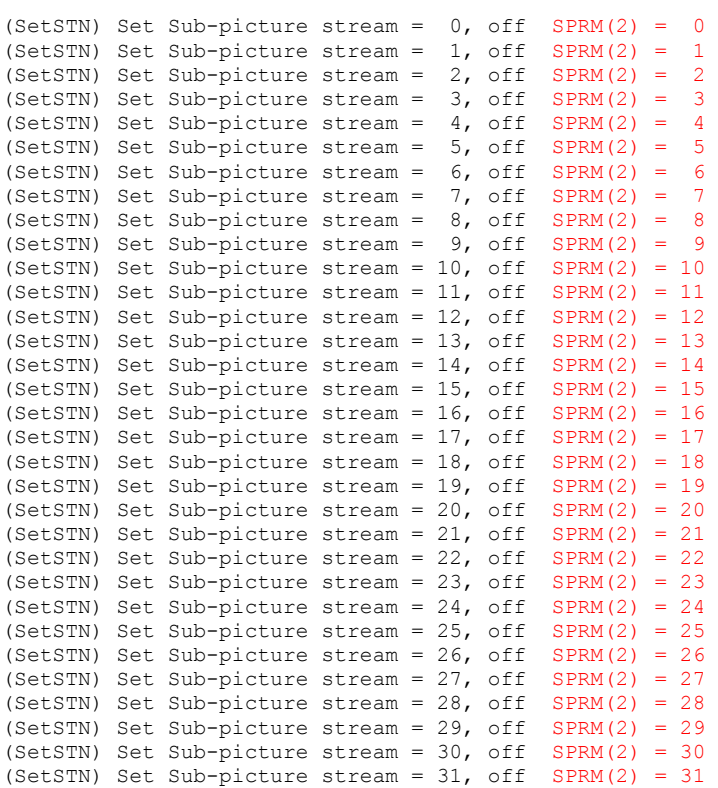

#### Untertitelspuren 0 - 31 eingeschaltet ( ON )

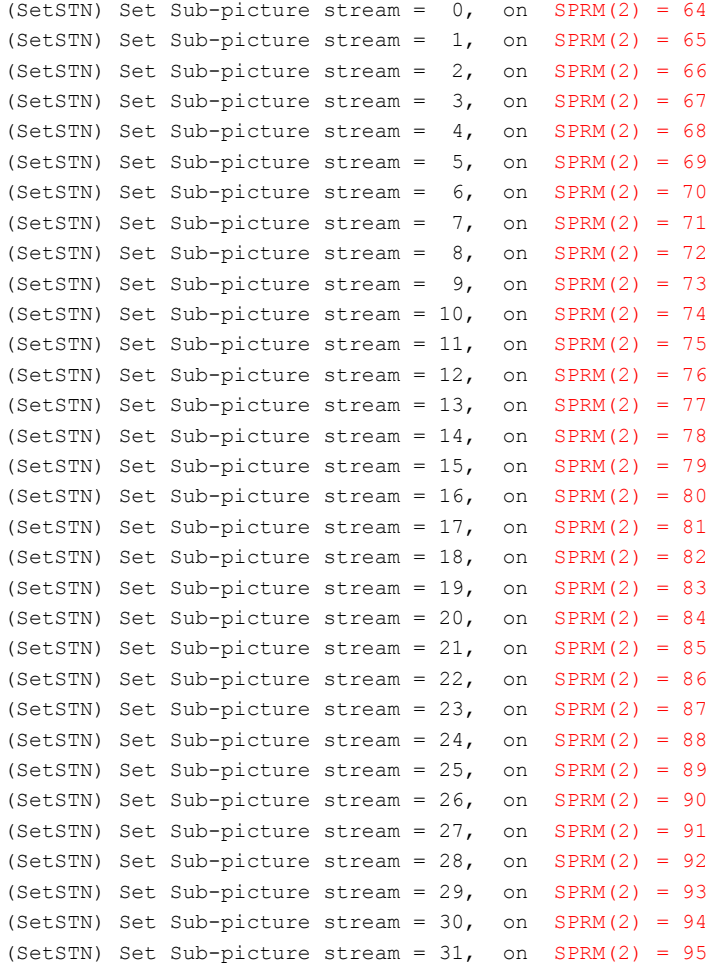

Alle Untertitelspuren ausgeschaltet (Standarteinstellung des DVD-Players beim Einschalten)

```
(SetSTN) Set Sub-picture stream = 62:none SPRM(2) = 62
```
#### Untertitelspur 0 - Anzeige wird erzwungen ( Forced )

 Hier handelt es sich um eine Dummy Spur und kein Untertitel wird angezeigt. Außer wenn es Subpictures gibt, die denselben Sprachcode haben, wie die Audiospur die momentan abgespielt wird oder wenn die Subpictures die Codeerweiterung "Forced" haben.

```
(SetSTN) Set Sub-picture stream = 63:forced SPRM(2) = 127
```
## **KOPIEREN DER FARBTABELLE EINES UNTERTITELS**

Wenn man mit IfoEdit eine neue DVD erstellt, existiert keine Sub-picture Color Lookup Table. Man bezeichnet auch oft die Farbtabelle als Clut (Sub-picture **C**olor **L**ook**u**p **T**able). Wann immer die Rede ist von der Clut, ist die Farbtabelle der Untertitel gemeint. Mit PgcEdit ist es möglich, diese Farbtabelle einer DVD auf die neu erstellte DVD zu übertragen.

#### Benötigte Programme:

• PgcEdit 0.6.3 oder höher

PgcEdit starten und die DVD über "File -> Open DVD" oder über das Icon in der Werkzeugleiste importieren.

Im PGC Selector, dass gewünschte PGC oder den Title suchen und den PGC Editor öffnen.

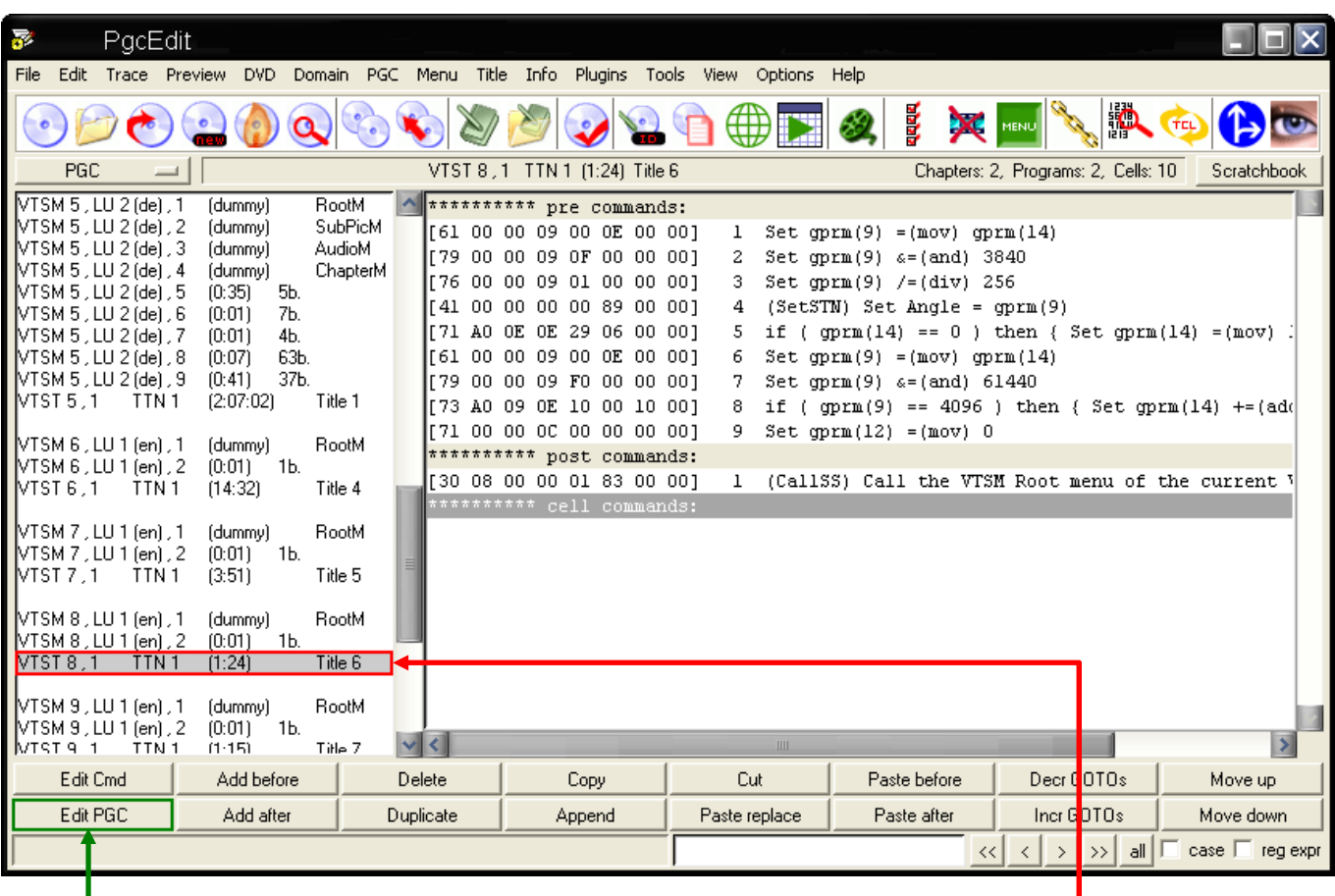

 Mit einem doppelten Mausklick auf das PGC, wird der PGC Editor geöffnet. Alternativ kann man auch den " Edit PGC " Button benutzen, um den PGC Editor zu öffnen. Im geöffneten PGC Editor sieht man jetzt die Sub-picture Color Lookup table.

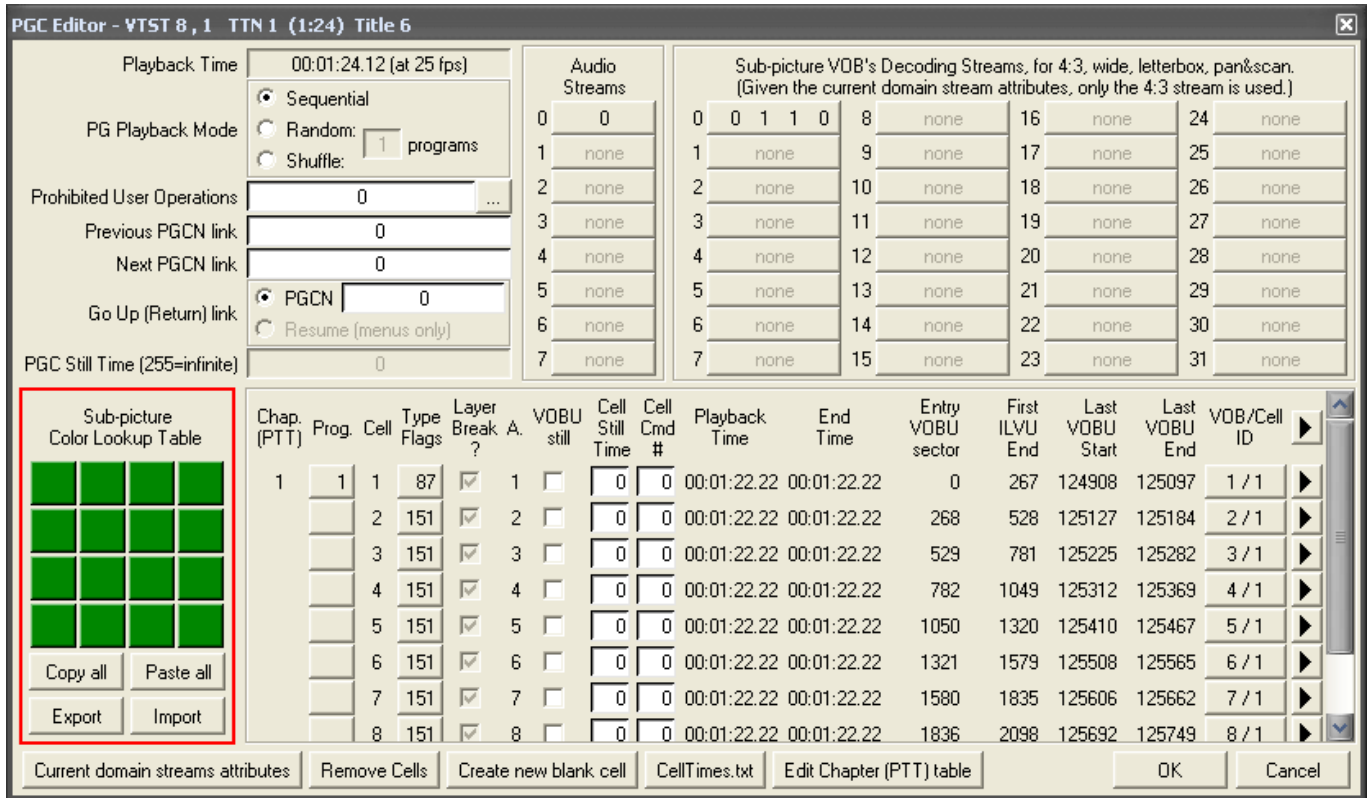

Nun startet man PgcEdit ein zweites Mal und importiert die DVD, von der man die Farbtabelle übernehmen möchte. Man sucht sich ein PGC oder Title, dass die gewünschte Farbtabelle enthält und öffnet den PGC Editor.

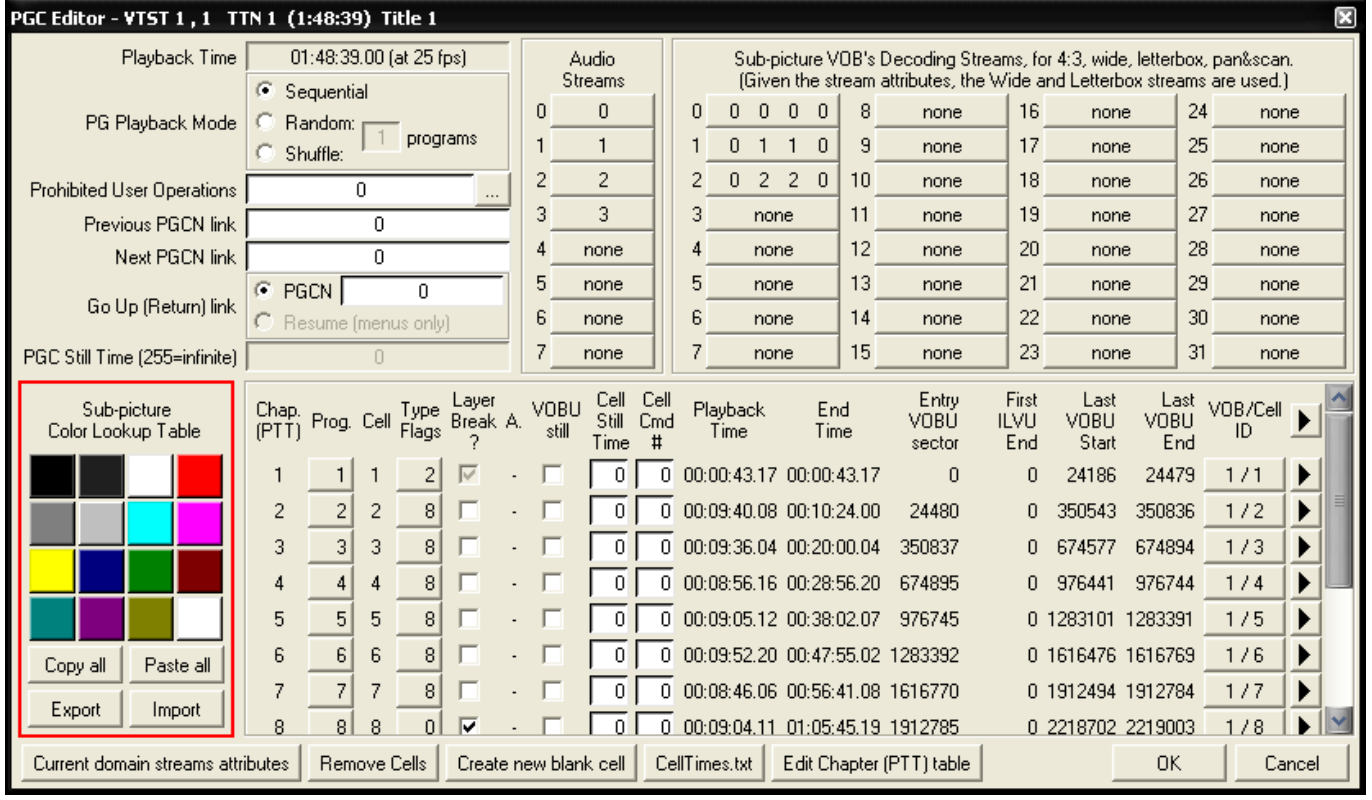

Man klickt nun auf den Button "Copy all" und geht zurück zum PGC Editor des ersten gestarteten PgcEdit und benutzt dort den Button "Paste all" und fügt somit die Farbtabelle ein.

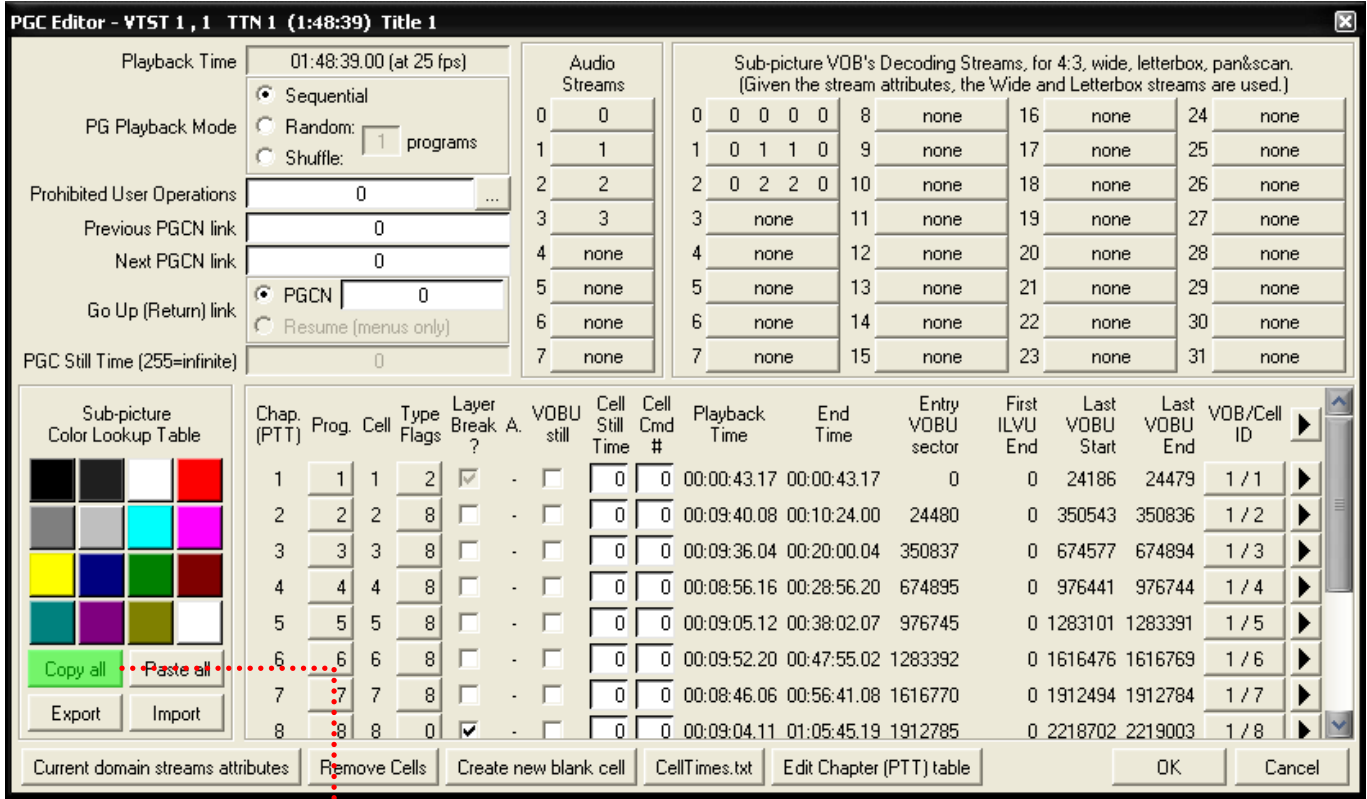

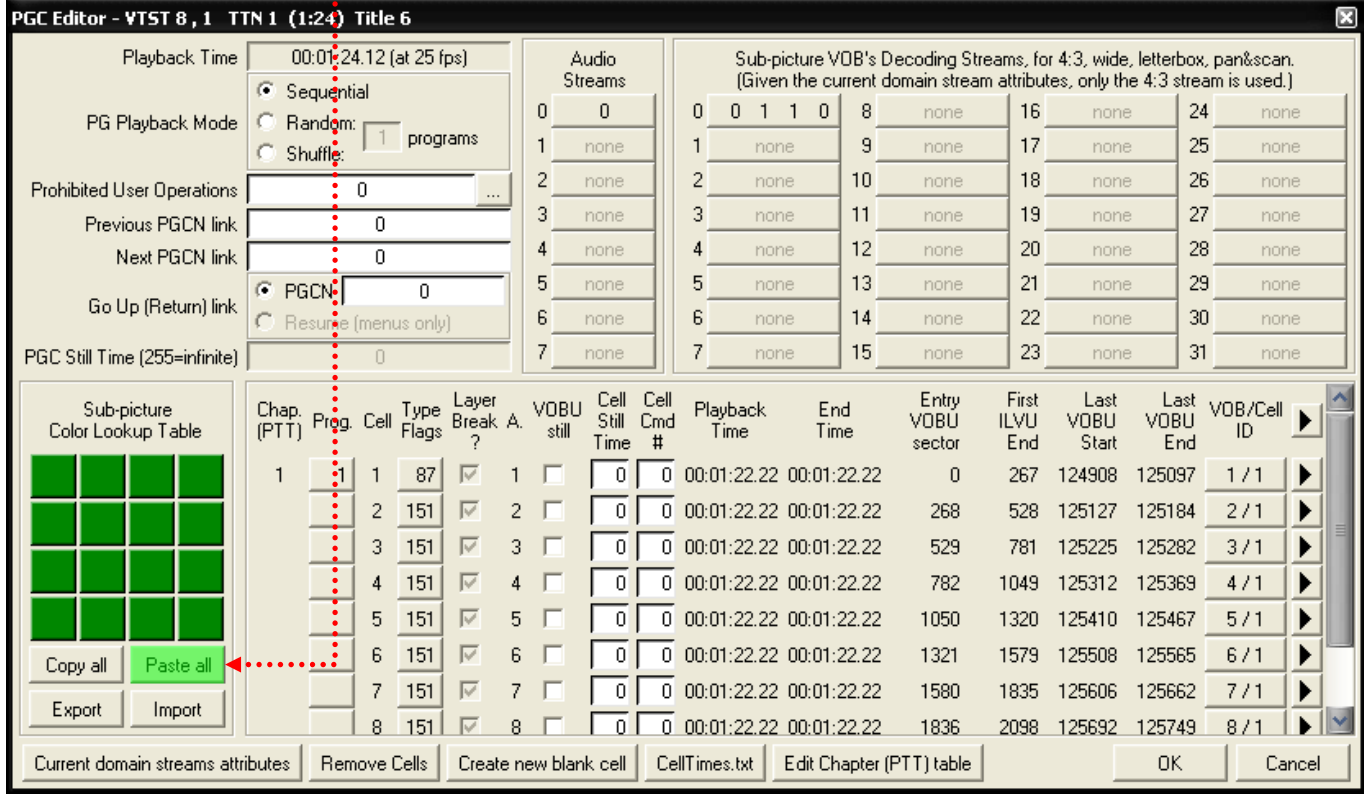

............

Nun ist die Farbtabelle kopiert wurden. Sie können auch noch die einzelnen Farben ändern, wenn Sie es möchten. Dazu klickt man auf die entsprechende Farbe und es öffnet sich ein neues Fenster, wo man die Farbe frei einstellen kann.

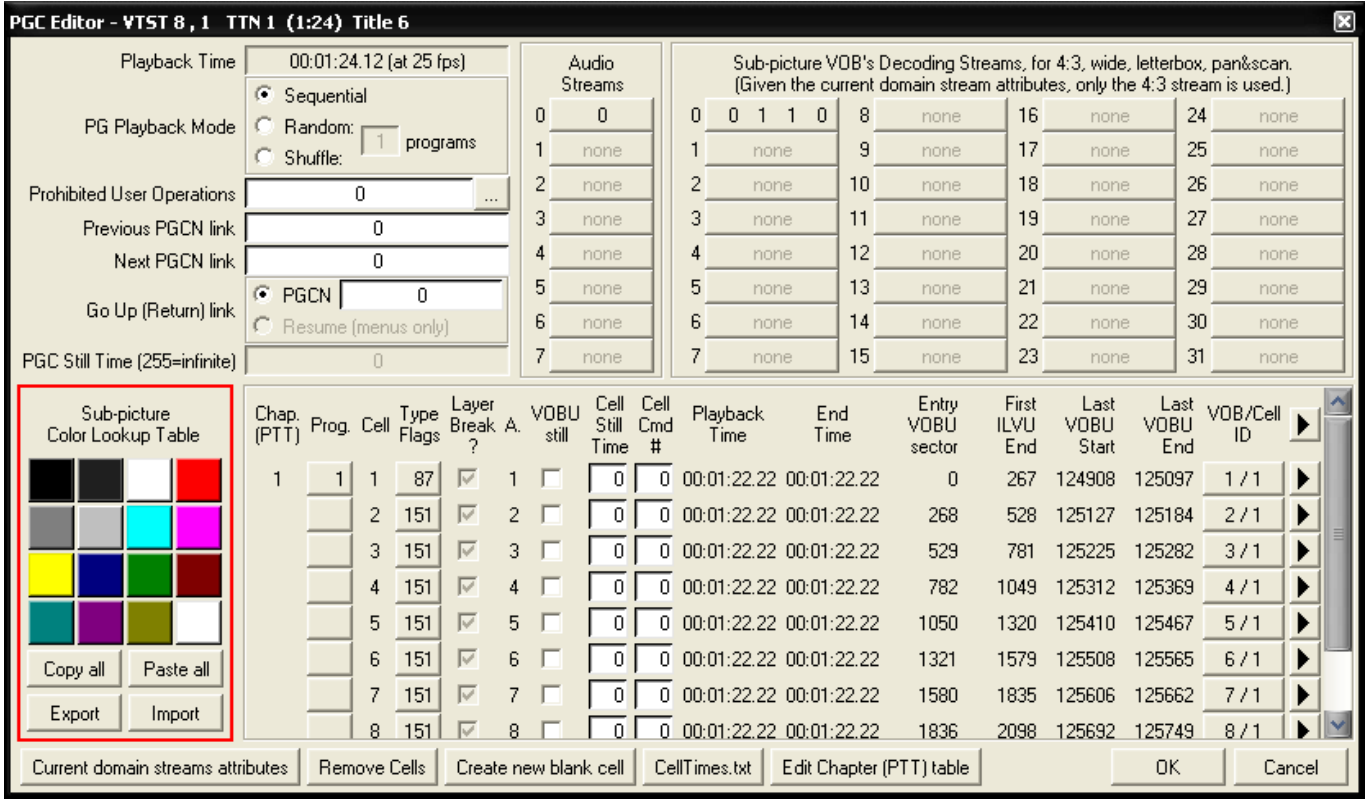

Jetzt muss man nur noch den PGC Editor schließen mit OK und die DVD speichern mit "File -> Save DVD" oder über das Icon der Werkzeugleiste.

Wichtig: Bevor Sie das andere gestartete PgcEdit schließen, müssen Sie erst die DVD gespeichert haben mit der neuen Farbtabelle, sonst verlieren Sie die Farbtabelle aus der Zwischenablage.

## **DIE WIEDERGABE EINES TITELS (PGC) VERHINDERN**

Dieses Verfahren (Kill PGC Playback) verhindert die Wiedergabe eines Titels (PGC). Es wird dabei nur die IFO Datei geändert und es wird keine Änderung an der VOB Datei vorgenommen.

#### Benötigte Programme:

• PgcEdit 0.6.3 oder höher

PgcEdit starten und die DVD über "File -> Open DVD" oder über das Icon in der Werkzeugleiste importieren.

Im PGC Selector, dass gewünschte PGC oder den Title suchen und markieren.

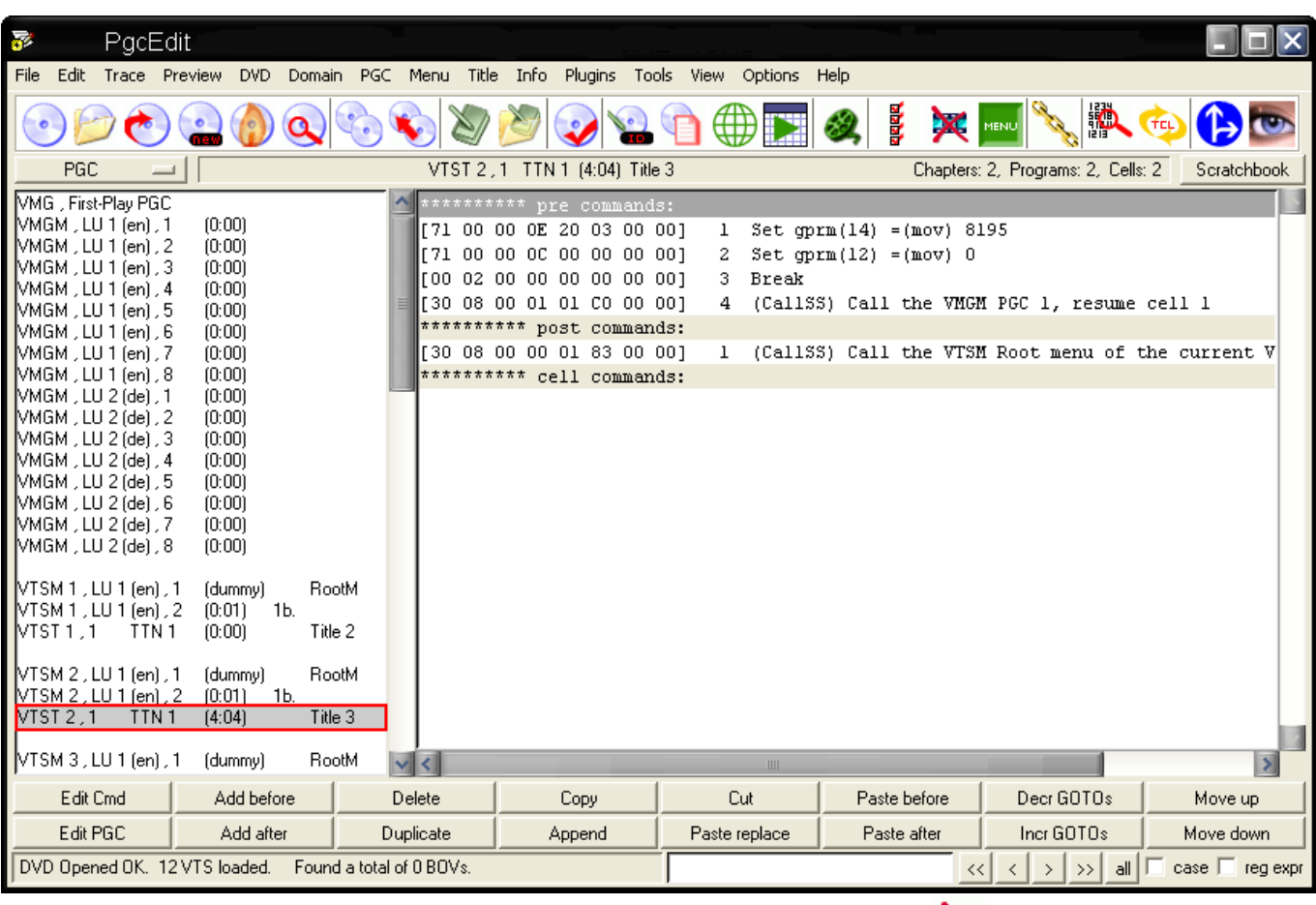

Unter " PGC " wählt man nun " Kill PGC Playback " aus oder man ruft es über das Icon in der Werkzeugleiste auf.

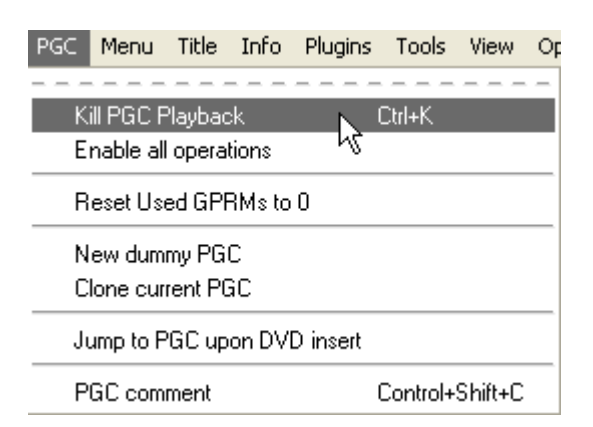

Im nächsten erscheinenden Fenster muss man nur noch mit "Ja" bestätigen.

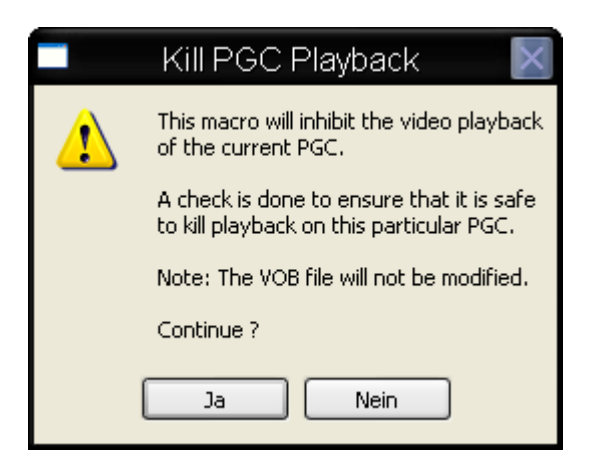

Wiederholen Sie die Schritte 2 bis 4 für jedes PGC, dass nicht mehr abgespielt werden soll.

Zum Schluss speichert man seine DVD mit "File -> Save DVD" oder über das Icon der Werkzeugleiste. Anschließend in einen Software Player eigener Wahl testen oder zum Testen im DVD-Player auf eine DVD+RW brennen.

#### *Wie arbeitet das Makro "Kill PGC Playback?*

In der PGC Befehlstabelle haben Sie drei Befehlsbereiche: Pre-Commands, Post-Commands und Cell-Commands

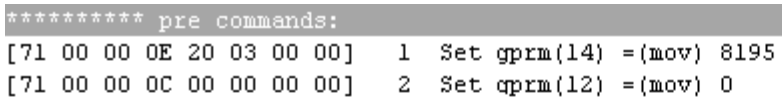

#### **Die Navigationsbefehle werden ausgeführt, bevor das PGC abgespielt wird.**

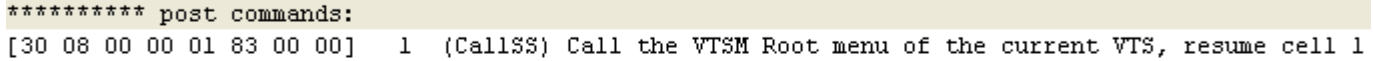

#### **Die Navigationsbefehle werden ausgeführt, nach dem das PGC abgespielt wurde.**

#### \*\*\*\*\*\*\*\*\*\* cell commands:

**Die Navigationsbefehle werden ausgeführt, nach dem die Cell abgespielt wurde.** 

Das Makro"Kill PGC Playback" macht eine Kopie der vorhandenen Post-Commands, wandelt sie in Pre-Commands um und fügt sie am Ende der Pre-Commands ein. Ebenso wird ein NOP-Command hinzugefügt und wird benutzt wenn Break-Commands vorhanden sind. Sind Break-Commands vorhanden, werden diese in GOTO-Commands umgewandelt.
#### Die originalen Befehle:

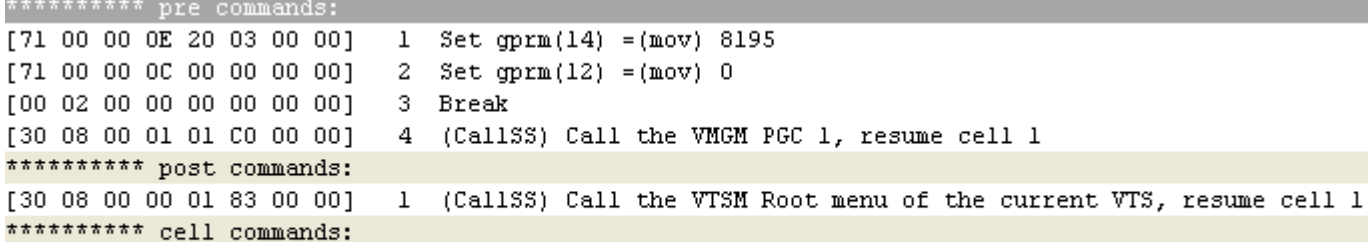

#### Die neuen Befehle:

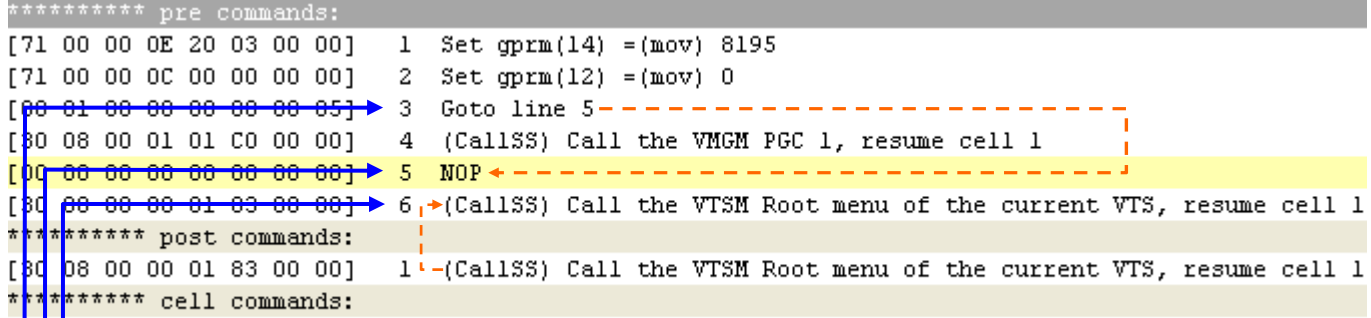

Das Post-Command wurde in ein Pre-Command umgewandelt und angehangen nach dem neuem NOP-Command.

- Der neue NOP-Command.

Das Break-Command wurde in ein GOTO-Command geändert und springt zu dem neu hinzugefügten NOP-Command.

## **BLANKEN EINES KOMPLETTEN VTS**

In diesem Beispiel geht es darum, ein komplettes VTS mit allen darin enthaltenen PGC's zu blanken. Die Original PGC VOB's werden durch einzelne 10 KB leere (blank) VOB ersetzt. Somit ist es möglich, die Gesamtgröße der DVD zu verringern.

#### Benötigte Programme:

• PgcEdit 0.6.3 oder höher

PgcEdit starten und die DVD über "File -> Open DVD" oder über das Icon in der Werkzeugleiste importieren.

Im PGC Selector, markiert man einen der vorhandenen VTST (Video TitleSet Title), die man blanken möchte.

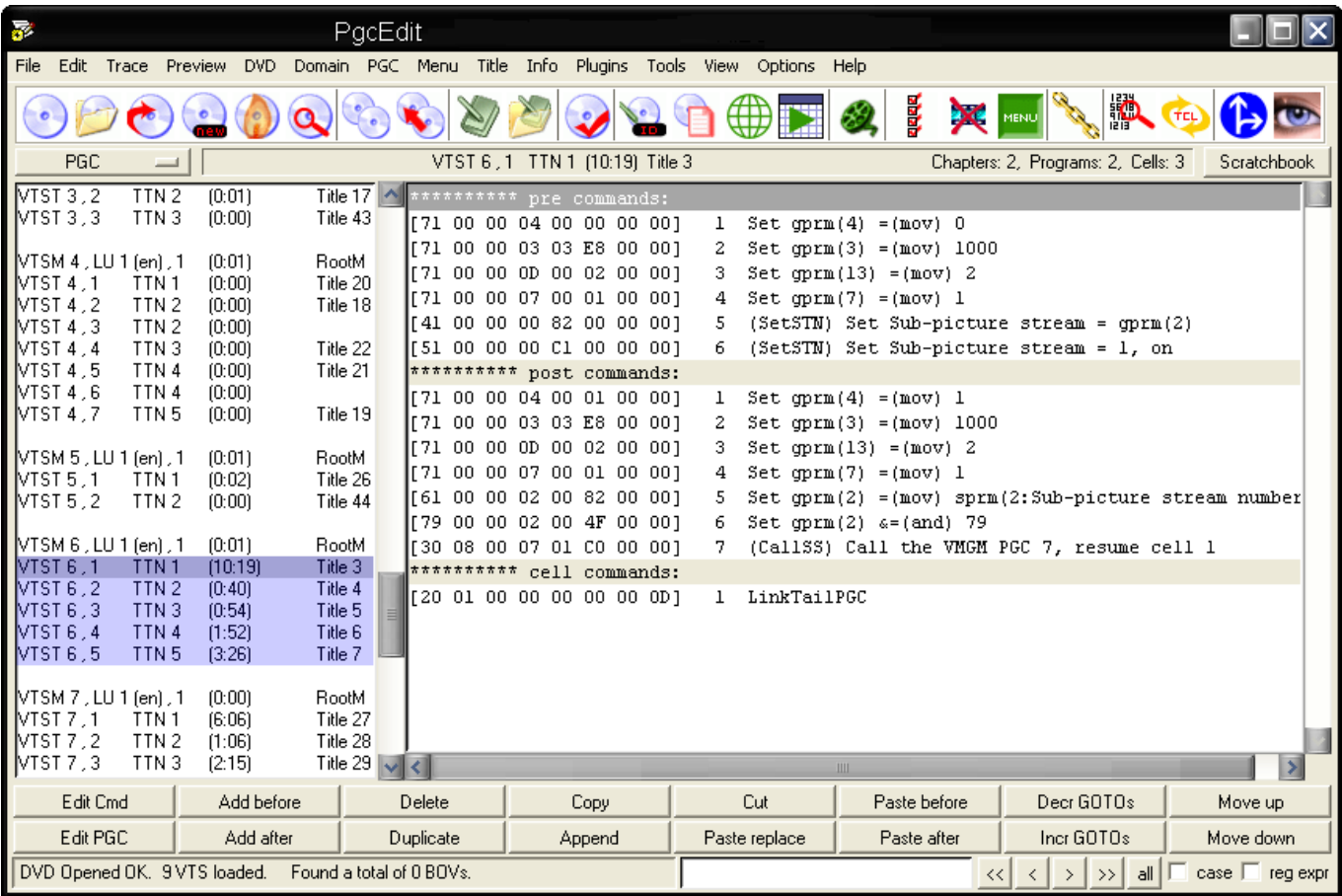

Nun wählt man im Menü unter "Domain" die Funktion "Blank out all PGCs in Domain" aus.

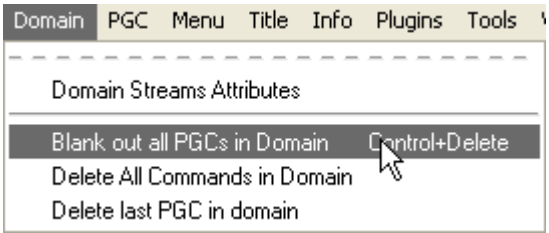

Im darauf erscheinenden Fenster, hat man drei verschiedene Optionen für das Blanken der PGC's.

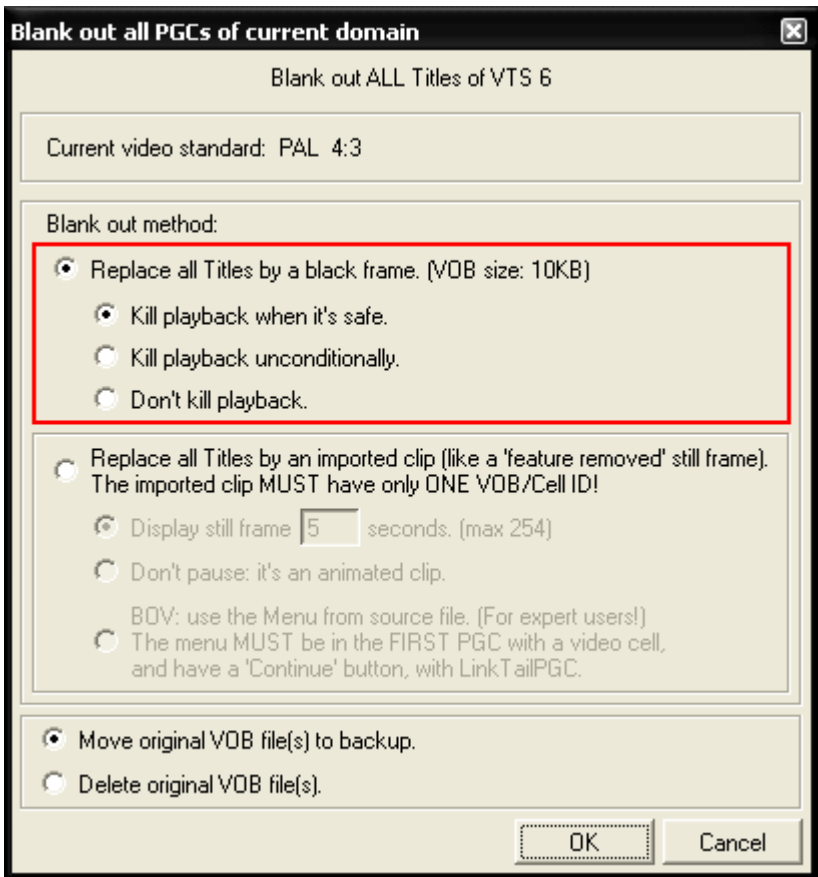

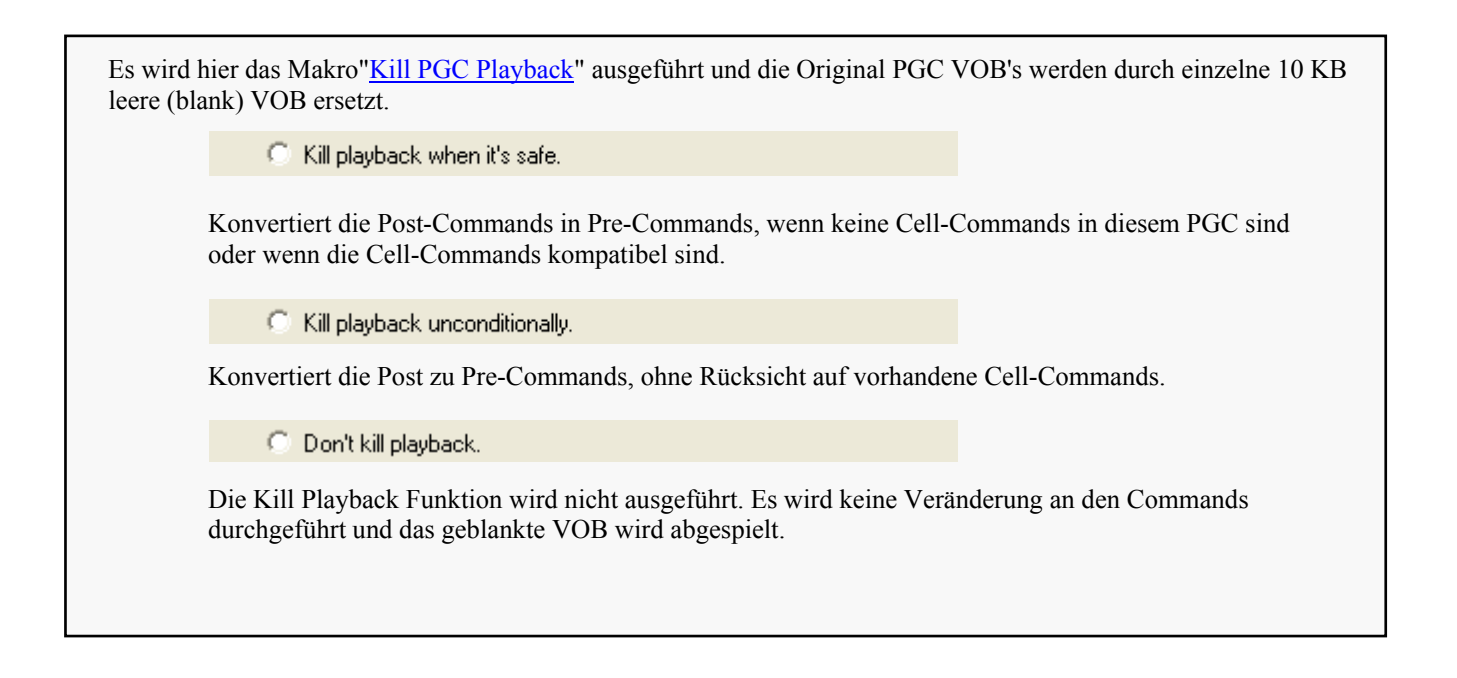

Wählen Sie die entsprechende Option aus. In diesem Fall ist "Kill playback when it's safe" richtig, da der Cell Command" LinkTailPGC" kompatibel ist und nicht gebraucht wird. Anschließend bestätigen Sie mit OK.

Wiederholen Sie die Schritte 2 bis 5 für jedes VTS, was komplett geblankt werden soll.

Die DVD speichern mit "File -> Save DVD" oder über das Icon **der Werkzeugleiste.** In einen Software Player eigener Wahl testen.

## **HINZUFÜGEN EINES TITELS ZU EINER FERTIGEN DVD**

 In diesem Beispiel wird mal gezeigt, wie man einen zusätzlichen Titel zu einer bereits fertigen DVD hinzufügt, mit Hilfe der drei Makros "Import First-Play (startup) Clip" / "Import Title's Intro Clip" und "Import Title's Closing Clip". PgcEdit wird die Struktur und die Befehle automatisch für den hinzugefügten Titel anpassen, so das der Titel automatisch beim einlegen der DVD in den Player gestartet wird (Import First-Play (startup) Clip) oder vor einem bestimmten Titel (Import Title's Intro Clip) oder nach einen bestimmten Titel (Import Title's Closing Clip). Die Funktion der drei Makros ist nicht dazu gedacht, einen Titel hinzuzufügen und mit einem Menü zu verlinken.

Benötigte Programme:

• PgcEdit 0.6.3 oder höher

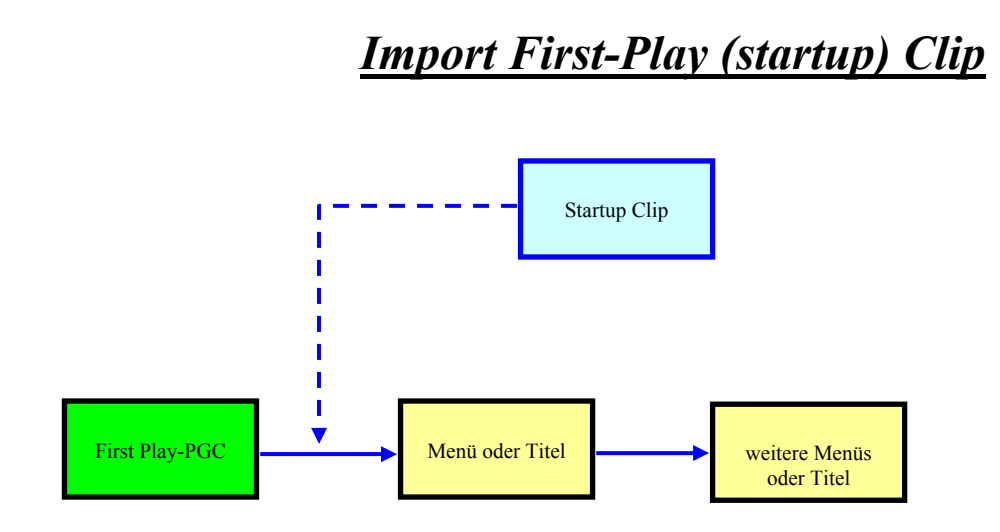

PgcEdit starten und die DVD über "File -> Open DVD" oder über das Icon in der Werkzeugleiste importieren. Unter " Title " wählt man das Makro " Import First-Play (startup) Clip " aus.

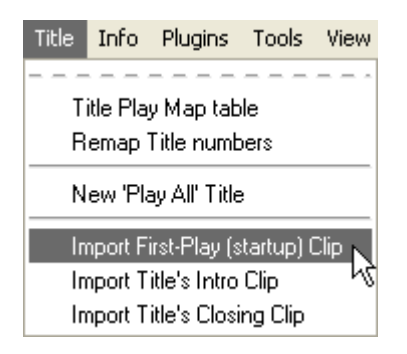

PgcEdit startet darauf hin das Makro.

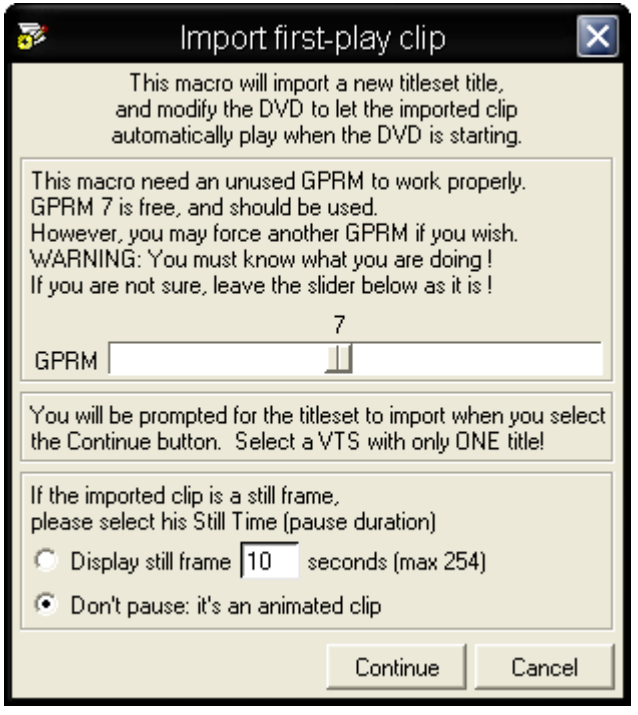

 Damit das Makro richtig funktionieren kann, wird ein freies GPRM benötigt. PgcEdit wählt automatisch das erste freie GPRM aus.

 Dann muss man nur noch angeben, was man nun hinzufügen möchte. Zur Auswahl stehen "Still Frame" mit der Möglichkeit, die Anzeigedauer für das Bild in Sekunden anzugeben oder man kann auch ein Video hinzufügen. In diesem Fall soll ein Video hinzugefügt werden, deshalb wählt man "Don't pause: it's an animated clip" und bestätigt mit Continue.

Als nächstes wird man aufgefordert, den Pfad zu dem Titel anzugeben.

Man muss dazu nur die IFO Datei des VTS auswählen, wo sich der Titel befindet. Ebenso darf auch nur ein Titel in der VOB existieren!

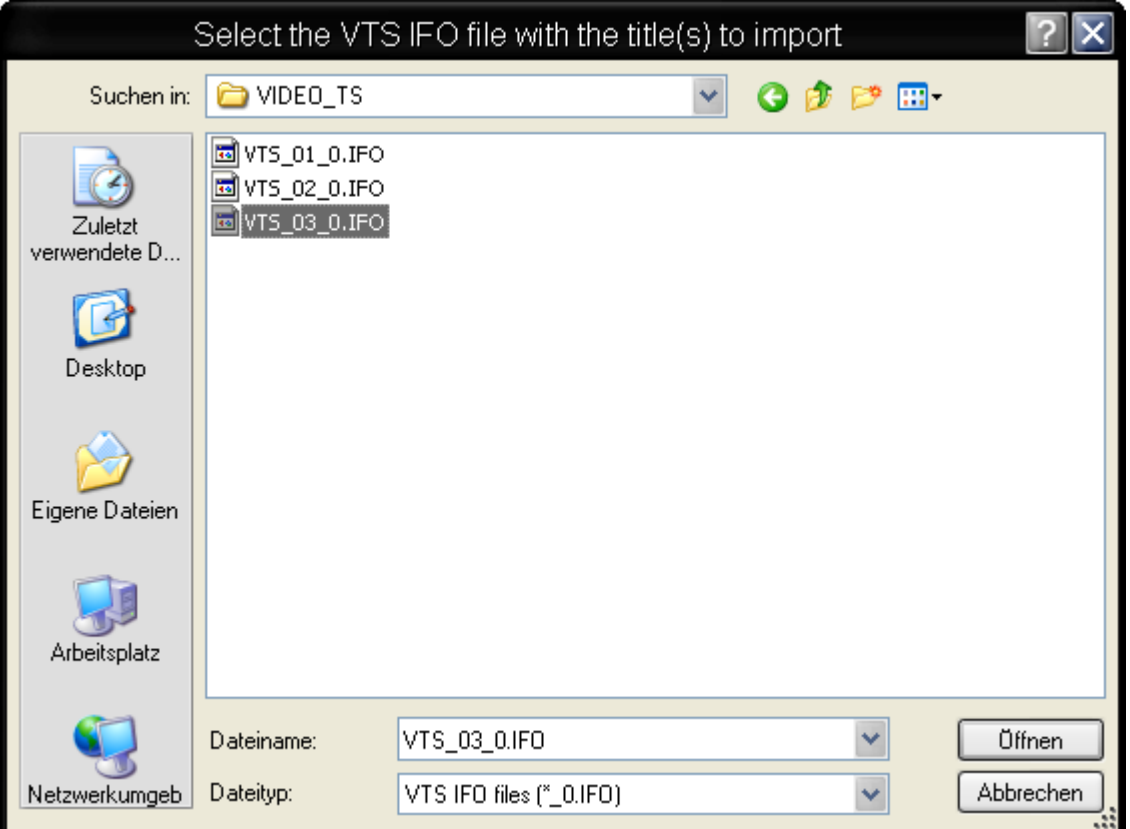

Im nächsten erscheinenden Fenster, wird man gefragt, ob man die VOB Datei des neuen Titels hinzufügen möchte.

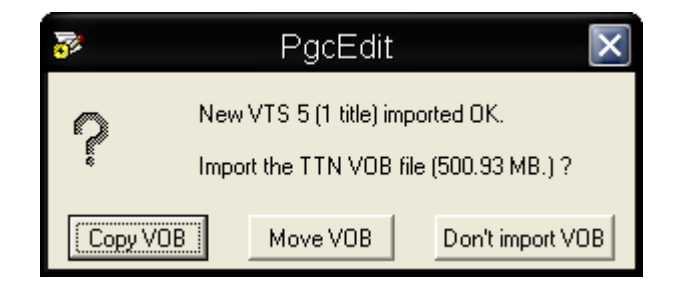

 Man drückt den Button "Copy VOB" und die VOB Datei wird hinzugefügt. PgcEdit fügt dann den Titel der DVD hinzu und passt alle erforderlichen Befehle an.

Zum Schluss speichert man seine DVD mit "File -> Save DVD" oder über das Icon  $\Box$  der Werkzeugleiste. Anschließend in einen Software Player eigener Wahl testen oder zum Testen im DVD-Player auf eine DVD+RW brennen

# *Import Title's Intro Clip*

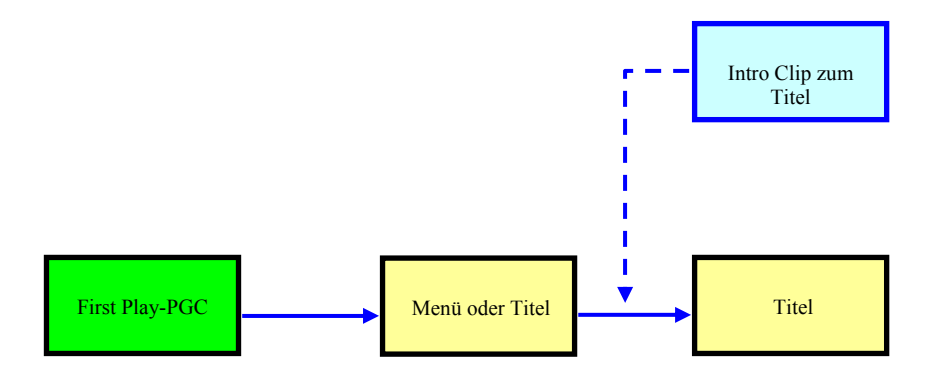

PgcEdit starten und die DVD über "File -> Open DVD" oder über das Icon in der Werkzeugleiste importieren.

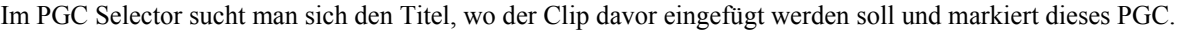

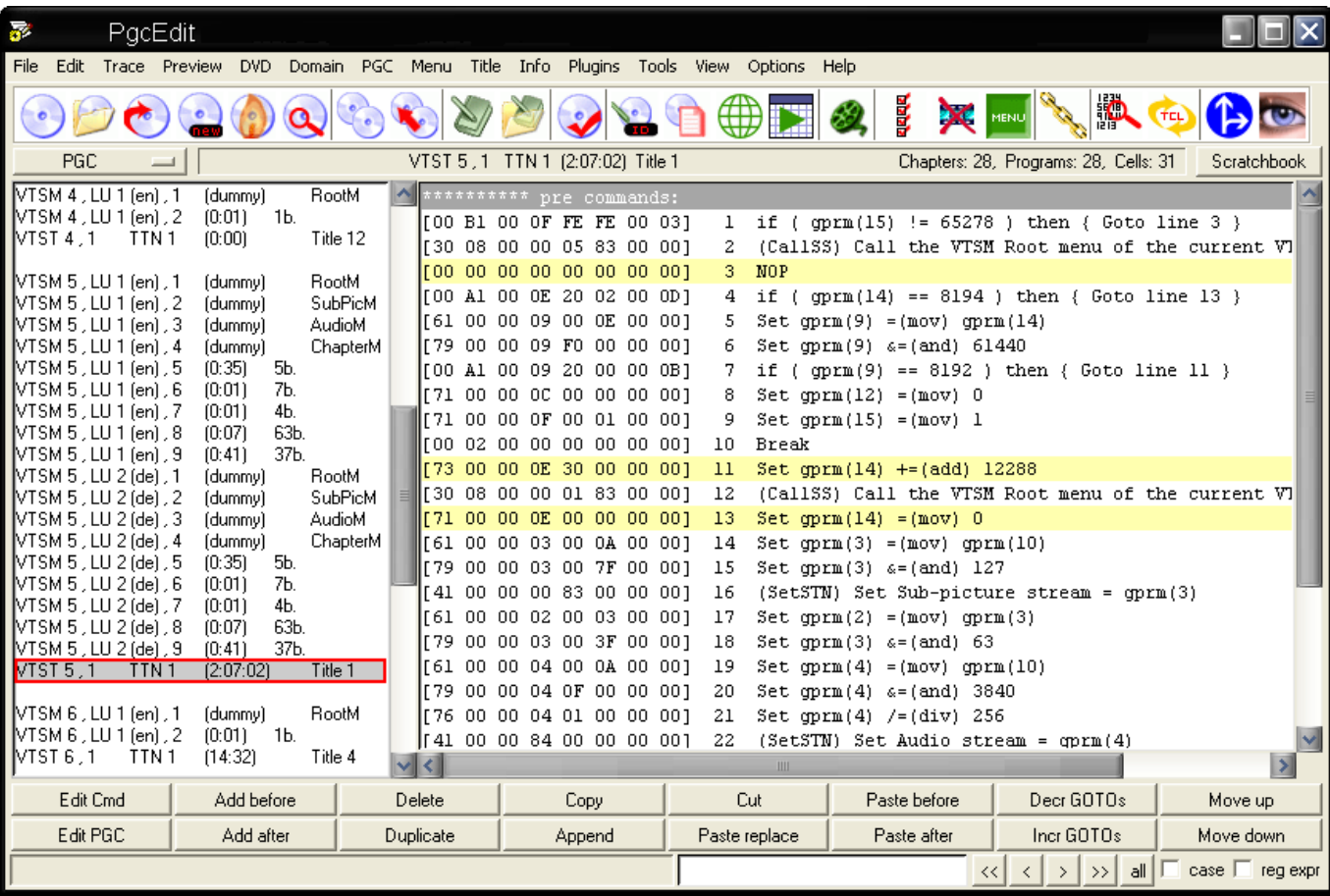

Unter " Title " wählt man das Makro " Import Title's Intro Clip " aus.

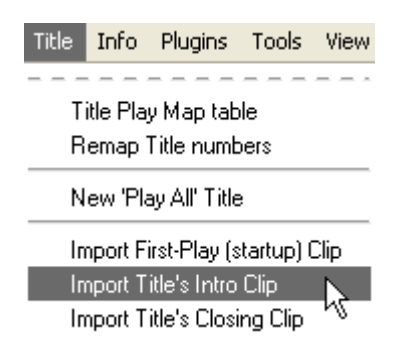

PgcEdit startet darauf hin das Makro.

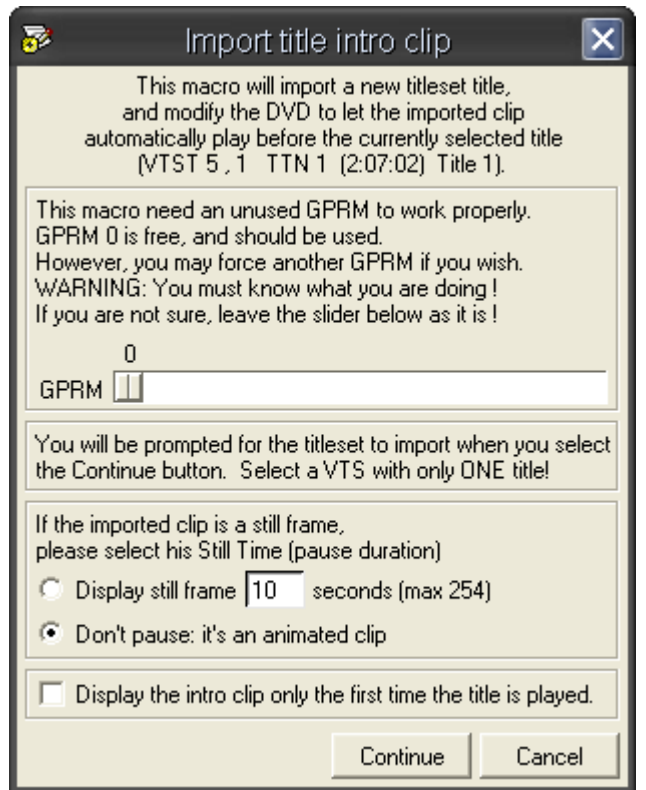

 Damit das Makro richtig funktionieren kann, wird ein freies GPRM benötigt. PgcEdit wählt automatisch das erste freie GPRM aus.

 Dann muss man nur noch angeben, was man nun hinzufügen möchte. Zur Auswahl stehen "Still Frame" mit der Möglichkeit, die Anzeigedauer für das Bild in Sekunden anzugeben oder man kann auch ein Video hinzufügen. In diesem Fall soll ein Video hinzugefügt werden, deshalb wählt man "Don't pause: it's an animated clip" und bestätigt mit Continue. Die Option "Display the intro clip the first time the title is played" bewirkt, dass der hinzugefügte Titel nur beim ersten Mal abgespielt wird.

Als nächstes wird man aufgefordert, den Pfad zu dem Titel anzugeben. Man muss dazu nur die IFO Datei des VTS auswählen, wo sich der Titel befindet.

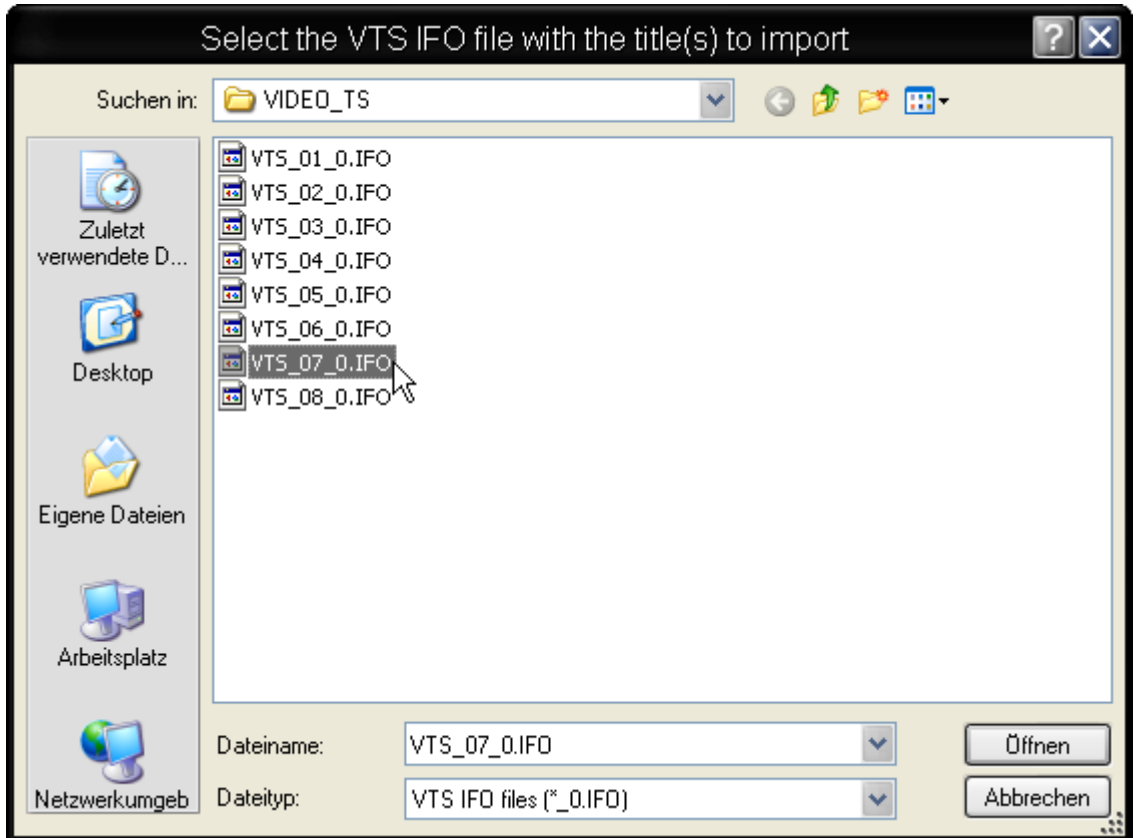

Im nächsten erscheinenden Fenster, wird man gefragt, ob man die VOB Datei des neuen Titels hinzufügen möchte. Man drückt den Button "Copy VOB" und die VOB Datei wird hinzugefügt. PgcEdit fügt dann den Titel der DVD hinzu und passt alle erforderlichen Befehle an.

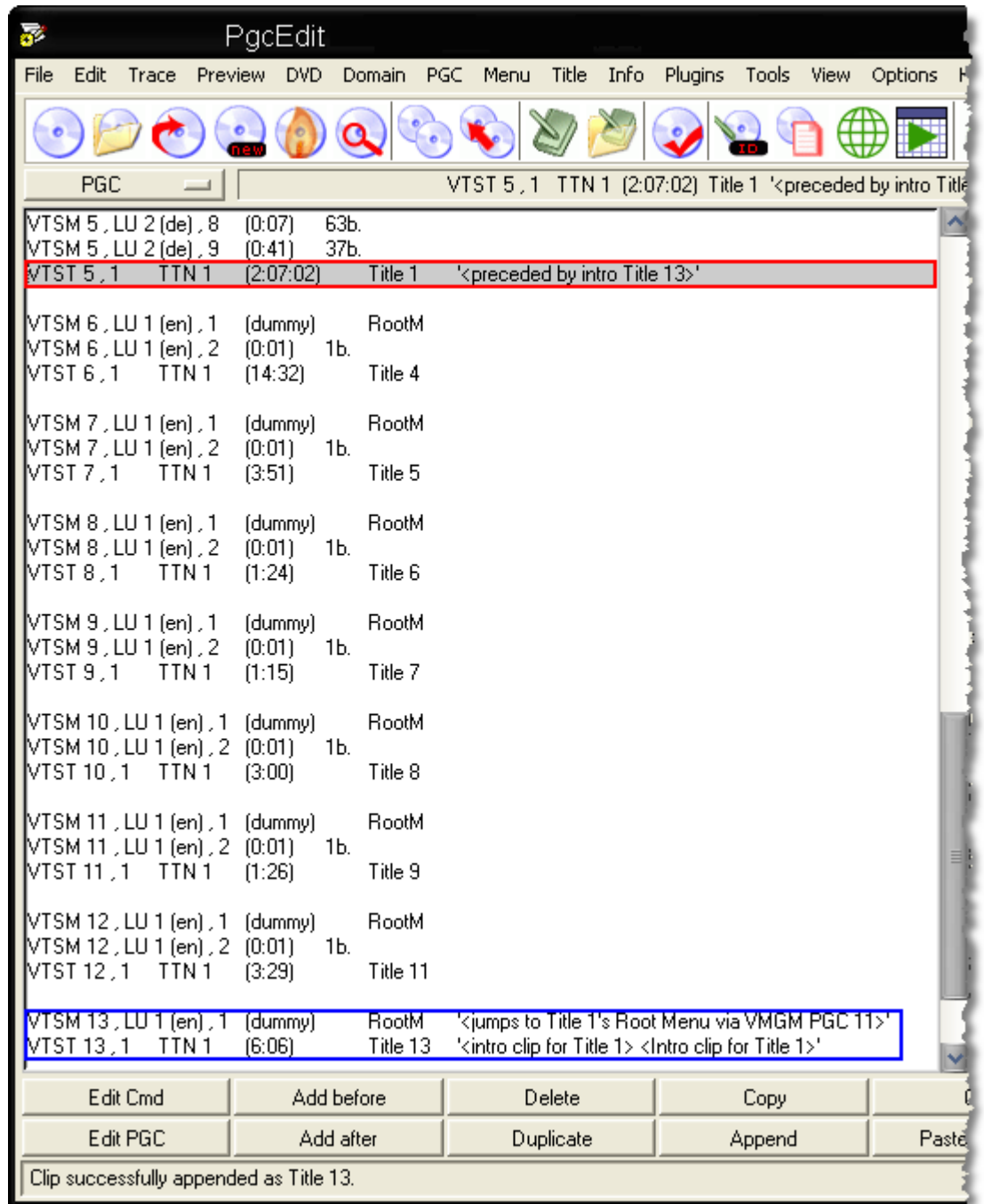

Zum Schluss speichert man seine DVD mit "File -> Save DVD" oder über das Icon **der Werkzeugleiste.** Anschließend in einen Software Player eigener Wahl testen oder zum Testen im DVD-Player auf eine DVD+RW brennen

## *Import Title's Closing Clip*

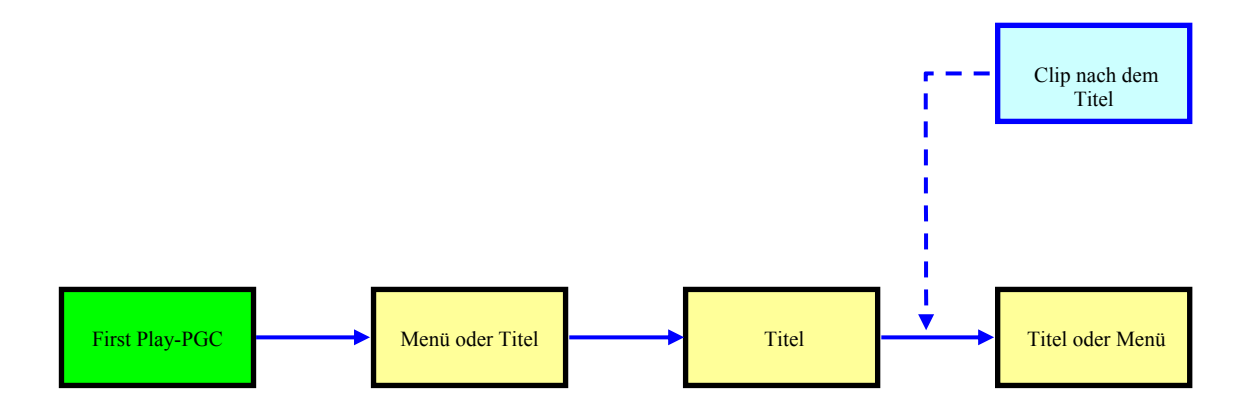

PgcEdit starten und die DVD über "File -> Open DVD" oder über das Icon in der Werkzeugleiste importieren.

Im PGC Selector sucht man sich den Titel, wo der Clip danach eingefügt werden soll und markiert dieses PGC.

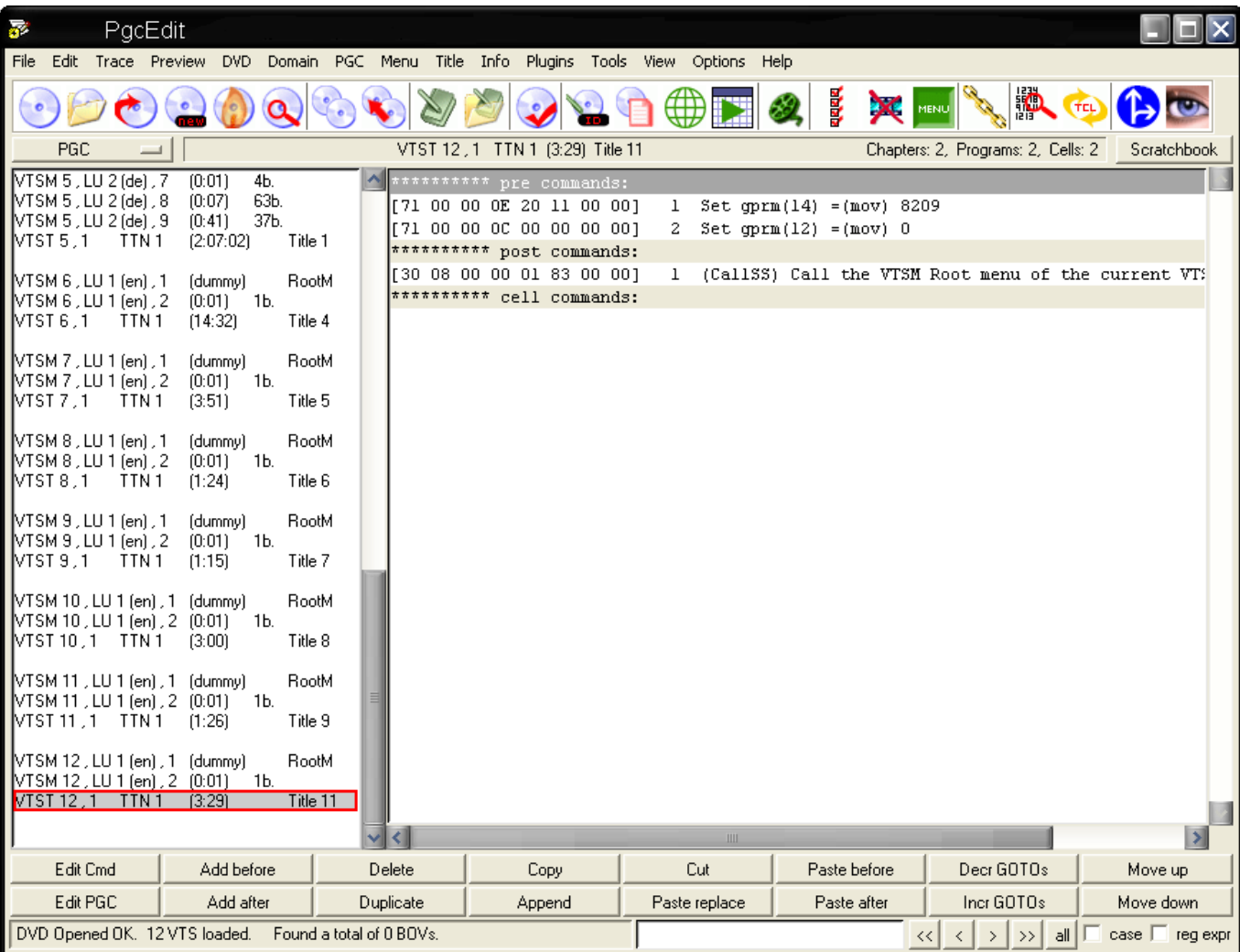

Unter " Title " wählt man das Makro " Import Title's Closing Clip " aus.

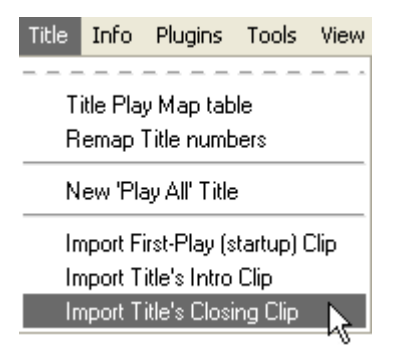

PgcEdit startet darauf hin das Makro.

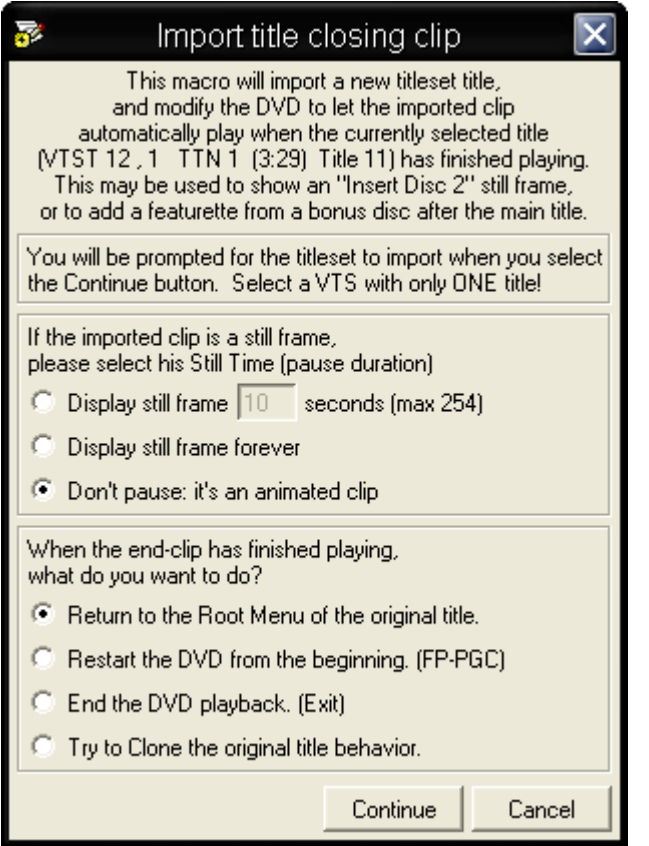

Dieses Makro benötigt kein freies GPRM. Wie bei den anderen Import Makros, muss man nur noch angeben, was man nun hinzufügen möchte. Zur Auswahl stehen "Display still frame" mit der Möglichkeit, die Anzeigedauer für das Bild in Sekunden anzugeben. Mit "Display still frame forever" wird die Anzeigedauer für das Bild auf unendlich gesetzt. Don't pause: it's an animated clip fügt wieder ein Video hinzu.

Mit den vier nachfolgenden Optionen legt man fest, wie sich der weitere Ablauf gestalten soll, wenn der importierte Clip abgespielt wurde.

- Rückkehr zum Hauptmenü
- Neustart der DVD (First-Play)
- Beenden der DVD-Wiedergabe
- Das Verhalten des Original Titels klonen

In diesem Fall soll wieder ein Video hinzugefügt werden, deshalb wählt man "Don't pause: it's an animated clip" und bestätigt mit Continue.

Als nächstes wird man wieder aufgefordert, den Pfad zu dem Titel anzugeben. Man muss dazu nur die IFO Datei des VTS auswählen, wo sich der Titel befindet.

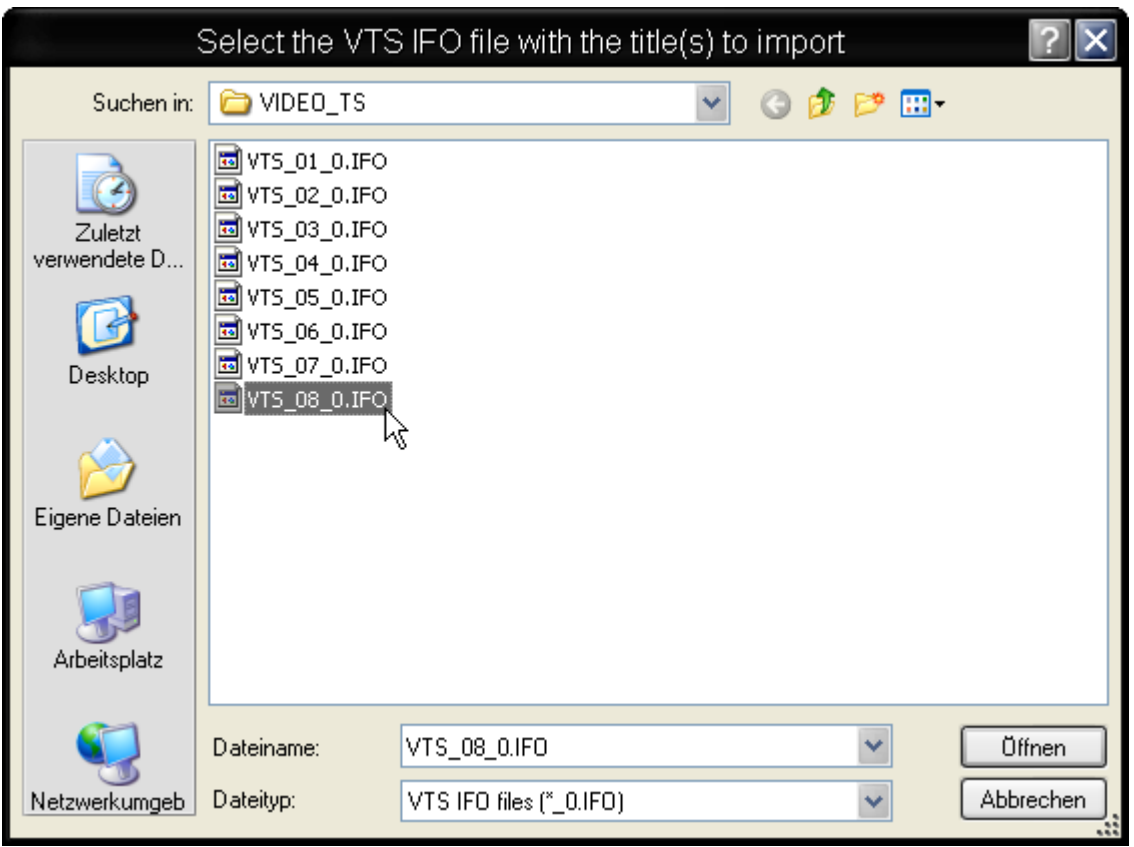

Im nächsten erscheinenden Fenster, wird man gefragt, ob man die VOB Datei des neuen Titels hinzufügen möchte. Man drückt den Button "Copy VOB" und die VOB Datei wird hinzugefügt. PgcEdit fügt dann den Titel der DVD hinzu und passt alle erforderlichen Befehle an.

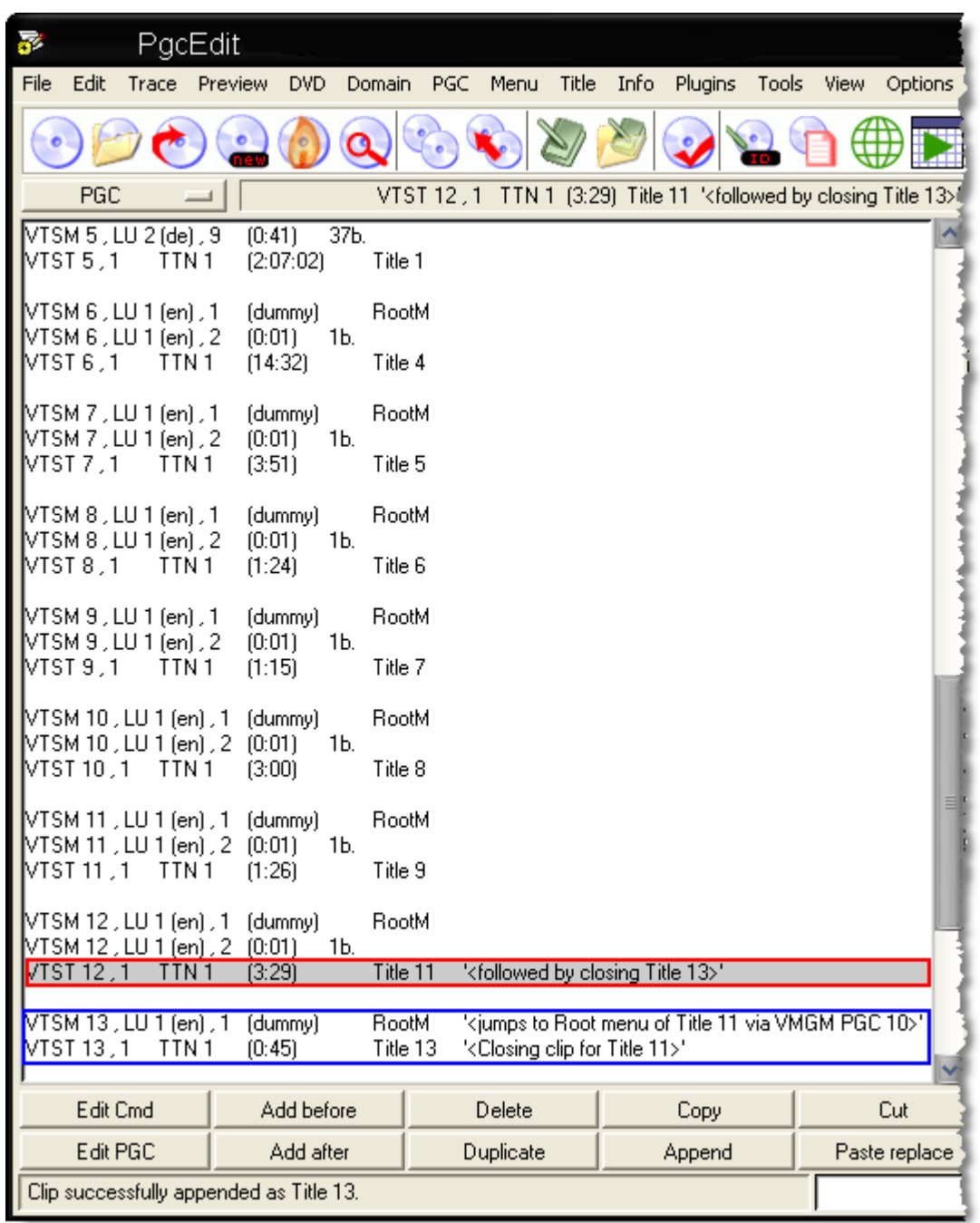

Zum Schluss speichert man seine DVD mit "File -> Save DVD" oder über das Icon **der Werkzeugleiste.** Anschließend in einen Software Player eigener Wahl testen oder zum Testen im DVD-Player auf eine DVD+RW brennen.

## **BLANKEN VON EINZELNEN CELLS IM "PGC EDITOR"**

Hat man ein PGC, dass mehrere Cells beinhaltet und möchte nur eine bestimmte Cell entfernen, bietet sich hier die Möglichkeit an, die Funktion "Assign VOB/CELL ID" zu benutzen.

#### Benötigte Programme:

• PgcEdit 0.6.3 oder höher

PgcEdit starten und die DVD über "File -> Open DVD" oder über das Icon in der Werkzeugleiste importieren.

Man kann die Videovorschau benutzen, um das betreffende PGC zu finden. Dazu markiert man ein PGC im PGC Selector und wählt die Preview Funktion aus.

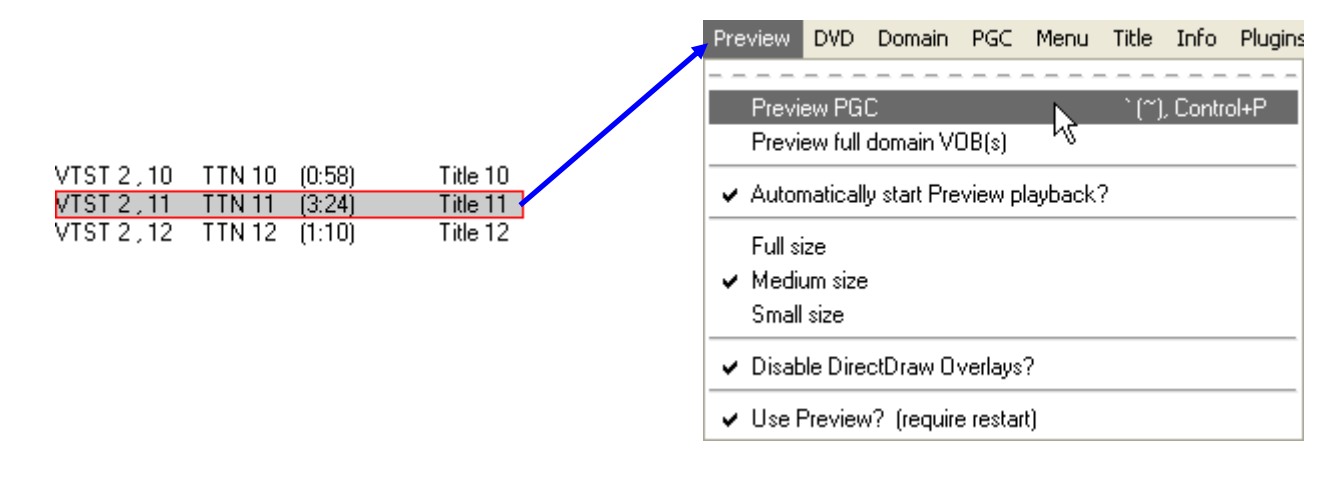

Hat man das betreffende PGC lokalisiert, öffnet man den PGC Editor mit einen Doppelklick auf das PGC. In der Cell Tabelle hat man nun die Möglichkeit die Vorschau für jede einzelne Cell zu starten.

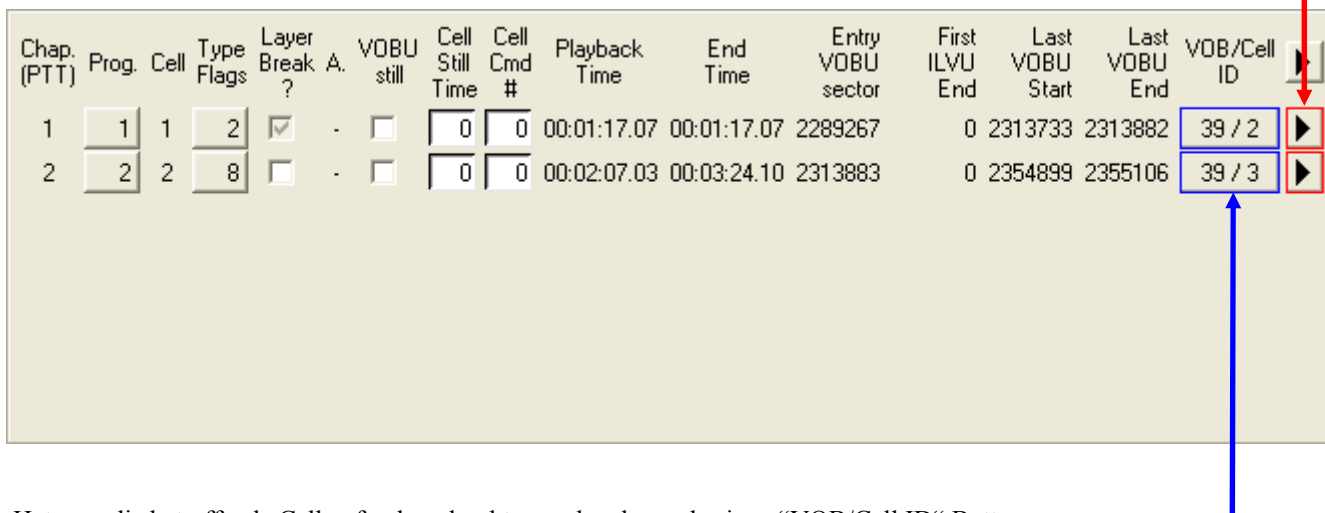

 Hat man die betreffende Cell gefunden, drückt man den dazugehörigen "VOB/Cell ID" Button. Damit kommt man zu der Funktion "Assign VOB/Cell ID for PGC Cell".

Im Fenster "Assign VOB/Cell ID for PGC Cell …" wählt man "Create a new blank VOB Cell" und setzen den Haken bei "Copy original VOB to Backup folder" und bestätigt mit OK.

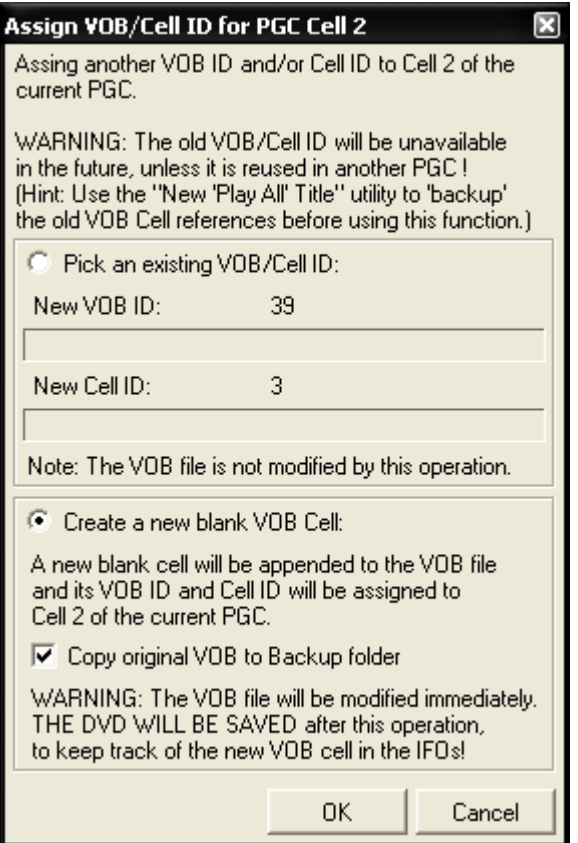

 PgcEdit generiert eine neue VOB Datei. Die alte VOB Datei wird dabei nicht gelöscht, sondern in den Backup Ordner gelegt. Danach wird die DVD automatisch gespeichert und gleich aktualisiert in PgcEdit.

Zum Schluss speichert man seine DVD mit "File -> Save DVD" oder über das Icon der Werkzeugleiste. Anschließend in einen Software Player eigener Wahl testen.

## **BLANKEN VON CELLS IM TRACE MODUS**

Im Trace Modus von PgcEdit ist es möglich, einzelne oder auch alle Cell's eines Menü oder Title PGC im Vorschaufenster ( Preview ) zu blanken. Dieses kleine Beispiel zeigt, wie man es durchführt und beschreibt den Unterschied, wie es in einem Menü PGC und in einem Title PGC durchgeführt wird.

#### Benötigte Programme:

- PgcEdit 0.6.4 oder höher
- FixVTS 1.24

PgcEdit starten und die DVD über "File -> Open DVD" oder über das Icon in der Werkzeugleiste importieren.

Danach schaltet man in den Trace Modus um.

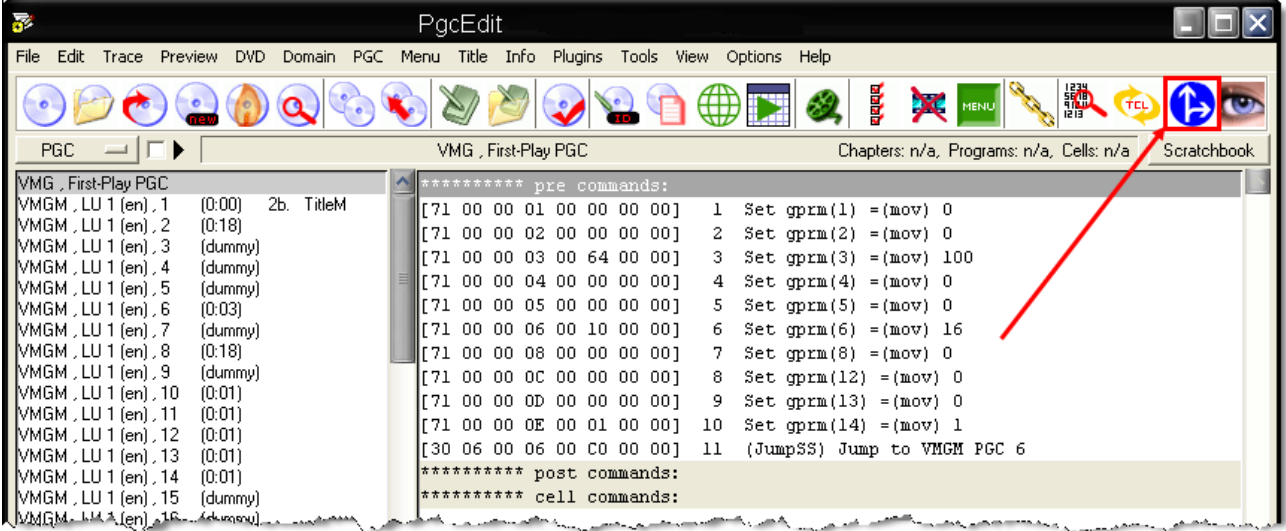

Als nächstes führt man als erstes einen Restart aus, um sicher zustellen das alle Register auf ihre Standardwerte zurückgesetzt sind.

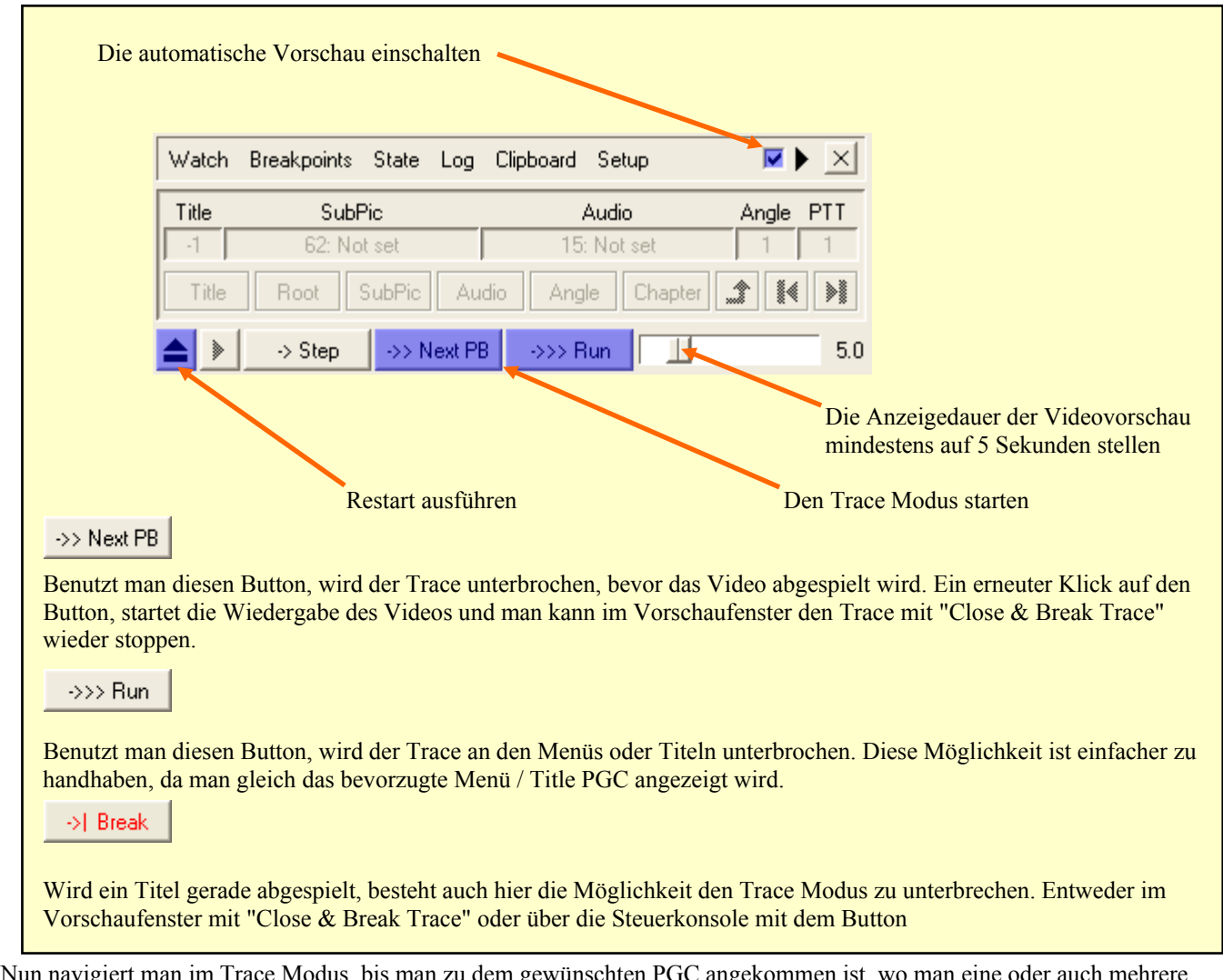

Nun navigiert man im Trace Modus, bis man zu dem gewünschten PGC angekommen ist, wo man eine oder auch mehrere Cell's entfernen möchte. Möchten Sie jetzt die Cell, die momentan abgespielt wird blanken, müssen Sie nur die Checkbox "Blank this Cell" aktivieren.

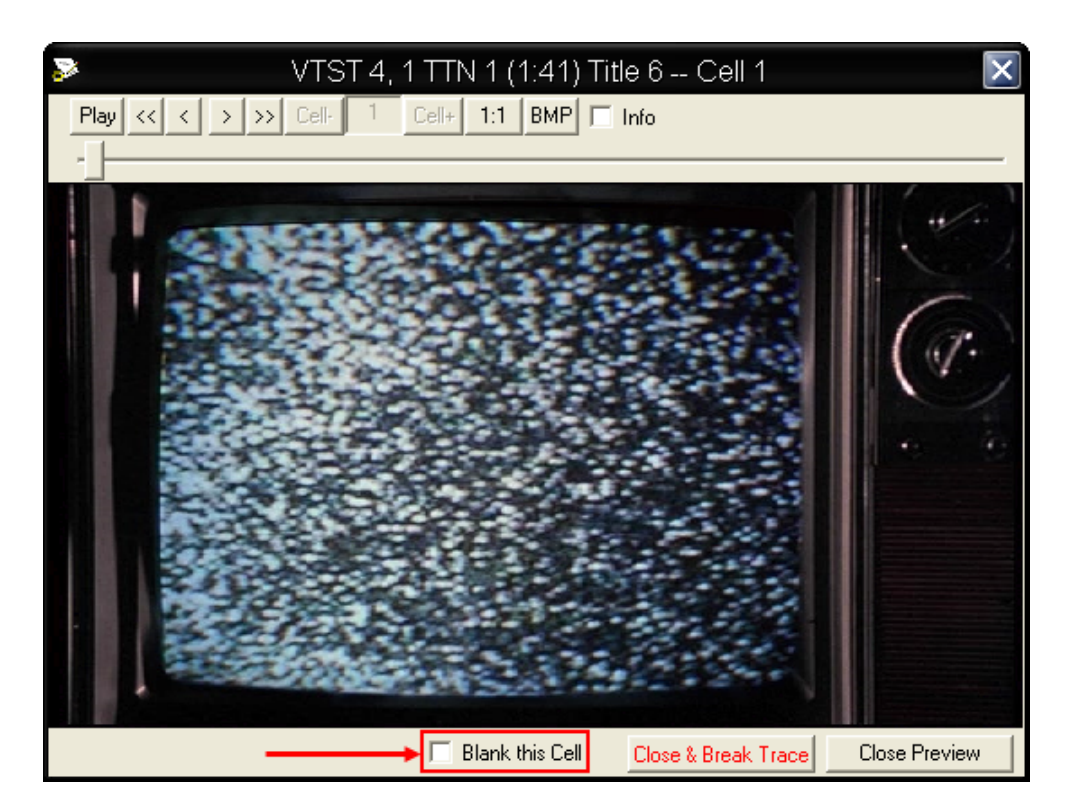

### **BLANKEN VON TITLE PGCs**

Wenn Sie nur eine Cell in einem Title PGC blanken, wird PgcEdit die Cell entsprechend einstellen. Dieses wird nur in der IFO Datei gemacht und keine Änderungen an der VOB Datei durchgeführt. Jedoch, wenn Sie alle Cell's eines Title PGC geblankt haben, wird PgcEdit Sie auffordern, die Funktion" Kill PGC Playback " zu benutzen. Auch hier wird es nur in der IFO Datei gemacht und die VOB Datei bleibt dabei unverändert.

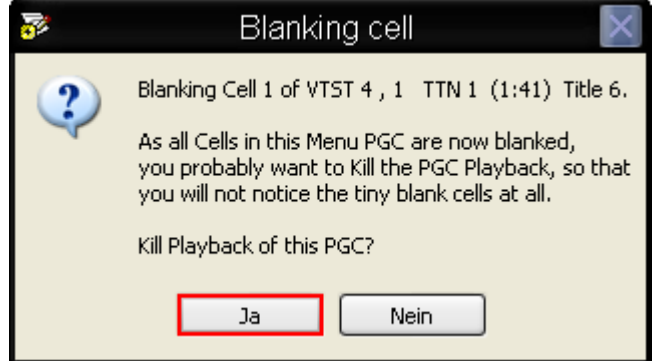

Drücken Sie hier auf "Ja" wird Kill PGC Playback ausgeführt und das geblankte PGC mit seinen darin enthaltenen Cell's wird später nicht mehr abgespielt.

#### **Die original Befehle**

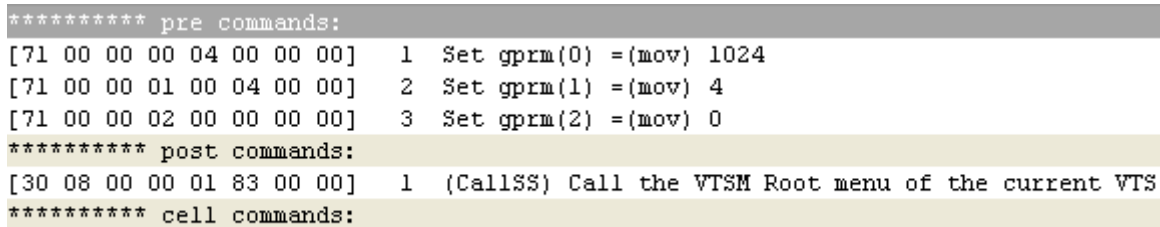

#### **Die Befehle nach der Ausführung von Kill PGC Playback**

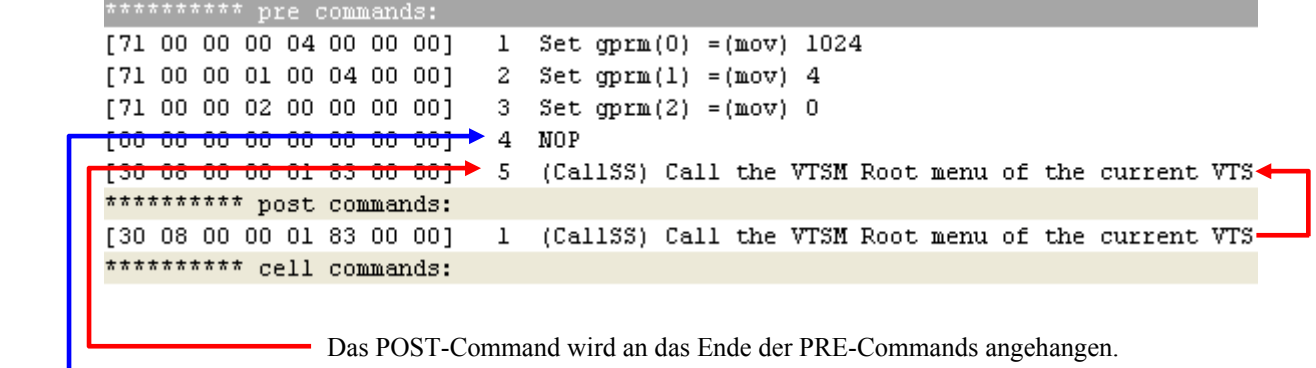

Das neu eingefügte NOP-Command

Drücken Sie jedoch auf " Nein " wird Kill PGC Playback nicht auf das PGC angewendet und die geblankte Cell / Cell's in der IFO Datei werden später abgespielt.

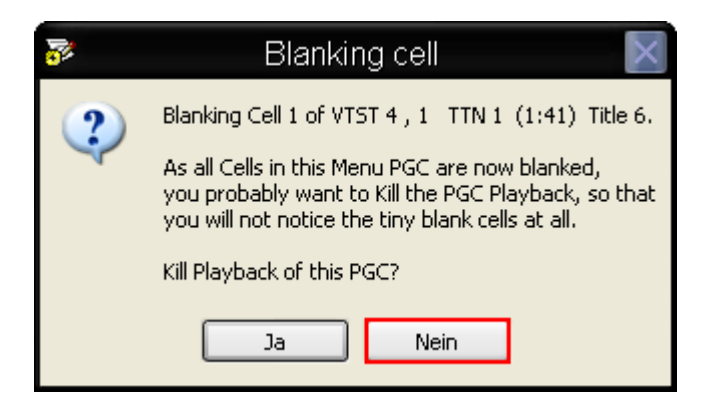

#### **Die original Befehle**

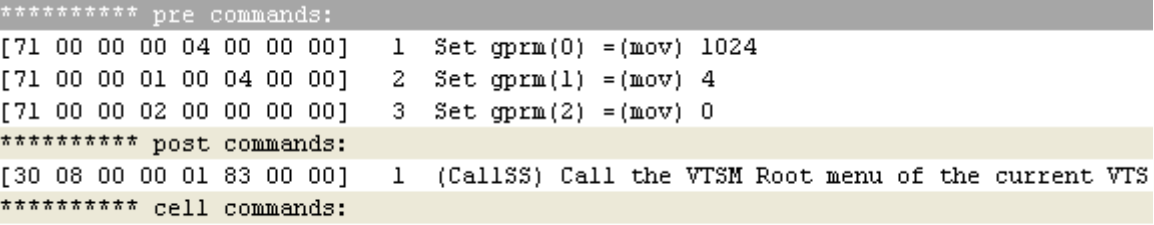

#### **Die Befehle ohne die Ausführung von Kill PGC Playback**

\*\*\*\*\*\*\*\*\*\* pre commands:  $[71 00 00 00 04 00 00 00]$ Set  $gpm(0) = (mov) 1024$  $\mathbf 1$ [71 00 00 01 00 04 00 00]  $2^{\circ}$ Set  $gpm(1) = (mov)$  4 [71 00 00 02 00 00 00 00] 3 Set  $gpm(2) = (mov) 0$ \*\*\*\*\*\*\*\*\*\* post commands: [30 08 00 00 01 83 00 00]  $\mathbf{1}$ (CallSS) Call the VTSM Root menu of the current VTS \*\*\*\*\*\*\*\*\*\* cell commands:

### **BLANKEN VON MENÜ PGCs**

Das Verfahren bei einem Menü PGC ist ähnlich wie bei den Title PGCs. Jedoch gibt es hier einen wesentlichen Unterschied.

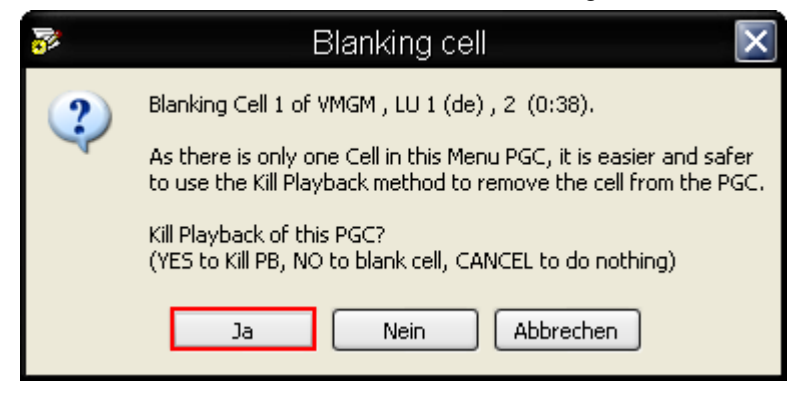

Wenn Sie hier auf "Ja" klicken, wird die die Funktion Kill PGC Playback angewendet und die Cell als Dummy eingestellt und ebenso aus der IFO Datei entfernt.

#### **Die original Befehle**

```
********** pre commands:
[71 00 00 00 04 00 00 00]
                              \mathbf{1}Set gpm(0) = (mov) 1024[71 00 00 01 00 00 00 00]
                              2^{\circ}Set qpm(1) = (mov) 0[71 00 00 02 00 00 00 00]
                              3<sup>-</sup>Set qpm(2) = (mov) 0[71 00 00 03 00 01 00 00]4
                                 Set gprm(3) = (mov) 1[71 00 00 04 00 00 00 00]
                              5
                                 Set gpxm(4) = (mov) 0[71 00 00 05 00 00 00 00]
                              6
                                 Set gpxm(5) = (mov) 0[71 00 00 06 00 01 00 00]
                              \overline{7}Set gpm(6) = (mov) 1[71 00 00 07 00 00 00 00]
                              8.
                                 Set qpm(7) = (mov) 0[71 00 00 08 00 00 00 001
                              9
                                 Set qpm(8) = (mov) 0[7] 00 00 0E 00 01 00 00]
                                 Set qpm(14) = (mov) 110<sub>1</sub>[71 00 00 OF 00 00 00 00]
                                 Set gpm(15) = (mov) 011********** post commands:
[30 06 00 01 01 83 00 00]
                              \mathbf{1}(JumpSS) Jump to VTSM 1, Root menu (TTM 1)
********** cell commands:
```
**Die Befehle nach der Ausführung von Kill PGC Playback**

```
********** pre commands:
[71 00 00 00 04 00 00 00]
                                 Set gpm(0) = (mov) 1024\mathbf{1}[71 00 00 01 00 00 00 00]
                                 Set gpxm(1) = (mov) 0\mathbf{2}[71 00 00 02 00 00 00 00]
                              3.
                                 Set gpm(2) = (mov) 0[71 00 00 03 00 01 00 00]
                              \overline{a}Set gpm(3) = (mov) 1[71 00 00 04 00 00 00 00]
                              5
                                 Set gpm(4) = (mov) 0[71 00 00 05 00 00 00 00]6.
                                 Set gprm(5) = (mov) 0[71 00 00 06 00 01 00 00]
                              7
                                 Set qpm(6) = (mov) 1[71 00 00 07 00 00 00 00]
                                 Set gprm(7) = (mov) 08
[71 00 00 08 00 00 00 00]9
                                 Set gprm(8) = (mov) 0Set gpm(14) = (mov) 1[71 00 00 0E 00 01 00 00]
                             10[71 00 00 OF 00 00 00 00]
                             11\,Set gpm(15) = (mov) 0<del>F88 88 88 88 88 88 88 881▶</del> 12
                                 NOP
f30.06.00.01.01.83.00.007 13
                                 (JumpSS) Jump to VTSM 1, Root menu (TTN 1)
********** post commands:
                                 (JumpSS) Jump to VTSM 1, Root menu (TTN 1)
[30 06 00 01 01 83 00 00]
                              \mathbf{1}********** cell commands:
```
Das POST-Command wird an das Ende der PRE-Commands angehangen.

Das neu eingefügte NOP-Command

Drücken Sie jedoch auf " Nein " wird Kill PGC Playback nicht auf das PGC angewendet und die Cell wird nicht als Dummy eingestellt. Die geblankte Cell / Cell's in der IFO Datei werden später abgespielt.

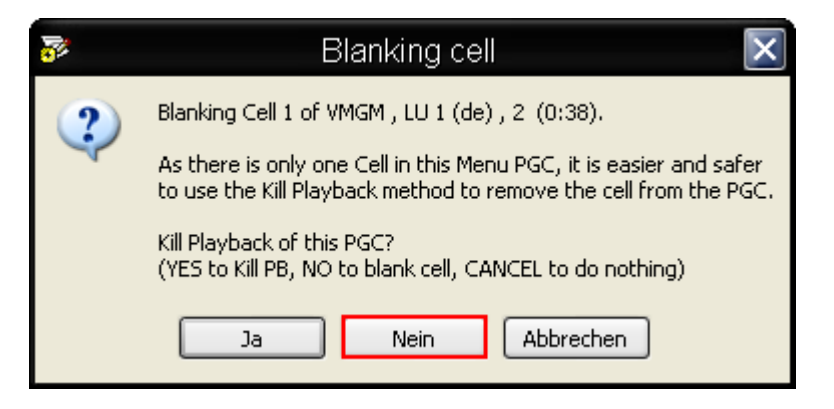

#### **Die original Befehle**

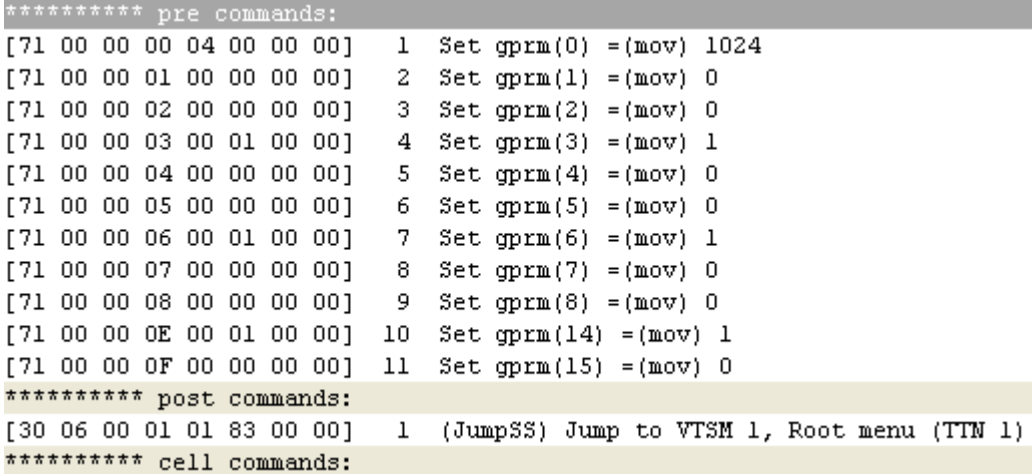

**Die Befehle ohne die Ausführung von Kill PGC Playback**

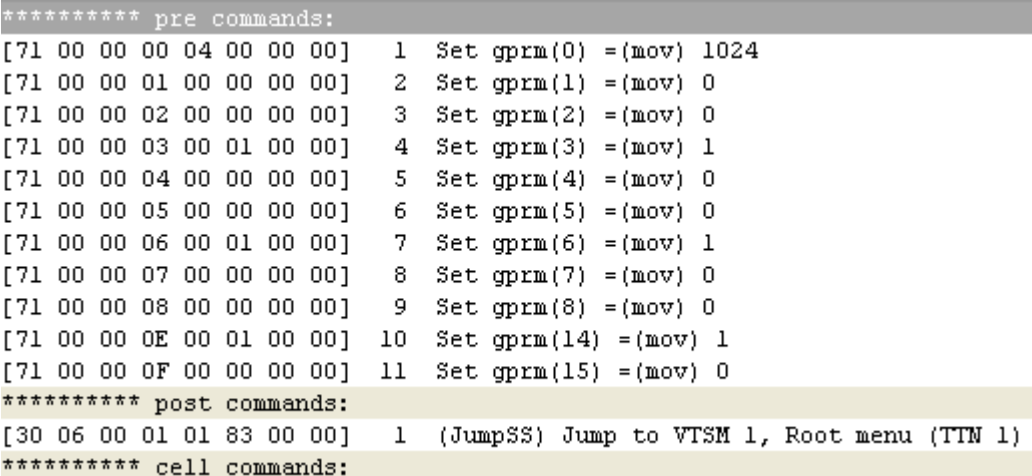

### **ENTFERNEN DER VOB CELLs**

Haben Sie sowohl bei einem Title PGC oder Menü PGC die Funktion Kill PGC Playback benutzt, bietet es sich an, auch die VOB Cells aus der VOB zu löschen (bei einem Menü PGC) oder zu Blanken (bei einem Title PGC). Dazu können Sie FixVTS oder VobBlanker verwenden.

Wenn Sie VobBlanker verwenden, um zum Beispiel noch gleich Audiospuren zu löschen, genügt es, die Domain oder die komplette DVD zu verarbeiten. Sie brauchen nicht die Cells im VobBlanker noch mal Blanken, da die Cells von PgcEdit schon als " unreferenced " eingestellt sind und vom VobBlanker sowieso fallen gelassen werden.

#### Warnung:

Vergessen Sie nicht, nach dem Bearbeiten der DVD mit VobBlanker, die DVD in PgcEdit neu zu laden, sonst werden die IFO Dateien nicht neu abgestimmt auf die VOB Dateien!

Wenn Sie FixVTS verwenden wollen, müssen Sie nur ein PGC aus der entsprechenden Domain markieren, in dem sich das PGC befindet und dann FixVTS vom Tools Menu aufrufen.

In diesem Beispiel ist es ein PGC in der VMGM Domain.

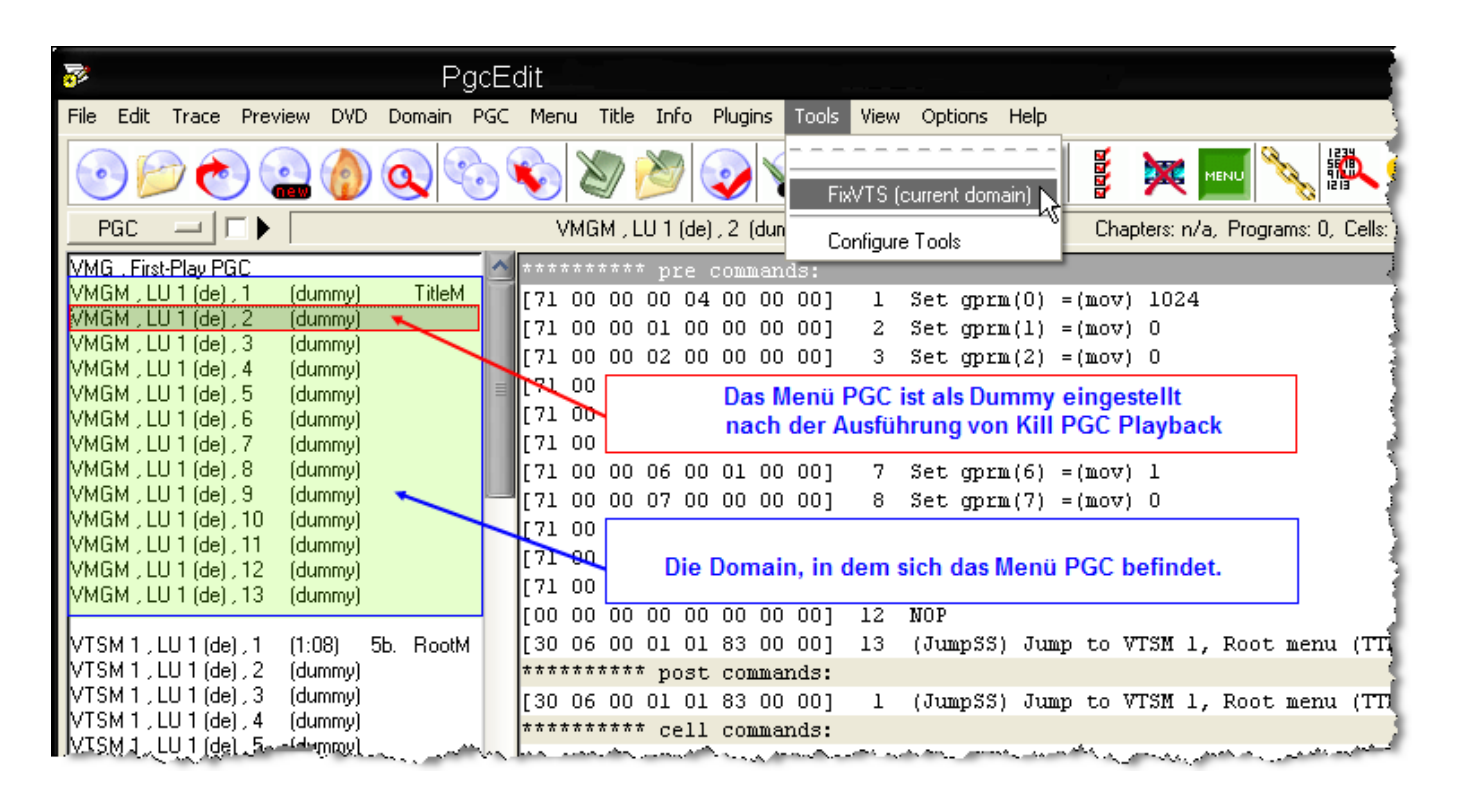

Wenn Sie das erste Mal FixVTS benutzen, werden Sie aufgefordert, den Pfad zu dem Programm anzugeben.

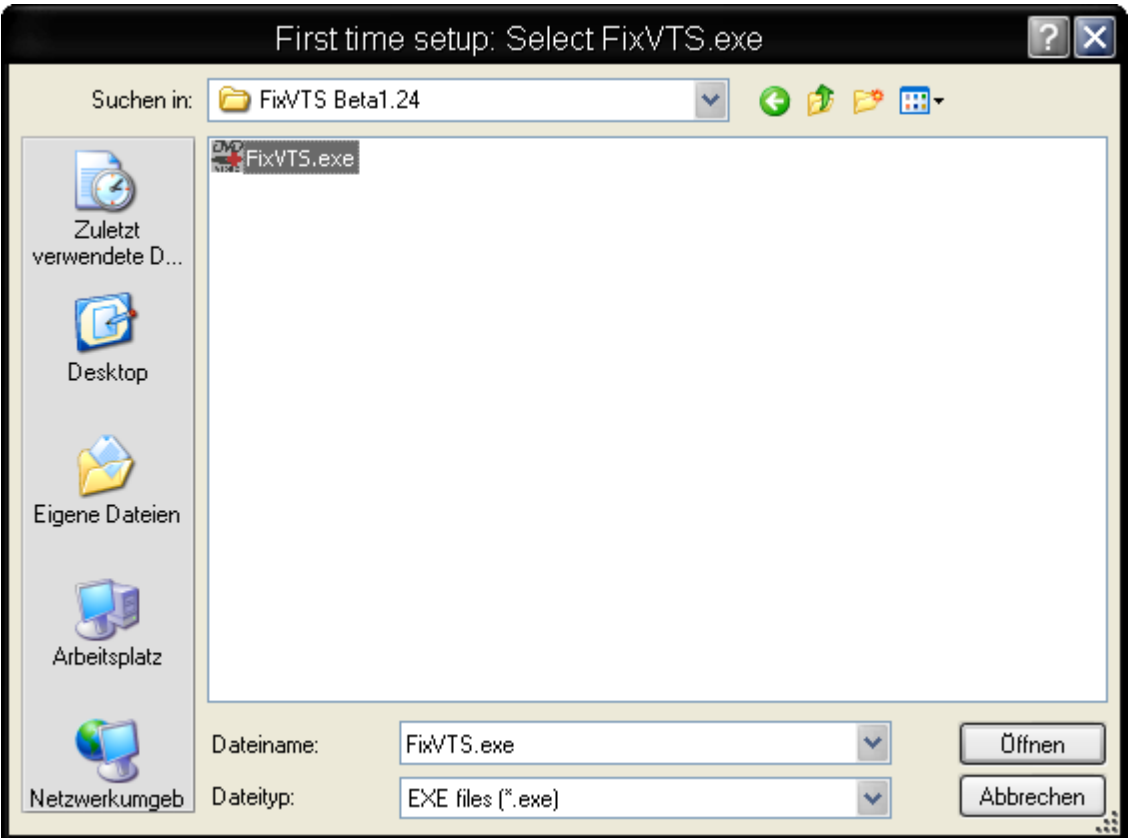

Danach wird FixVTS gestartet und die entsprechende VOB Datei geladen.

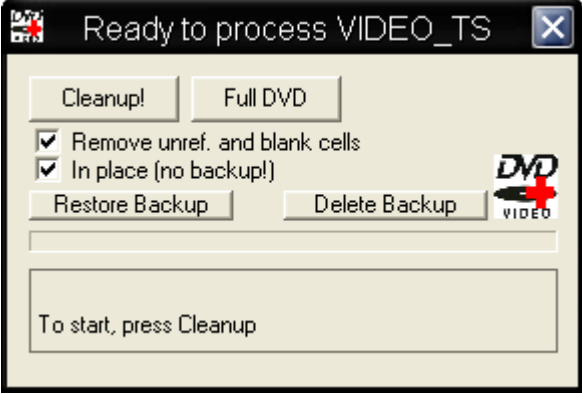

Stellen Sie sicher, dass die Option "Remove unref. and blank cells" eingeschaltet ist. Wenn Sie die Option "in place (no backup!)" benutzen, wird kein Backup der VOB Datei angelegt. Möchten Sie lieber ein Backup der VOB Datei haben, müssen Sie diese Option deaktivieren.

Danach starten Sie FixVTS mit dem Button "Cleanup!". Wenn FixVTS seine Arbeit beendet hat, schließen Sie FixVTS. PgcEdit wird die DVD automatisch neu einlesen, um den aktuellen Zustand zu haben.

## **LÖSCHEN EINES MENÜ BUTTONS**

In diesem sehr einfachen Beispiel wird gezeigt, wie man einen Menü Button entfernen kann. Es wird dazu die Funktion " Hide Button: Jump to a non-deleted button " verwendet. Es ist auch möglich, den zu löschenden Button ein NOP Command zu geben, aber einige DVD-Player reagieren sehr empfindlich, wenn Sie einen NOP Befehl im Routing vorfinden, insbesondere wenn der Original Button Befehl auf ein direktes Routing in der Navigation der DVD ausgerichtet war.

#### Benötigte Programme:

• PgcEdit 0.6.3 oder höher

PgcEdit starten und die DVD über "File -> Open DVD" oder über das Icon in der Werkzeugleiste importieren.

Hat man das betreffende Menü PGC lokalisiert, öffnet man die Voransicht des Menüs mit einem Klick auf den Menü Button in der Werkzeugleiste.

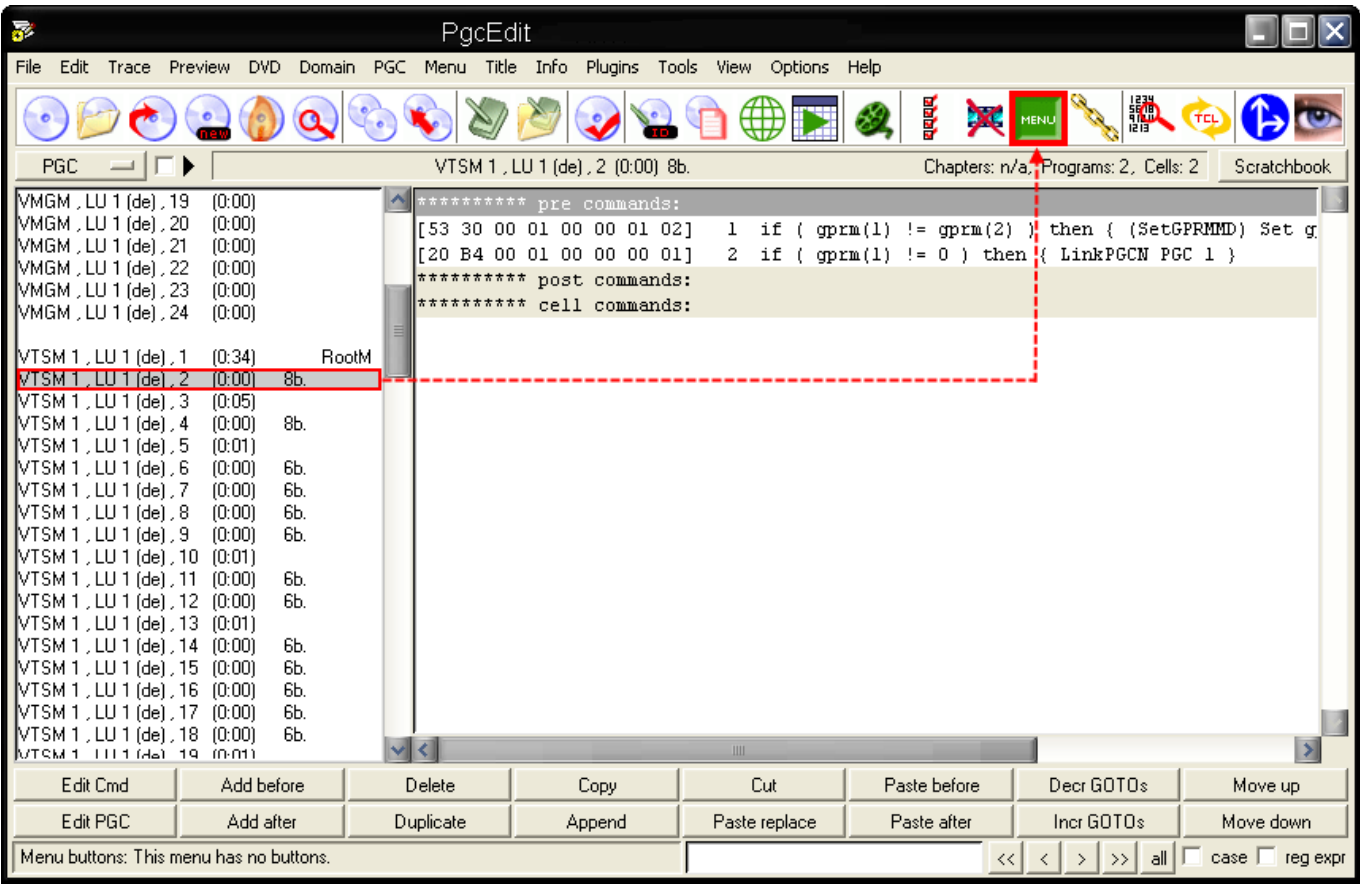

In der Voransicht der Menü Buttons wählt man den Button aus, den man entfernen möchte vom Menü. Dazu klickt man auf den entsprechenden Button und öffnet den Menü Editor mit einem Klick auf den "Edit" Button.

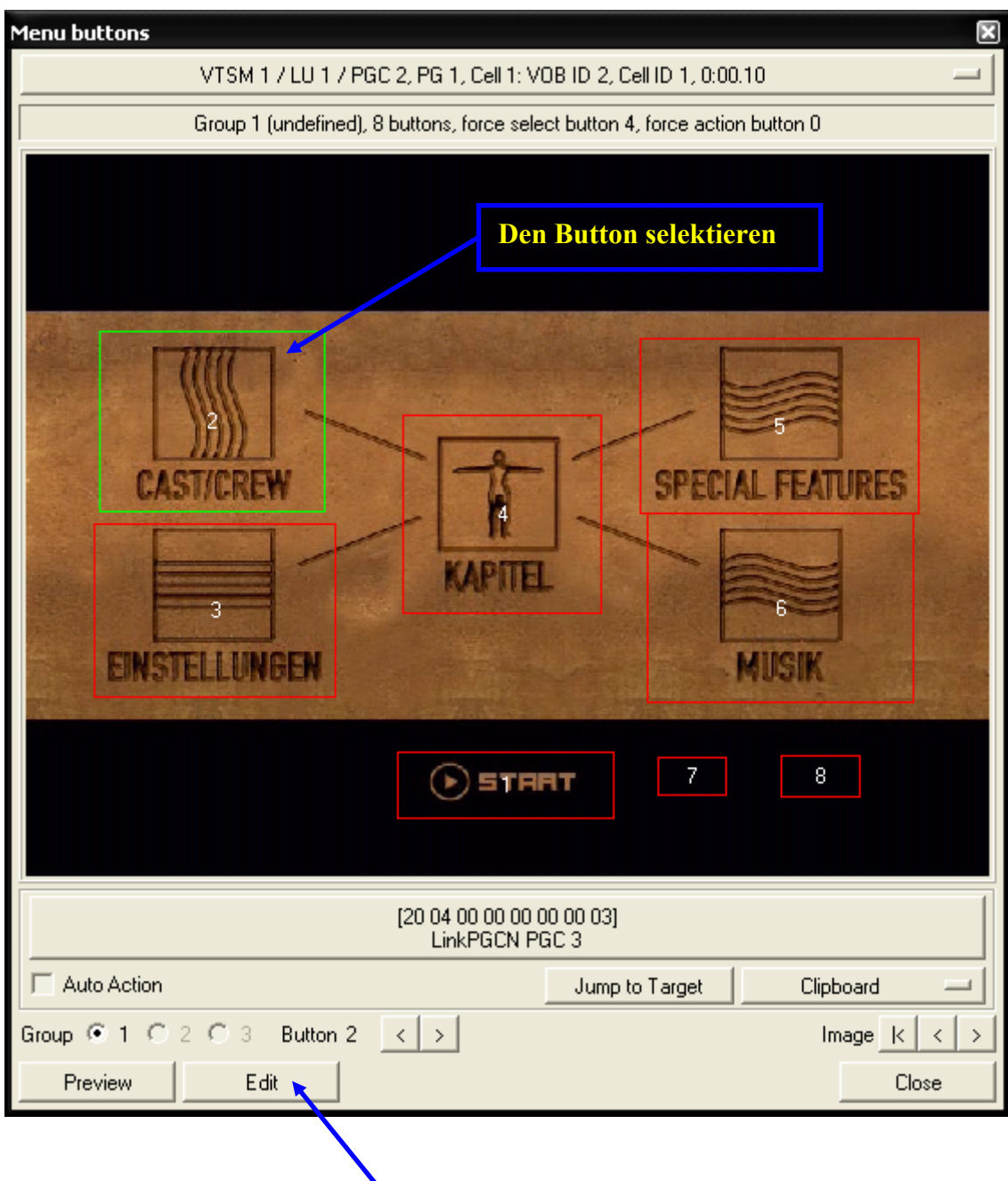

**Den Menü Editor aufrufen** 

Im Menü Editor wählt man im Auswahlmenü die Funktion "Hide Button: Jump to non-deleted button" aus und schließt den Menü Editor mit einem Klick auf "OK".

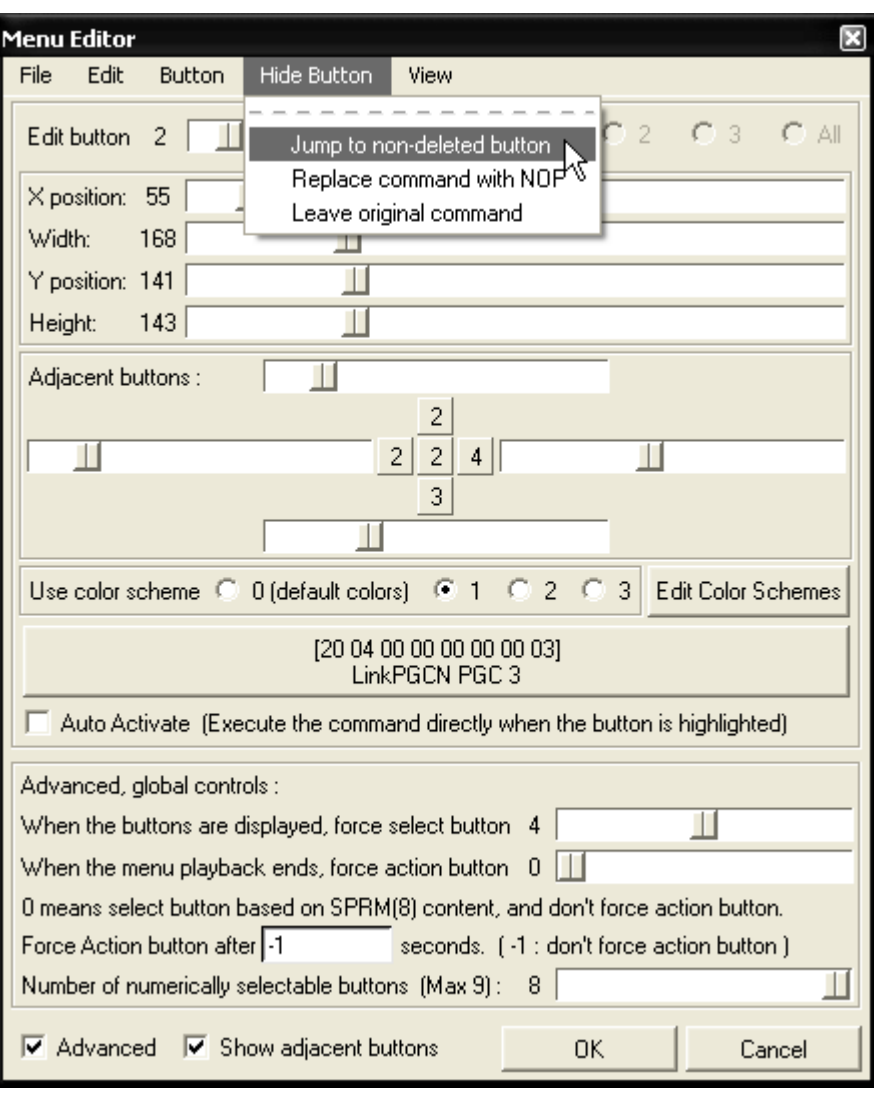

Der Button wird von PgcEdit in die linke obere Ecke verschoben und ein neuer Befehl wird zugewiesen. PgcEdit passt alles komplett an, so dass Sie nichts mehr machen müssen.

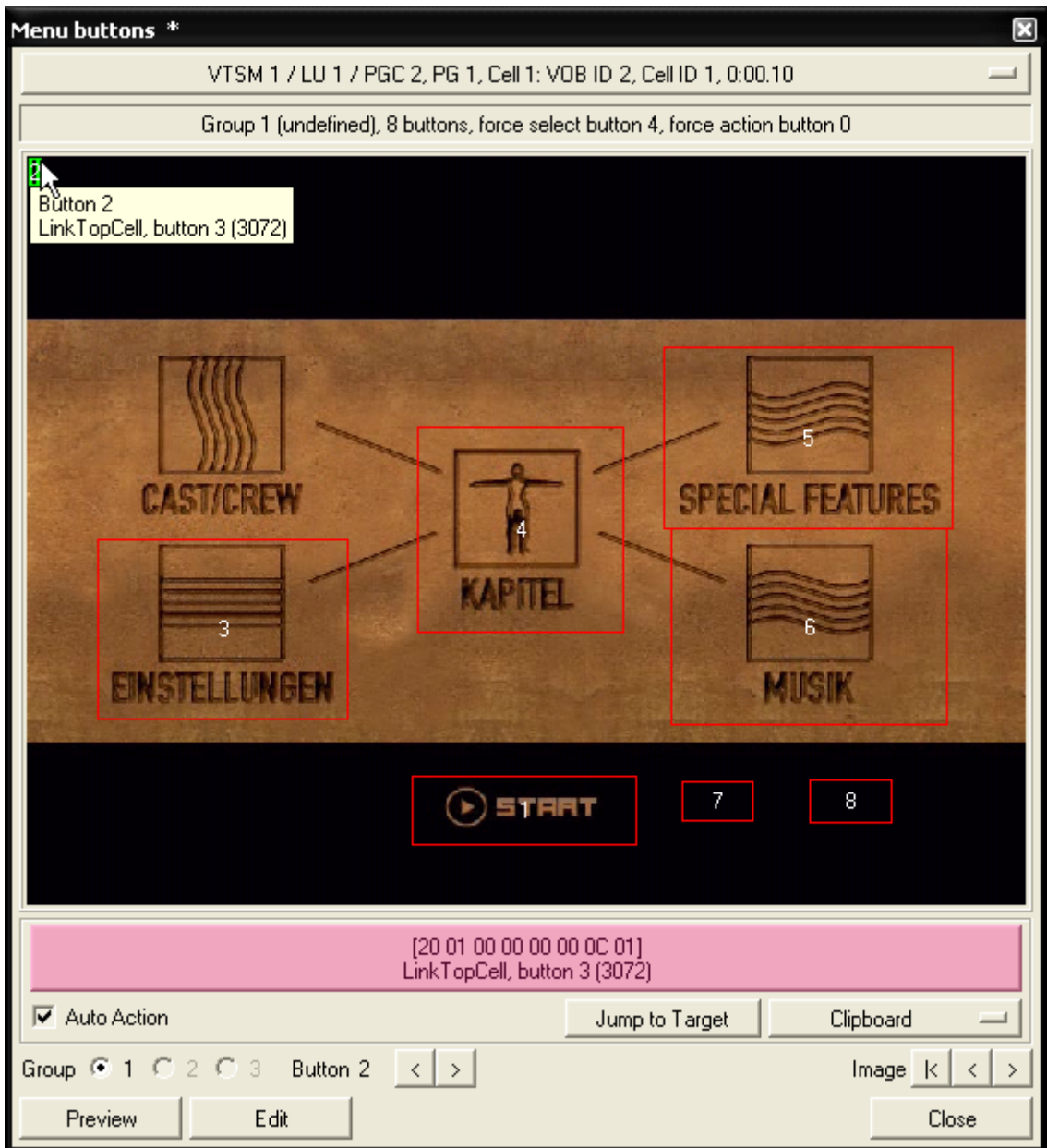

Sind mehrere Programme in diesem Menü PGC vorhanden und der zu löschende Button befindet sich auch im nächsten Programm, so müssen Sie den Button auch hier entfernen. Dazu wählen Sie das nächste Programm aus.

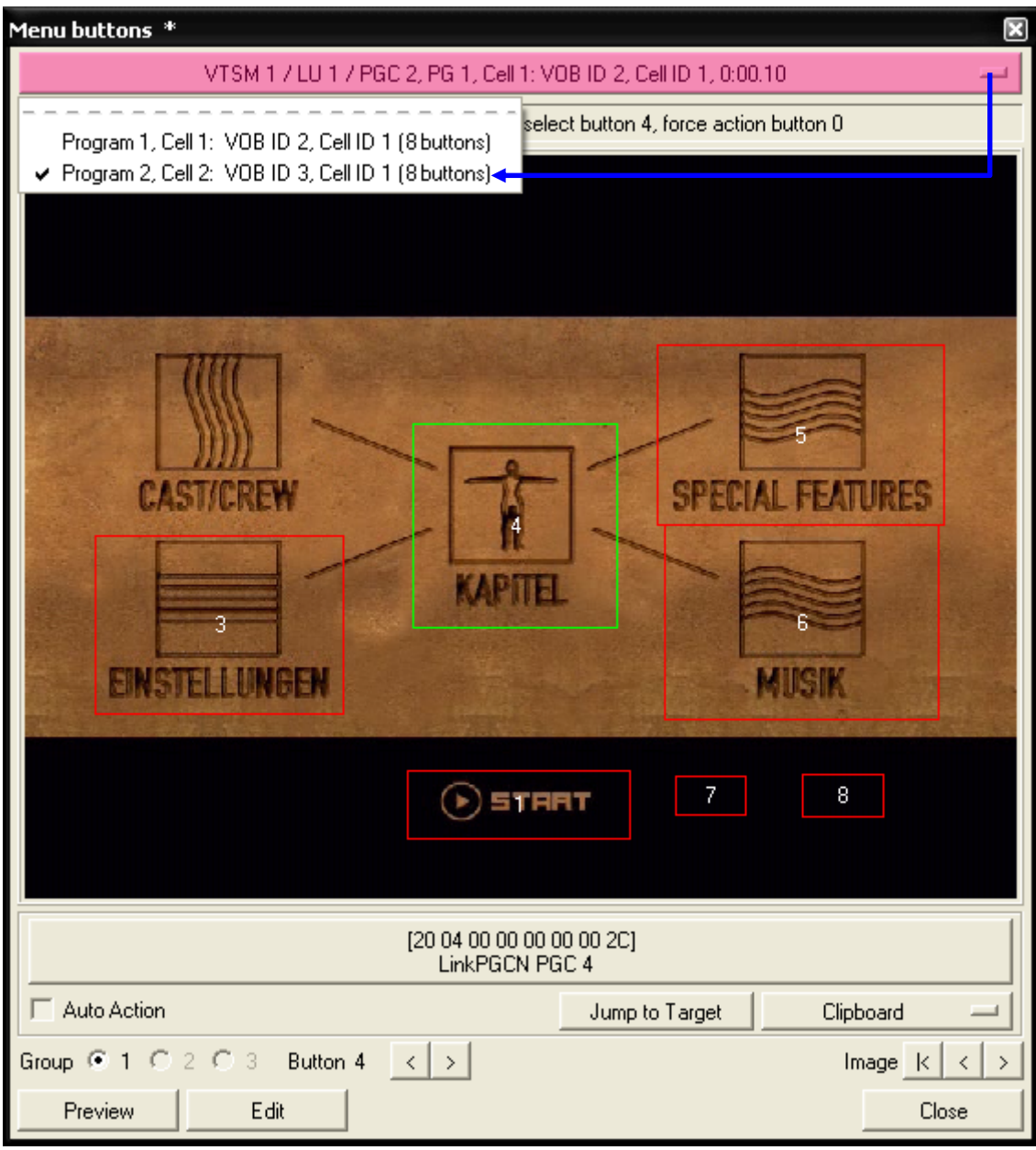

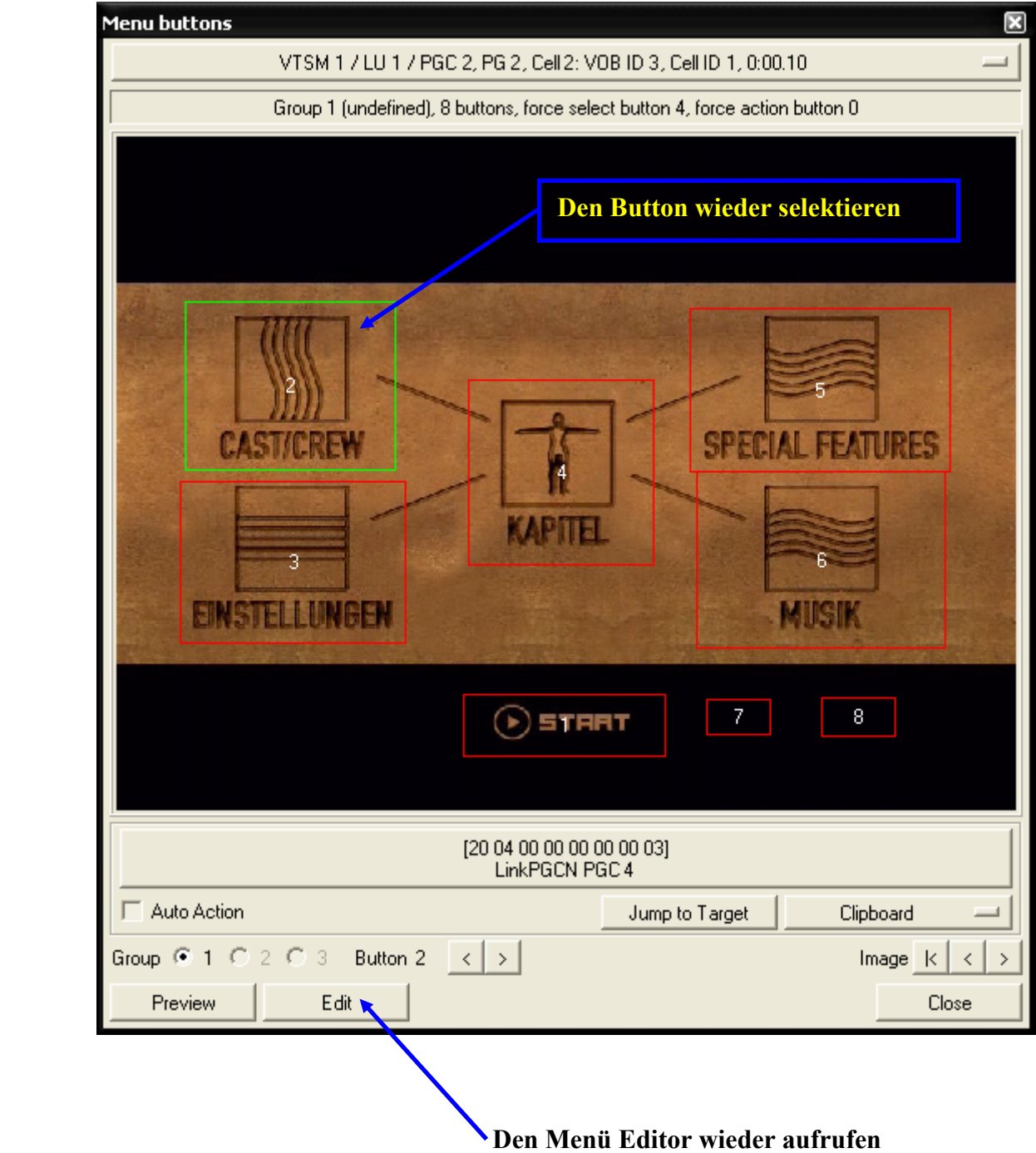

Im Menü Editor wählen Sie wieder die Funktion " Hide Button: Jump to a non-deleted button " und entfernen den Button auch in diesem Programm. Anschließend beenden Sie den Menü Editor mit einem Klick auf "OK".

Danach können Sie Die Vorschau der Menü Buttons mit einem Klick auf " Close " schließen.

Zum Schluss speichert man seine DVD mit "File -> Save DVD" oder über das Icon **der Werkzeugleiste.** Anschließend in einen Software Player eigener Wahl testen.

# **STARTPUNKT DER DVD ÄNDERN MIT JUMP2PGC**

Hier mal eine einfache Möglichkeit, wie man direkt den Startpunkt einer DVD ändern kann. Diese Variante basiert auf dem Tool "Jump2Pgc" von 2Cool, dass parallel zu PgcEdit laufen muss. Mit diesem Tool ist es wesentlich einfacher den Startpunkt einer DVD vom First Play PGC zu einem Menü oder Titel zu ändern.

Benötigte Programme:

- Jump2Pgc 1.55
- PgcEdit 0.6.3 oder höher

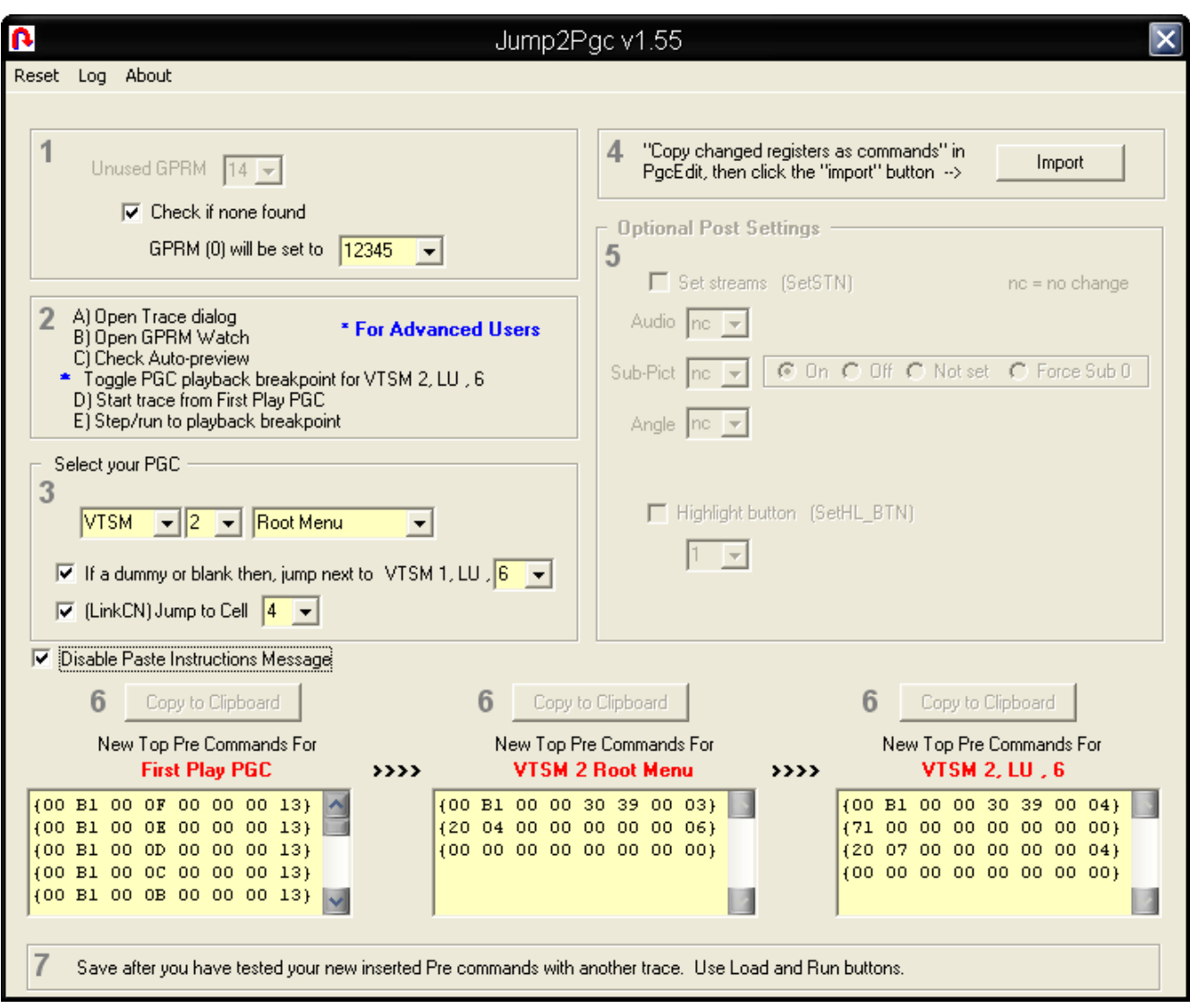

Jump2Pgc starten.

PgcEdit starten und die DVD über "File -> Open DVD" oder über das Icon in der Werkzeugleiste importieren.

Jetzt ist ein guter Zeitpunkt gekommen, um ein Backup seiner IFO Dateien zu erstellen, mittels "File -> Incremental backup".

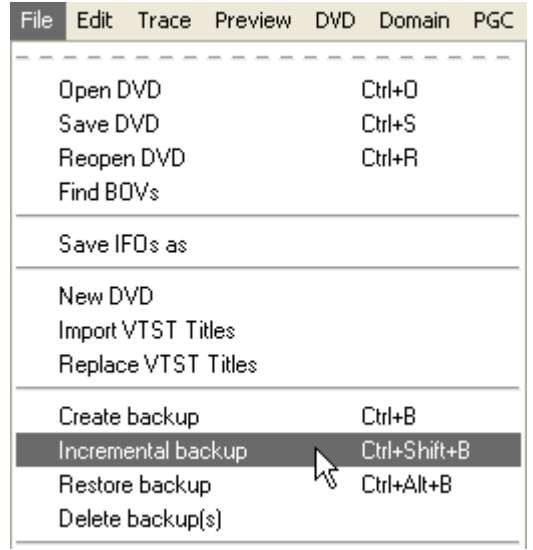

Als nächstes überprüft man, ob man ein freies GPRM zur Verfügung hat, mit der Funktion"Info -> Find Unused GPRMs".

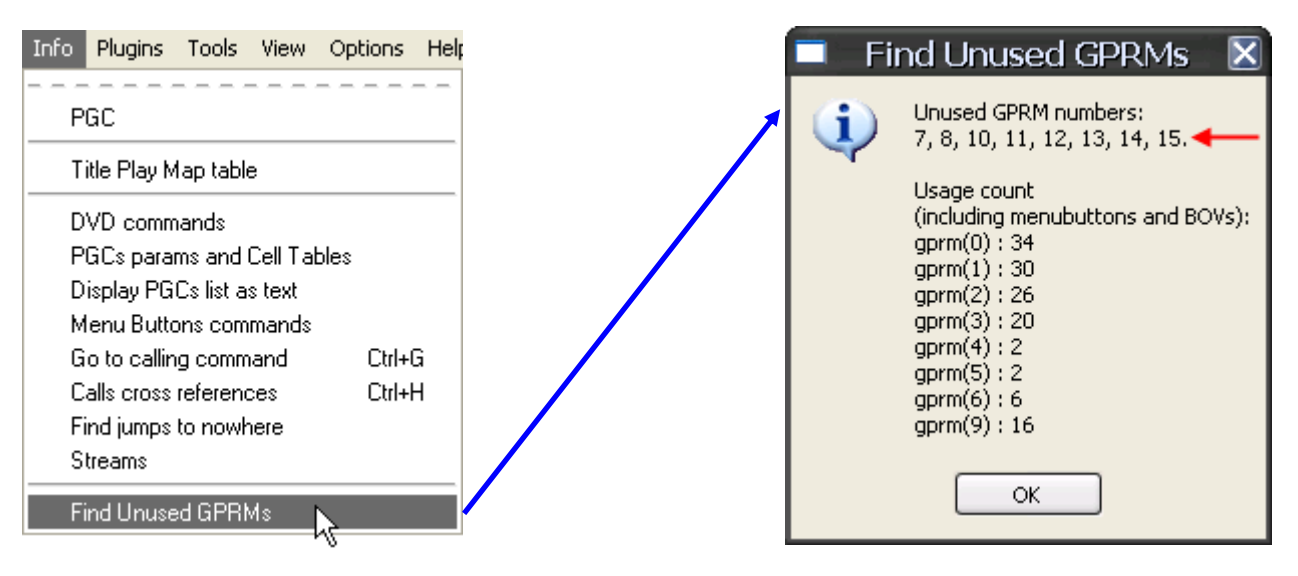

*Als freie GPRMs stehen in diesem Fall das GPRM 7,8,10,11,12,13,14,15 zur Verfügung.* 

Danach schaltet man in den Trace Modus  $\bigoplus$ um.

Man führt einen Restart aus, um sicher zustellen das alle Register auf ihre Standartwerte gesetzt sind. Anschließend navigiert man im Trace Modus bis zu dem gewünschten PGC, dass später beim Einlegen der DVD, als erstes abgespielt werden soll.

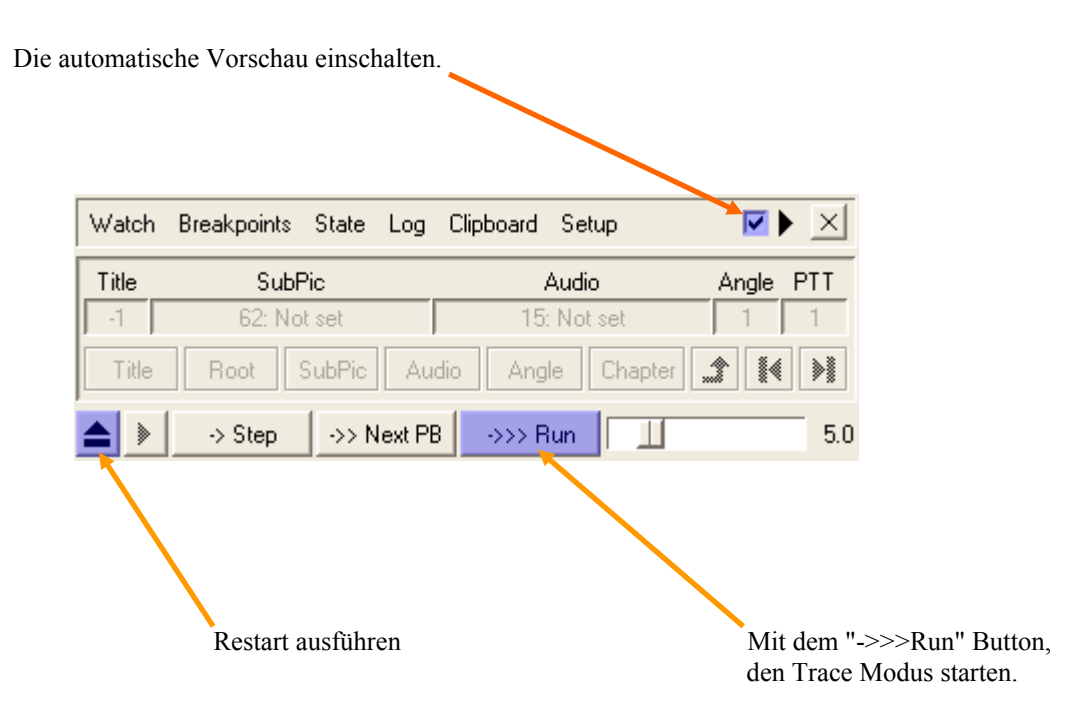

Fortgeschrittene Benutzer können sich den Unterbrechungspunkt für den Trace Modus auch gleich direkt setzen. Dazu markiert man im PGC Selector, dass PGC und wählt im Trace Kontrollfenster die Option "Toggle PGC playback breakpoint" aus. Dann hat man den Unterbrechungspunkt direkt gesetzt.

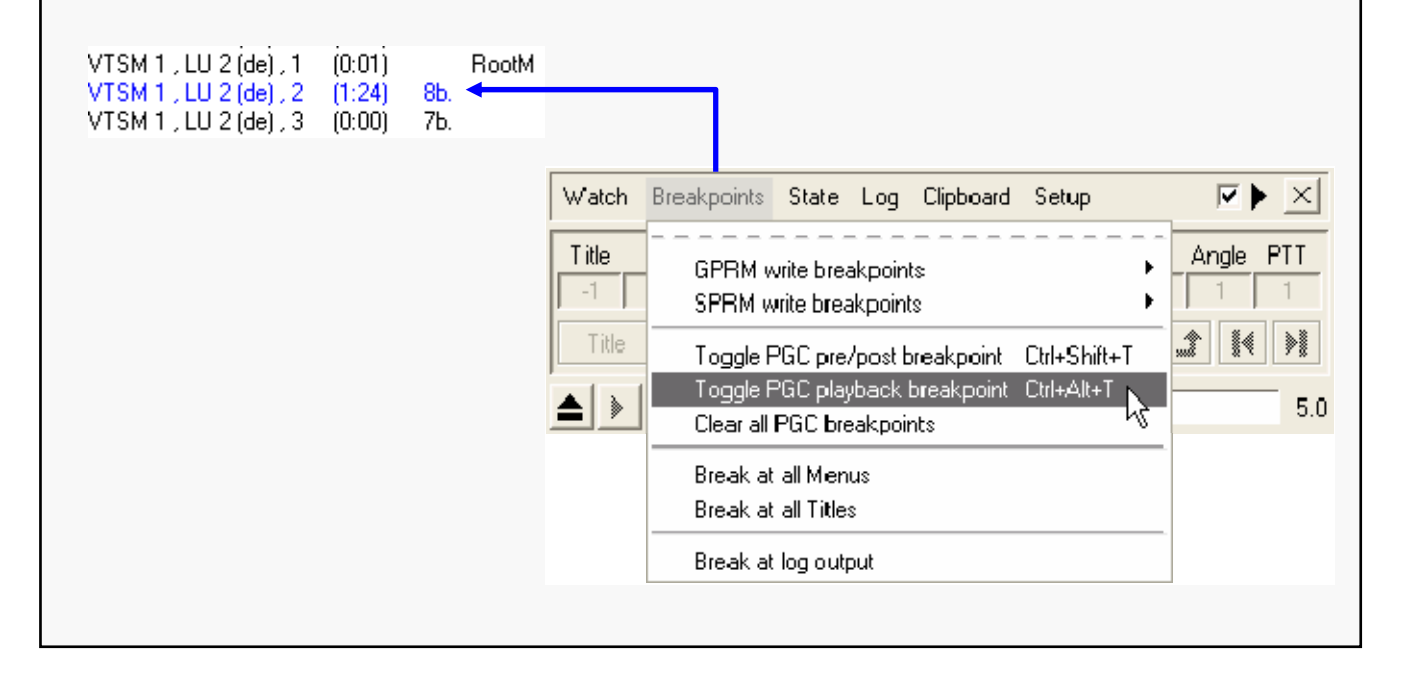

Kommt man nun zu dem gewünschten PGC, kann man den Trace Modus manuell unterbrechen bzw. bei einem Menü stoppt der Trace Modus automatisch.

Nun kopiert man sich die veränderten Register mit den Befehlen in die Zwischenablage.

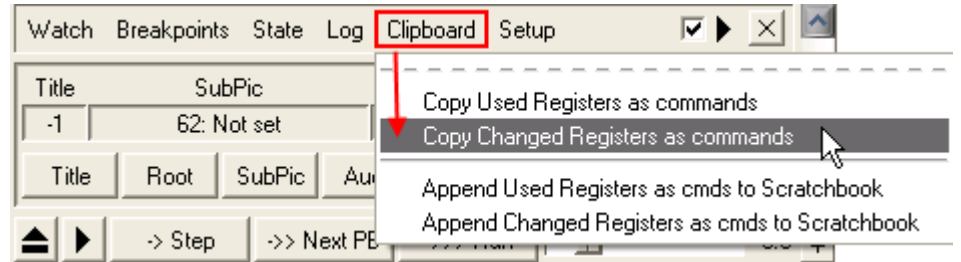

Nun holt man sich Jump2Pgc in den Vordergrund und wählt als erstes ein GPRM aus. Man sollte, wenn man mehrere freie GPRMs zur Verfügung hat, immer das erste freie wählen. In diesem Beispiel, ist das erste freie Register, dass GPRM 7.

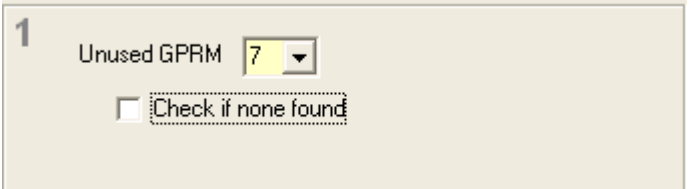

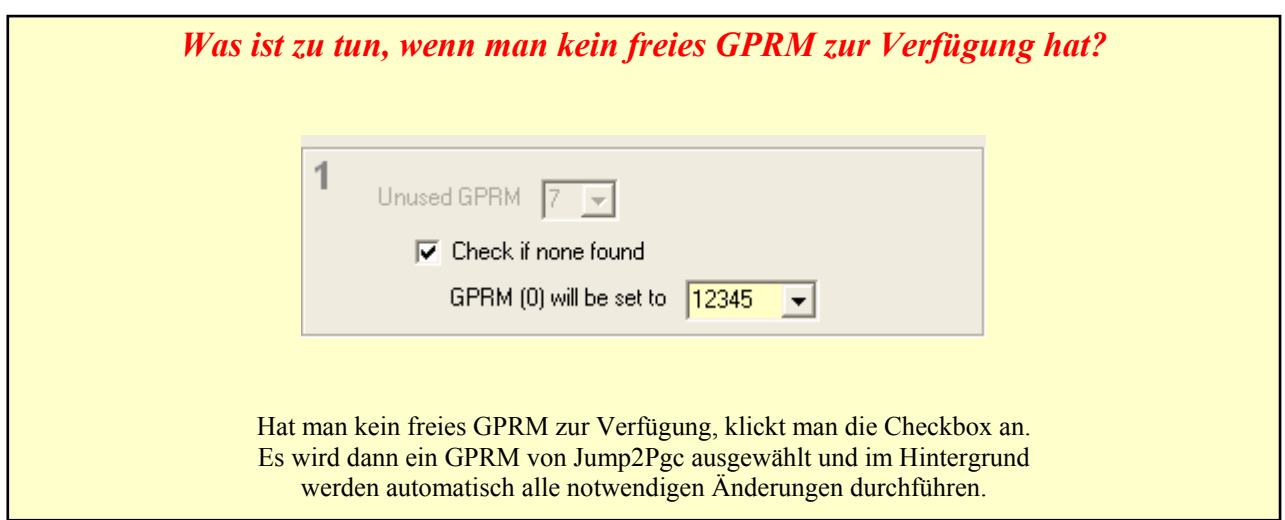

Als nächstes stellt man sich das gewünschte PGC in Jump2Pgc ein. Immer darauf achten, was im PGC Selector farblich hervorgehoben wurde, als der Trace Modus gestoppt wurde.

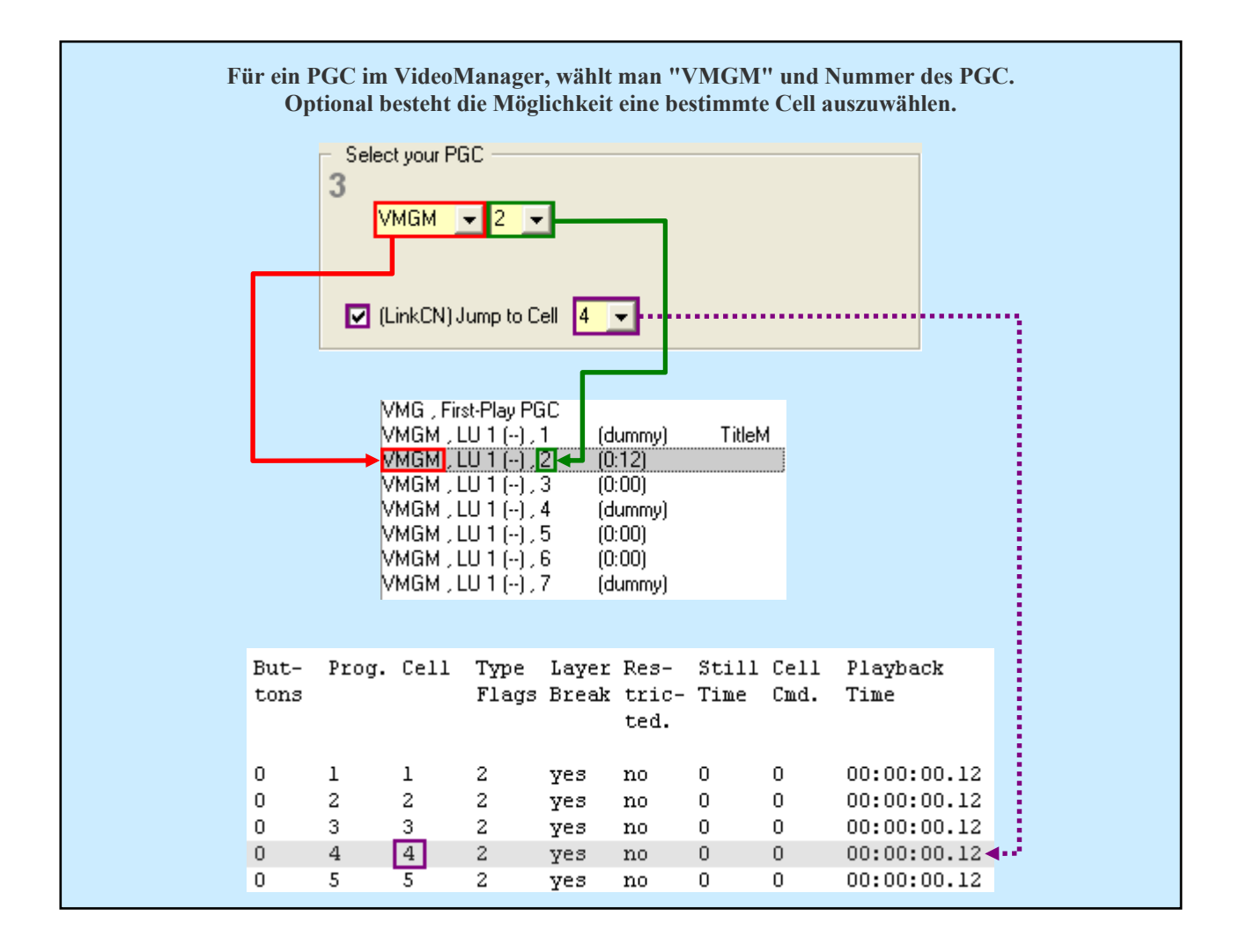
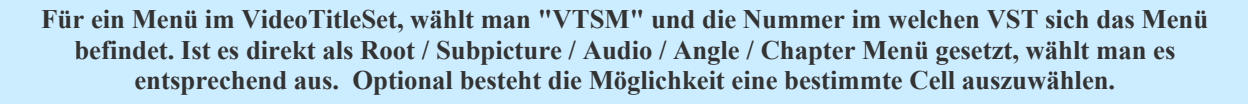

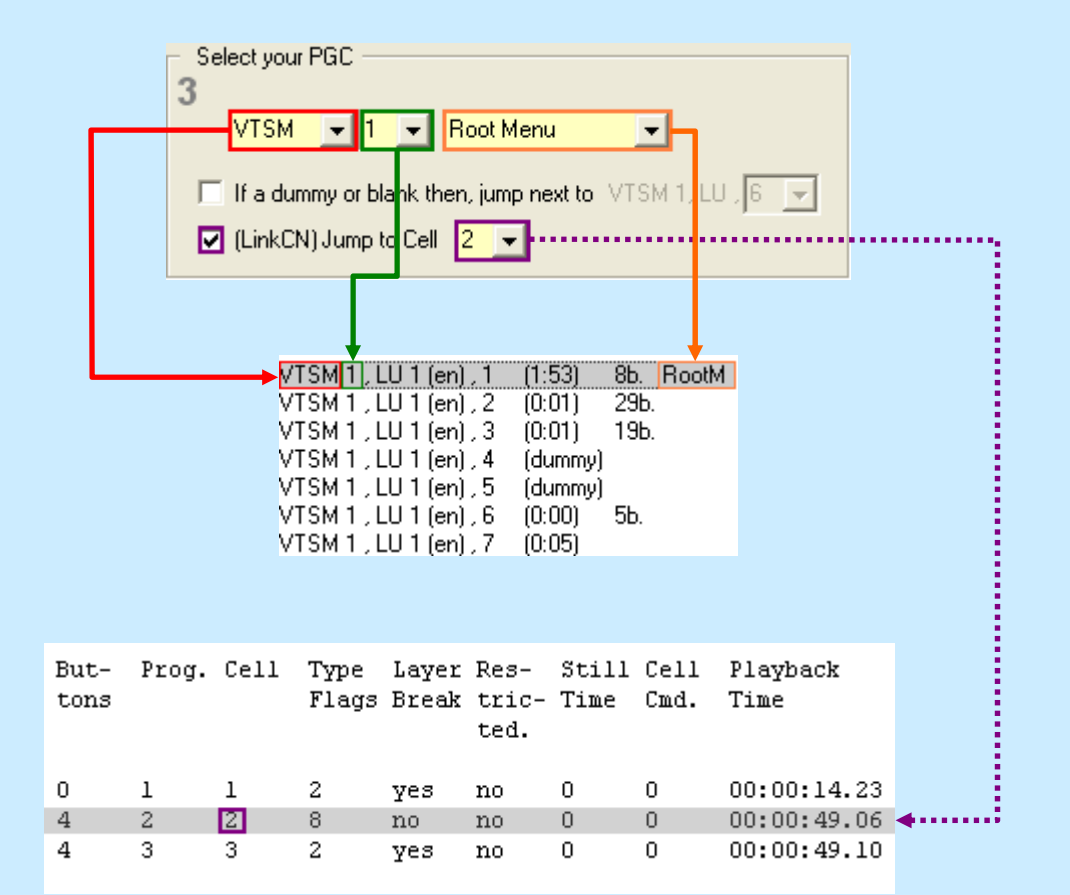

#### **Ist das Root Menu nur ein Dummy oder Intro zum eigentlichen Hauptmenü, muss man nur die Checkbox aktivieren und die betreffende PGC Nummer auswählen. Optional besteht die Möglichkeit eine bestimmte Cell auszuwählen.**

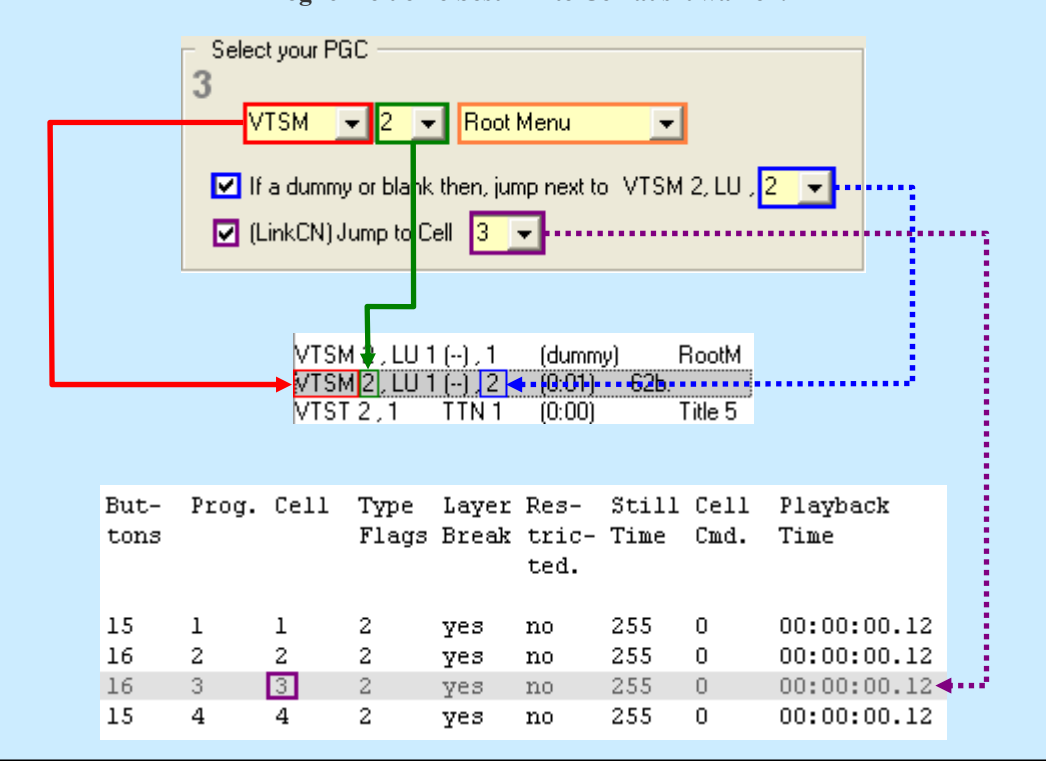

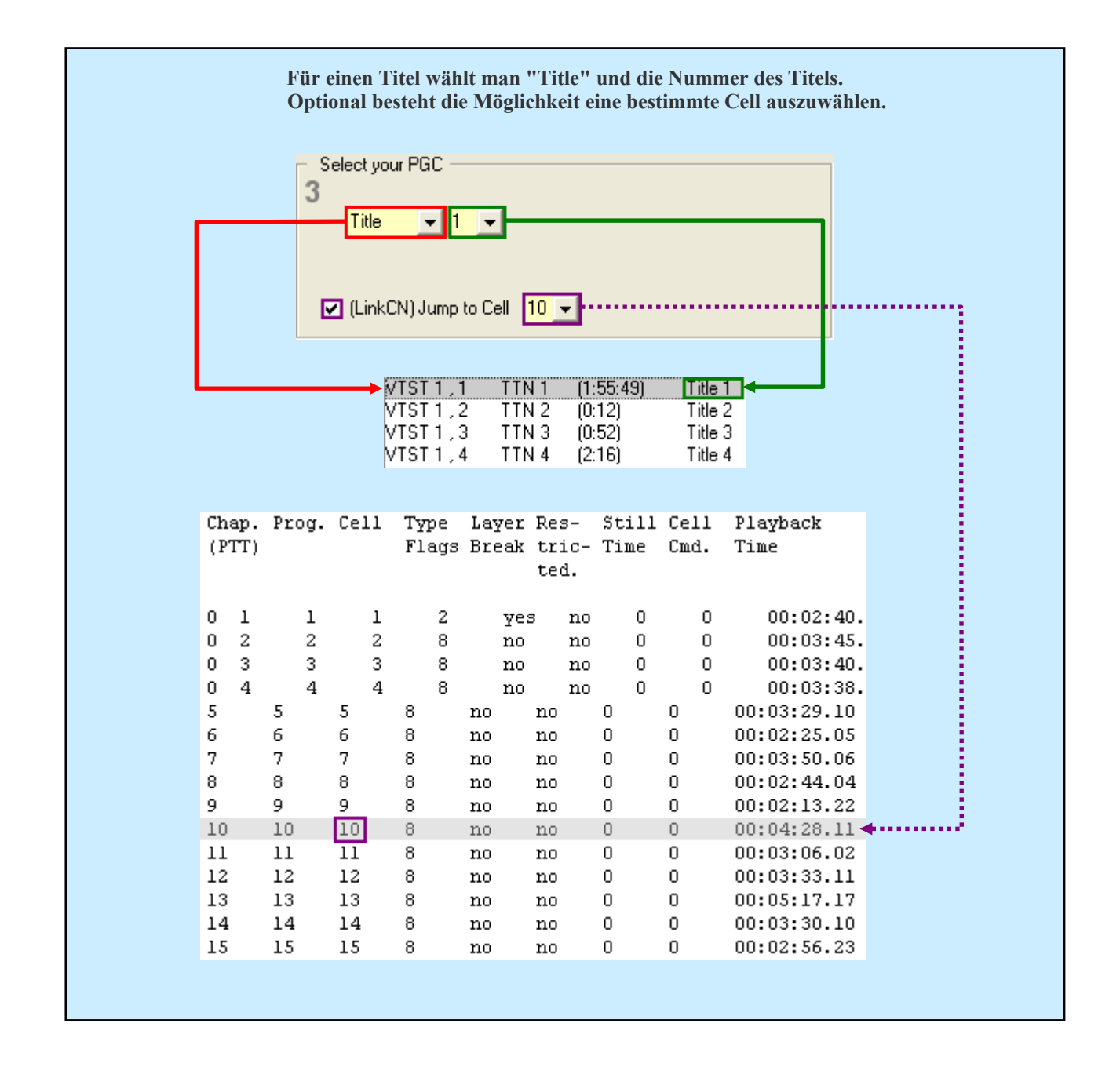

Hat man sich das entsprechende Ziel eingestellt, importiert man nun die veränderten Register mit den Befehlen aus der Zwischenablage in Jump2Pgc.

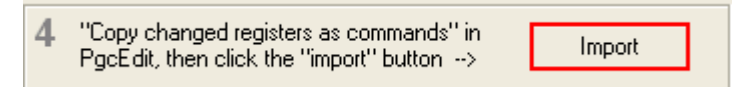

### **Optionale Einstellungen**

 Möchte man lieber mit dem Hauptfilm starten und die bevorzugte Audio und Untertitelspur mitnehmen, kann man es ebenfalls einstellen. Dazu muss man ganz normal durch die DVD navigieren in PgcEdit, bis man zum Hauptmenü gekommen ist. Dort navigiert man zum Auswahlmenü für die Audio und Untertitelspuren und wählt seine bevorzugte Audio/Untertitelspur aus und kehrt wieder zurück zum Hauptmenü und startet anschließend den Hauptfilm. Wenn der Hauptfilm läuft unterbricht man den Trace Modus mit "Close&Break Trace" im Vorschaufenster und kopiert dann die veränderten Register mit den Befehlen in die Zwischenablage mittels "Clipboard-> Copy changed Registers as commands" und importiert es anschließend in Jump2Pgc. Dann aktiviert man die Checkbox "Set stream(s)" und alle erforderlichen Einstellungen werden automatisch übernommen.

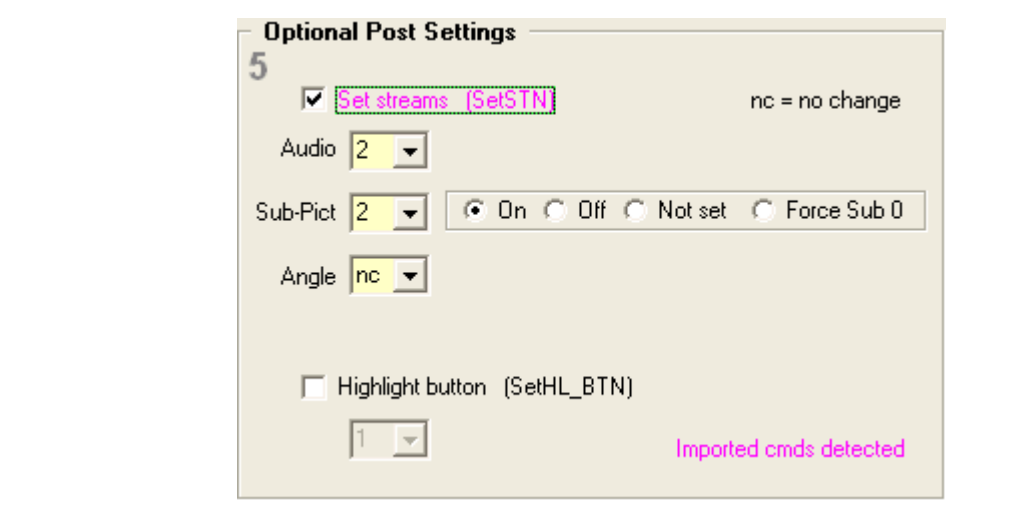

Hat man es in Jump2Pgc importiert, sieht man im unteren Fenster nun die importierten Befehle.

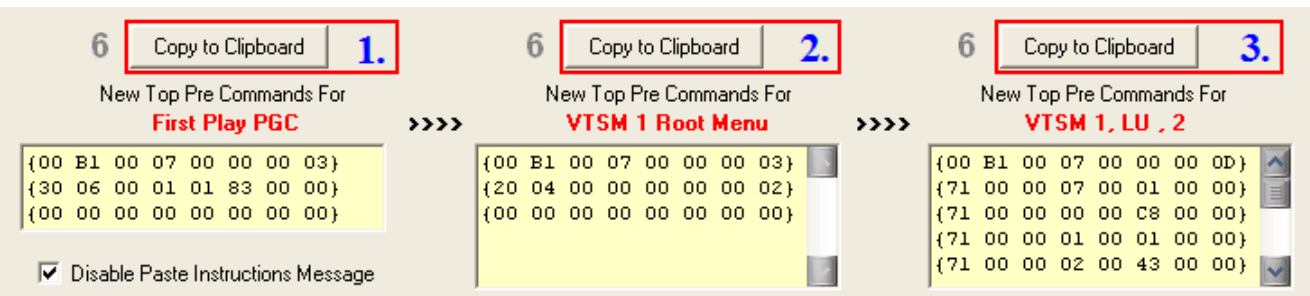

Und genau diese Befehle fügt man in die angegebenen Ziele ein. Dazu klickt man auf den "Copy to Clipboard" Button und kehrt zurück zu PgcEdit. Man markiert im PGC Selector von PgcEdit, dass First-Play PGC und fügt im Command Fenster nun die Befehle ein. Dazu klickt man auf den Pre-Commands Reiter und wählt aus dem Popup Menü -> Paste after aus.

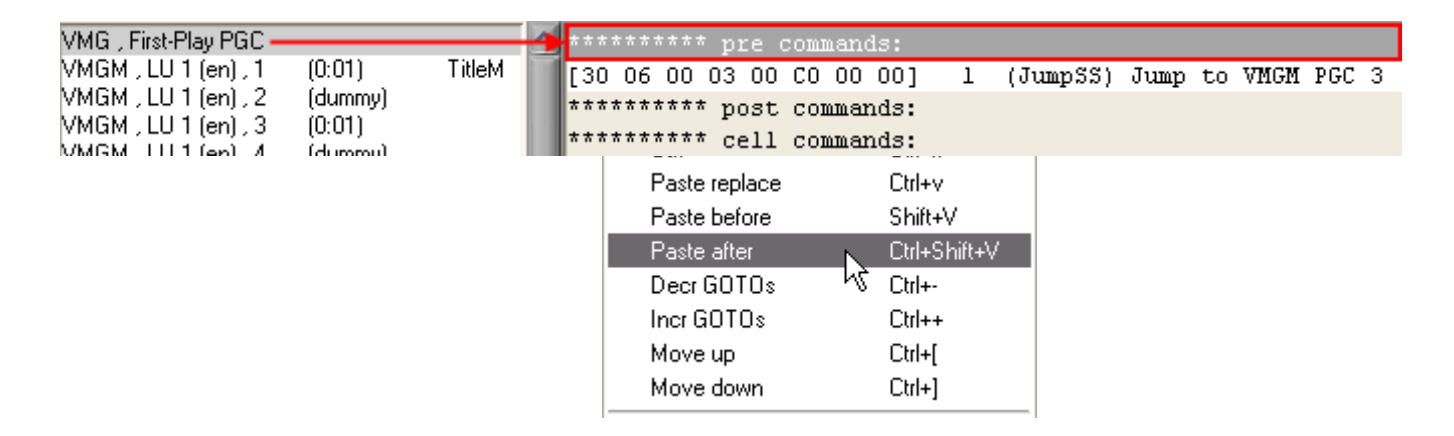

Die ganze Prozedur wiederholt man noch mal für die beiden anderen Ziele, genau so wie man es beim First-Play PGC gemacht hat.

Wer einen Breakpoint gesetzt hatte, sollte diesen nun auch wieder entfernen.

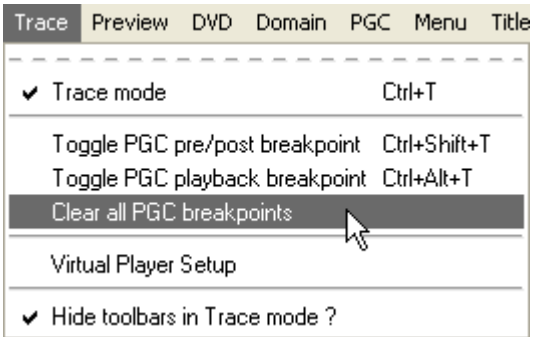

Danach führt man einen Restart des Trace Modus aus und startet ihn anschließend wieder und testet seine neue Navigation.

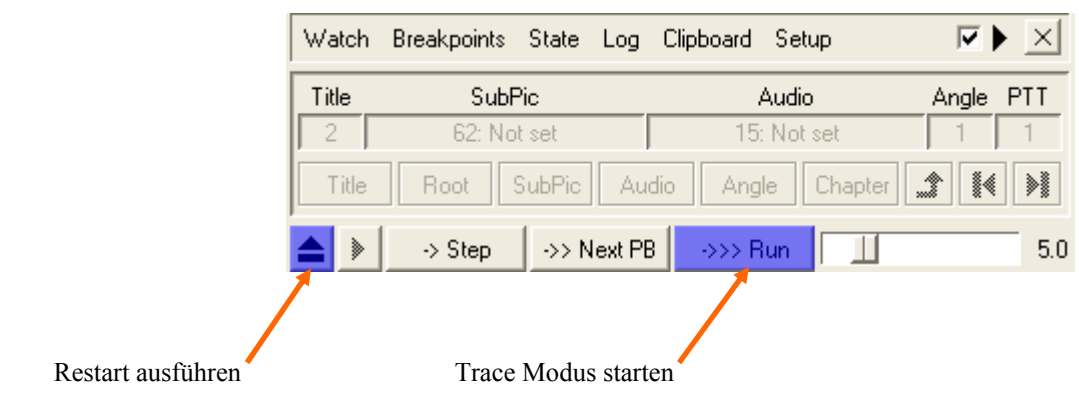

Zum Schluss speichert man seine DVD mit "File -> Save DVD" oder über das Icon  $\Box$  der Werkzeugleiste. Anschließend in einen Software Player eigener Wahl testen.

## **STARTPUNKT DER DVD ÄNDERN MIT DEM PGCEDIT MAKRO**

Mit diesem halbautomatischen Makro ist es möglich, den Startpunkt einer DVD zu ändern. Dieses Makro modifiziert die Befehle von mehreren / einzelnen PGCs so, dass das gegenwärtige PGC beim Starten der DVD abgespielt wird. Um dieses Makro verwenden zu können, müssen Sie den Trace Modus benutzen und zwar vom First-Play PGC bis zu dem Ziel PGC, dass später beim Starten der DVD als erstes abgespielt werden soll.

### Benötigte Programme:

• PgcEdit 0.6.3 oder höher

PgcEdit starten und die DVD über "File -> Open DVD" oder über das Icon in der Werkzeugleiste importieren.

Ein Backup seiner IFO Dateien erstellen mit "File -> Incremental backup".

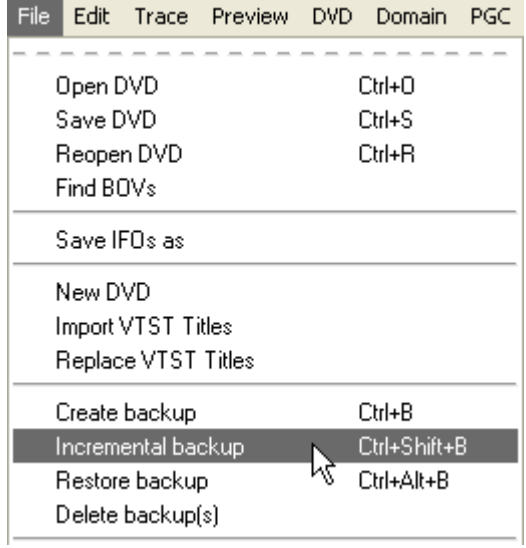

Danach schaltet man in den Trace Modus um  $\bigodot$  und führt als erstes einen Restart aus, um sicher zustellen das alle Register auf ihre Standartwerte gesetzt sind.

Nun navigiert man im Trace Modus bis zu dem gewünschten PGC, dass später beim Starten der DVD, als erstes abgespielt werden soll.

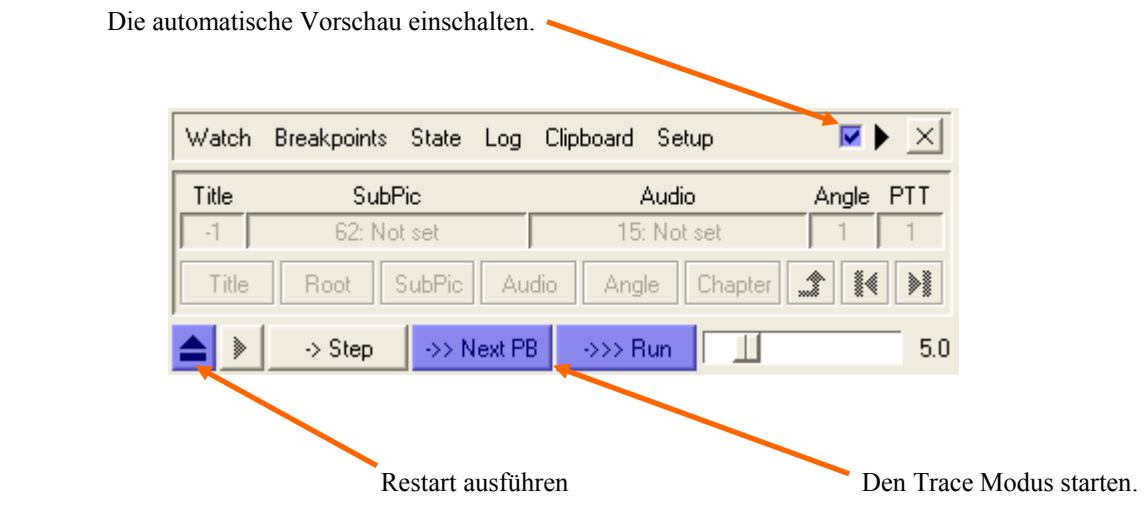

->> Next PB

 Benutzt man diesen Button, wird der Trace unterbrochen, bevor das Video abgespielt wird. Ein erneuter Klick auf den Button, startet die Wiedergabe des Videos und man kann im Vorschaufenster den Trace mit "Close & Break Trace" wieder stoppen.

 $\rightarrow$  >> Run

 Benutzt man diesen Button, wird der Trace an den Menüs oder Titeln unterbrochen. Diese Möglichkeit ist einfacher zu handhaben, da man gleich das bevorzugte Menü / Title PGC angezeigt wird.

 Wird ein Titel gerade abgespielt, besteht auch hier die Möglichkeit den Trace Modus zu unterbrechen. Entweder im Vorschaufenster mit "Close & Break Trace" oder über die Steuerkonsole mit dem Button

>I Break

Ist man bei seinem gewünschten PGC angekommen, (zum Beispiel bei einem Menü, wird der Trace Modus automatisch unterbrochen oder wenn man den Trace bei einem Titel manuell unterbrochen hat), kann man links im PGC Selector sehen, wo man sich befindet. Im PGC Selector werden alle PGCs die schon abgespielt wurden, gelb hervorgehoben. Das aktuelle PGC, wo man sich befindet, wird grau hervorgehoben.

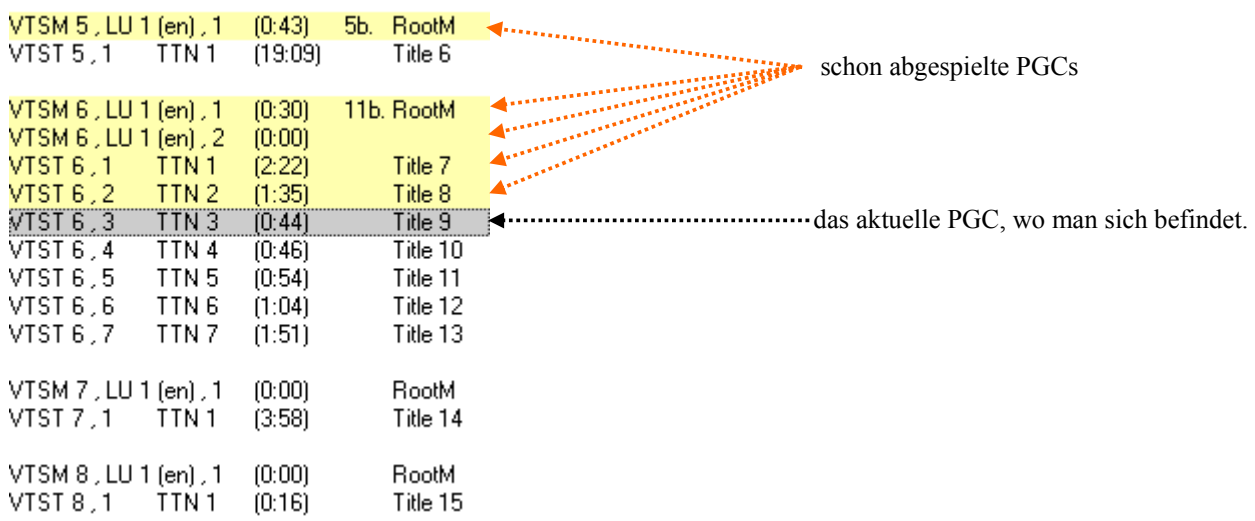

Nun setzt man sich einen Unterbrechungspunkt an dem gewünschten PGC.

Wichtig hier ist, dass man einen Unterbrechungspunkt, an den Pre /Post Commands setzt.

Dazu geht man in die Steuerungskonsole und wählt unter Breakpoints die Option "Toggle PGC pre/post breakpoint" aus.

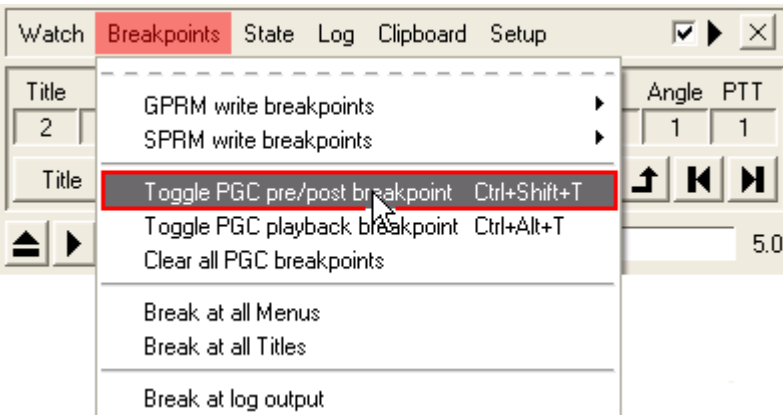

Wenn man nun in den PGC Selector schaut, sieht man den nun gesetzten Unterbrechungspunkt. Das PGC wird nun rot hervorgehoben.

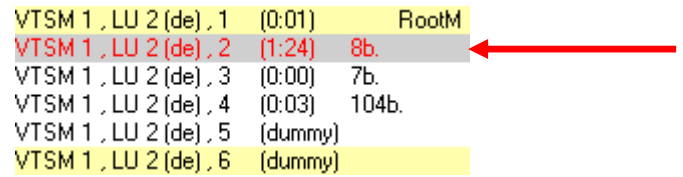

Nun ist das PGC, das später beim Einlegen der DVD als erstes abgespielt werden soll markiert. Man führt wieder einen Restart des Trace Modus aus und startet anschließend den Trace Modus.

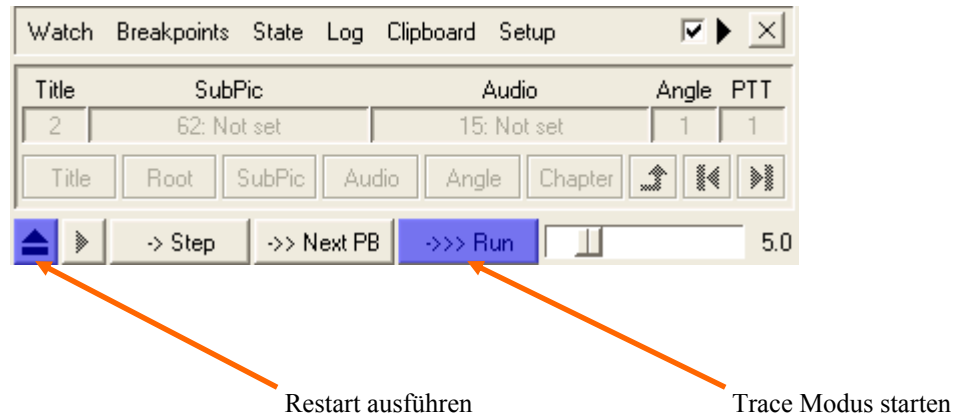

 Ist man wieder an dem markierten PGC angekommen, wird der Trace Modus unterbrochen und zwar vor der Ausführung der Pre/Post Commands. Kein Menü oder Titel wird hier angezeigt, da die Befehle noch nicht ausgeführt wurden.

Jetzt geht man zum Menü "PGC -> Jump to PGC upon DVD insert" und startet das Makro.

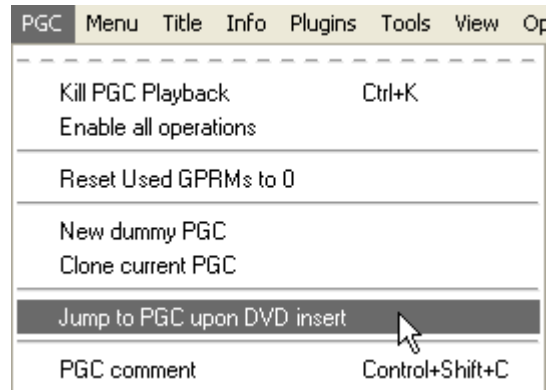

PgcEdit wird nun mehrere Hinweisfenster anzeigen. Diese muss man normal nur bestätigen.

 PgcEdit wird sämtliche Befehle, die erforderlich sind, automatisch abändern und zum Schluss den Breakpoint entfernen. Der Breakpoint wird nicht automatisch entfernt, wenn ein RSM Befehl erkannt wurde. Dazu später mehr...

Zum Schluss speichert man seine DVD mit "File -> Save DVD" oder über das Icon  $\Box$  der Werkzeugleiste. Anschließend in einen Software Player eigener Wahl testen.

### **WAS IST ZU TUN, WENN EIN RSM BEFEHL ENTDECKT WURDE?**

Wurde während der Ausführung des Makros, ein Resume Befehl entdeckt, wird PgcEdit ein Hinweisfenster anzeigen.

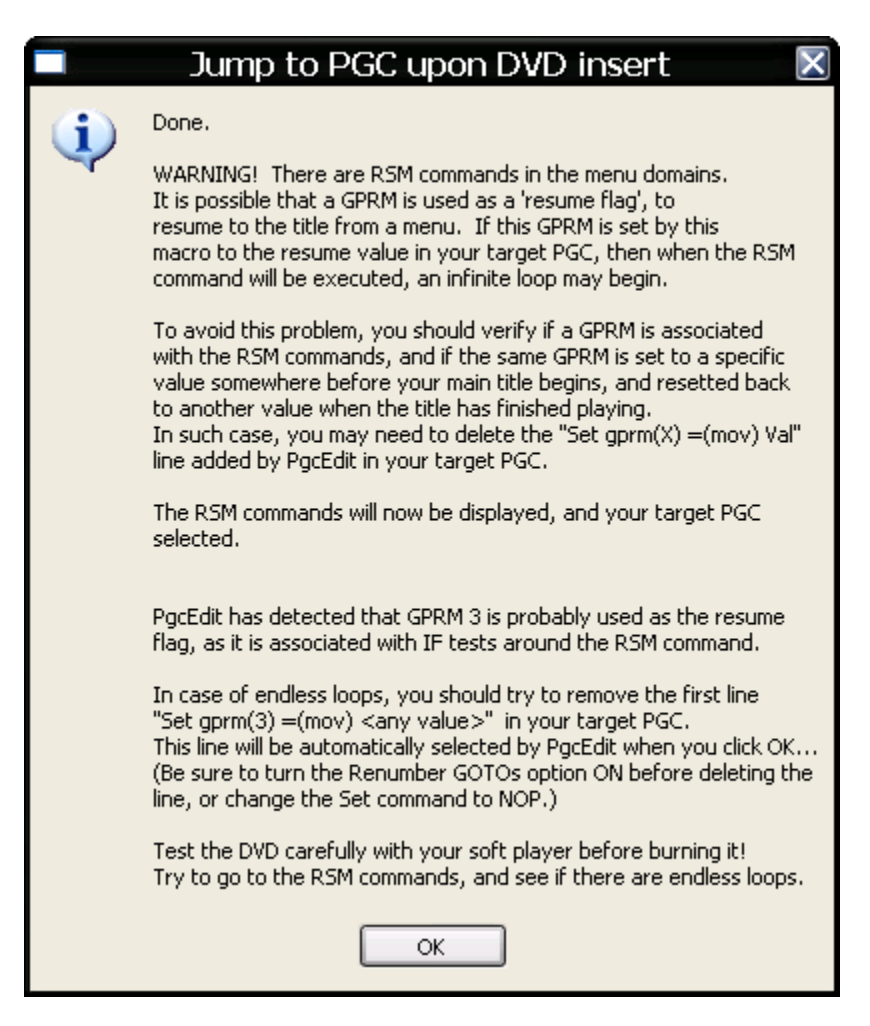

Sie sollten diese Warnung ernst nehmen. Wurde während des Trace ein Resume Flag wahrgenommen, wird PgcEdit einen neuen Befehl eintragen. Dieser neue Befehl wird anschließend, wenn man das Hinweisfenster mit OK bestätigt, eingefügt und hervorgehoben. In diesem Fall wurde das GPRM (3) benutzt.

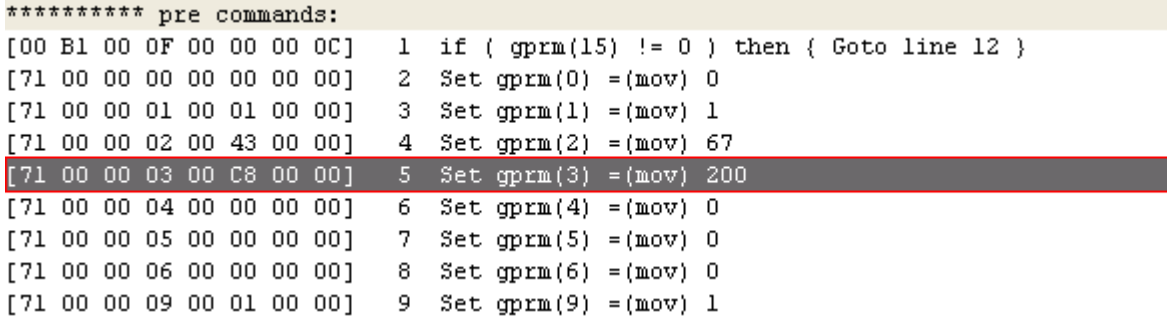

Bevor man nun seine DVD speichert, entfernt man den Unterbrechungspunkt und startet den Trace Modus neu. Man überprüft

komplett seine Navigation der DVD und achtet darauf, dass auch die richtigen Audio / Untertitelspuren abgespielt werden. Sollte es hier keine endlosen Schleifen geben oder die Wiedergabe der DVD nicht abgebrochen werden, hat man es geschafft und kann seine DVD jetzt speichern. Tritt aber der Fall ein, dass ein Menü oder Titel immer wieder endlos abgespielt wird, sollte man den eingefügten Befehl löschen oder in ein NOP Befehl ändern und anschließend noch mal die DVD komplett abspielen und überprüfen. In sehr seltenen Fällen (je komplexer die DVD ist), kann es auch sein, dass man die Befehle von Hand ändern muss.

Wenn ein Resume Befehl sogar mehrfach entdeckt wurde, wird PgcEdit anschließend ein Fenster anzeigen, wo die Resume Befehle, die mit dem GPRM (3) verbunden sind, gefunden wurden.

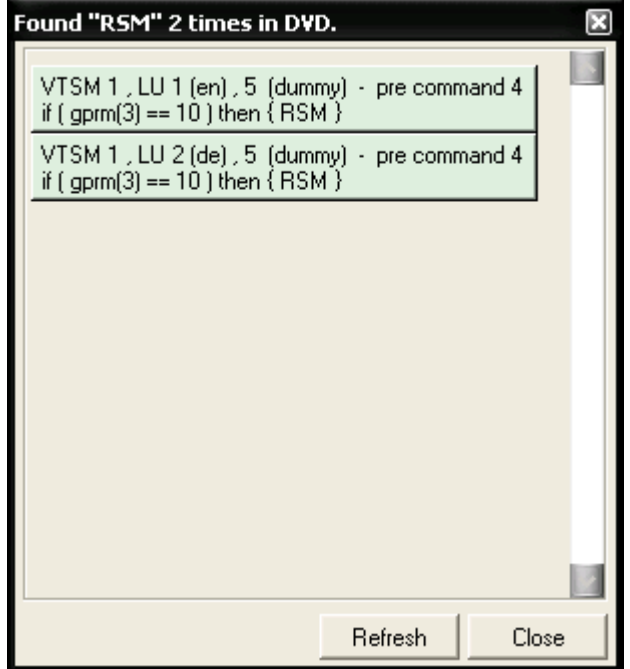

Wenn man nun in diesem Fenster auf die gefundenen Befehle klickt, kommt man an die Stelle (PGC), wo die Befehle aufgerufen werden. Nun überprüft man in den jeweiligen PGCs, ob dort schon der neu eingefügte Befehl von PgcEdit verwendet wurde. Ist das nicht der Fall, können sie sich glücklich schätzen und das Fenster wieder schließen und anschließend die neue DVD speichern.

**Hinweis:** So bald ein RSM Befehl gefunden wurde, sollte man immer seine DVD in einem Software Player überprüfen, vor allem die Resume Funktion.

## **WAS IST ZU TUN, BEI MEHREREN MENÜ-SPRACHBEREICHEN (LU)?**

Wenn man ein Menü mit mehreren Sprachbereichen hat und die enthaltenen Befehle gleich sind, wird PgcEdit beim Importieren der DVD, einige Hinweisfenster anzeigen.

Benutzt man nun das Makro, wird PgcEdit ein Hinweisfenster anzeigen und fragen, ob das Makro für beide Sprachbereiche (LUs) ausgeführt werden soll.

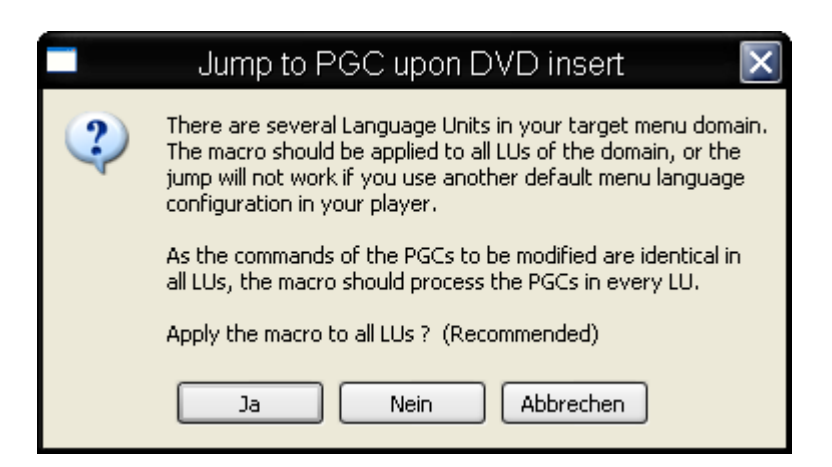

Hier sollte man mit "Ja" bestätigen, damit das Makro auf alle LUs ausgeführt wird.

## **WAS IST ZU TUN, WENN EIN BEFEHL AUSSERHALB DES PGC SPRINGT?**

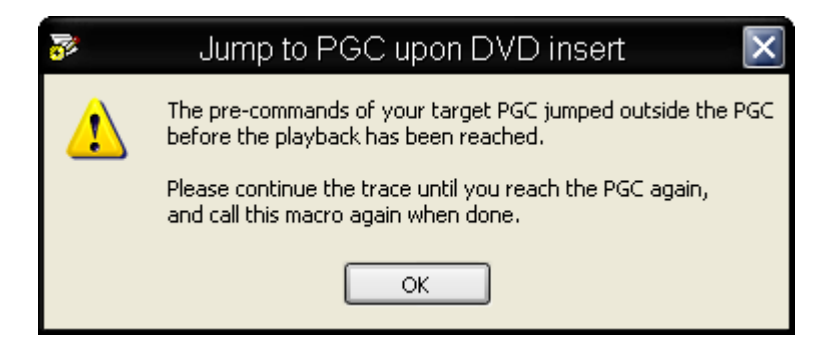

Wenn Sie irgendwann diese Warnung angezeigt bekommen, sind Pre-Commands vorhanden, die außerhalb Ihres Ziel PGC springen, bevor die Wiedergabe erreicht worden ist.

Setzen Sie in diesem Fall den Trace Modus fort, bis Sie das PGC wieder erreichen und rufen dann das Makro erneut auf.

## **UMGEHEN EINES MENÜS MIT KILL PGC PLAYBACK**

 Diese Methode zeigt, wie man ein Sprachauswahlmenü mit der Funktion "Kill PGC Playback" in PgcEdit umgehen kann. Man kann diese Methode auch bei anderen Menüs anwenden, allerdings gibt es da Einschränkungen.

### Benötigte Programme:

- PgcEdit 0.6.3 oder höher
- Optional: VobBlanker 2.1.0.0 oder FixVTS 1.24

PgcEdit starten und die DVD über "File -> Open DVD" oder über das Icon in der Werkzeugleiste importieren.

Man sucht sich nun das Sprachauswahlmenü im Hauptfenster auf der linke Seite (PGC Selector).

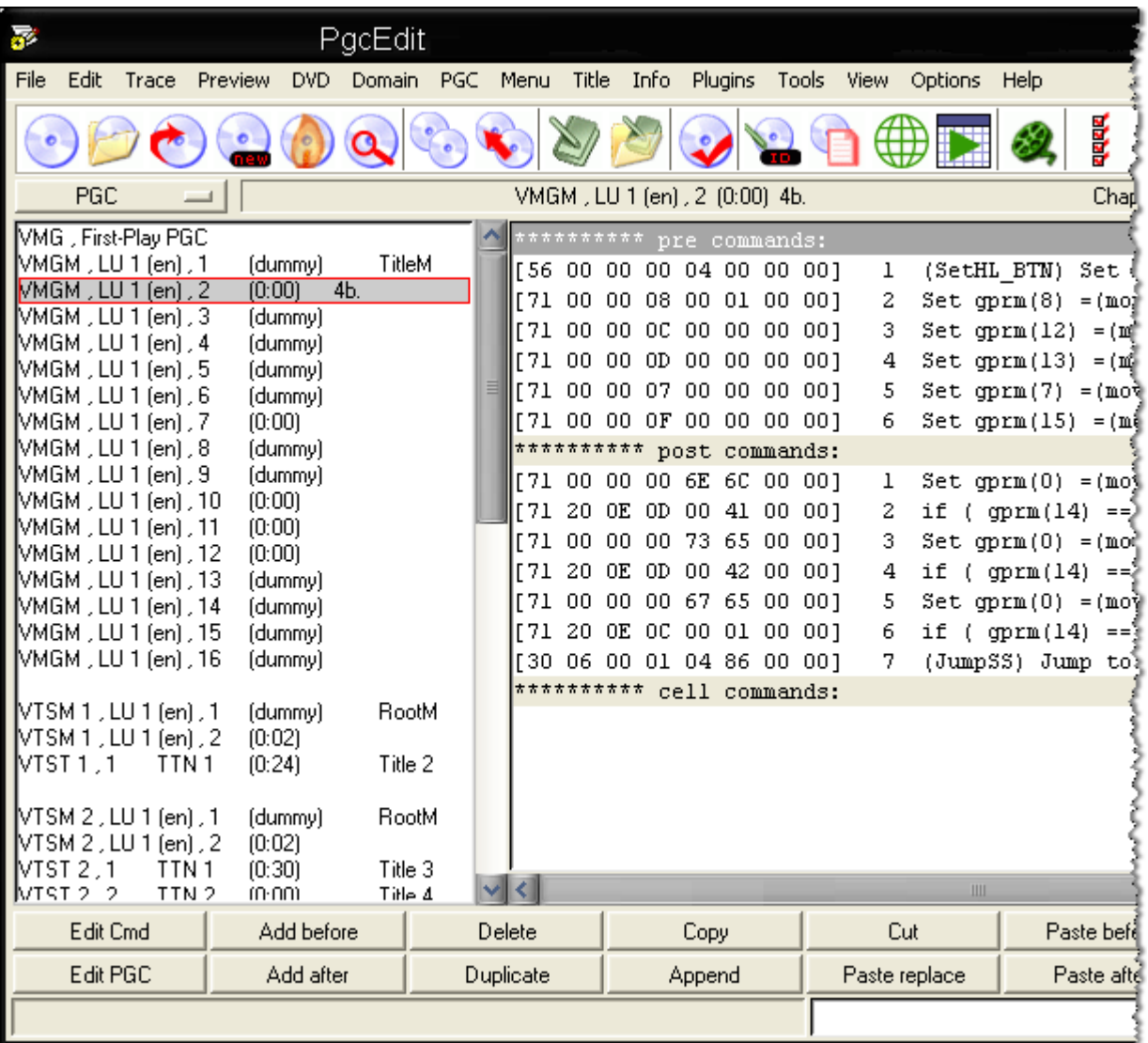

 Zur Kontrolle, ob man das richtige Menü hat, empfiehlt es sich die Vorschau " Preview PGC " zu benutzen oder in der Werkzeugleiste oben, dass

Nun führt man die Funktion "Kill PGC Playback " aus, entweder mit einem rechten Klick auf das markierte Menü PGC und der Auswahl aus dem Popup Menü oder über das Icon in der Werkzeugleiste.

Als nächstes kommt die Standardabfrage von PgcEdit ob Sie dieses Makro ausführen möchte.

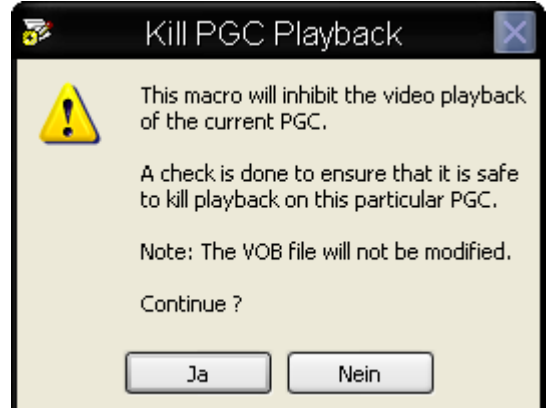

Bestätigen Sie hier mit "Ja" und als nächstes wird PgcEdit ein Hinweis anzeigen, der für den weiteren Verlauf wichtig ist.

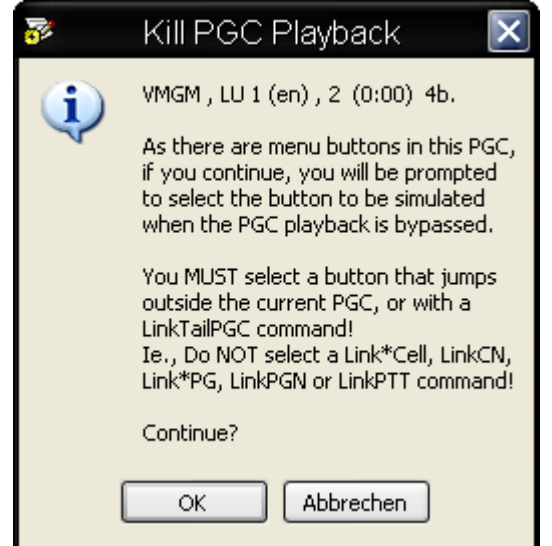

 PgcEdit hat festgestellt, dass es Menü Buttons in diesem PGC gibt! Beachten Sie den zweiten Text darunter, denn das ist die Einschränkung.

 Sie müssen einen Button auswählen, der außerhalb des gegenwärtigen PGCs oder mit einem LinkTailPGC Befehl springt. Wählen Sie keinen LinkCell, LinkCN, LinkPG, LinkPGN oder LinkPTT Befehl aus!!!

Wenn Sie weitermachen möchten, müssen Sie auf " OK " klicken.

Als nächstes wird die Vorschau der Menü Buttons geöffnet, wo Sie sich den entsprechenden Button auswählen können.

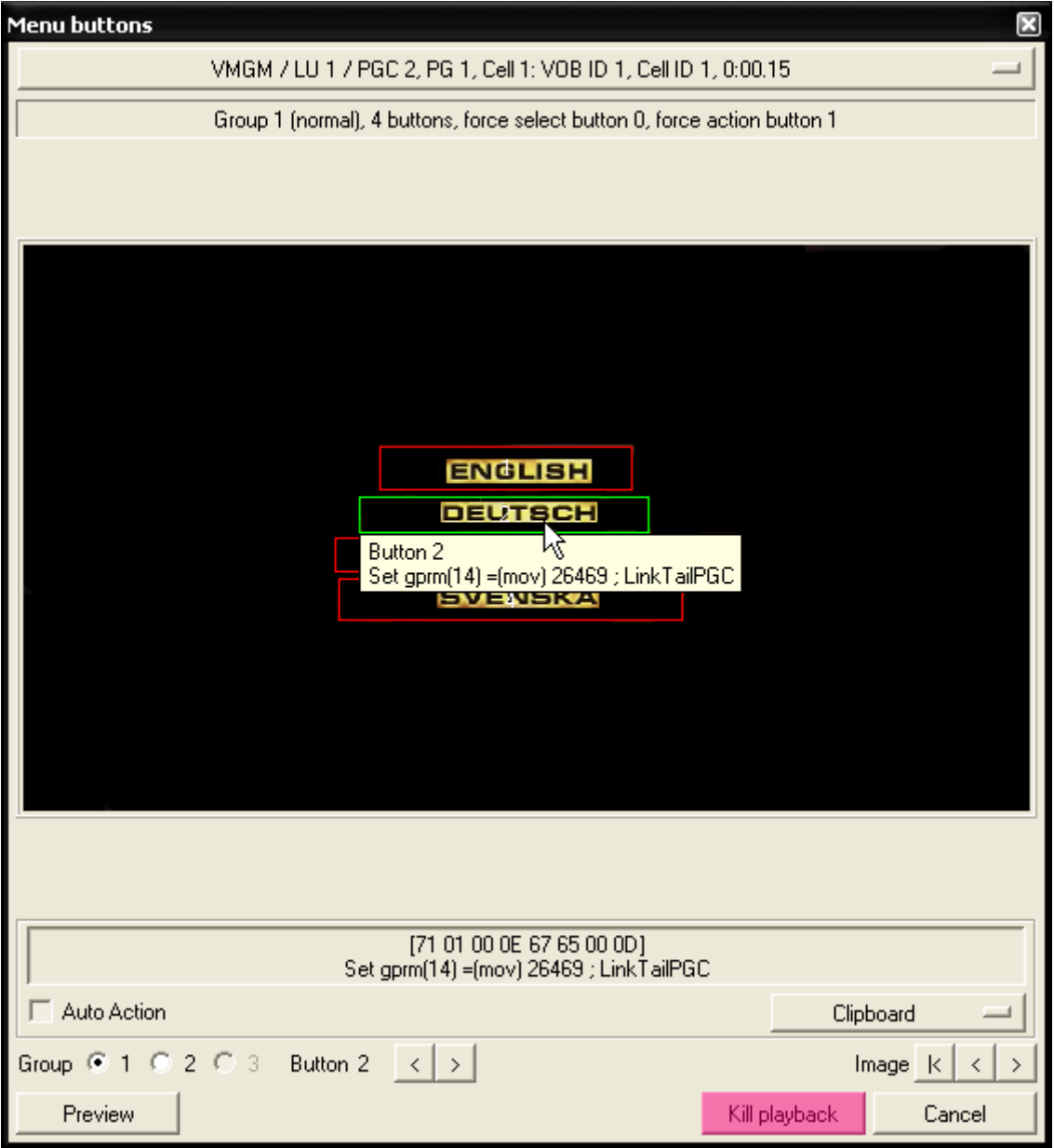

 Markieren Sie den gewünschten Button, in diesem Fall der 2.Button für die deutsche Sprache und achten Sie auf den Befehl, der Ihnen angezeigt wird, bezüglich der Einschränkungen. Anschließend klicken unten auf den Button "Kill playback".

Im darauf folgenden Fenster, haben Sie nun 2 Möglichkeiten!!!

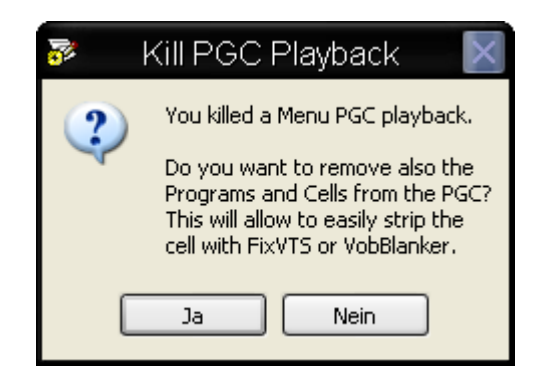

 Wenn Sie auf " Ja " klicken, wird PgcEdit alle Programme und Cells aus der Ifo entfernen und es als Dummy einstellen. Möchten Sie auch noch die Cells aus der Vob Datei entfernen, müssen Sie nur die entsprechende Menü Vob mit FixVTS oder VobBlanker bearbeiten.

 Klicken Sie stattdessen auf " Nein ", bleibt das Menü PGC erhalten, mit allen Programmen und Cells in der Ifo Datei, aber das Menü wird nicht mehr angezeigt.

Kontrollieren Sie im Trace Modus von PgcEdit, ob alles richtig läuft und das Sprachauswahlmenü nicht mehr angezeigt wird. Anschließend die DVD speichern mit "Save DVD" im File Menü oder über das Icon in der Werkzeugleiste.

## **WIE ARBEITET DIESES MAKRO?**

Das Makro modifiziert den Buttonbefehl und den SetHL\_BTN Befehl und kopiert die neuen Befehle an das Ende der Pre-Command Liste. Anschließend werden noch die Post Commands angehangen.

## **Die Befehle vor der Ausführung von Kill PGC Playback**

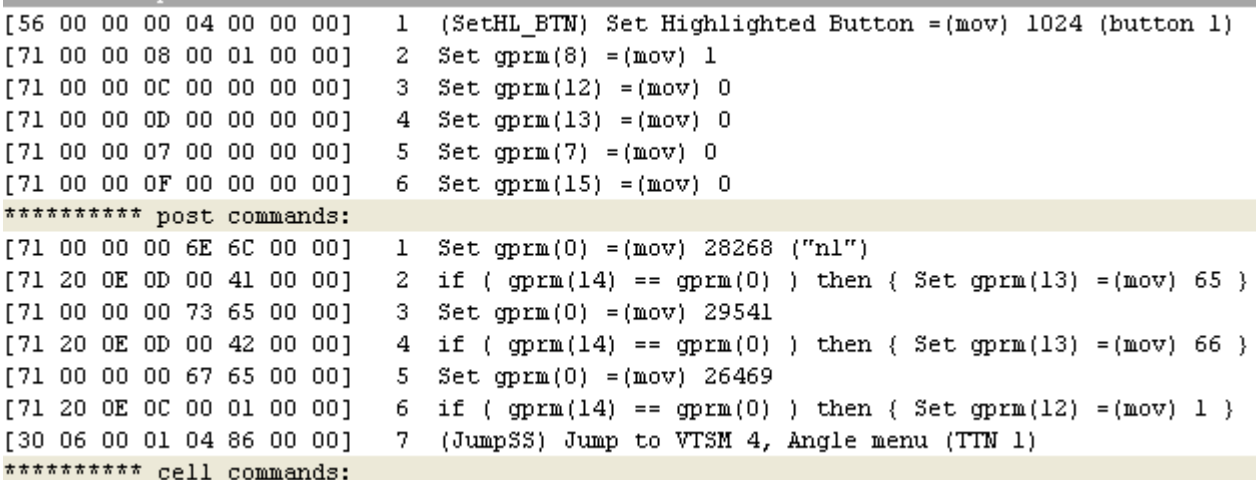

# **Die Befehle nach der Ausführung von Kill PGC Playback**

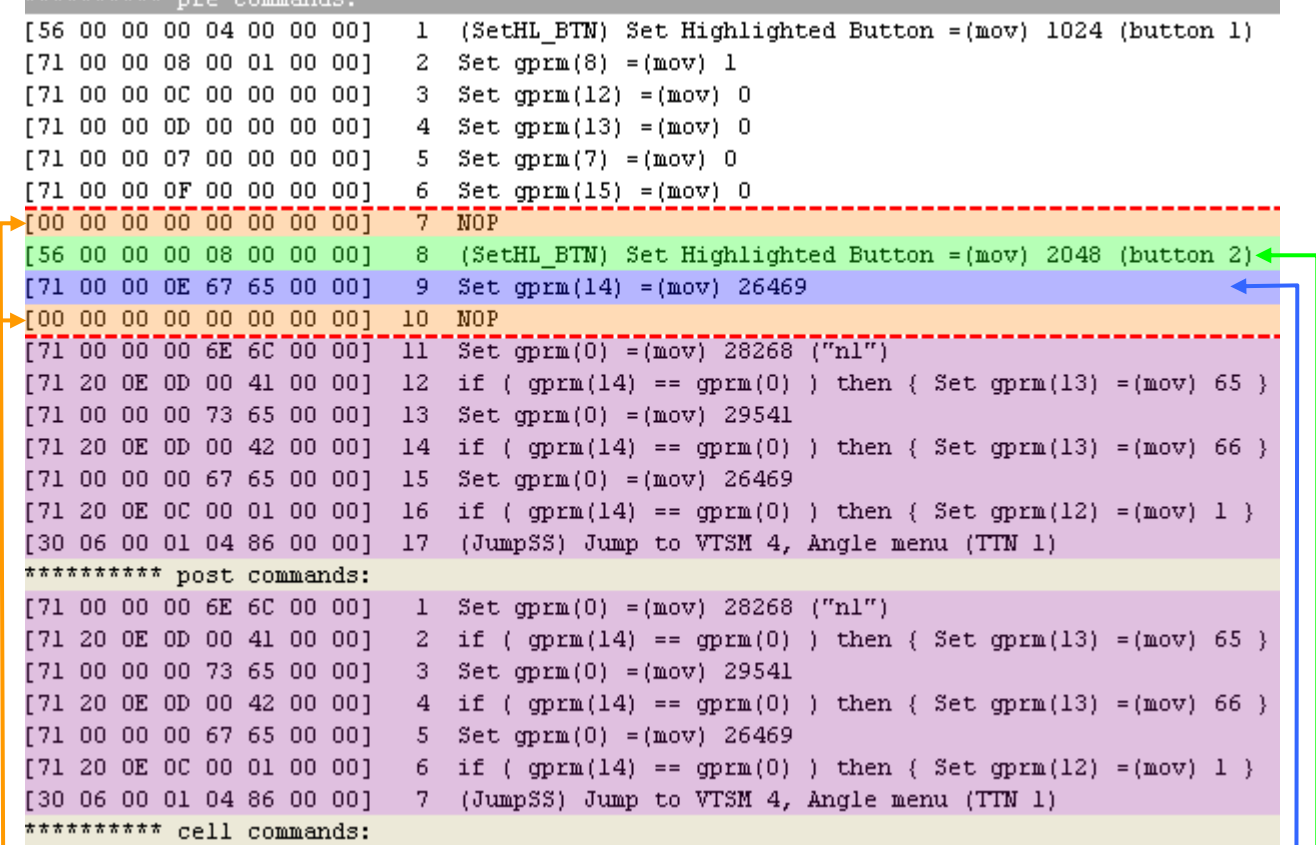

Die neu eingefügten NOP Commands Der geänderte Button Command -

Der neue eingefügte SetHL\_BTN Command

## **NICHT BENUTZTES MATERIAL ENTFERNEN**

Es gibt zwei Arten von nicht benutztem Material auf einer DVD.

Das erste, sind die Video Cells die im VOB vorhandenen sind, aber nicht von jedem PGC verwendet werden. Die zweite Art, sind PGCs die nie von einem anderen PGC aufgerufen werden. Diese PGCs bezeichnet man als unreferenced und es gibt keine Verweise zu diesen PGCs, aber auf die VOB Cells in den PGCs wird verwiesen. Um als unreferenced PGC erkannt zu werden, kann ein PGC nicht von jedem Befehl aufgerufen werden, auch nicht von einem Prev/Next/GoUpPGC Link. Jedoch kann man ein Menü PGC durch Drücken des Menü Buttons auf der Fernbedienung aufrufen. Mit PgcEdit ist es möglich, diese PGCs zu entfernen und anschließend die VOB Cells mit dem VobBlanker oder FixVTS zu löschen.

Benötigte Programme:

- PgcEdit 0.6.3 oder höher
- VobBlanker 2.1.0.0 oder FixVTS 1.24

PgcEdit starten und die DVD über "File -> Open DVD" oder über das Icon in der Werkzeugleiste importieren.

Nach dem erfolgreichen Importieren der DVD, sollte man erstmal ein Backup anlegen mit "File -> Incremental backup".

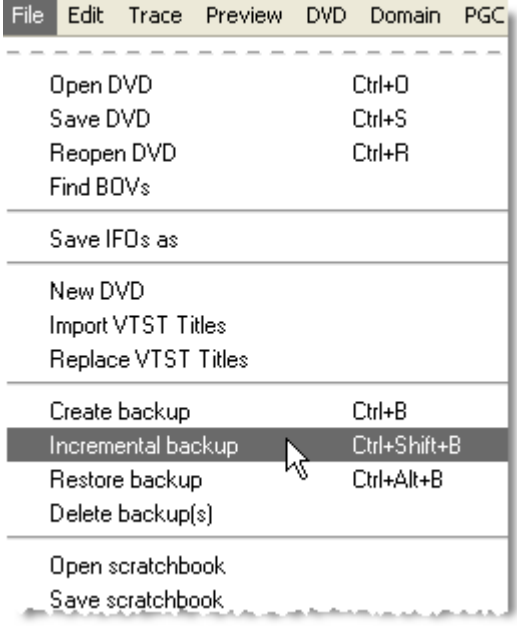

Danach geht man im Menü zu "Info -> Calls cross references" und führt das Makro aus.

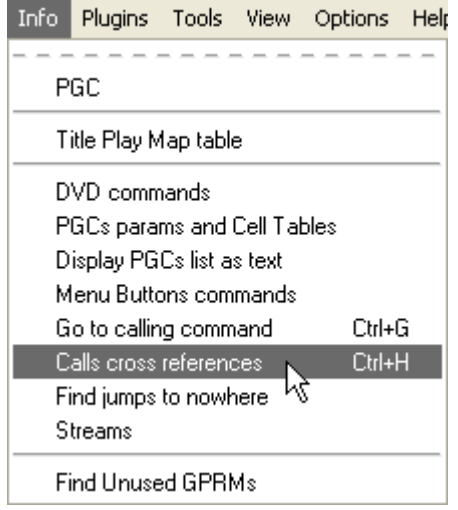

Im darauf folgenden Infofenster, fragt PgcEdit noch einmal nach, ob alle VM-Commands und die Prev/Next/GoUpPGC Links gelöscht werden sollen. Bestätigen Sie hier mit "Ja" und das Makro führt seine Arbeit aus.

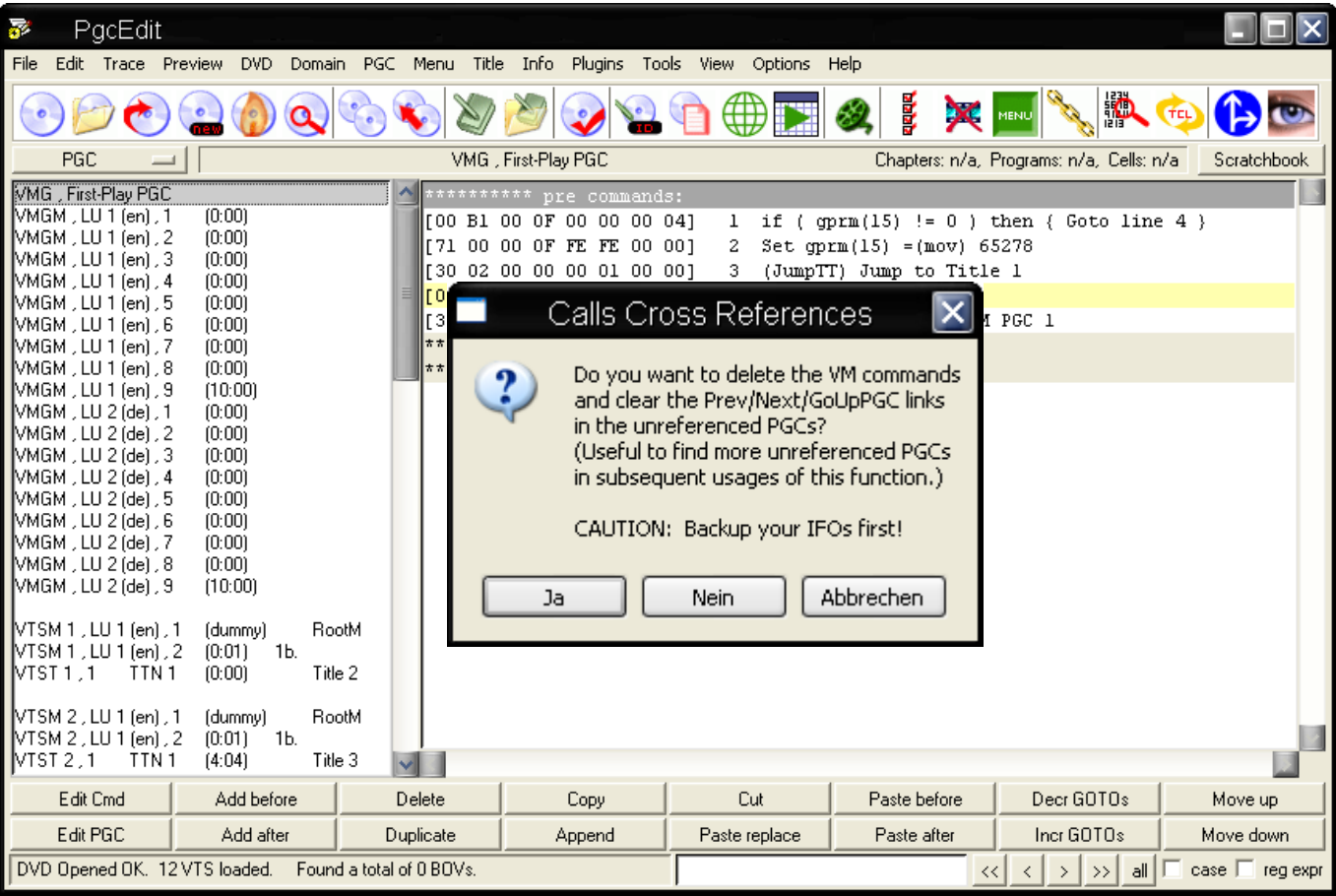

Wurde ein Menü PGC als unreferenced entdeckt, wird PgcEdit vorschlagen, es in ein Dummy PGC zu konvertieren. Bestätigen Sie hier ebenfalls mit " Ja ".

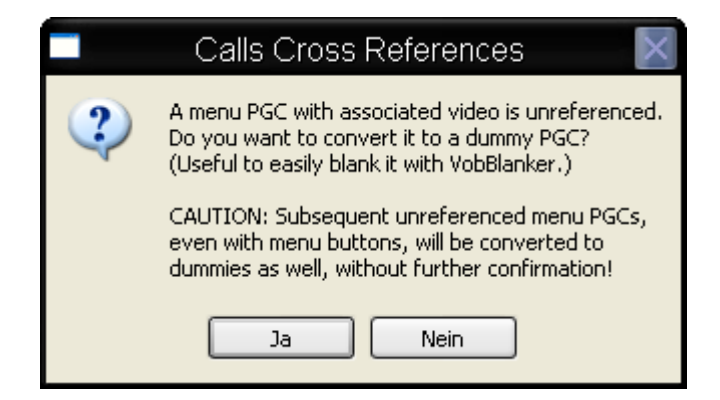

Nach der erfolgreichen Ausführung des Makros, wird ein Log Fenster angezeigt mit den PGCs, die als unrefernced gefunden wurden. Wenn Menü PGCs ebenfalls gefunden wurden, werden diese in Dummys konvertiert. Schließen Sie das Log Fenster mit einem Klick auf "Close".

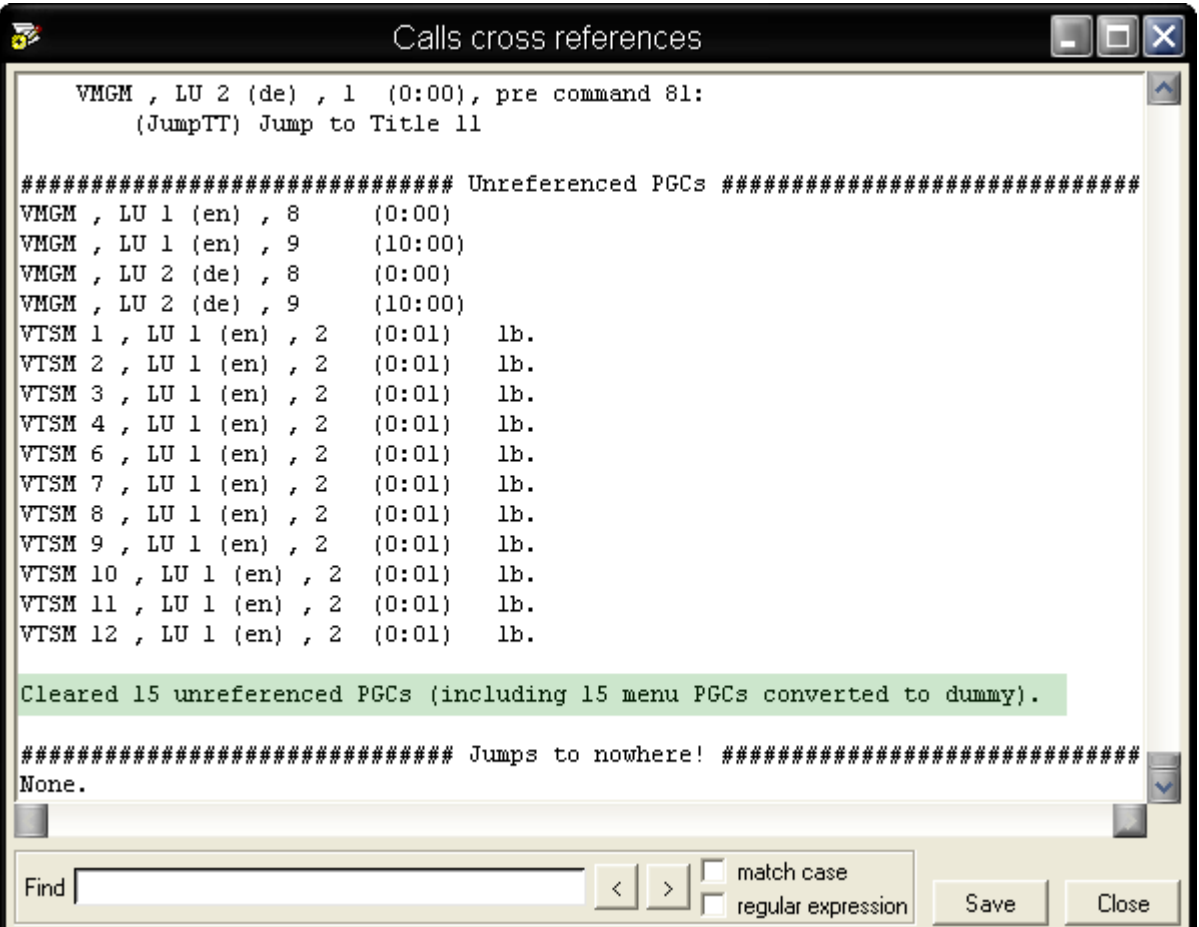

Im Hauptfenster von PgcEdit wurden jetzt alle unreferenced PGCs markiert. Zu erkennen an der farblichen Markierung und dem Zusatz  $\cdot$  < unref >  $\cdot$ .

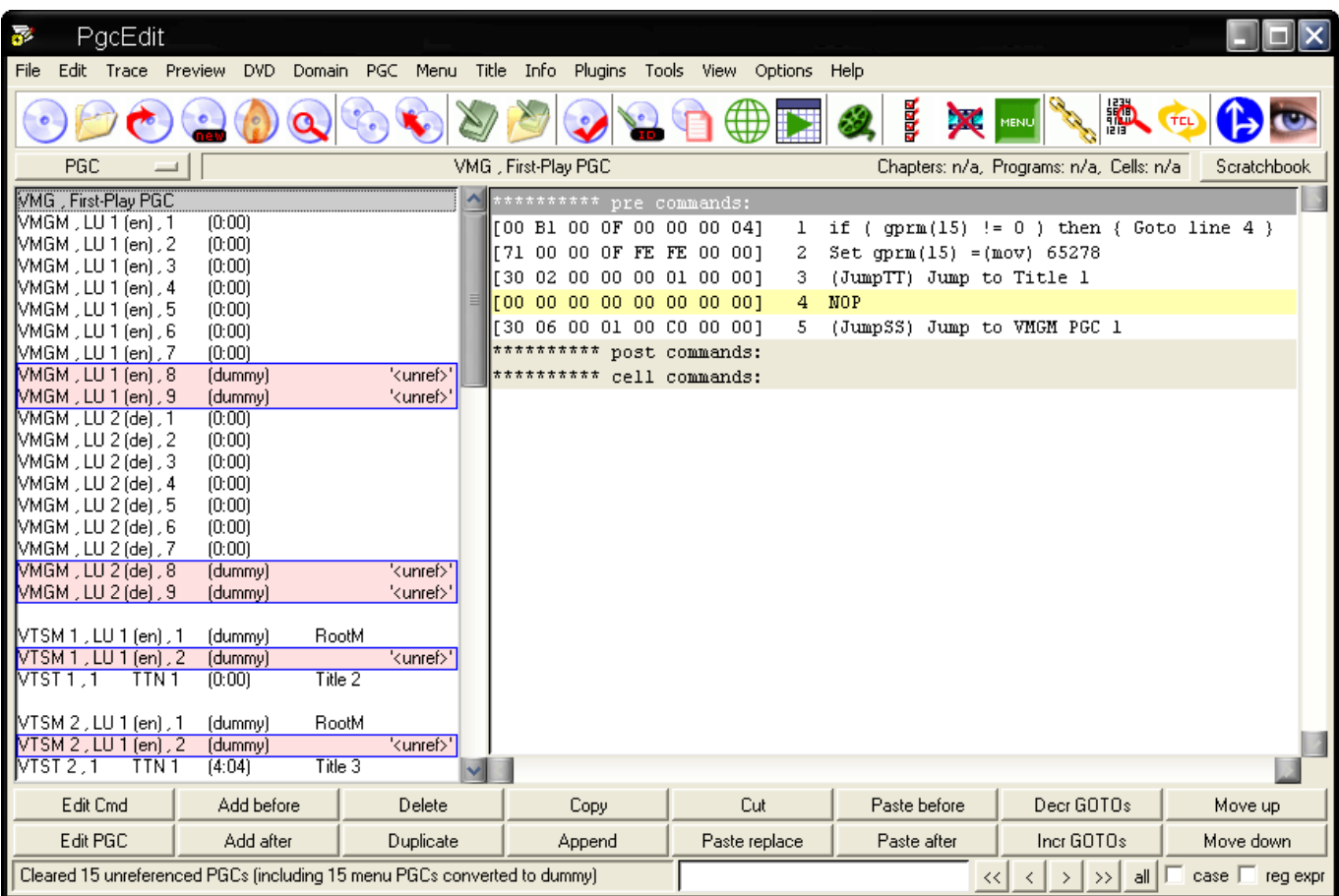

Möchten Sie noch weitere Menü oder Title PGC's entfernen, bietet sich hier das Makro "Kill PGC playback" an. Führen Sie das Makro für die jeweiligen PGC's aus, wo die VOB Cells später entfernt werden sollen.

Die DVD speichern mit "Save DVD" im File Menü oder über das Icon in der Werkzeugleiste.

Optional: Benutzen Sie FixVTS oder VobBlanker, wenn Sie die VOB Cell's auch noch entfernen möchten.

## **MULTI ANGLES AUS EINEM PGC LÖSCHEN**

In diesem Beispiel wird gezeigt, wie man Multi Angles in PgcEdit entfernen kann und anschließend die VOB mit dem VobBlanker bearbeitet, um die nicht mehr benötigten ILVU Cell's zu entfernen.

### Benötigte Programme:

- PgcEdit 0.6.4 oder höher
- VobBlanker 2.1.1.0

PgcEdit starten und die DVD über "File -> Open DVD" oder über das Icon in der Werkzeugleiste importieren.

Im PGC Selector, dass gewünschte PGC oder den Title suchen und den PGC Editor öffnen.

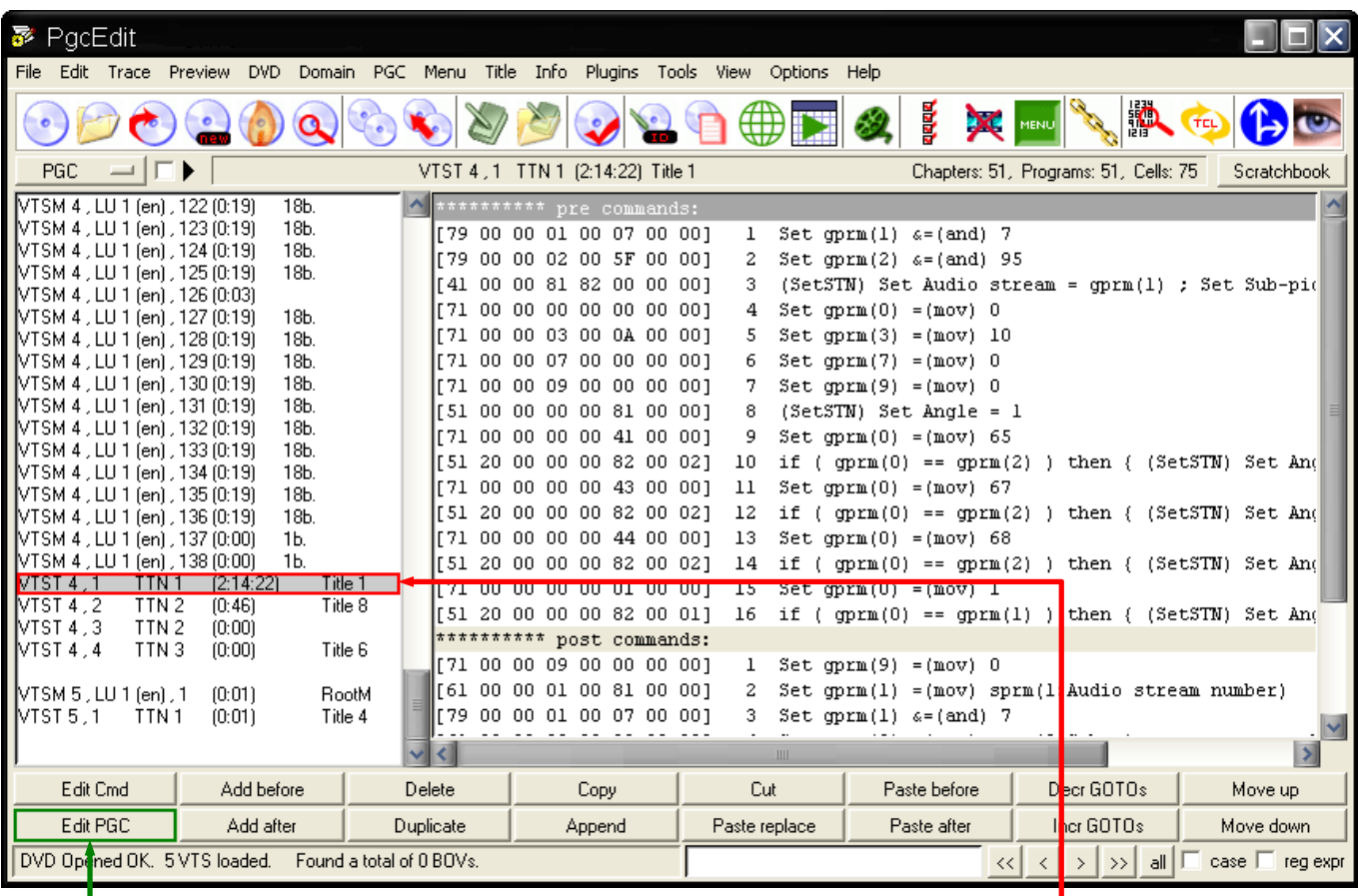

 Mit einem doppelten Mausklick auf das PGC, wird der PGC Editor geöffnet. Alternativ kann man auch den " Edit PGC " Button benutzen, um den PGC Editor zu öffnen.

In diesem Beispiel hat das PGC zwei Angles. Angle 1 für die englische Version und Angle 2 für die deutsche Version. Wenn Sie nicht sicher sind, welchen Angle Sie behalten wollen bzw. welchen Sie entfernen wollen, sehen Sie sich Ihre DVD in einem Software Player vorher an.

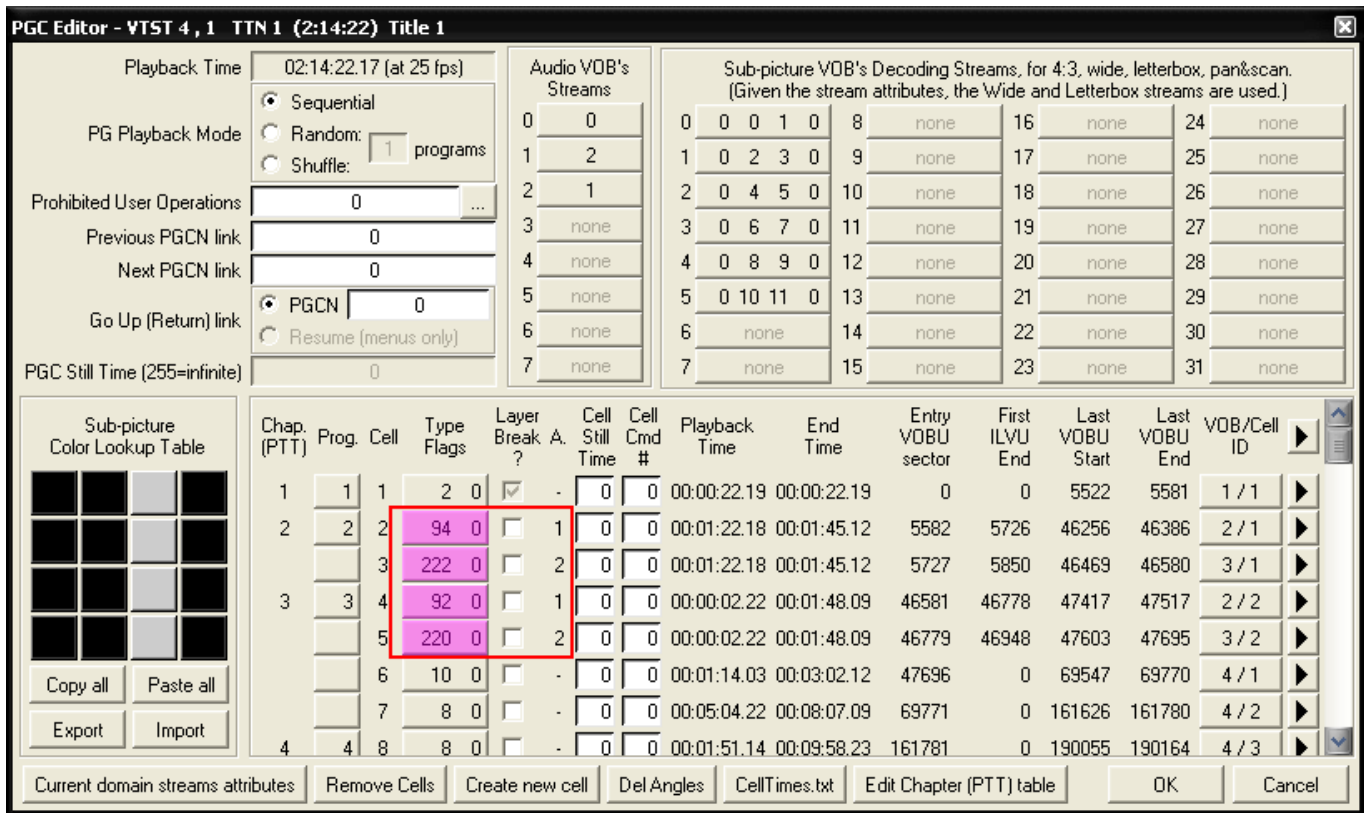

Klicken Sie auf den Button "Del Angles" unten.

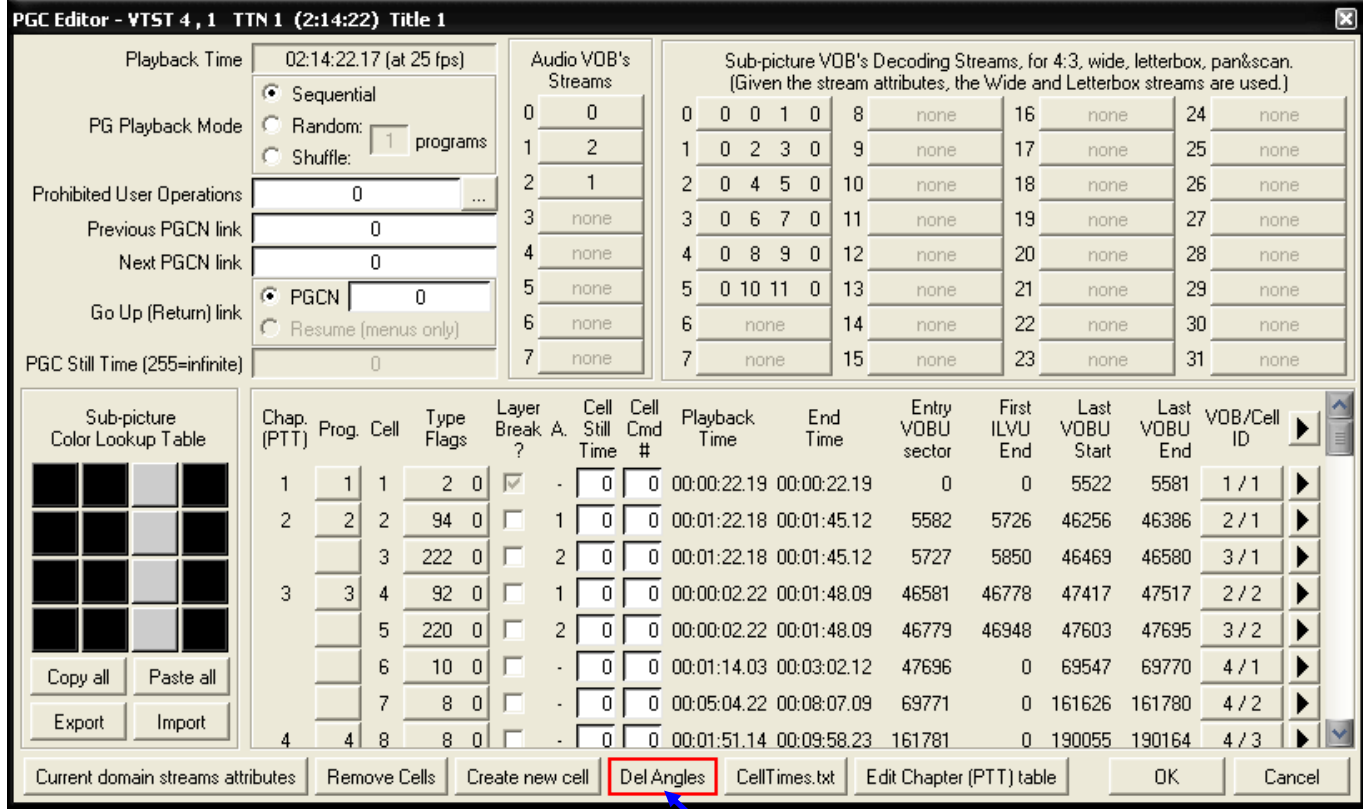

Darauf hin wird ein neues Fenster geöffnet, wo man den Angle einstellt, den man behalten möchte. Wählen Sie Ihren Angle aus und bestätigen Sie mit " OK ".

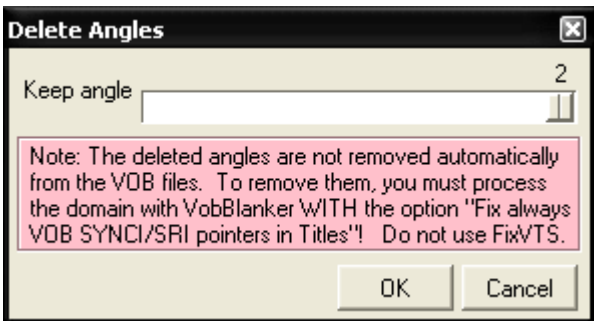

PgcEdit wird die Cell-Tabelle in der IFO Datei neu bilden.

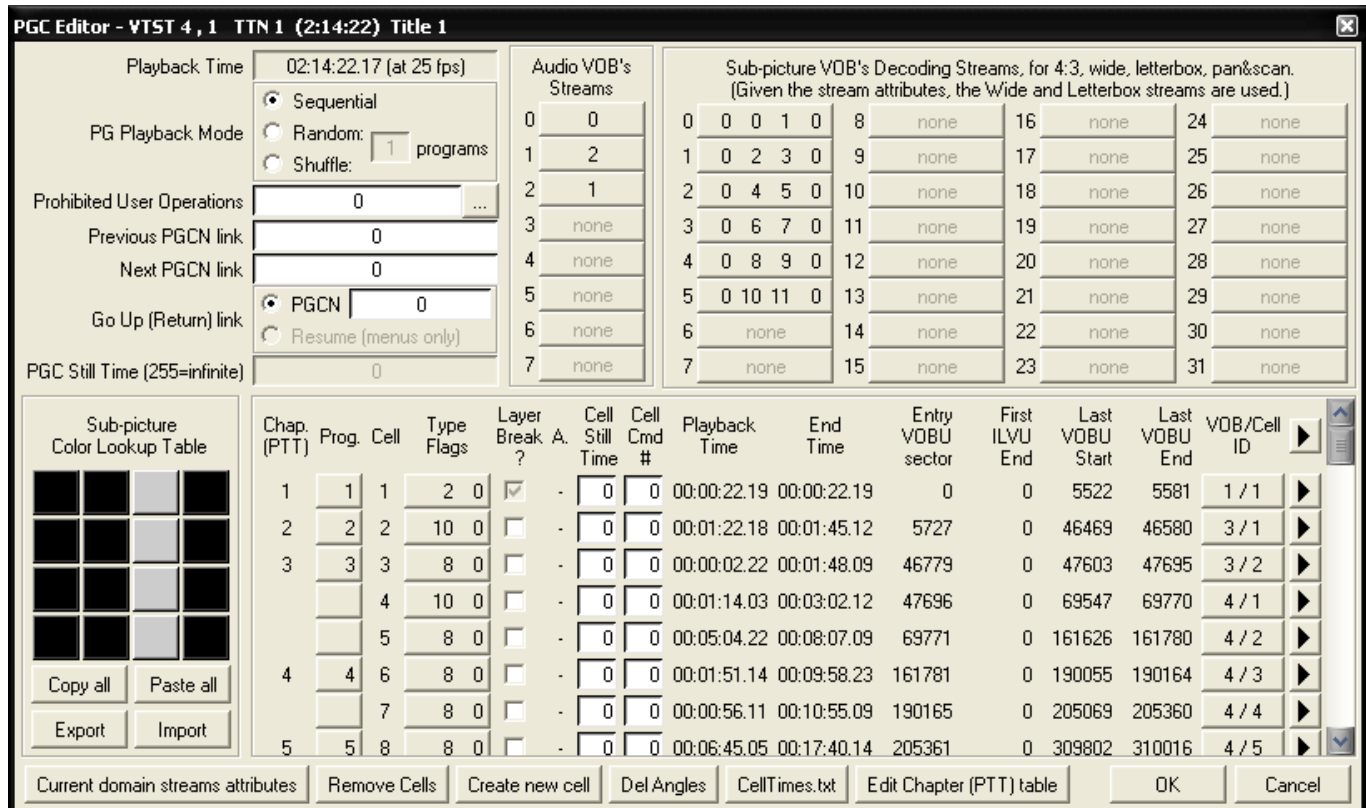

### Wichtig:

 Wenn die zu löschenden Multi Angles in mehreren PGC's der gleichen Domain verwendet werden, müssen Sie auch die Angles in diesen PGC's löschen.

Schließen Sie den PGC Editor mit einem Klick auf "OK".

Zum Schluss speichert man seine DVD mit "File -> Save DVD" oder über das Icon **der Werkzeugleiste und beenden Sie** PgcEdit.

Starten Sie anschließend VobBlanker und laden Sie die DVD. Da PgcEdit nur die Cell-Tabelle neu gebildet hat, sind die VOBs noch nicht korrigiert und VobBlanker wird einen Hinweis anzeigen, dass Multi Angles enthalten sind und das entsprechende VTS auf "Skip" stellen.

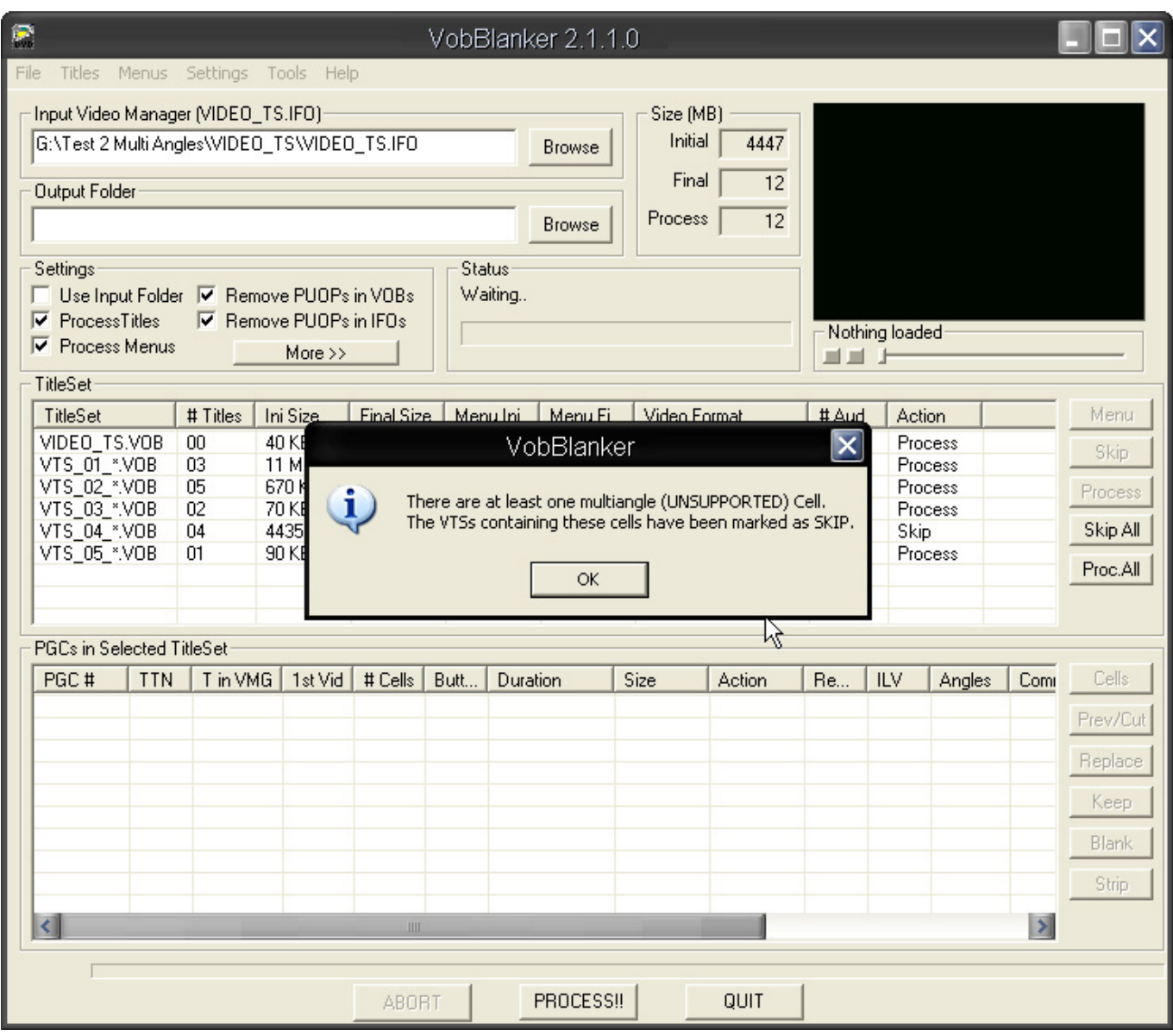

In den Einstellungen "More Settings" von VobBlanker ist es wichtig, dass die Option "Fix always VOB SYNCI/SRI pointers in Titles" aktiviert ist. Die restlichen Einstellungen können nach eigenem Bedarf gesetzt werden.

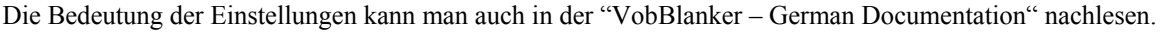

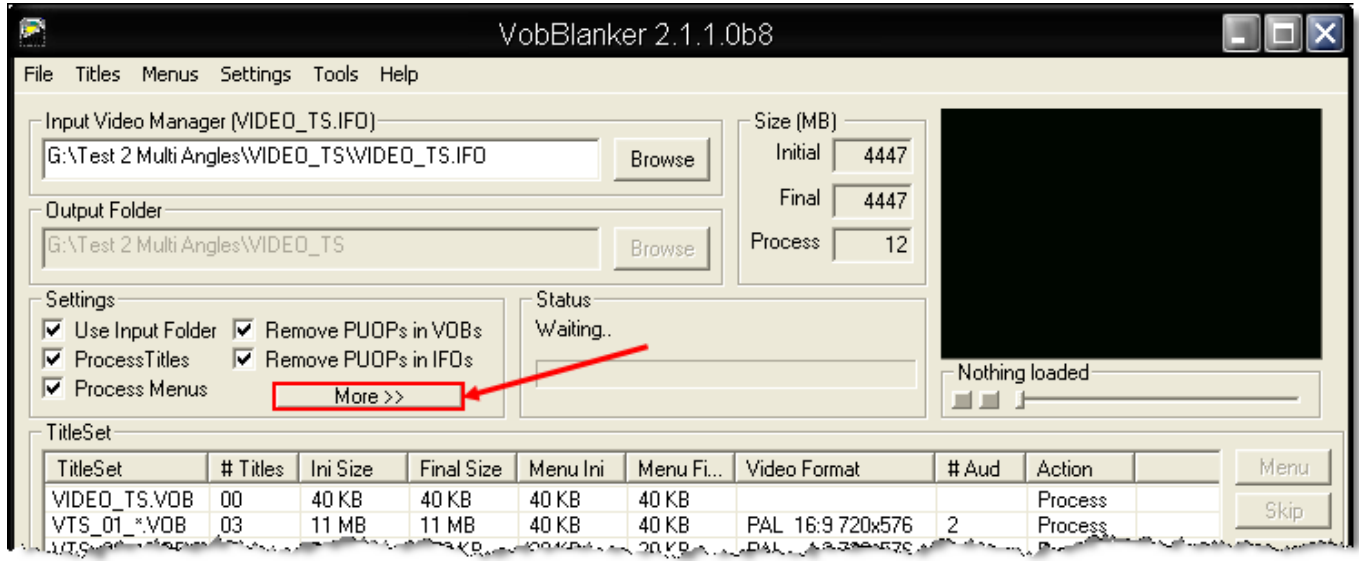

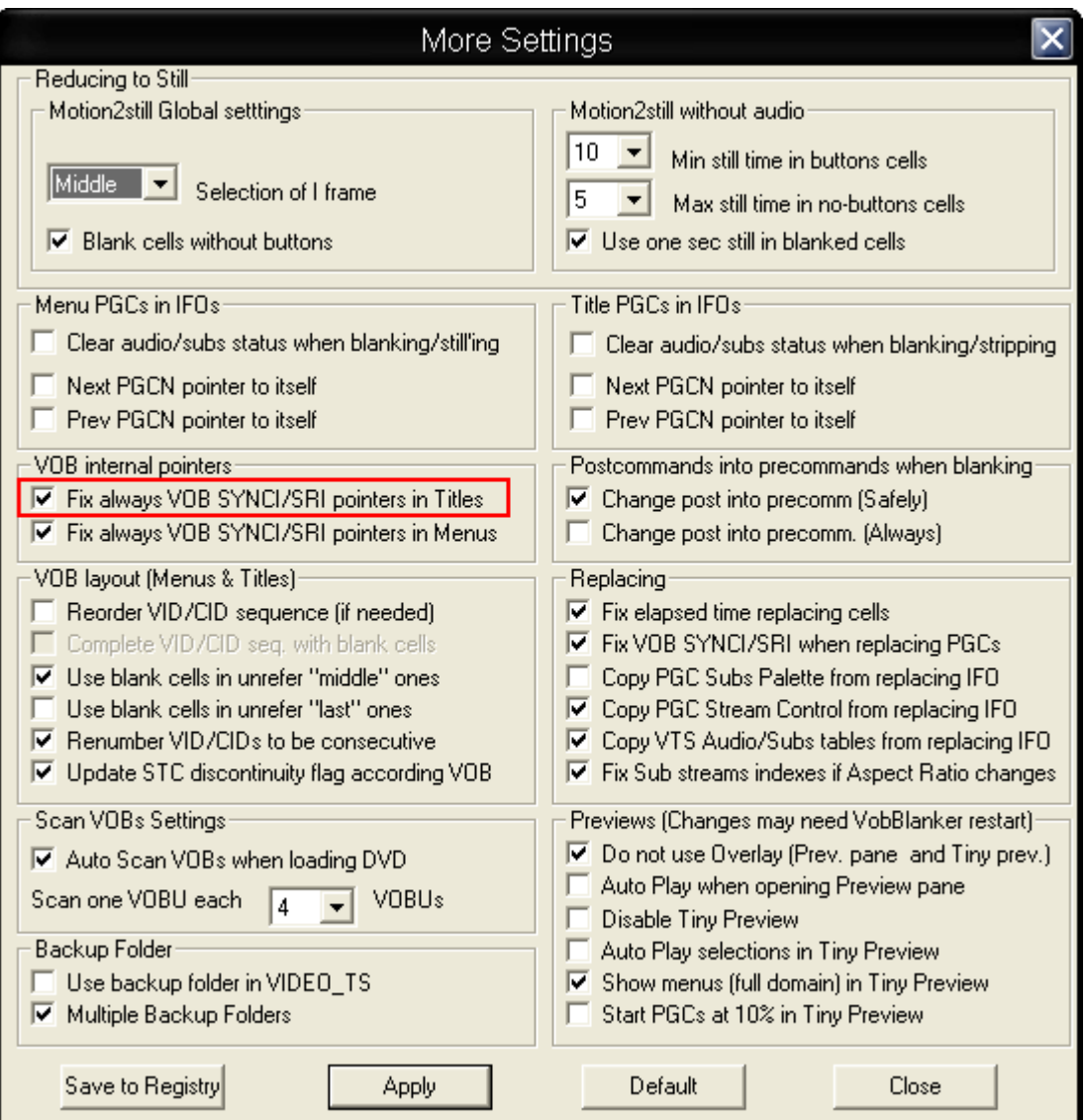

Zurück im Hauptfenster von VobBlanker, muss man noch das VTS von "Skip" auf "Process" umstellen, damit auch das VTS bearbeitet wird und die Angles entfernt werden können.

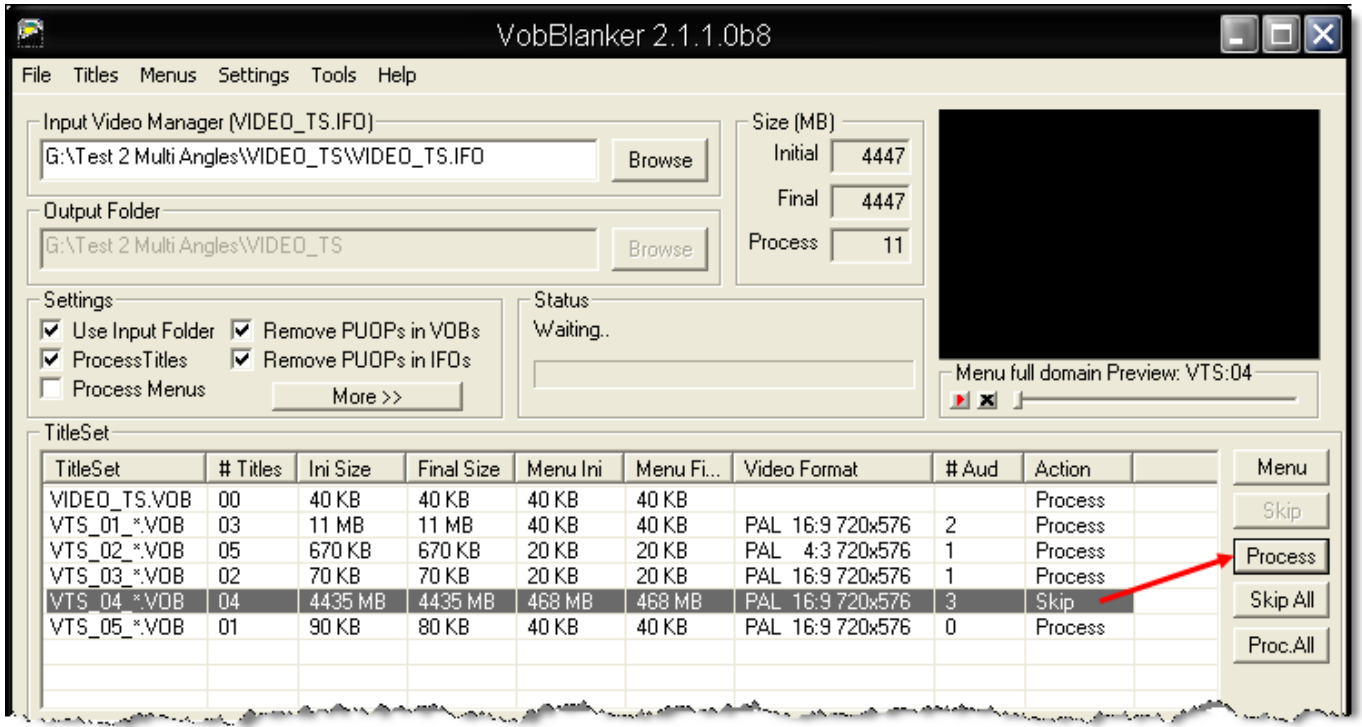

Um Zeit zu sparen, kann man alle anderen VTS auf " Skip " stellen, da diese nicht bearbeitet werden müssen. Ebenso kann man die Option "Process Menus" deaktivieren und "Use Input Folder" einschalten.

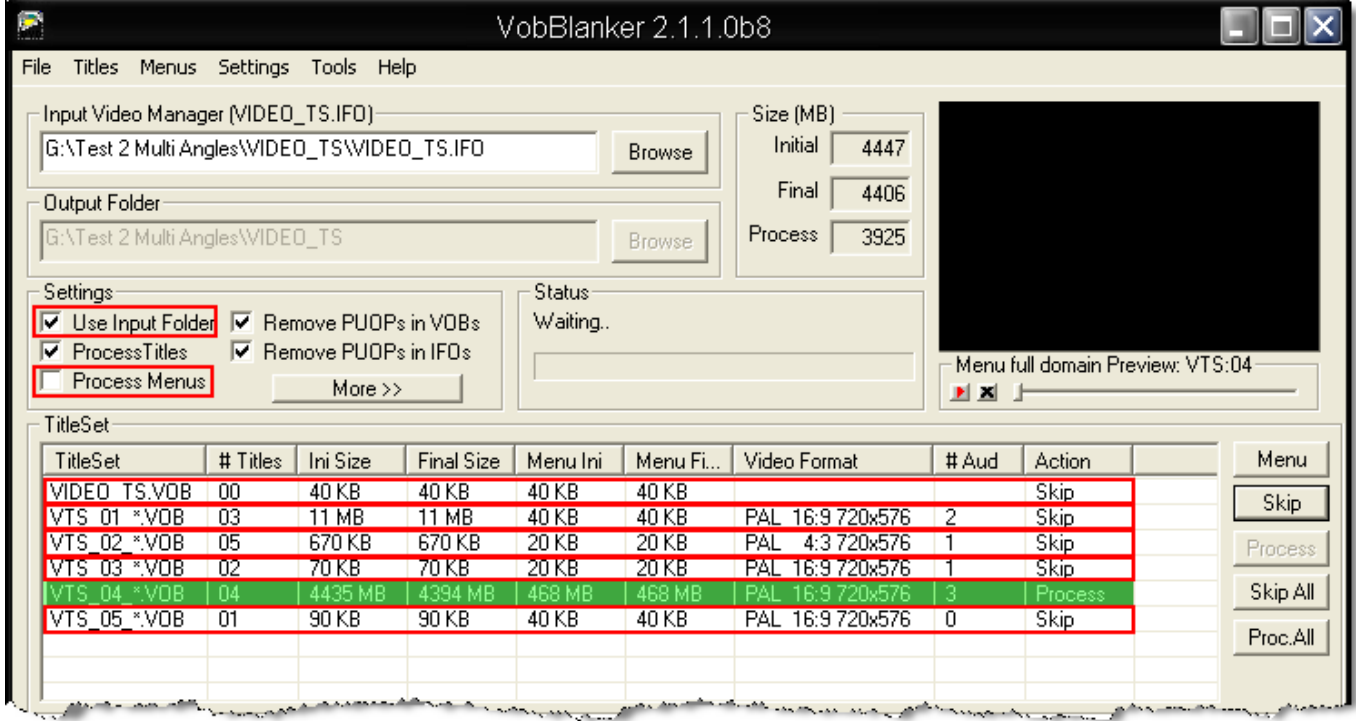

Haben Sie Ihre Einstellungen ausgewählt, starten Sie das Bearbeiten der DVD mit "Process".

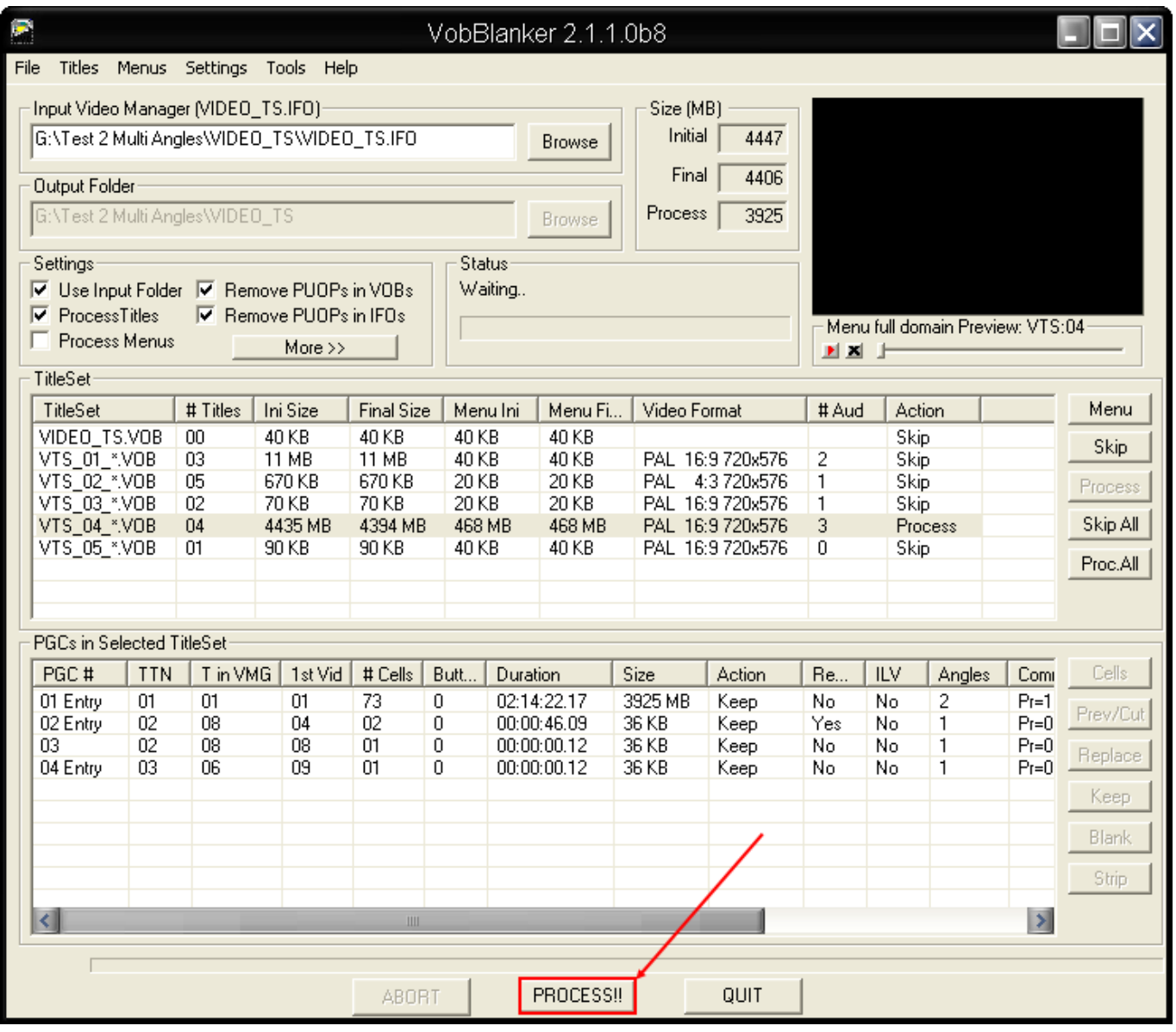

Im Log Fenster von VobBlanker kann man sehen, das die Multi Anlge Cell gelöscht wurden ist.

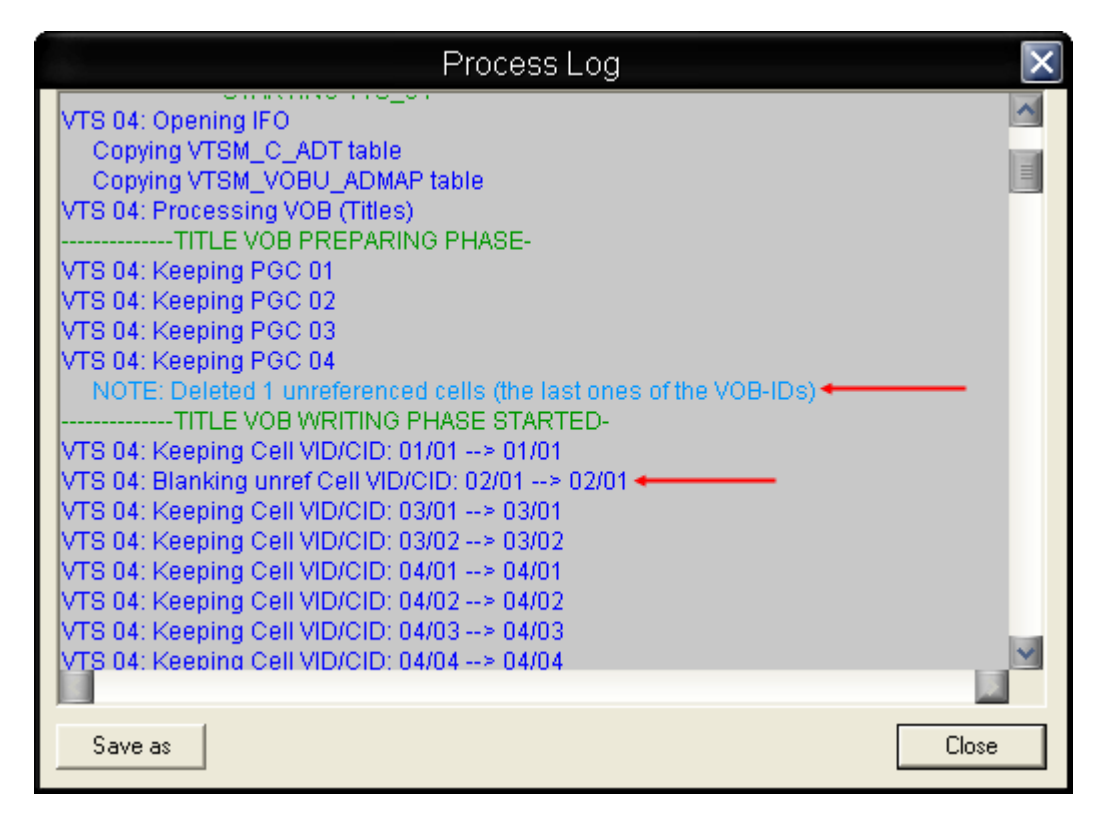

Das war es auch schon. Beenden Sie VobBlanker und entfernen Sie die Backup Ordner von PgcEdit und VobBlanker.

Danach können Sie die neue DVD auf eine DVD+RW brennen und im DVD-Player testen.

Wenn Sie PgcEdit verwenden, zum Erstellen des ISO Images und anschließendem Brennen mit ImgBurn, müssen Sie die Backup Ordner nicht entfernen. PgcEdit wird bei der Image Erstellung es automatisch für Sie machen.

## **BRENNEN EINER SINGLE LAYER DVD MIT PGCEDIT**

Die meisten kommerziellen Authoring Programme (Scenarist, Maestro usw.) benutzen Lücken zwischen den IFO Dateien und ihren zugehörigen BUP Dateien, in dem Layout der erstellten DVD. Diese Lücken sind wichtig, um sicher zustellen, dass kein ECC Block jeden Teil einer IFO Datei und seiner zugehörigen BUP Datei enthält. Da ECC Blöcke 16 Sektoren (32KByte) lang sind, ist es die leichteste Art, diese Lücken zu erstellen. Dies trifft ebenfalls zu, wenn es VOB Dateien gibt, deren Größe kleiner als 32KByte ist oder wenn diese VOB Datei eine Größe von 0 KByte hat.

Sie haben drei verschiedene Möglichkeiten:

- Sie können ihre erstellte DVD direkt mit dem Authoring Programm brennen.
- Sie können ihr eigenes Layout der DVD erstellen und später die IFO Dateien korrigieren, damit diese Lücken wieder enthalten sind.
- Sie brennen ihr Layout mit dem Brennprogramm ihrer Wahl und ignorieren diese Lücken. Aber, die meisten Brennprogramme packen die Daten so eng wie möglich und Sie werden dann ihr zuvor korrekt erstelltes Layout (mit den Lücken) verlieren.

Das Beste ist, wenn Sie ein ISO Image zum Brennen verwenden. Brennprogramme überprüfen das ISO Image nicht und können keine Veränderungen an den Dateien dann vornehmen. Das wichtigste ist aber, dass vor der Erstellung des Images, auch die Dateien korrekt vorbereitet wurden. Dieses ist vor allem sehr wichtig, wenn Sie eine Dual oder Double Layer DVD brennen wollen!

### Warum ist es erforderlich, diese Lücken zu haben?

Die Reihenfolge der Dateien auf einer DVD…

l

### *Volume zone DVD-Video zone*

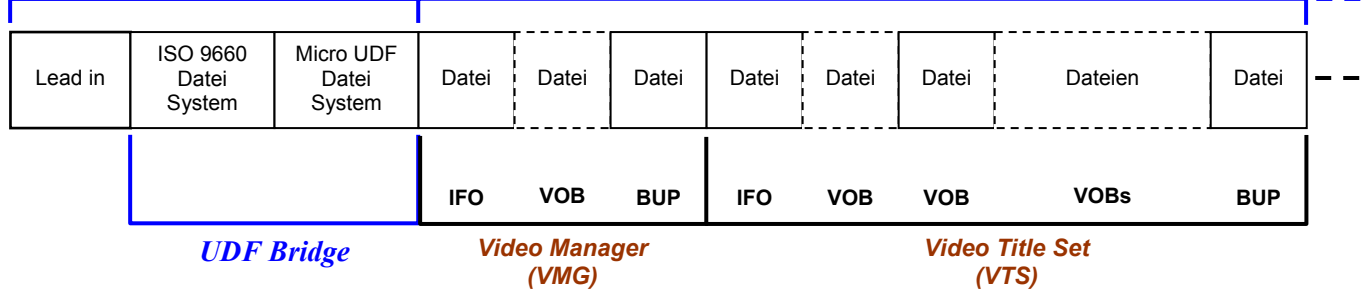

Wenn eine IFO Datei unlesbar ist (z.B. ein CRC Fehler in einem Sektor) sucht der DVD-Player nach der dazugehörigen BUP Datei, welche auf der DVD nach den VOB Dateien für das TitleSet gespeichert ist.

Wenn nun VOBs für ein TitleSet kleiner als 32KByte sind und die Daten durch ein Brennprogramm sehr eng gepackt werden, ist die Chance sehr groß, dass die BUP Datei genau in dem selben defekten Block steht, wie die IFO Datei.

Somit ist die BUP Datei ebenfalls nutzlos und der DVD-Player wird die DVD nicht mehr einlesen können.

Das Grundproblem ist, dass ohne den korrekten Abstand zwischen den Dateien, ein einzelner CRC Fehler, beide Dateien (IFO und BUP) beeinflusst.

Wenn aber der korrekte Abstand existiert, würde es mindestens zwei CRC Fehler benötigen, jeweils ein Fehler für die IFO Datei und einer für die BUP Datei, um beide Dateien gleichzeitig zu zerstören.

PgcEdit kann das korrekte ISO Images mit den 32KByte Lücken (in Verbindung mit mkisofs) erstellen und anschließend mit ImgBurn brennen.

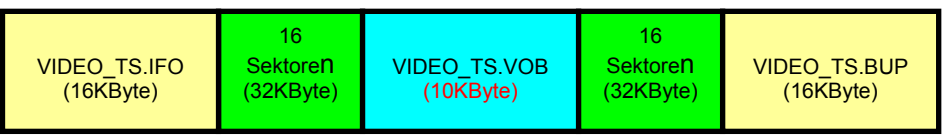

Dieses Problem beeinflusst keine DVD, deren VOB Dateien (zusammengezählt für jedes TitleSet) größer als 32KByte sind!

Beispiel einer DVD, die in etwa so aussieht:

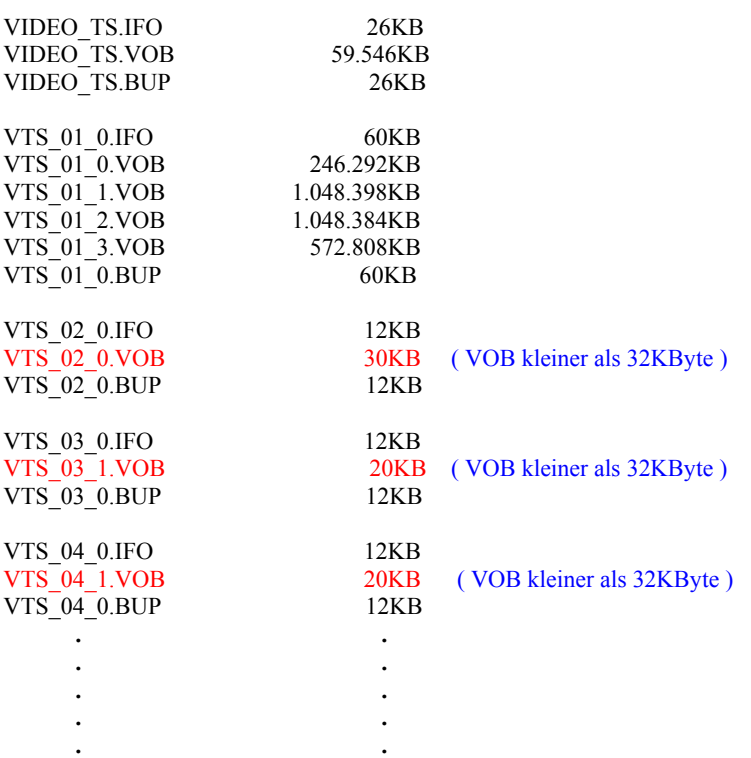

Benötigte Programme:

- PgcEdit 0.6.3 oder höher
- mkisofs 2.01
- ImgBurn 1.1.0.0 oder höher

PgcEdit starten und die DVD über "File -> Open DVD" oder über das Icon in der Werkzeugleiste importieren. Vergewissern Sie sich, dass die Option "When saving, leave at least 32K of space between IFO and BUP" eingeschaltet ist.

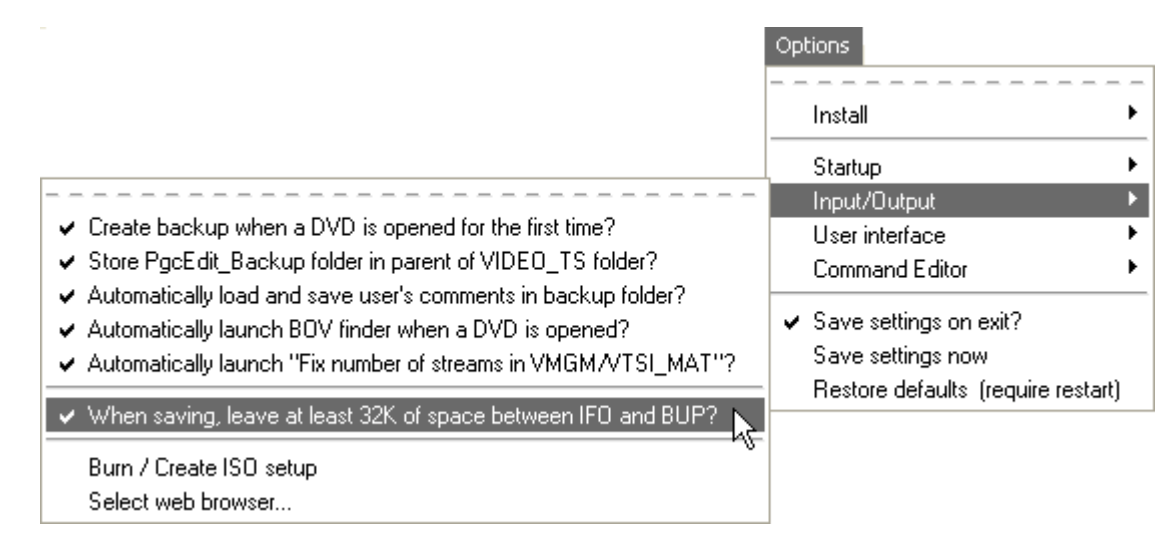

Um das ISO Image zu erstellen und anschließend zu brennen, wählt man im File Menü "Burn DVD / Create ISO" aus oder benutzt das Icon in der Werkzeugleiste.

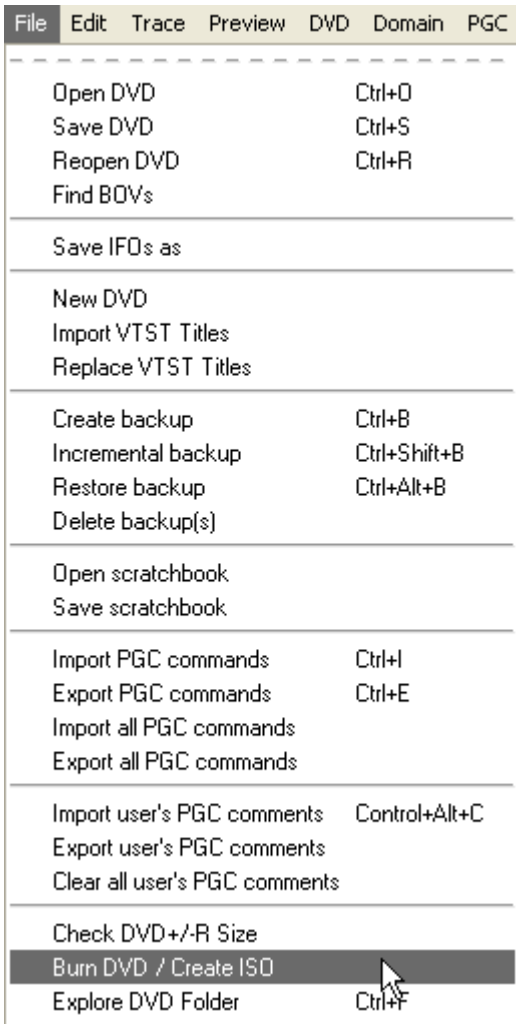

PgcEdit wird automatisch die DVD speichern, wenn die Funktion "Burn DVD / Create ISO" aufgerufen wird.

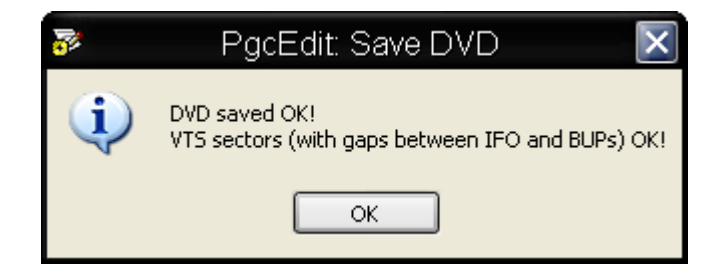

Im Hauptfenster rufen Sie als erstes das "Burn DVD-Setup" auf. Wenn Sie das erste Mal die Brennfunktion aufrufen, kommen Sie automatisch zum Setup Fenster.

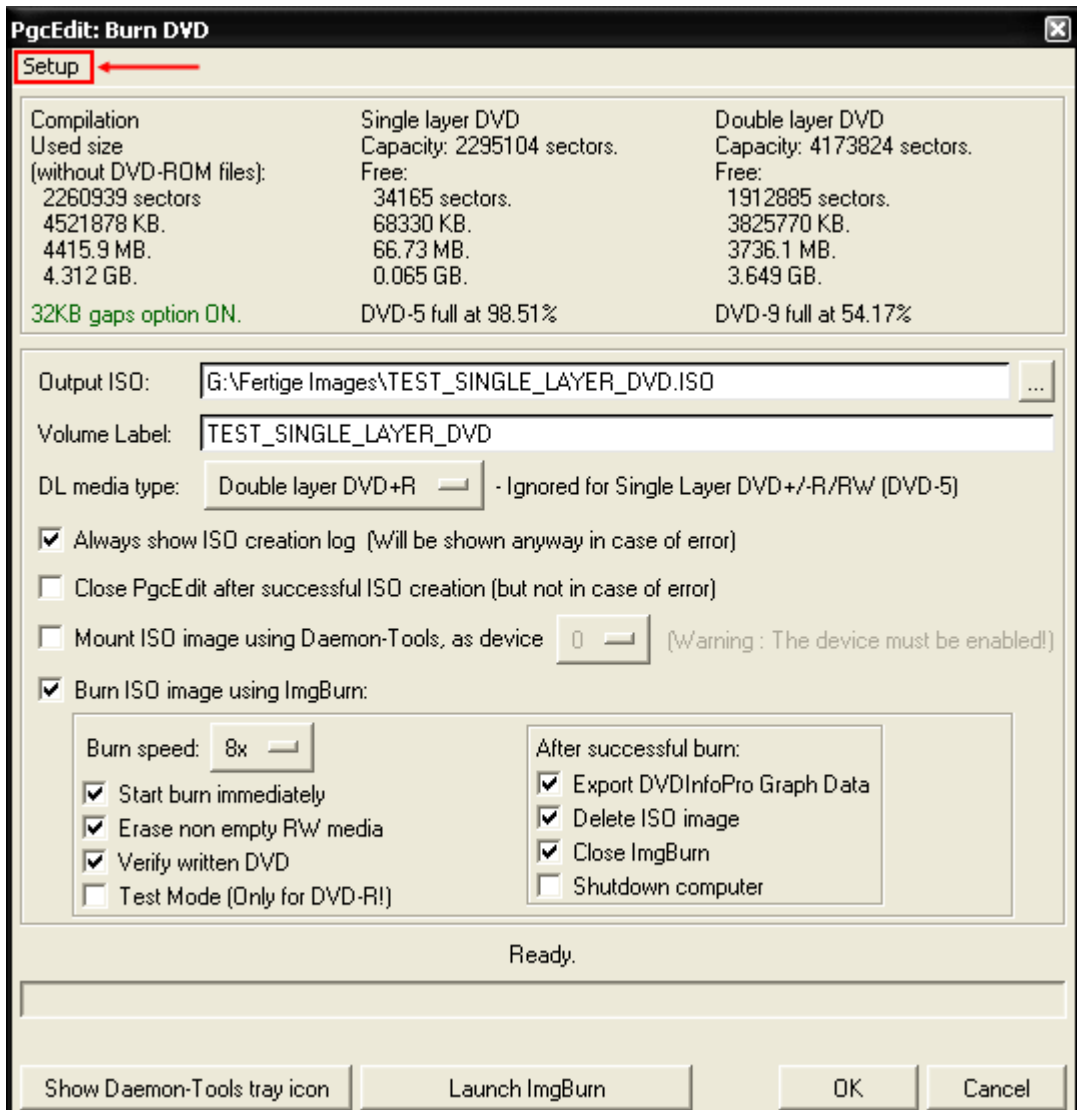

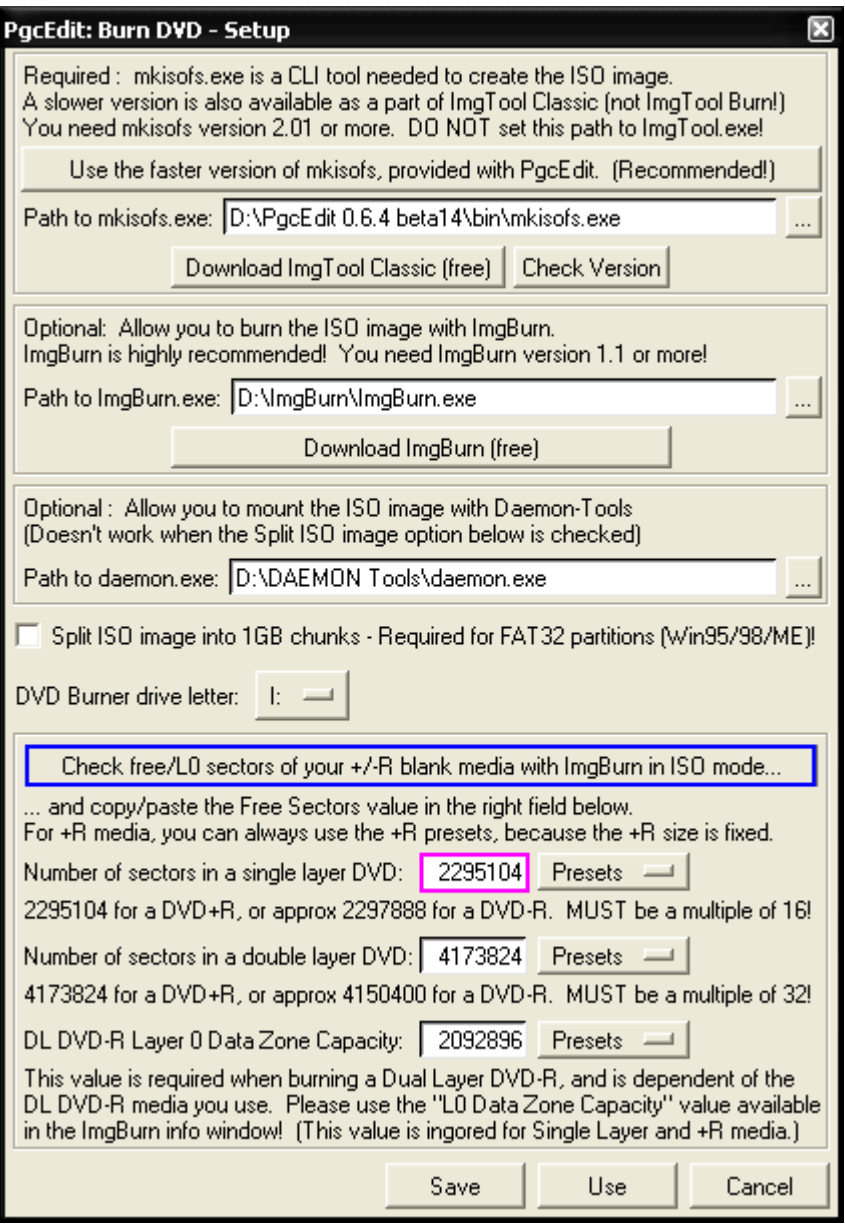

Geben Sie die Pfade einmal zu der mkisofs.exe und zu ImgBurn.exe an. Die mkisofs.exe befindet sich im ImgToolClassic Ordner.

Wenn Sie die neue und schnellere mkisofs.exe benutzen wollen, müssen Sie nur den Button "Use the faster version of mkisofs, provided with PgcEdit" benutzen. Diese neue Version kommt schon mit PgcEdit und Sie müssen keinen Pfad zu dieser mkisofs.exe angeben.

Diese neue Version der mkisofs ist nur für Benutzer von Windows 2000 und XP!

Die Demon Tools sind optional und für das Brennen nicht wichtig. Benutzer von WIN95/98/ME Systemen müssen die Option "Split ISO image into 1GB chunks" aktivieren. Geben Sie ebenfalls den Laufwerkbuchstaben ihres DVD-Brenner unter "DVD Burner drive letter" an.

Wenn Sie eine DVD+R brennen wollen, können Sie das vorgefertigte Preset benutzen. Für DVD-R liegt ebenfalls ein Preset vor. Wenn Sie sich nicht sicher sind, wie viele Sektoren ihr Rohling besitzt, legen Sie einen Rohling in den Brenner und klicken Sie auf Button "Check free/L0 sectors of your +/-R blank media with ImgBurn in ISO mode".

Darauf hin wird ImgBurn gestartet und im Informationsfenster können Sie die Sektoren ablesen und im PgcEdit Burn DVD-Setup unter "Number of sectors in a single layer DVD" eintragen, wenn Sie sich von den Presets unterscheiden.

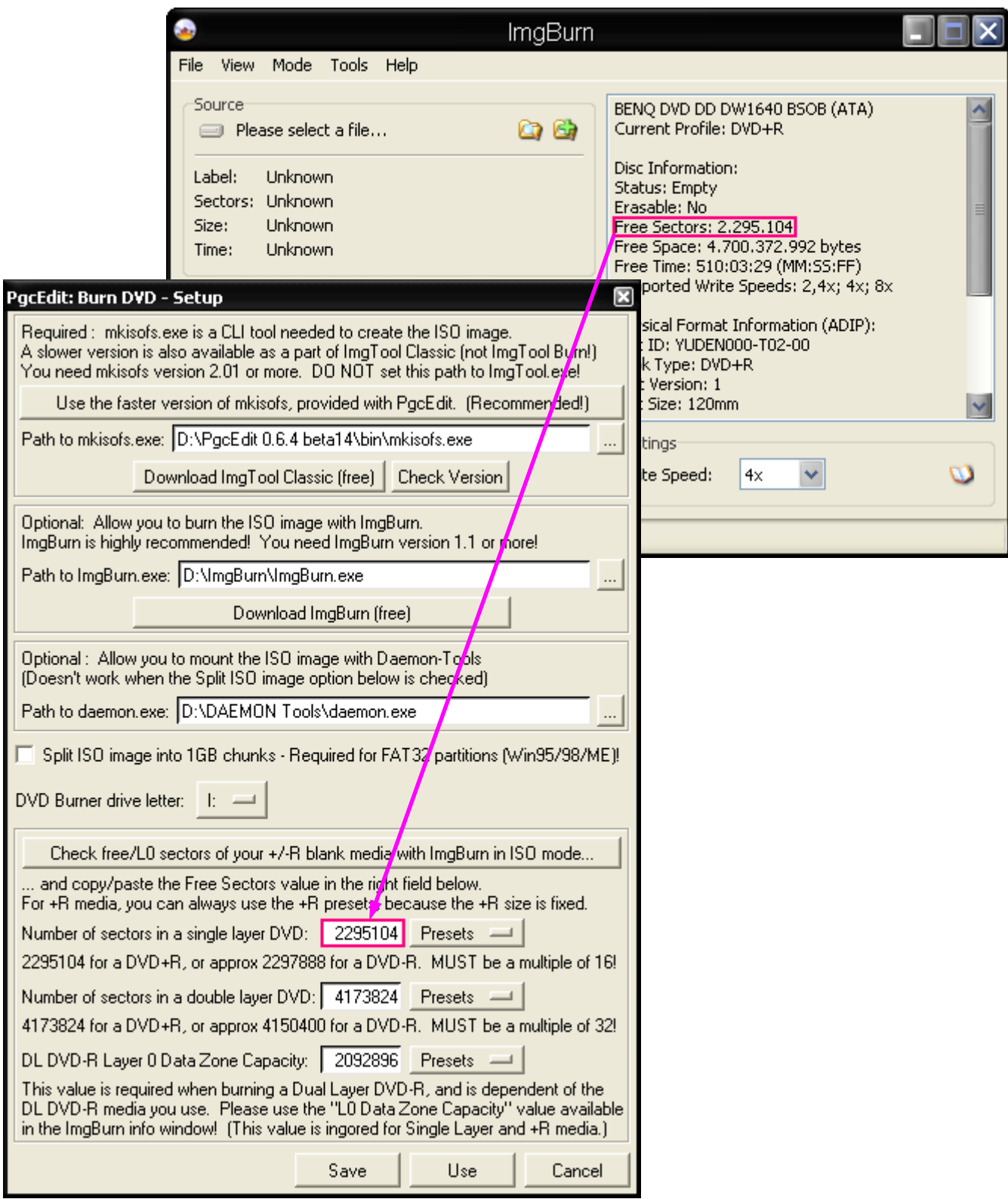

Stellen Sie sicher, dass Sie ImgBurn wieder beenden, wenn Sie Sektoren überprüft oder übertragen haben.

Danach mit "Save" bestätigen, wenn Sie die Einstellung dauerhaft benutzen wollen oder verwenden Sie "Use", wenn die Einstellungen nicht dauerhaft sein sollen. Anschließend kommen Sie wieder zum Burn-DVD Hauptfenster zurück.

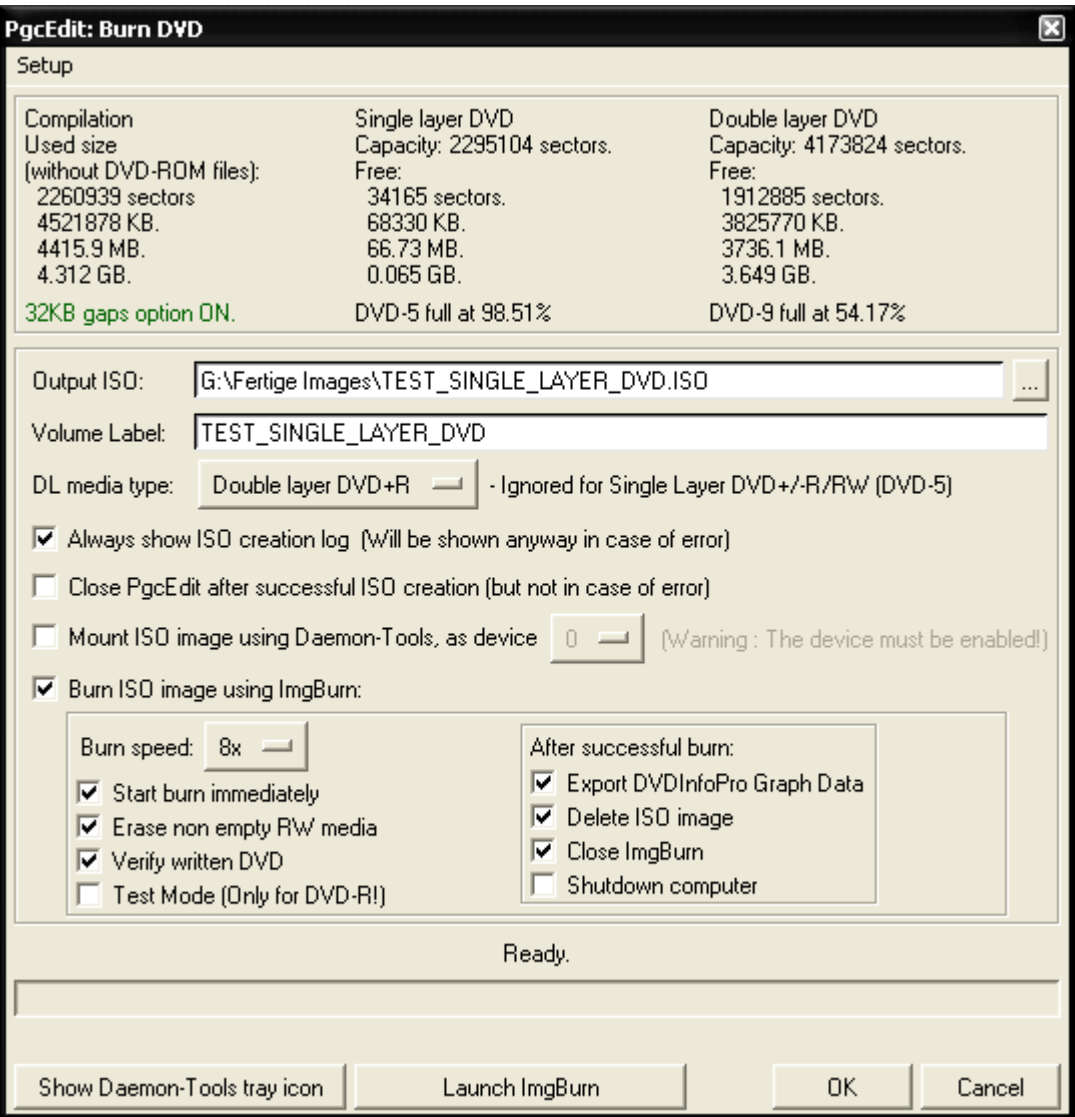

Beachten Sie die Informationen ganz oben!

Geben Sie unter "Output ISO" den Pfad an, wo das Image abgelegt werden soll. Unter "Volumen Label" geben Sie den Namen ihrer DVD an. Denken Sie daran, wenn Sie die Namen angeben, dass Sie alles in Großbuchstaben schreiben und die Untersteichungen für Leerstellen benutzen. Ebenso dürfen keine Sonderzeichen benutzt werden.

Wenn Sie den Namen der DVD in PgcEdit unter " DVD -> Set DVD-Text General Name " angegeben haben, wird er auch unter "Volumen Label" automatisch schon gesetzt.

Setzen Sie ebenfalls den Haken bei "Always show ISO creation log", damit die Log Datei erstellt wird.

Setzen Sie den Haken bei " Burn ISO image using ImgBurn". Unter "Burn speed" können Sie die Brenngeschwindigkeit einstellen. Wenn Sie möchten, dass der Brennvorgang in ImgBurn automatisch startet, setzen Sie einen Haken bei "Start burn immediately". Die restlichen Optionen sind optional.

Haben Sie alle Einstellungen vorgenommen, klicken Sie auf OK und das erstellen des ISO Images beginnt.

Nach dem erfolgreichen Erstellen des ISO Image, wird PgcEdit folgendes Fenster anzeigen:

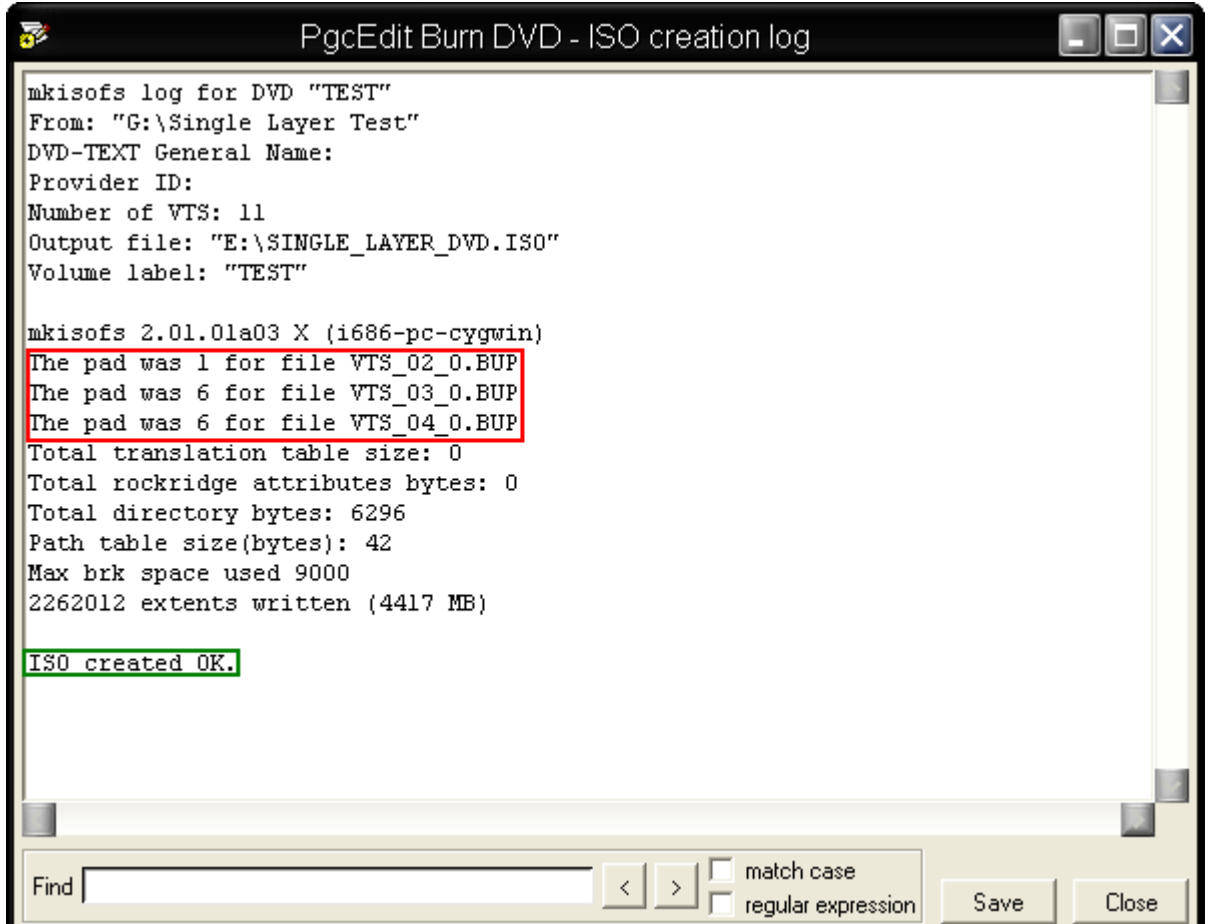

Im Fenster kann man deutlich sehen, wo die 32kbyte Lücken eingefügt und die Dateien korrekt versetzt wurden. ImgBurn wird automatisch gestartet und Sie müssen nur noch einen leeren Rohling einlegen und die Brenngeschwindigkeit auswählen, wenn Sie die Brenngeschwindigkeit nicht schon in PgcEdit eingestellt hatten. Verwenden Sie eine DVD+R, stellen Sie noch das Booktype auf "DVD-ROM" und starten Sie das Brennen.
# **BRENNEN EINER DUAL / DOUBLE LAYER DVD MIT PGCEDIT**

Seit der Version 0.6.0 besitzt PgcEdit die Fähigkeit, DUAL / DOUBLE LAYER DVD's zu brennen. Auch hat man die Möglichkeit, den Layer Break (inklusive Videovorschau) dort zu setzen, wo Sie es möchten!!! Diese Anleitung ist für beide Formate, DVD+R DL und DVD-R DL.

#### Benötigte Programme:

- PgcEdit 0.6.3 oder höher
- mkisofs 2.01
- ImgBurn 1.1.0.0 oder höher

PgcEdit starten und die DVD über "File -> Open DVD" oder über das Icon in der Werkzeugleiste importieren.

Vergewissern Sie sich, dass die Option "When saving, leave at least 32K of space between IFO and BUP" eingeschaltet ist. Lesen Sie [hier](#page-100-0) nach, warum man die Option einschalten sollte.

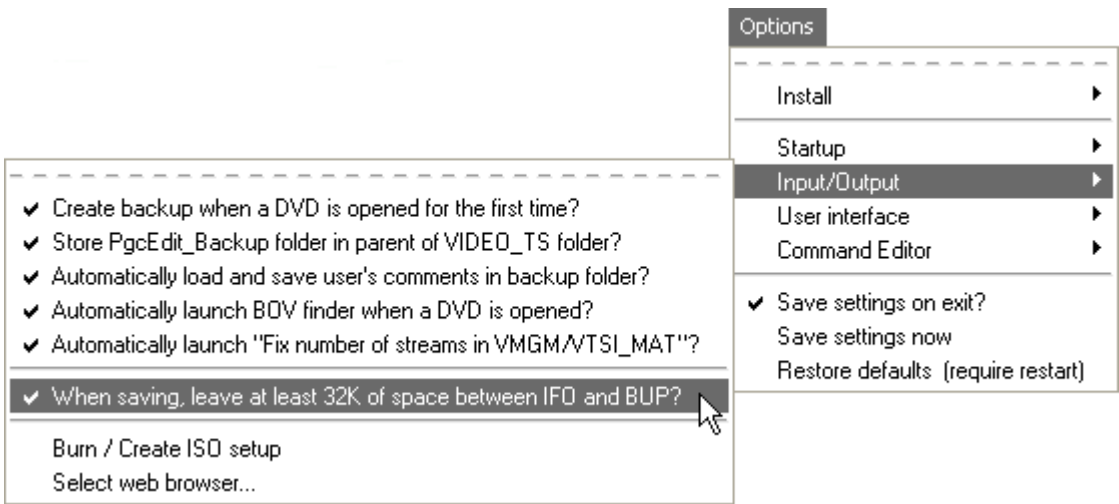

Um das ISO Image zu erstellen und anschließend zu brennen, wählt man im File Menü "Burn DVD / Create ISO" aus oder benutzt das Icon in der Werkzeugleiste.

PgcEdit wird automatisch die DVD speichern, wenn die Funktion "Burn DVD / Create ISO" aufgerufen wird.

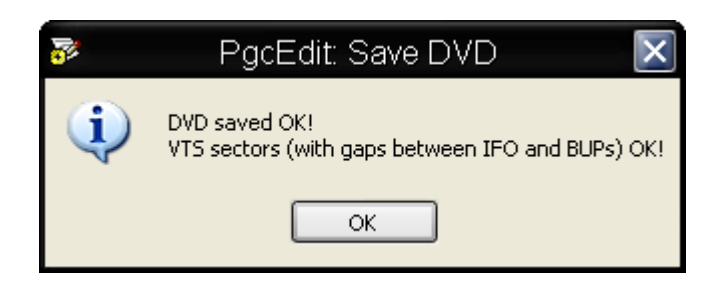

Im Hauptfenster rufen Sie als erstes das "Burn DVD-Setup" auf. Wenn Sie das erste Mal die Brennfunktion aufrufen, kommen Sie automatisch zum Setup Fenster.

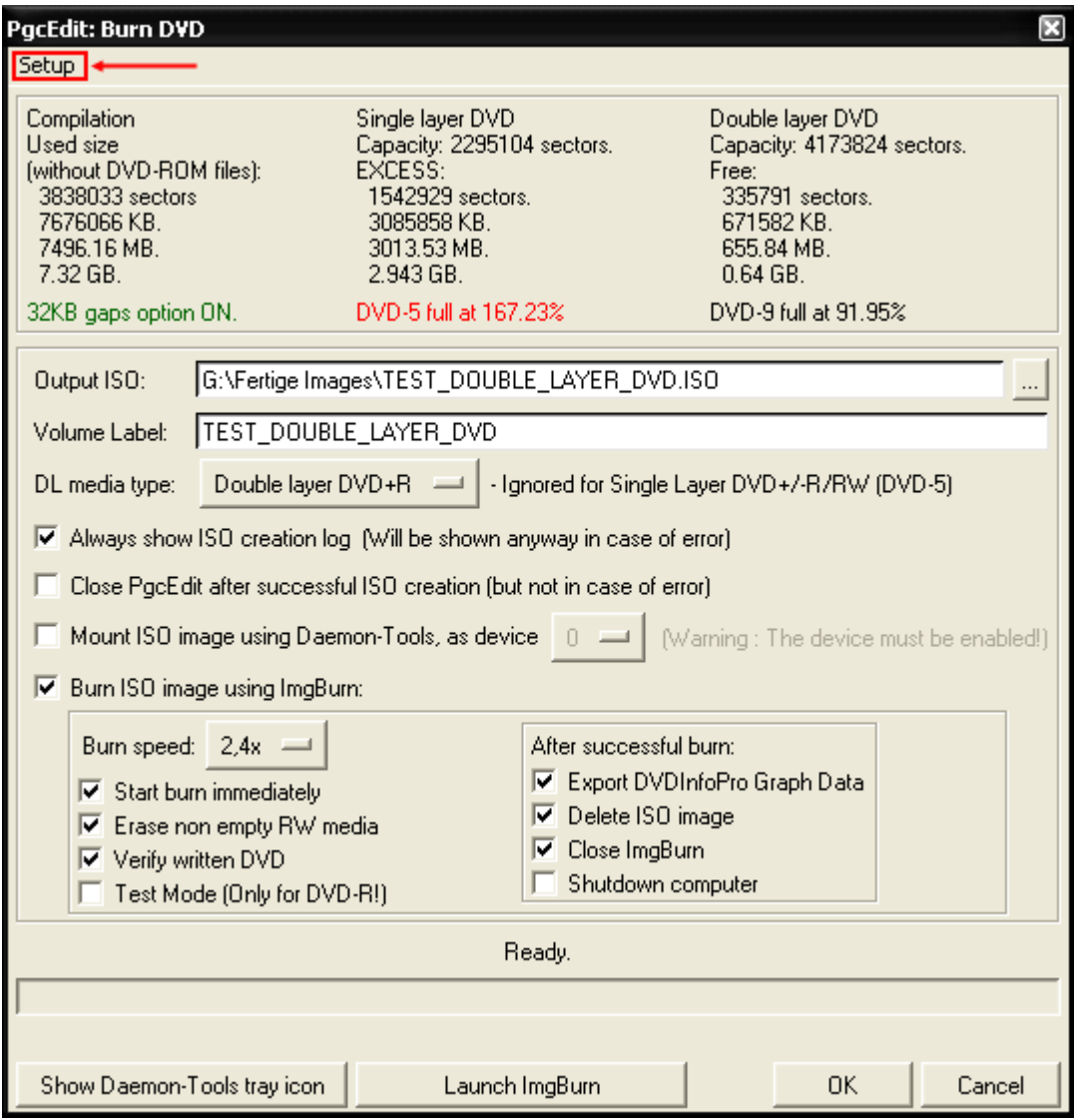

# **DAS SETUP FÜR EINE DOUBLE LAYER DVD ( DVD+R DL )**

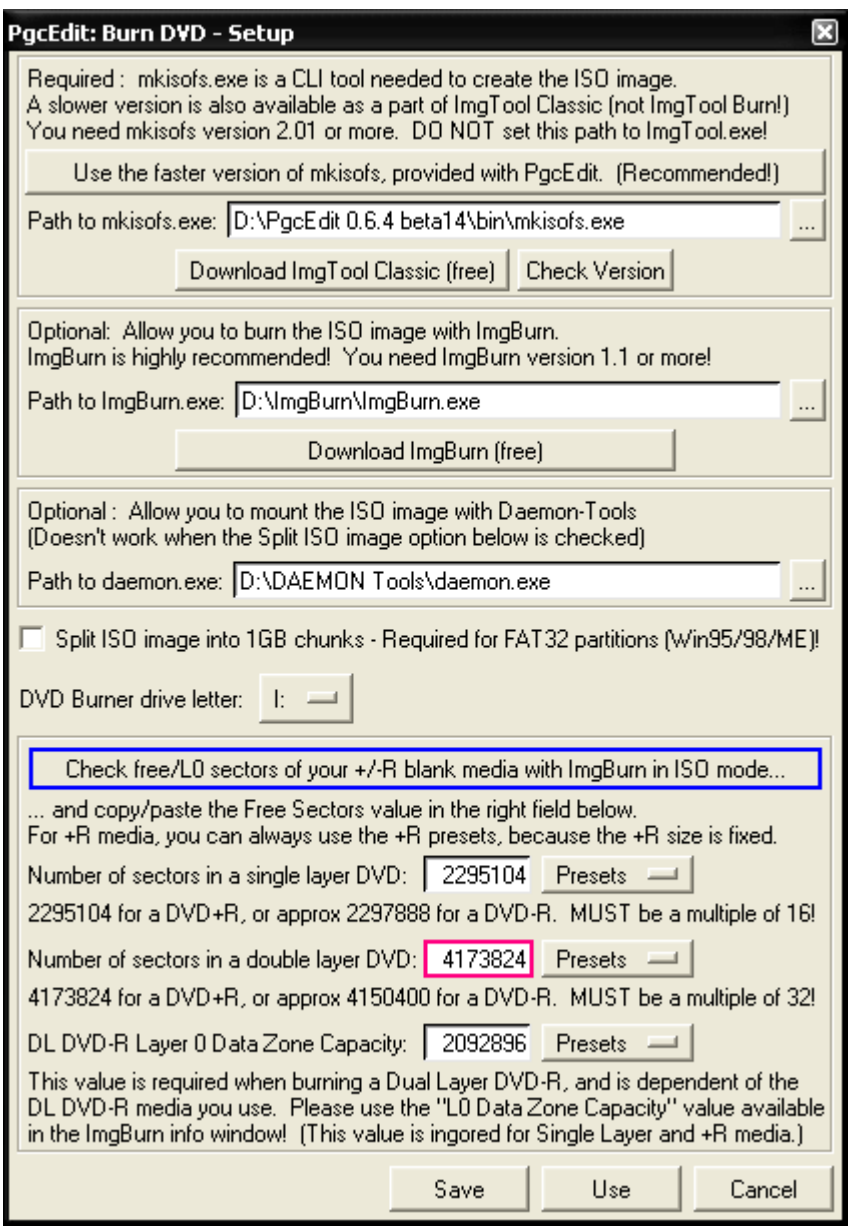

Geben Sie die Pfade einmal zu der mkisofs.exe und zu ImgBurn.exe an. Die mkisofs.exe befindet sich im ImgToolClassic Ordner.

Wenn Sie die neue und schnellere mkisofs.exe benutzen wollen, müssen Sie nur den Button "Use the faster version of mkisofs, provided with PgcEdit" benutzen. Diese neue Version kommt schon mit PgcEdit und Sie müssen keinen Pfad zu dieser mkisofs.exe angeben.

Diese neue Version der mkisofs ist nur für Benutzer von Windows 2000 und XP!

Wenn Sie mit Windows 95/98/ME arbeiten, setzen Sie den Haken bei "Split ISO image into 1Gb chunks". Unter "DVD Burner drive letter" geben sie den Laufwerksbuchstaben für ihren DVD Brenner an.

Tragen Sie die Anzahl der Sektoren ihres Rohlings unter "Number of sectors in a double layer DVD" ein. Es befinden sich auch schon ein vorgefertigtes Preset für die DVD+R DL darin. Sie können es sicher verwenden, denn bei den DVD+R DL werden Sie nur eine Sektorgröße finden, egal von welchem Hersteller der Rohling stammt.

Wenn Sie sich nicht sicher sind, wie viele Sektoren ihr Rohling besitzt, legen Sie einen Rohling in den Brenner und klicken Sie auf Button "Check free/L0 sectors of your +/-R blank media with ImgBurn in ISO mode".

 Darauf hin wird ImgBurn gestartet und im Informationsfenster können Sie die Sektoren ablesen und im Burn DVD- Setup unter "Number of sectors in a double layer DVD" überprüfen.

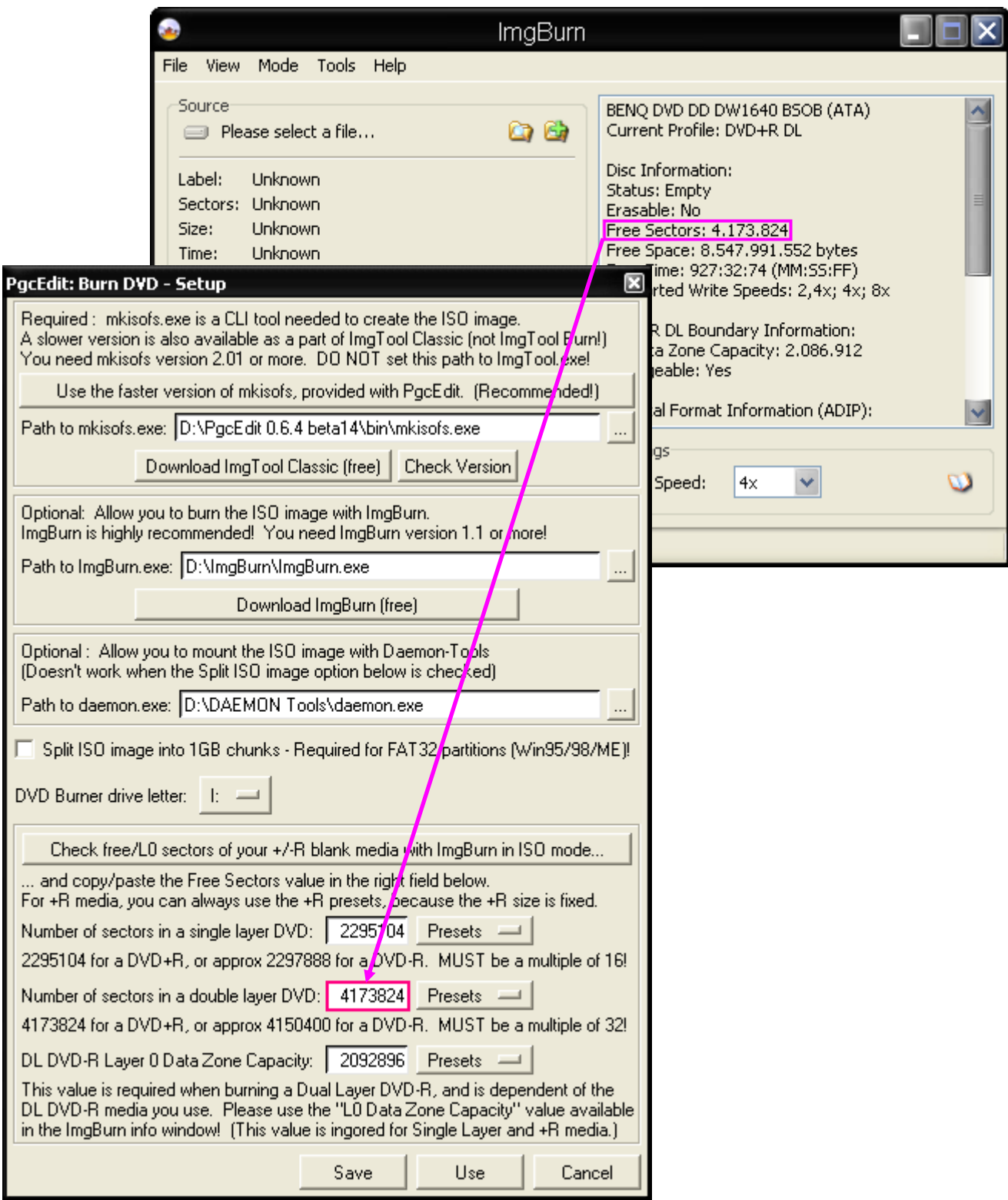

 Stellen Sie sicher, dass Sie ImgBurn wieder beenden, wenn Sie Sektoren überprüft haben. Danach mit "Save" bestätigen, wenn Sie die Einstellung dauerhaft benutzen wollen oder verwenden Sie "Use", wenn die Einstellungen nicht dauerhaft sein sollen.

# **DAS SETUP FÜR EINE DUAL LAYER DVD ( DVD-R DL )**

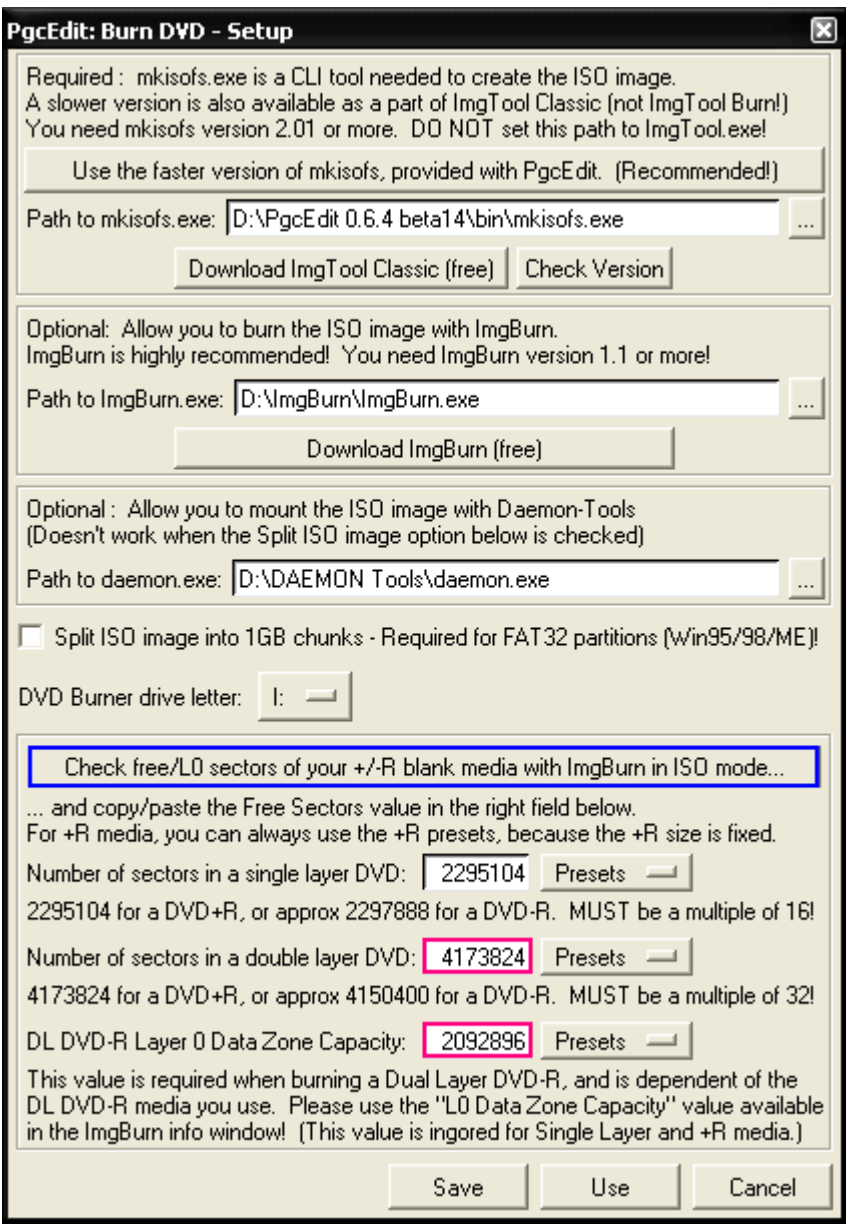

Geben Sie die Pfade einmal zu der mkisofs.exe und zu ImgBurn.exe an. Die mkisofs.exe befindet sich im ImgToolClassic Ordner.

Wenn Sie die neue und schnellere mkisofs.exe benutzen wollen, müssen Sie nur den Button "Use the faster version of mkisofs, provided with PgcEdit" benutzen. Diese neue Version kommt schon mit PgcEdit und Sie müssen keinen Pfad zu dieser mkisofs.exe angeben.

Diese neue Version der mkisofs ist nur für Benutzer von Windows 2000 und XP!

Wenn Sie mit Windows 95/98/ME arbeiten, setzen Sie den Haken bei "Split ISO image into 1Gb chunks". Unter "DVD Burner drive letter" geben sie den Laufwerksbuchstaben für ihren DVD Brenner an.

Legen Sie einen leeren DVD-R DL Rohling in den Brenner ein und klicken Sie auf den Button" Check free/L0 sectors of your +/-R blank media with ImgBurn in ISO mode".

Darauf hin wird ImgBurn gestartet und im Informationsfenster können Sie die Sektorengröße des Rohlings und die " L0 Data Zone Capacity "ablesen und im Burn DVD- Setup unter "Number of sectors in a double layer DVD" und " DL DVD-R Layer 0 Data Zone Capacity"eintragen.

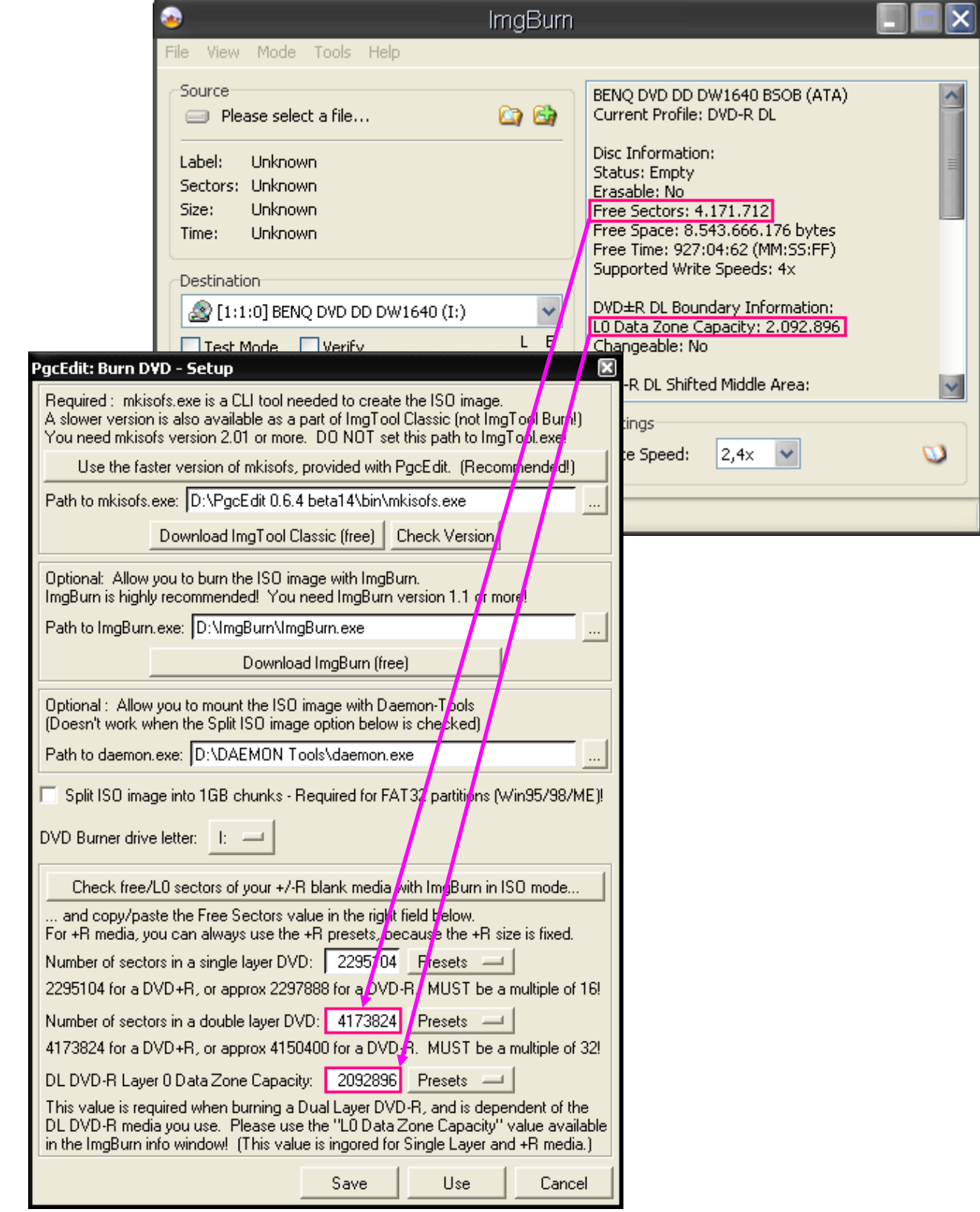

 Stellen Sie sicher, dass Sie ImgBurn wieder beenden, wenn Sie Sektoren und die Layer 0 Kapazität übertragen haben. Danach mit "Save" bestätigen, wenn Sie die Einstellung dauerhaft benutzen wollen oder verwenden Sie "Use", wenn die Einstellungen nicht dauerhaft sein sollen.

#### **Wichtig: Überprüfen Sie bei einem DVD-R DL Rohling die Sektoren und die Layer 0 Kapazität, wenn Sie Rohlinge von verschiedenen Herstellern besitzen.**

Zurück im Hauptfenster von Burn DVD kann man die Einstellungen wie im Bild übernehmen.

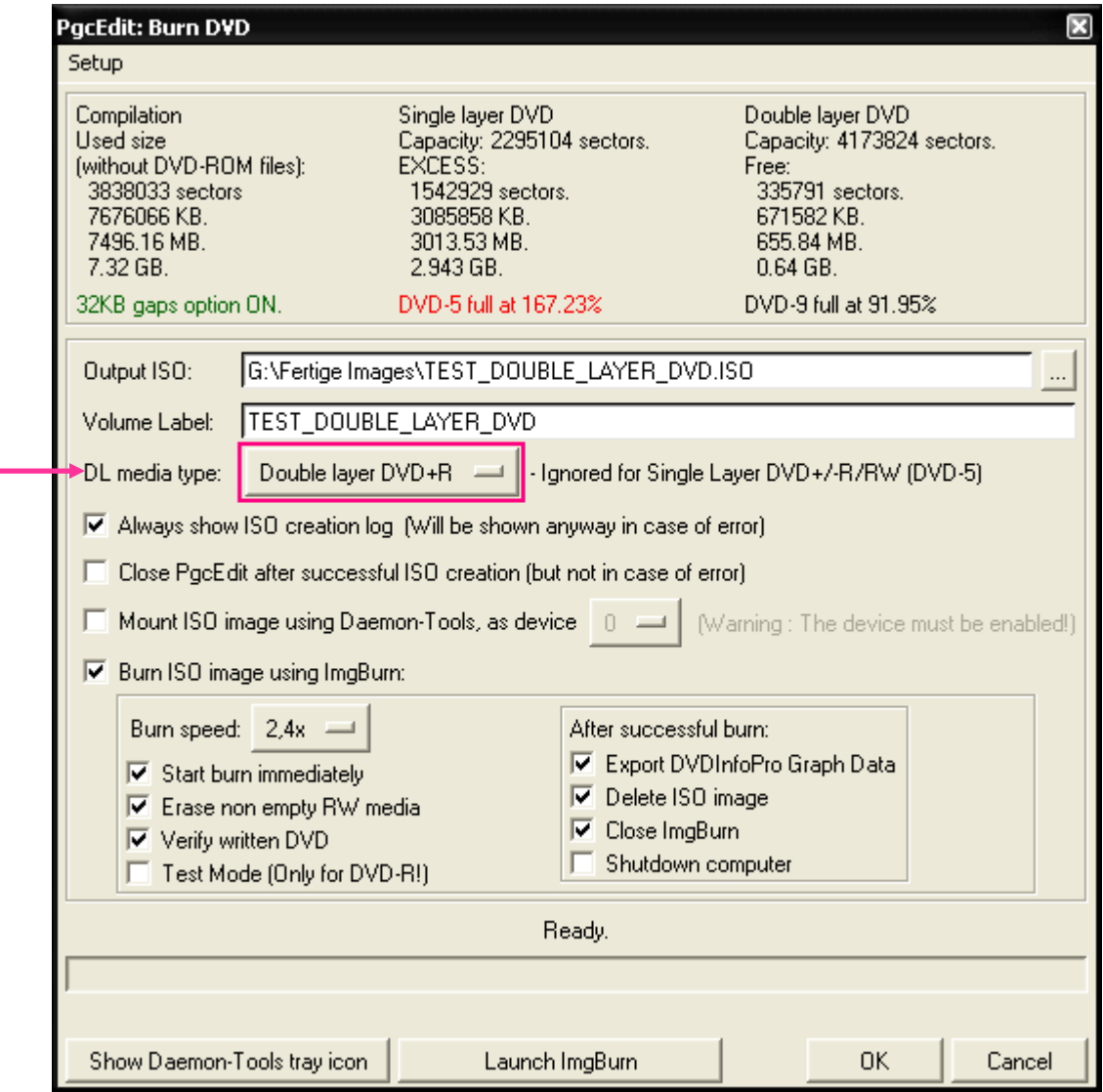

 Geben Sie unter "Output ISO" den Pfad an, wo das Image abgelegt werden soll. Unter "Volumen Label" geben Sie den Namen ihrer DVD an. Denken Sie daran, wenn Sie die Namen angeben, dass Sie alles in Großbuchstaben schreiben, die Untersteichungen für Leerstellen benutzen und keine Sonderzeichen verwenden.

Wenn Sie den Namen der DVD in PgcEdit unter " DVD -> Set DVD-Text General Name " angegeben haben, wird er auch unter "Volumen Label" automatisch schon gesetzt.

 Stellen Sie bei "DL media type" den benutzen Rohlingstyp ein. Entweder "Double Layer DVD+R" oder Dual Layer DVD-R".

 Bei Double / Dual Layer DVD's empfiehlt es sich immer das ISO Creation.log mit zu erstellen. Setzen Sie den Haken bei " Burn ISO image using ImgBurn".

Unter "Burn speed" können Sie die Brenngeschwindigkeit einstellen.

 Wenn Sie möchten, dass der Brennvorgang in ImgBurn automatisch startet, setzen Sie einen Haken bei " Start burn immediately ".

Sollte das Booktype "DVD-ROM" für die DVD+R DL nicht fest im Brenner eingestellt sein ( betrifft vor allem DVD Brenner von LG ) und Sie benutzen kein Bitsetting Tool, setzen Sie nicht den Haken. Sie können sonst das Booktype nicht mehr einstellen, wenn der Brennvorgang automatisch gestartet wird!!! Stellen Sie das Booktype später in ImgBurn ein.

Haben Sie alle Einstellungen vorgenommen, klicken Sie auf OK und es geht weiter mit dem Setzen des Layer Break.

### **ÜBERNEHMEN EINES SCHON GESETZTEN LAYER BREAK**

Je nach dem wie die DVD erstellt wurde, werden Sie eine große Auswahl haben, zum Setzen des Layer Break oder es kann der Layer Break nur an ein bis vier Cells gesetzt werden, wie in diesem Beispiel. Wenn Sie schon im Authoring Programm einen Layer Break gesetzt haben, wird PgcEdit den Layer Break erkennen und auch gleich " grau " markieren.

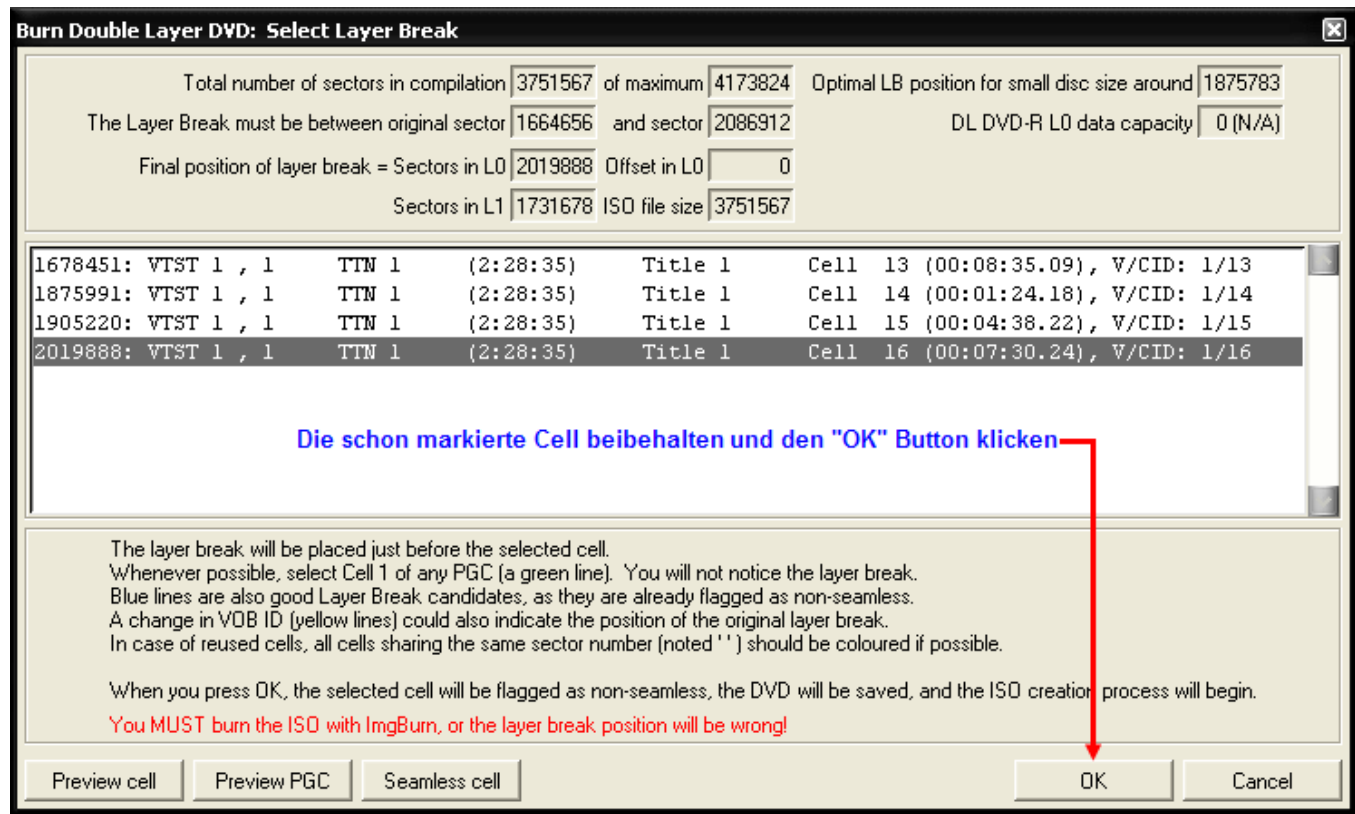

Die Bedeutung der Angaben im Fenster von links nach rechts:

- Die Sektorangabe, wo die Cell beginnt (2019888)
- Die PGC Nummer (VTST 1, 1))
- Die Titel Nummer im VideoTitleSet (TTN 1)
- Die gesamte Spielzeit des Titels (2:28:35)
- Die Titel Nummer im Video Manager (Title 1)
- Die Cell Nummer, mit der Abspieldauer und ihrer VOB/ID Kennung (Cell 16 , 00:07:30.24 , V/CID: 1/16)

#### **Die Bedeutung der farblich markierten Cell's**

 Eine in **Grün hervorgehobene Cell** ist die beste Möglichkeit zum Setzen des Layer Break, da es sich hier um ein "Entry PGC" handelt. Wenn Sie den Layer Break dort setzen, werden Sie ihn später auch an dieser Stelle nicht bemerken.

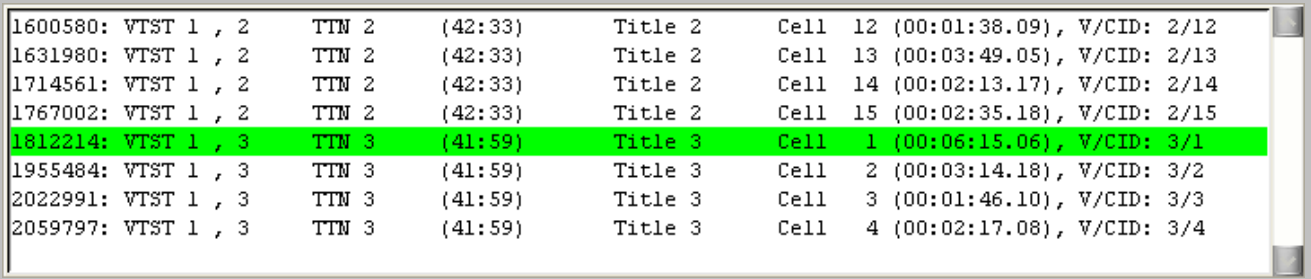

 Eine in **Blau hervorgehobene Cell** ist schon als Layer Break gekennzeichnet und ist, wenn es keine grün markierte Cell gibt, die beste Möglichkeit für den Layer Break. Sollten Sie sowohl eine grüne und blau markierte Cell haben, müssen Sie sich entscheiden, welche Cell Sie für den Layer Break benutzen wollen. Wie man die Änderung durchführt, um eine neue Cell für den Layer Break zu benutzen, ist [hier](#page-117-0) beschrieben.

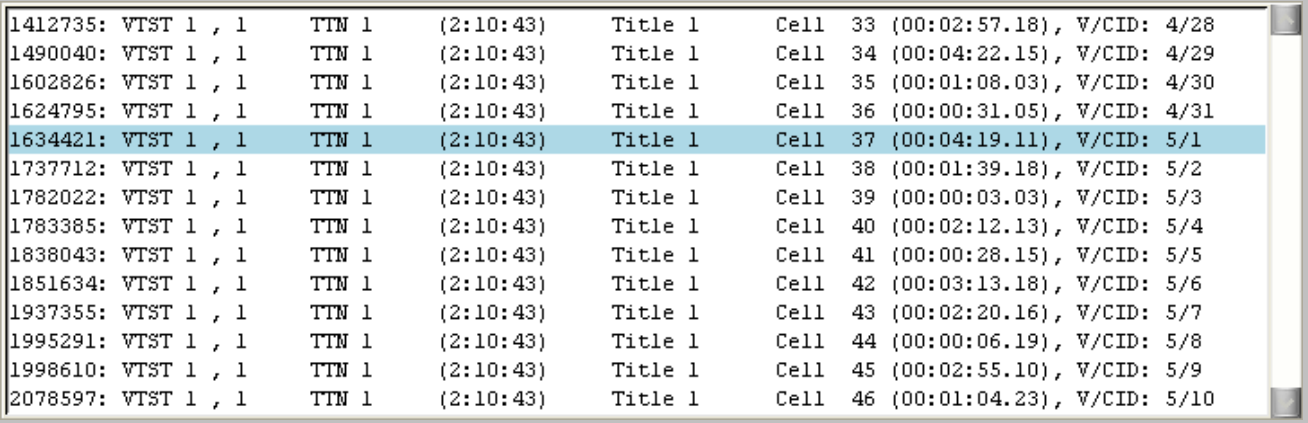

 Eine in **Gelb hervorgehobene Cell**, ist eine Cell mit einer Änderung der VOB ID. Diese Cell kann man ebenfalls für das Setzen des Layer Break verwenden, wenn es keine blau oder grün markierte Cell gibt.

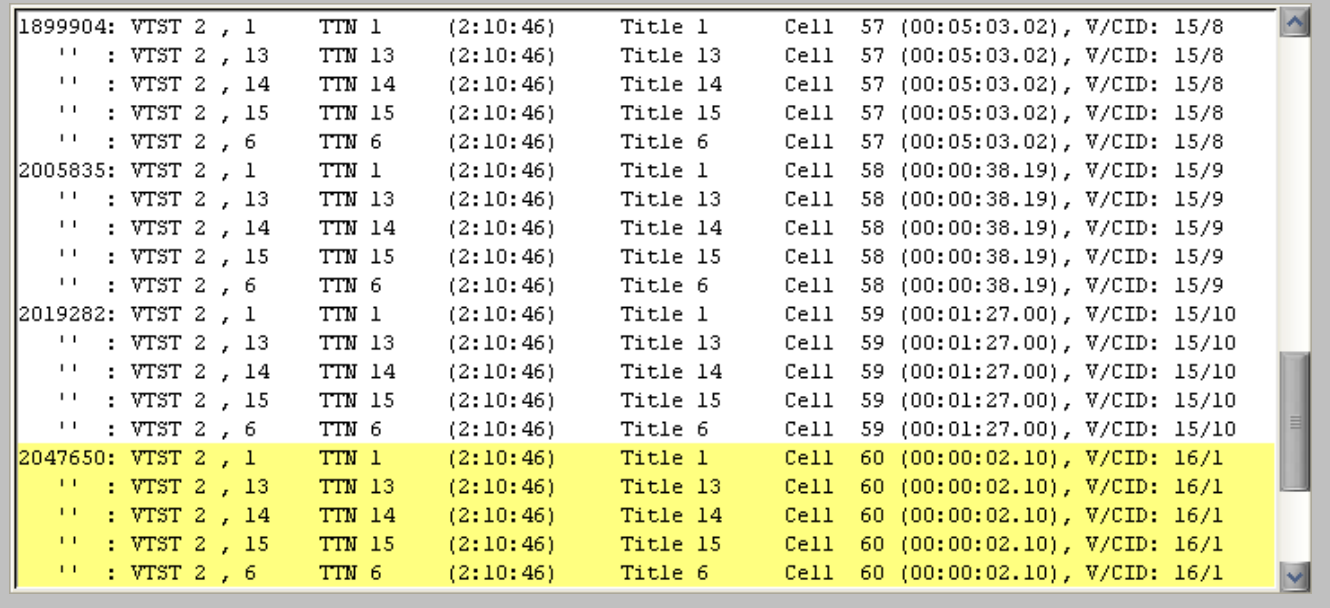

#### **EINEN NEUEN LAYER BREAK SETZEN**

<span id="page-117-0"></span>Wenn Sie den schon vorhandenen Layer Break (blau markiert) an einer neuen Cell setzen wollen, müssen Sie diese blau markierte Non-Seamless Cell, erst wieder in eine Seamless Cell umwandeln. Dazu benutzen Sie den Button "Seamless Cell" und setzen wieder das Seamless Flag für diese Cell.

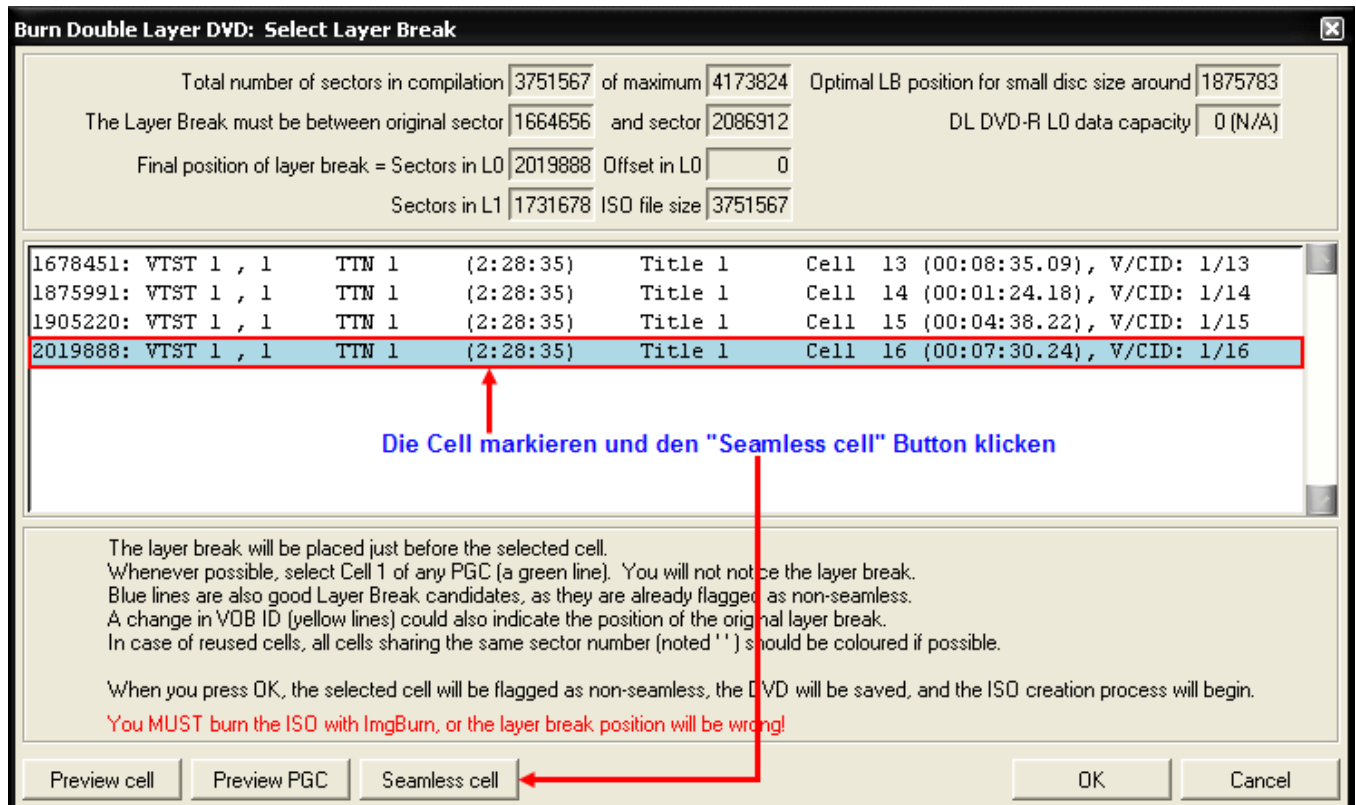

Jetzt können Sie sich eine neue Cell im Auswahlfenster auswählen. Einfach die gewünschte Cell im Auswahlfenster markieren. Sie können die Videovorschau für jede Cell benutzen, zum Setzen des Layer Break. Dazu markieren Sie eine Cell und benutzen den Button "Preview Cell" oder klicken mit der Maus doppelt auf eine Cell im Auswahlfenster.

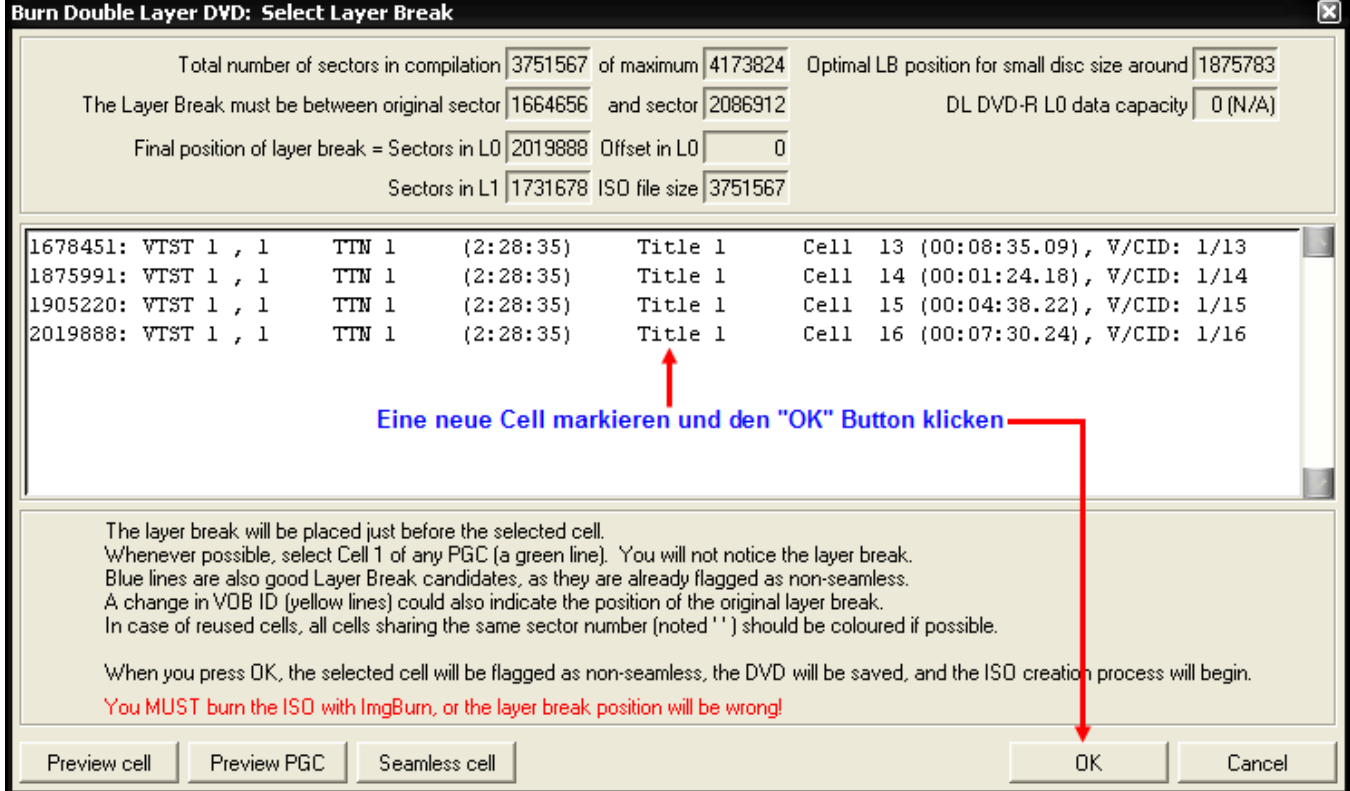

## *MEHRFACH VERWENDETE CELL's (Multi PGC STORY)*

Bei einer Multi PGC Story, wird oft eine Cell mehrfach verwendet. PgcEdit wird diese Cell, wenn der Layer Break dort sitzt auch anzeigen und zwar für jedes PGC, wo diese Cell verwendet wird.

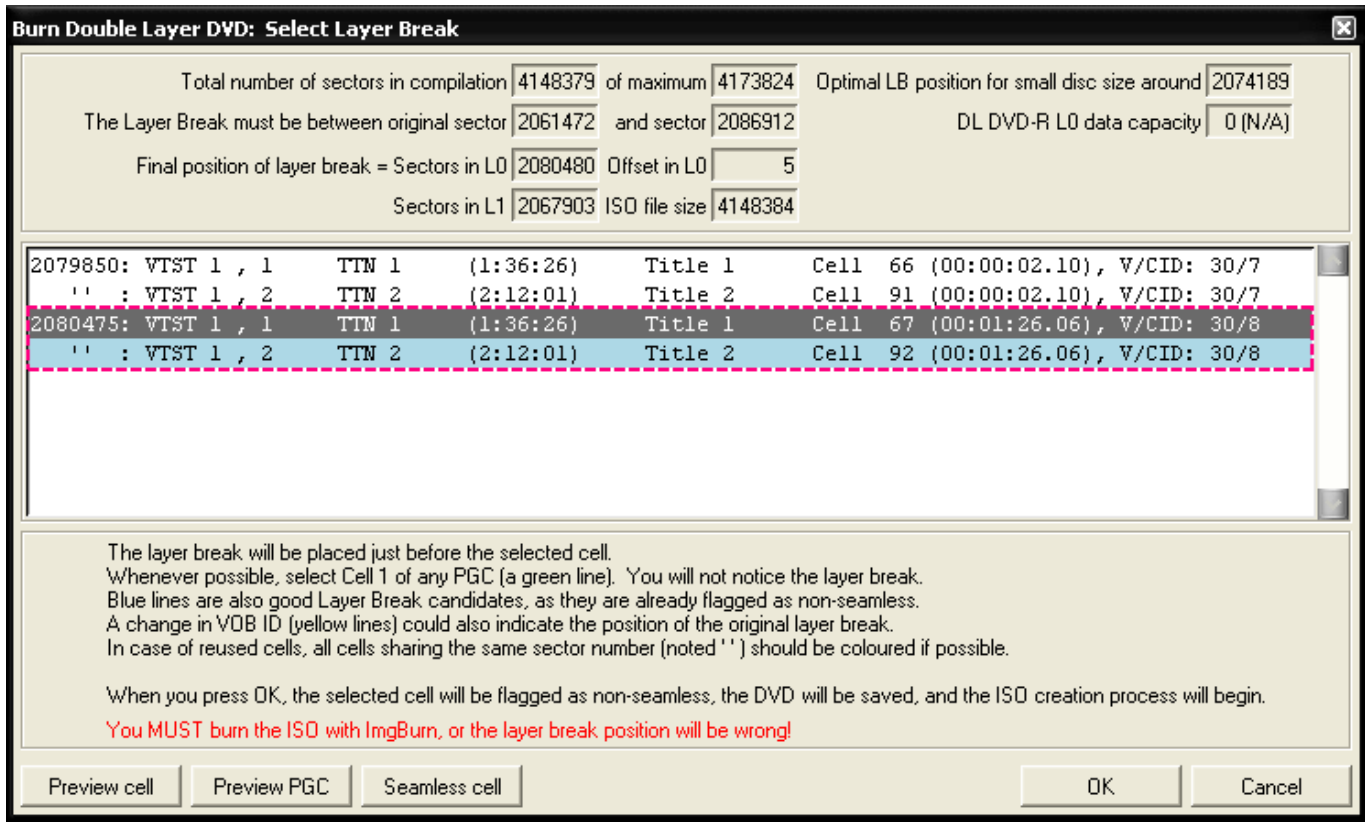

In diesem Beispiel wird die Cell im VideoTitleSet 1 (PGC 1 und PGC 2) benutzt. Es ist ganz leicht an dem Sektor der Cell, Abspieldauer der Cell und derselben VOB/Cell ID zu erkennen.

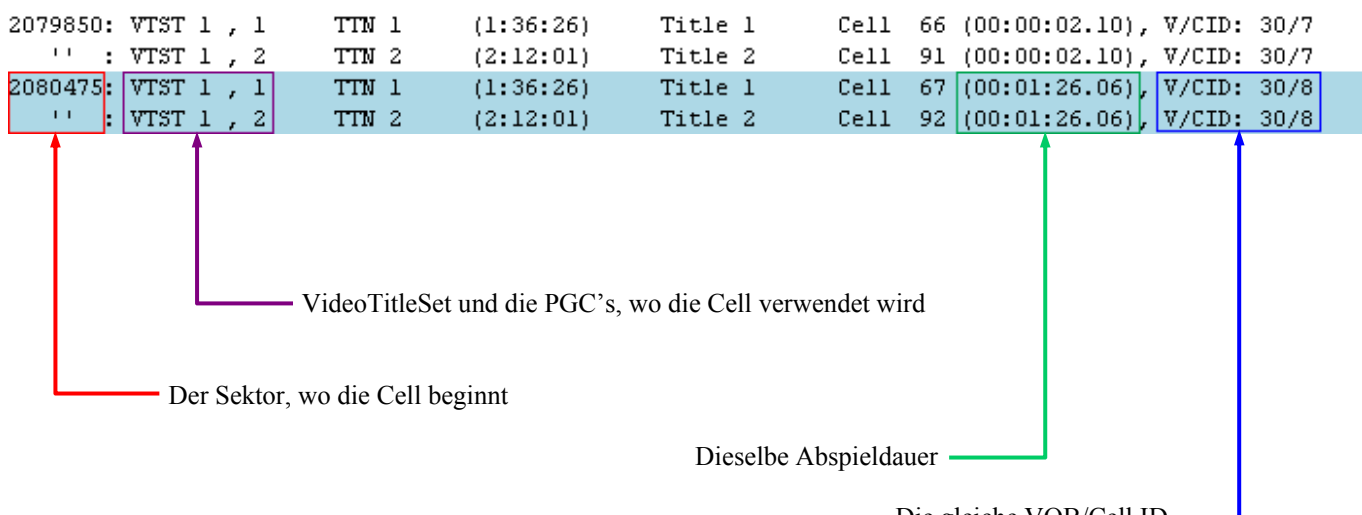

Die gleiche VOB/Cell ID

### *Übernehmen des schon gesetzten Layer Break (Multi PGC STORY)*

Möchten Sie den schon gesetzten Layer Break beibehalten, müssen Sie keine Änderungen vornehmen und können die Image Erstellung mit einen Klick auf den "OK" Button starten.

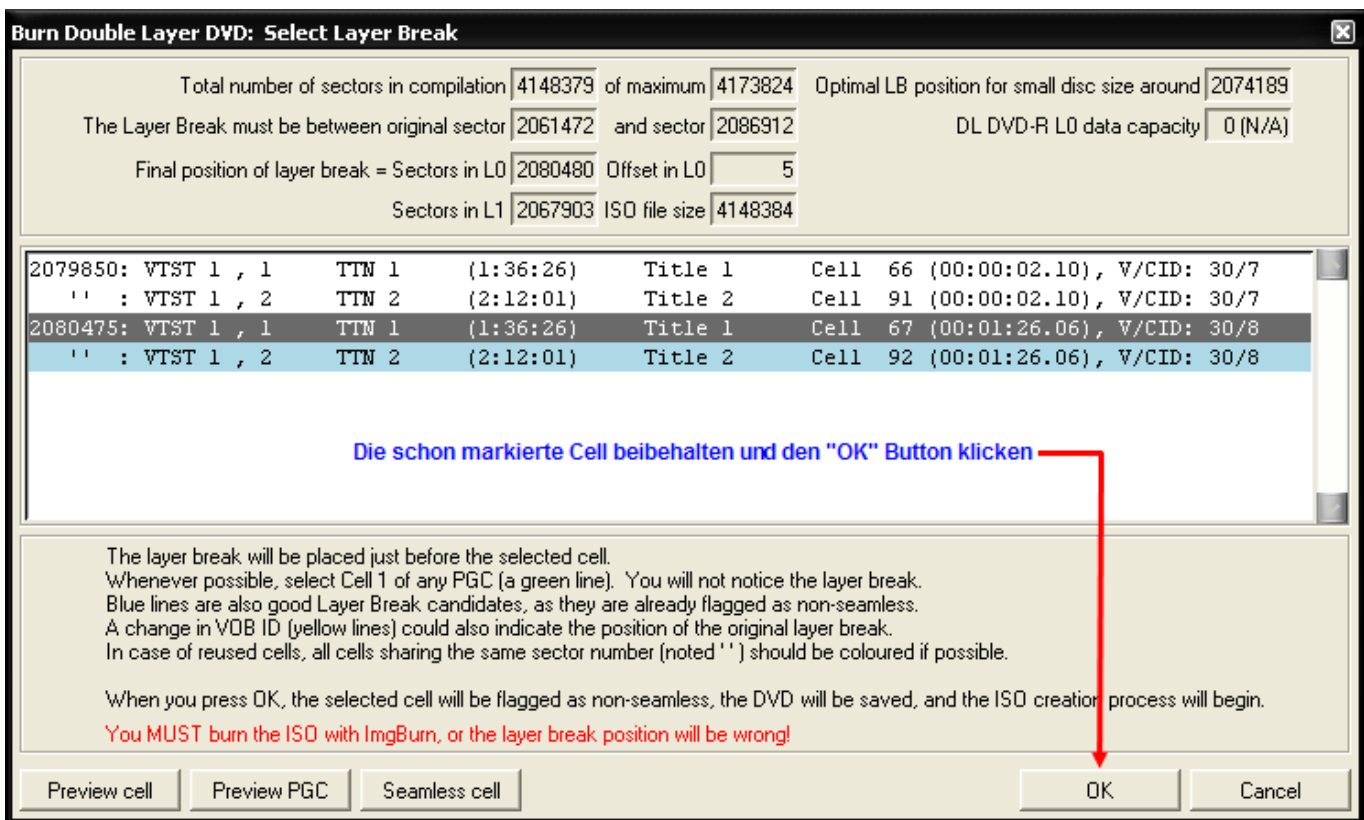

#### *Einen neuen Layer Break setzen (Multi PGC STORY)*

Möchten Sie eine neue Cell für den Layer Break wählen, müssen Sie die blau markierte Non-Seamless Cell, erst wieder in Seamless Cell umwandeln. Dazu benutzen Sie den Button "Seamless Cell" und setzen wieder das Seamless Flag und zwar für jedes PGC, wo die Cell verwendet wird.

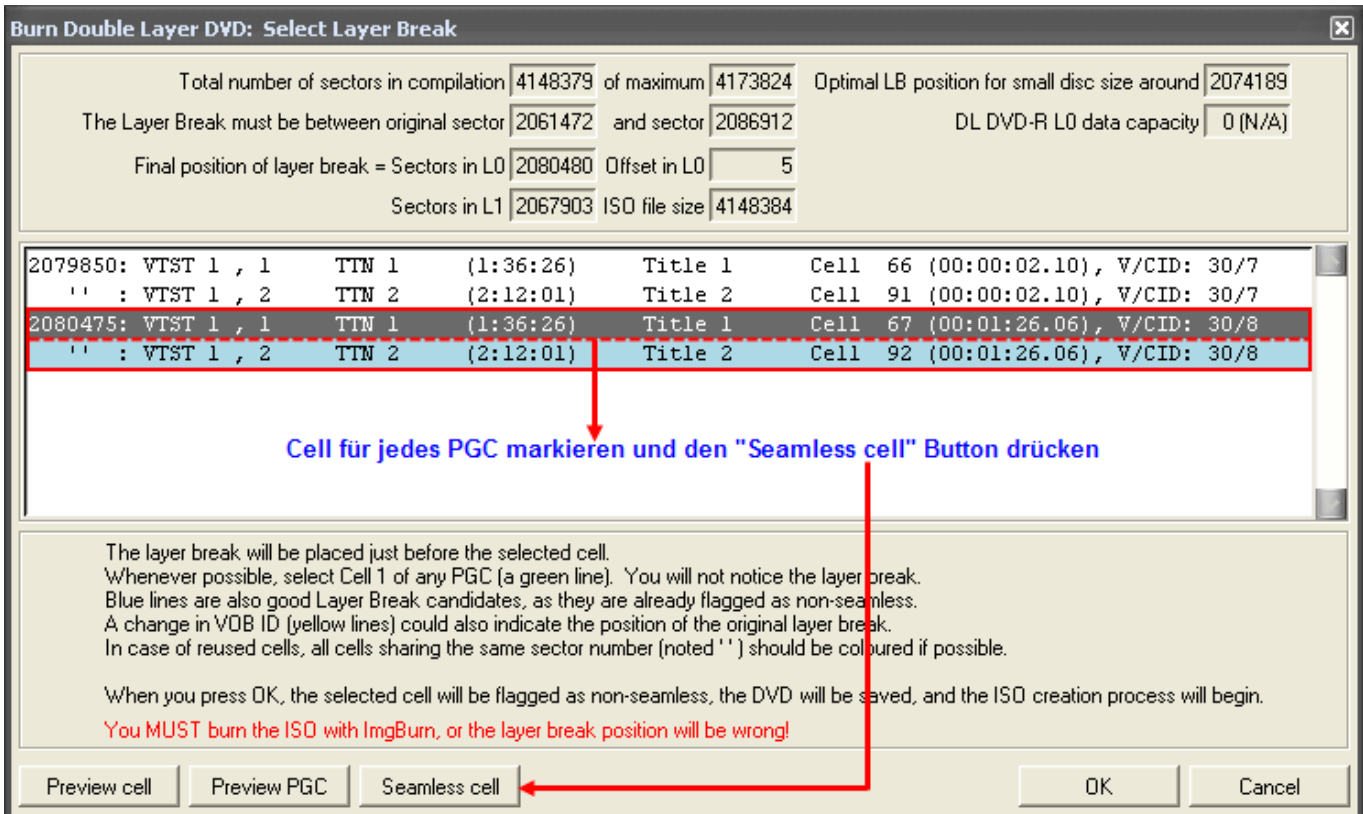

Jetzt können Sie sich eine neue Cell im Auswahlfenster auswählen. Einfach die gewünschte Cell im Auswahlfenster markieren und anschließend auf den "OK" Button klicken.

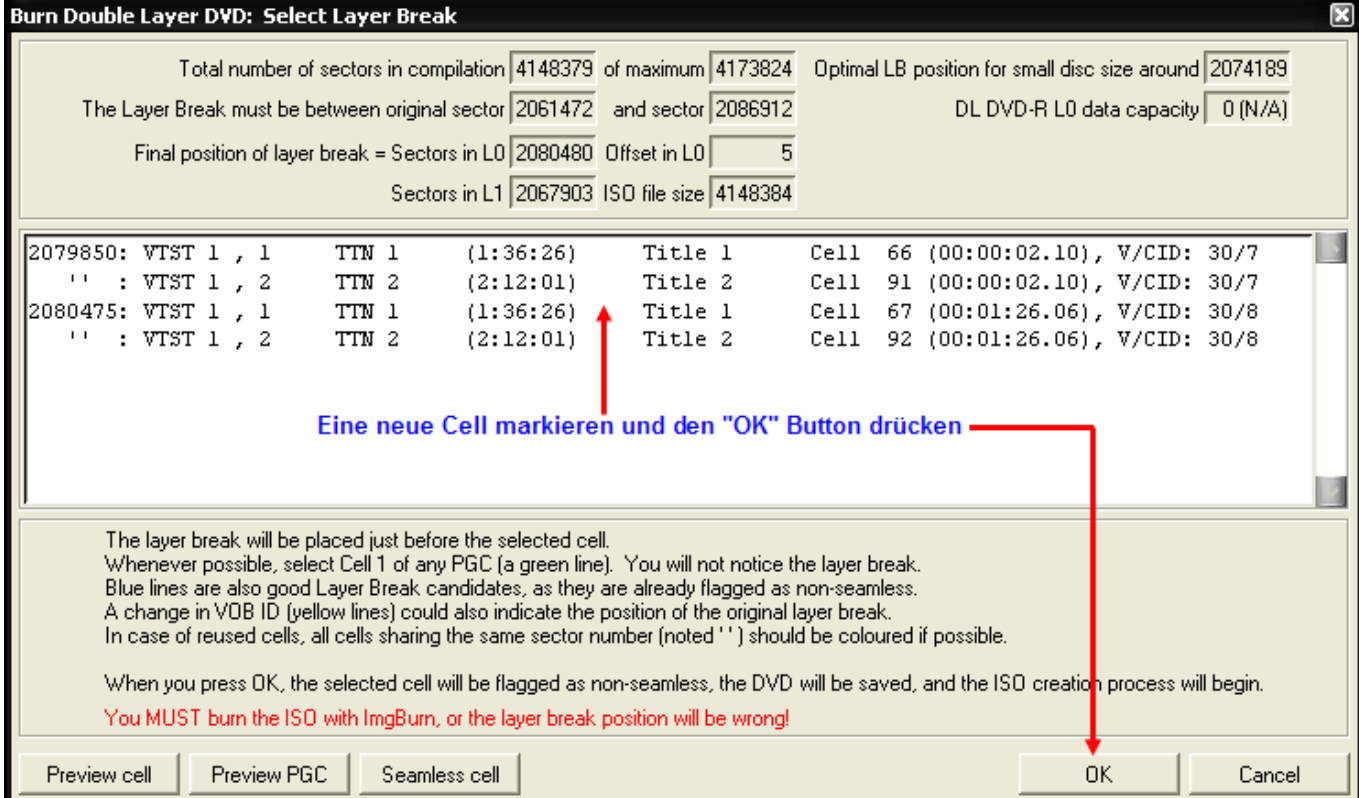

### **ERSTELLEN DES IMAGES**

Haben Sie den schon vorhandenen Layer Break übernommen oder einen neuen gesetzt und anschließend auf OK im Auswahlfenster geklickt, wird PgcEdit mit dem Erstellen des Images beginnen.

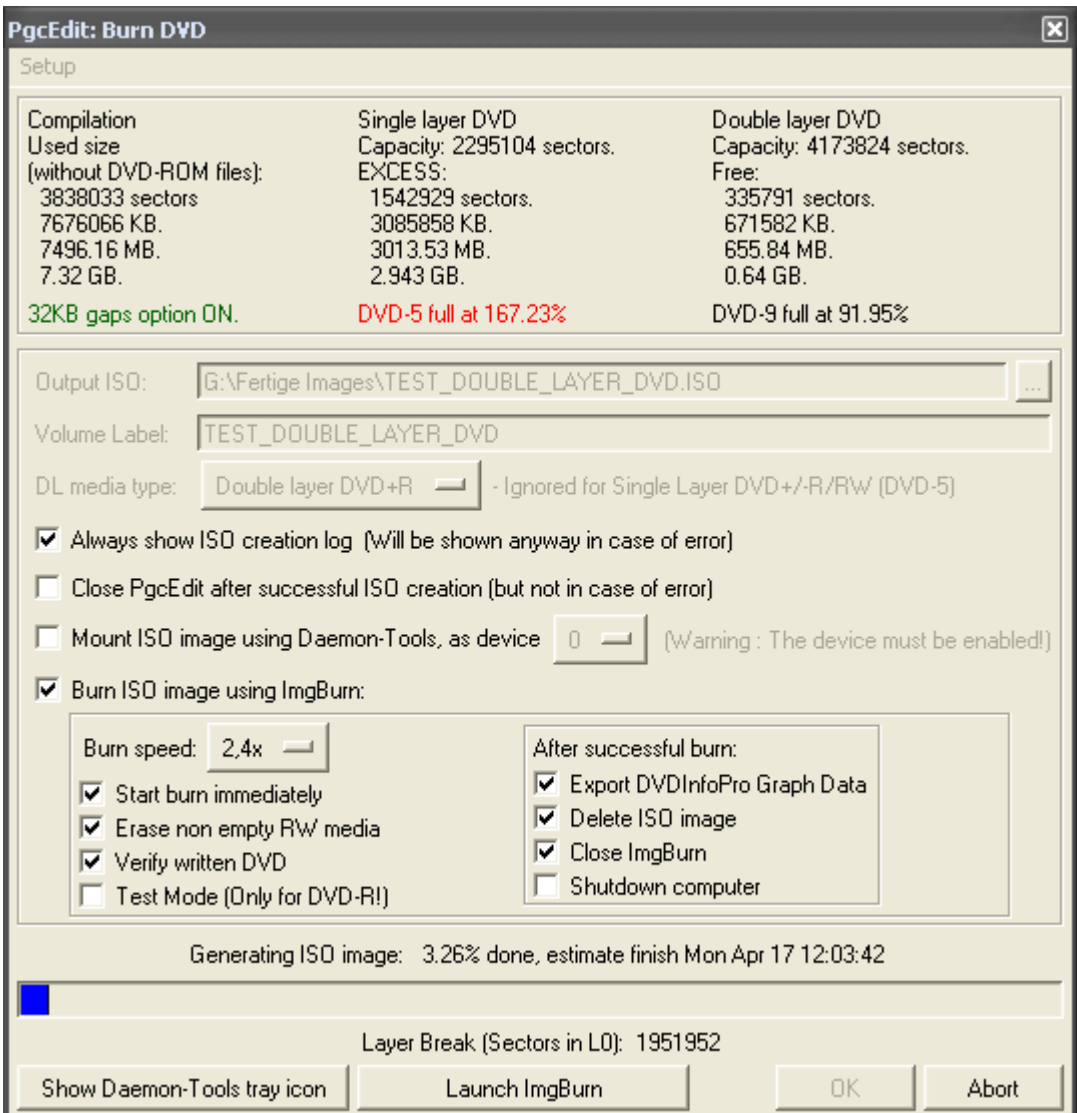

Wenn das Image erstellt wurde, wird anschließend das "ISO creation log" angezeigt" und gleichzeitig wird ImgBurn gestartet. Der Layer Break Sector wird per CLI an ImgBurn übergeben.

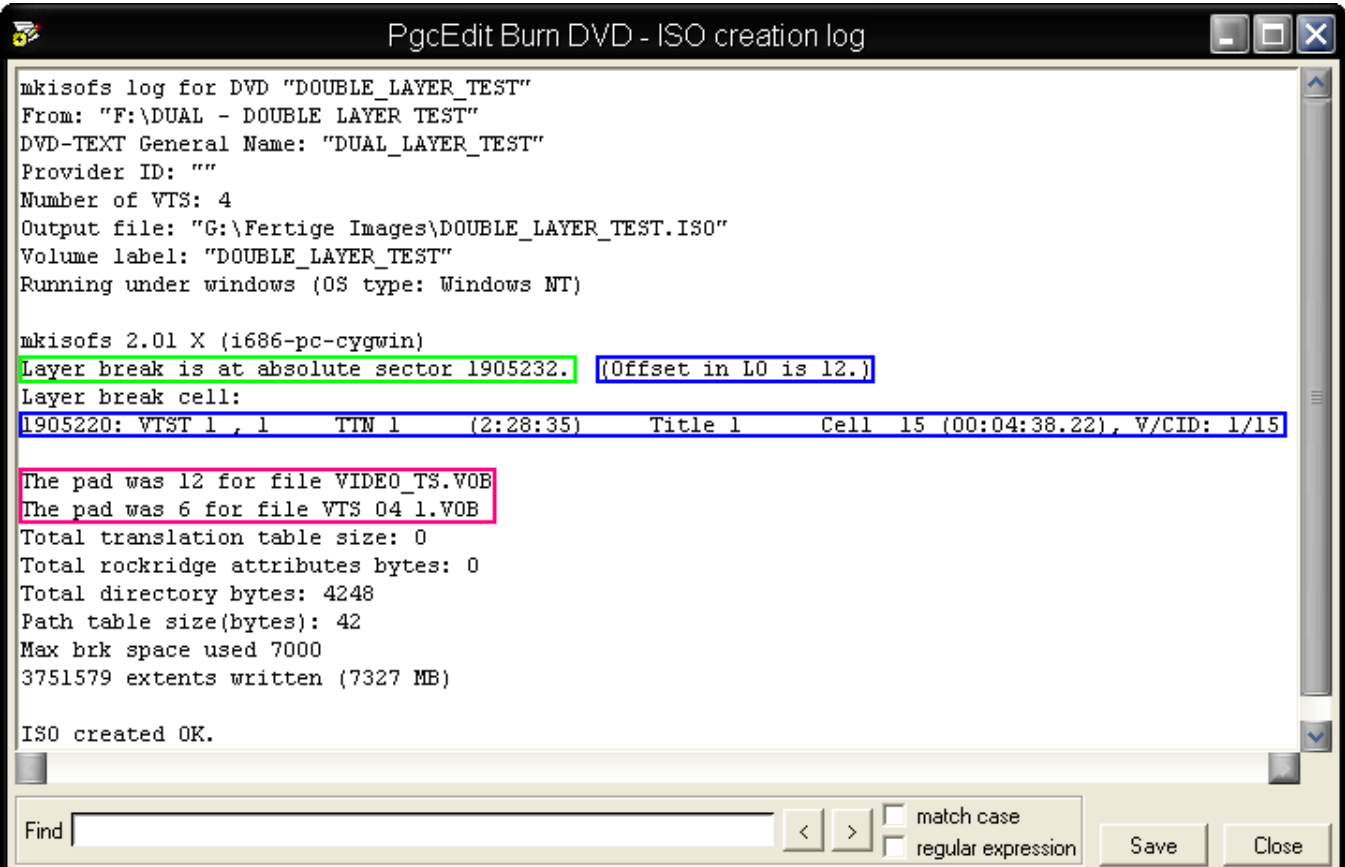

In diesem Beispiel (eine DVD+R DL) wurde der Layer Break an Cell 15 gesetzt. Um den Layer Break setzen zu können, benötigt man ein Offset, das in diesem Fall 12 ist. Somit ergibt sich der Layer Break aus dem Startsektor der Cell, plus dem Offset.

Startsektor der Cell (1905220) + Offset in L0 (12) = Layer Break Sektor (1905232)

Und genau diesen Sektor werden Sie später im ImgBurn.log unter " User Specified L0 Data Zone Capacity " sehen.

Für eine Dual Layer DVD (DVD-R DL) muss das Image anders vorbereitet werden, da die –R Technologie, in Bezug auf das Setzen des Layer Break's nicht kompatibel zu den gepressten DVD's ist. Bei der –R Technologie muss die Layer Break Cell immer an das Ende des Layer 0 versetzt werden.

PgcEdit fügt eine Lücke, entweder zwischen der VIDEO\_TS.IFO und VIDEO\_TS.VOB oder zwischen der VIDEO\_TS.VOB und VIDEO TS.BUP ein.

Bei der +R Technologie gibt es diese Einschränkung nicht!

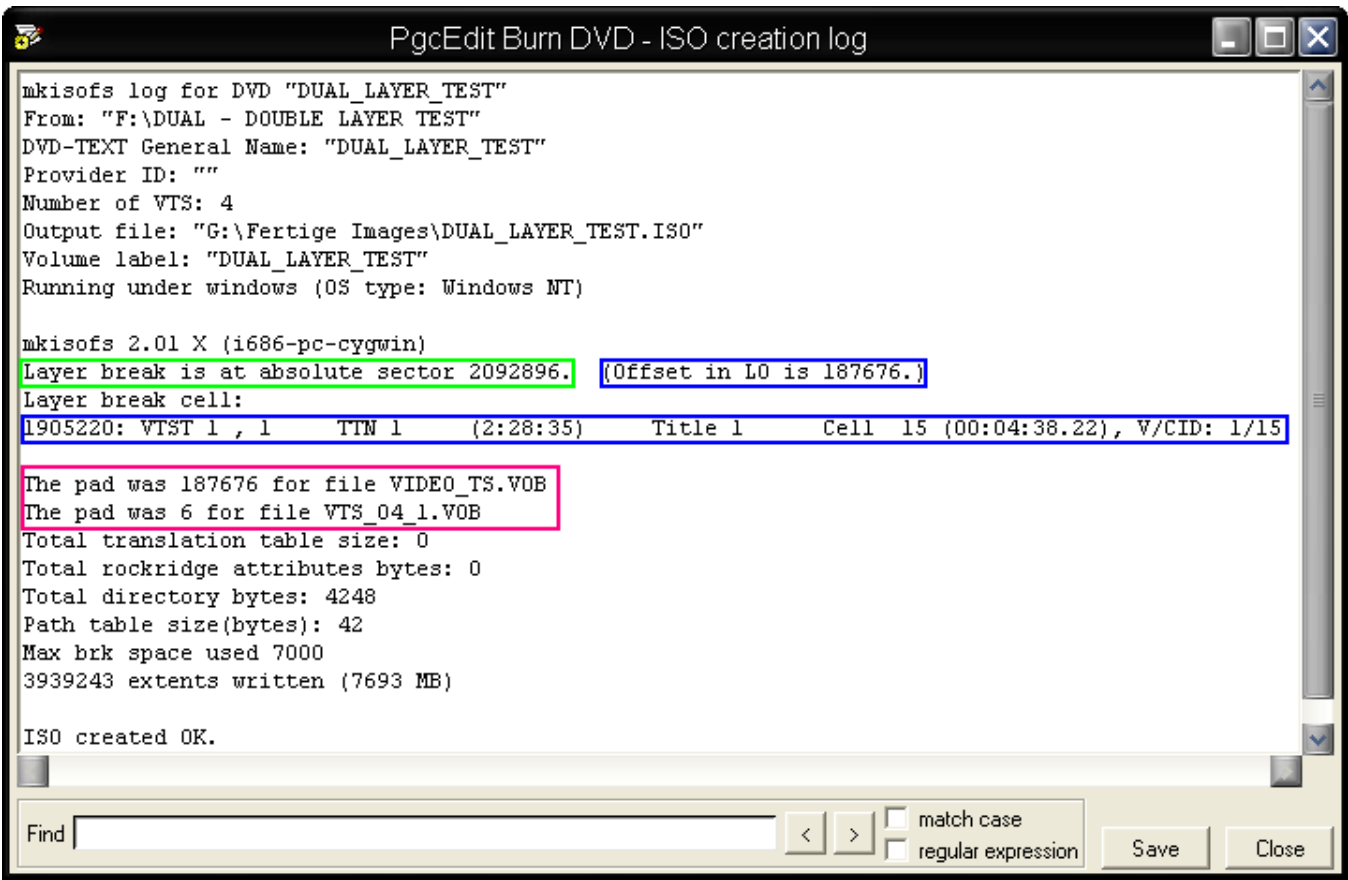

In diesem Beispiel (eine DVD-R DL) wurde der Layer Break an Cell 15 gesetzt. Um den Layer Break setzen zu können, benötigt man auch hier ein Offset, dass in diesem Fall 187676 ist. Dieses Offset, ist hier eine sehr große Lücke, die hier ebenfalls nach der VIDEO\_TS.VOB eingefügt wurde. Somit ergibt sich auch hier der Layer Break aus dem Startsektor der Cell, plus dem Offset.

Startsektor der Cell (1905220) + Offset in L0 (187676) = Layer Break Sektor (2092896)

Und genau diesen Sektor werden Sie später im ImgBurn.log unter " User Specified L0 Data Zone Capacity " sehen. Bei einer DVD-R DL werden Sie immer nur die Sektorgröße des Layer 0 unter " User Specified L0 Data Zone Capacity " sehen.

#### **BRENNEN DES IMAGES MIT IMGBURN**

In ImgBurn müssen Sie eigentlich nur noch den Brennvorgang starten. Es sind keine weiteren Einstellungen in Bezug auf den Layer Break Sector in ImgBurn nötig. Für eine hohe Kompatibilität, sollte man bei einer DVD+R DL immer das Booktype "DVD-ROM" setzen. Bei DVD-R DL können Sie kein Booktype "DVD-ROM" setzen!

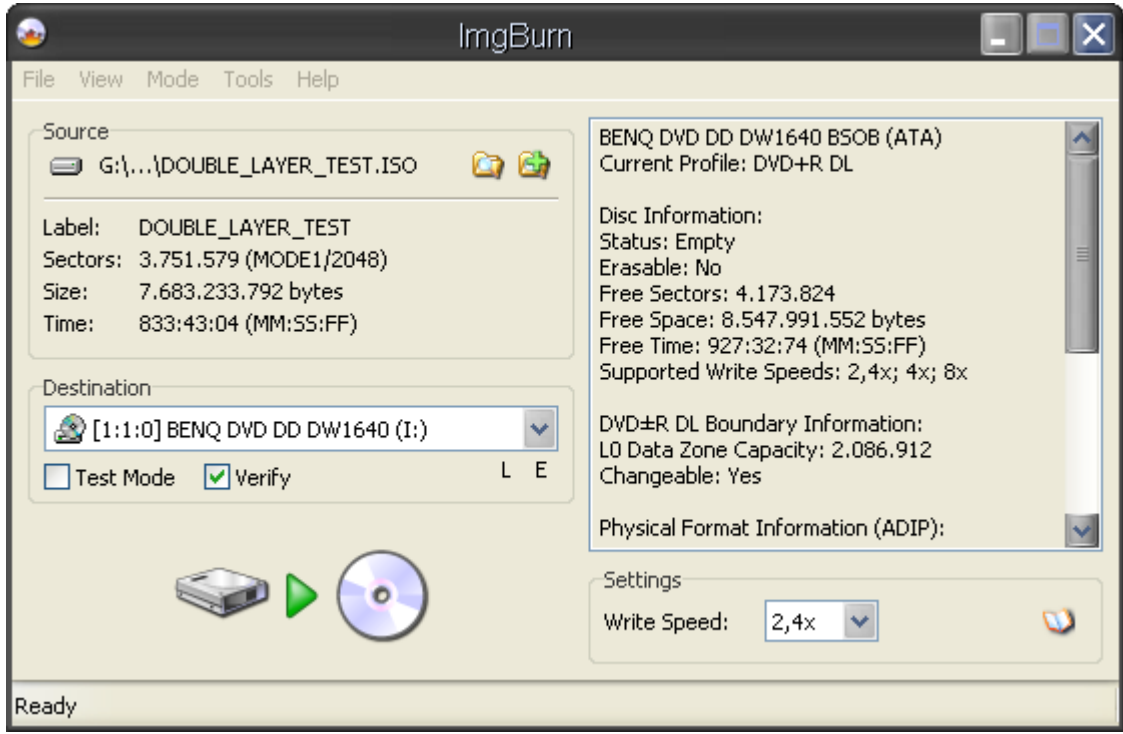

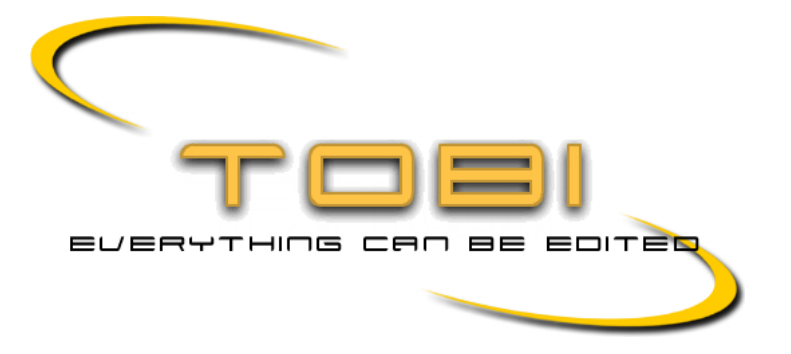